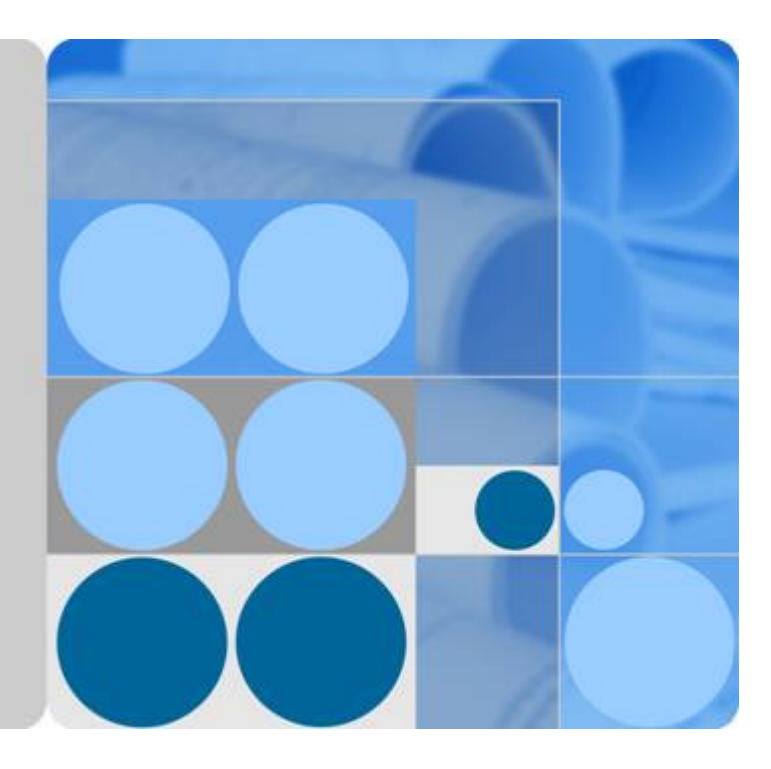

## **SmartLogger2000**

## **User Manual**

**Issue 09 Date 2021-02-15**

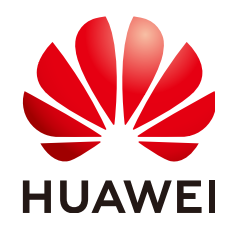

**HUAWEI TECHNOLOGIES CO., LTD.**

#### **Copyright © Huawei Technologies Co., Ltd. 2021. All rights reserved.**

No part of this document may be reproduced or transmitted in any form or by any means without prior written consent of Huawei Technologies Co., Ltd.

#### **Trademarks and Permissions**

 $\triangle \triangleright$ HUAWEI and other Huawei trademarks are trademarks of Huawei Technologies Co., Ltd. All other trademarks and trade names mentioned in this document are the property of their respective holders.

#### **Notice**

The purchased products, services and features are stipulated by the contract made between Huawei and the customer. All or part of the products, services and features described in this document may not be within the purchase scope or the usage scope. Unless otherwise specified in the contract, all statements, information, and recommendations in this document are provided "AS IS" without warranties, guarantees or representations of any kind, either express or implied.

The information in this document is subject to change without notice. Every effort has been made in the preparation of this document to ensure accuracy of the contents, but all statements, information, and recommendations in this document do not constitute a warranty of any kind, express or implied.

## **Huawei Technologies Co., Ltd.**

Address: Huawei Industrial Base Bantian, Longgang Shenzhen 518129 People's Republic of China

Website: <https://e.huawei.com>

## **About This Document**

## <span id="page-2-0"></span>**Overview**

This document introduces the SmartLogger2000 (**SmartLogger** for short) in terms of installation, electrical connections, system operation, maintenance, and troubleshooting. You should understand the SmartLogger features, functions, and safety precautions provided in this document before installing and operating the SmartLogger.

The figures provided in this document are for reference only. The actual product appearance may vary.

You can print the document. Store the paper copies properly for future use.

## **Intended Audience**

This document is intended for photovoltaic (PV) plant operators and qualified electrical technical personnel.

## **Symbol Conventions**

The symbols that may be found in this document are defined as follows.

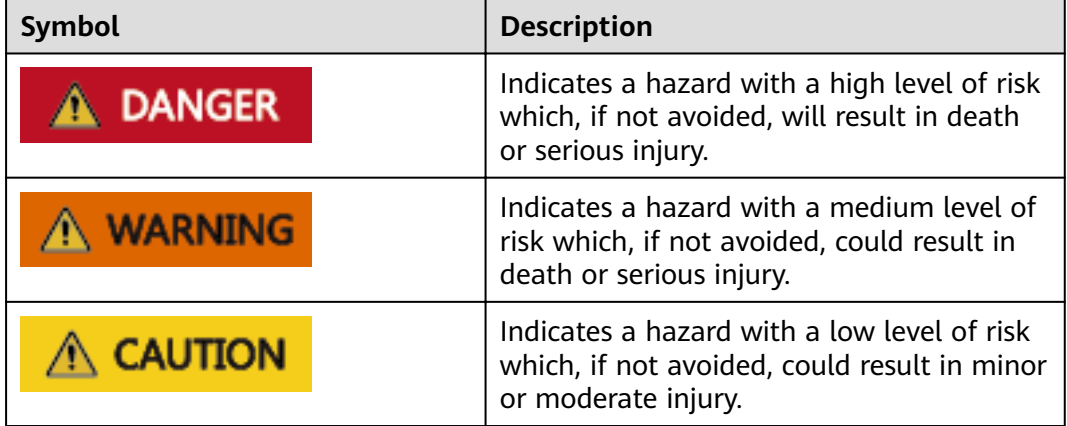

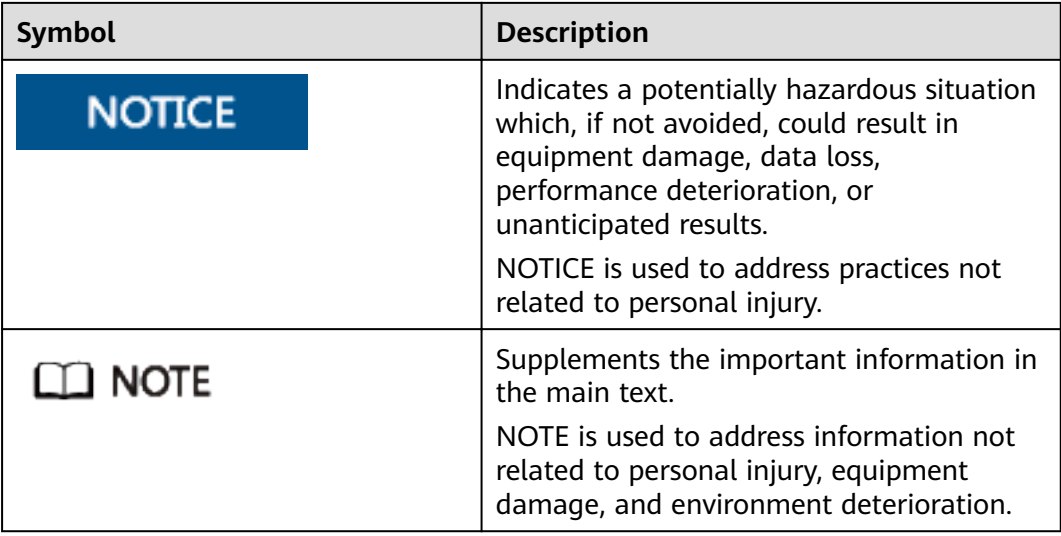

## **Change History**

Changes between document issues are cumulative. The latest document issue contains all the changes made in earlier issues.

#### **Issue 09 (2021-02-15)**

Updated **[6.1.4 Upgrading the Application](#page-96-0)**.

Updated **[6.1.5 Upgrading the BSP](#page-97-0)**.

**Updated 12 Technical Specifications.** 

#### **Issue 08 (2020-03-30)**

Updated **[7.2 Preparations and WebUI Login](#page-108-0)**.

Updated **[7.6.3 Exporting Data](#page-160-0)**.

#### **Issue 07 (2019-12-20)**

Updated **[7.1.3 WebUI Menu](#page-102-0)**.

Updated **[7.7.2.5 Setting Modbus TCP Parameters](#page-169-0)**.

Updated **[7.7.2.7 Setting IEC104 Parameters](#page-171-0)**.

Updated **[7.7.3.1 Setting FTP Parameters](#page-172-0)**.

#### **Issue 06 (2019-07-30)**

Updated **[7.1.3 WebUI Menu](#page-102-0)**.

Updated **[7.3 Performing Deployment Wizard](#page-111-0)**.

Updated **[7.5.2.2 Setting Running Parameters \(Advanced User\)](#page-117-0)**.

Updated **[7.5.4 EMI](#page-140-0)**.

Updated **[7.7.2.3 Setting Power Meter Parameters](#page-167-0)**.

Updated **[7.7.5 Alarm Output](#page-179-0)**.

Added **[7.7.6 Setting Smart Tracking Algorithm Parameters](#page-180-0)**.

Updated **[7.8.7 Managing the License](#page-187-0)**.

Updated **[8.1 Active Power Control](#page-194-0)**.

Updated **[8.2 Reactive Power Adjustment](#page-199-0)**.

Updated **[8.5 Setting Export Limitation Parameters](#page-212-0)**.

Added **[8.6 Setting Smart Reactive Power Compensation Parameters](#page-214-0)**.

#### **Issue 05 (2018-10-20)**

Updated **[7.1.3 WebUI Menu](#page-102-0)**.

Added **[7.3 Performing Deployment Wizard](#page-111-0)**.

Updated **[7.5.2.2 Setting Running Parameters \(Advanced User\)](#page-117-0)**.

Updated **[7.5.2.3 Setting Running Parameters \(Special User\)](#page-125-0)**.

Added **[7.5.7 PID-PVBOX](#page-153-0)**.

Added **[7.5.8 PID-SSC](#page-155-0)**.

Added **[7.5.9 Smart Transformer Station \(STS\)](#page-156-0)**.

Updated **[7.7.2.4 Setting Management System Parameters](#page-169-0)**.

Updated **[7.7.2.7 Setting IEC104 Parameters](#page-171-0)**.

Updated **[7.7.3.1 Setting FTP Parameters](#page-172-0)**.

Updated **[7.7.3.2 Setting Email Parameters](#page-174-0)**.

Updated **[7.8.1 Upgrading Firmware](#page-183-0)**.

Updated **[7.8.8.5 Data Re-collection](#page-192-0)**.

Updated **[8.1.2 DI Active Scheduling](#page-195-0)**.

Added **[8.2.11 PF-U Characteristic Curve](#page-206-0)**.

Added **[8.2.12 Dry Contact Remote Control \(Q/S\)](#page-207-0)**.

#### **Issue 04 (2018-04-10)**

Updated **[7.1 Introduction to WebUI](#page-99-0)**.

Updated **[7.7.2.4 Setting Management System Parameters](#page-169-0)**.

Updated **[7.7.3.1 Setting FTP Parameters](#page-172-0)**.

Updated **[7.8.2 Product Information](#page-184-0)**.

Updated **[8.5 Setting Export Limitation Parameters](#page-212-0)**.

#### **Issue 03 (2018-03-15)**

Updated **[7.1 Introduction to WebUI](#page-99-0)**. Updated **[7.5.2.2 Setting Running Parameters \(Advanced User\)](#page-117-0)**. Updated **[7.5.2.3 Setting Running Parameters \(Special User\)](#page-125-0)**. Added **[7.7.1.5 Setting the Name of the Built-in Bluetooth Module](#page-164-0)**. Updated **[7.7.2.2 Setting RS485 Parameters](#page-166-0)**. Updated **[7.7.2.3 Setting Power Meter Parameters](#page-167-0)**. Added **[8.5 Setting Export Limitation Parameters](#page-212-0)**. Updated **[7.8.8.4 Clearing Alarms](#page-191-0)**. Added **[8.2.10 Power Factor Closed-loop Control](#page-205-0)**.

#### **Issue 02 (2017-11-10)**

Updated **[7.1 Introduction to WebUI](#page-99-0)**.

Updated **[7.1.3 WebUI Menu](#page-102-0)**.

Updated **[7.5.2.2 Setting Running Parameters \(Advanced User\)](#page-117-0)**.

Updated **[7.5.2.3 Setting Running Parameters \(Special User\)](#page-125-0)**.

Added **[7.7.5 Alarm Output](#page-179-0)**.

#### **Issue 01 (2017-07-20)**

This issue is the first official release.

## **Contents**

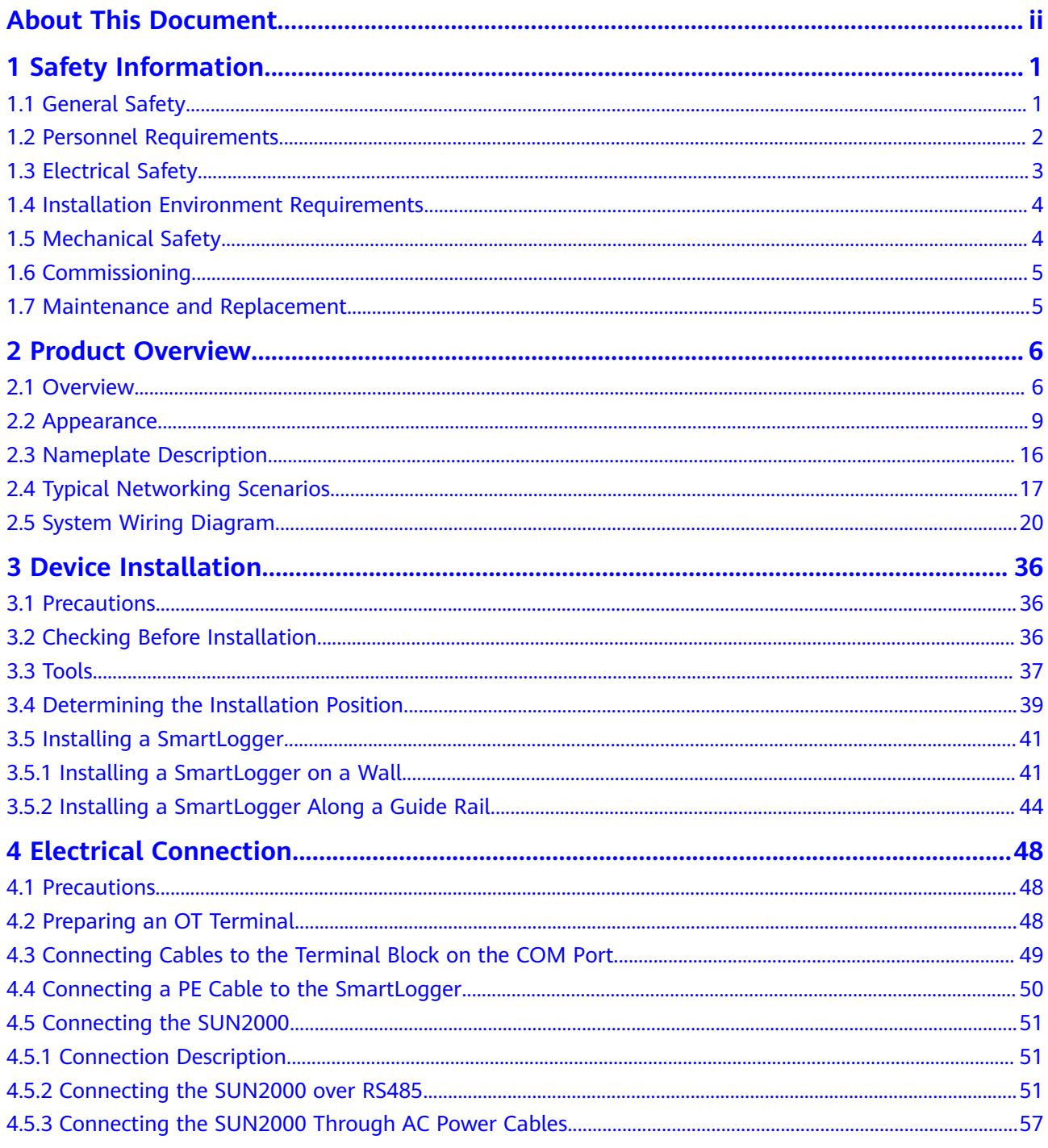

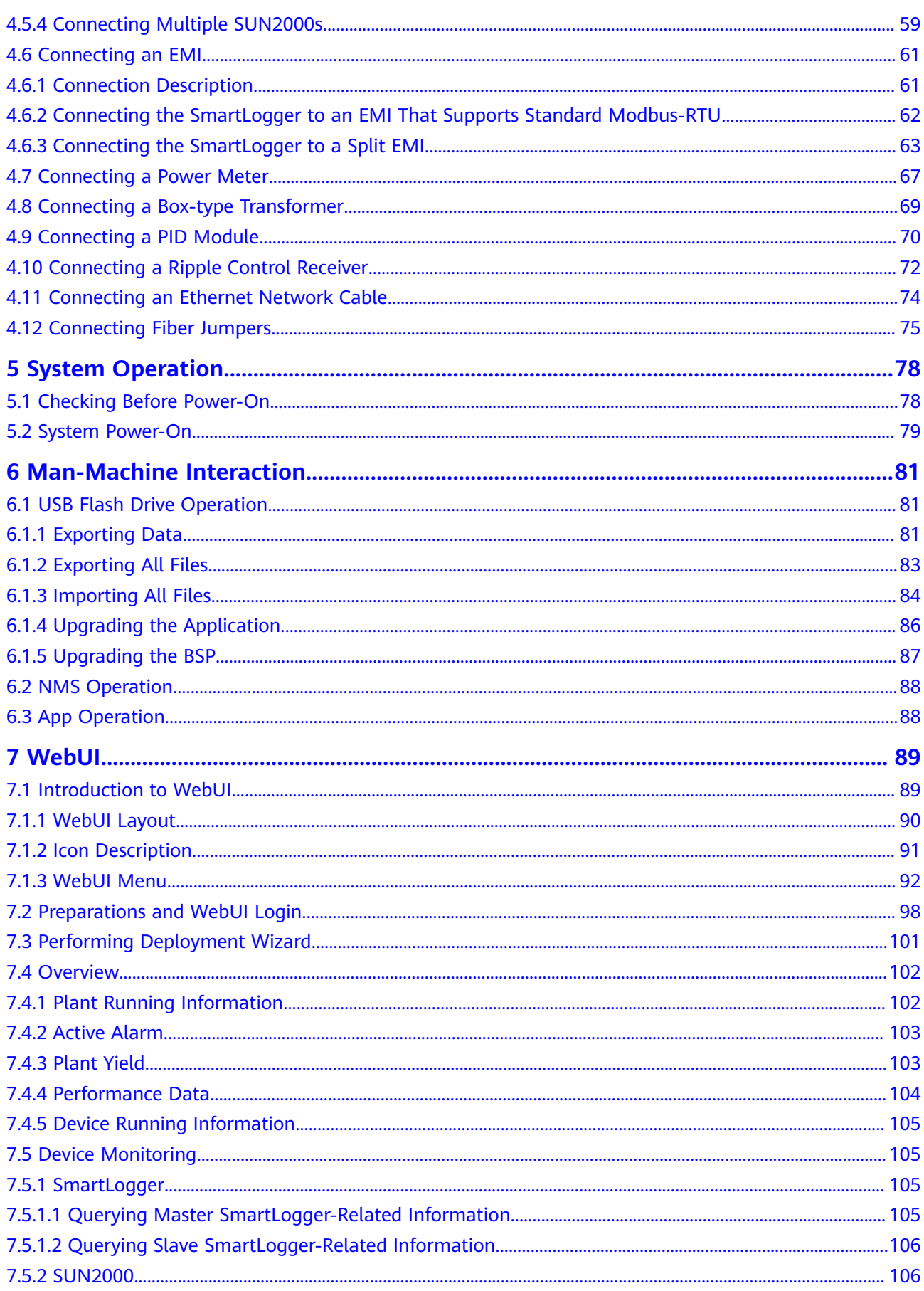

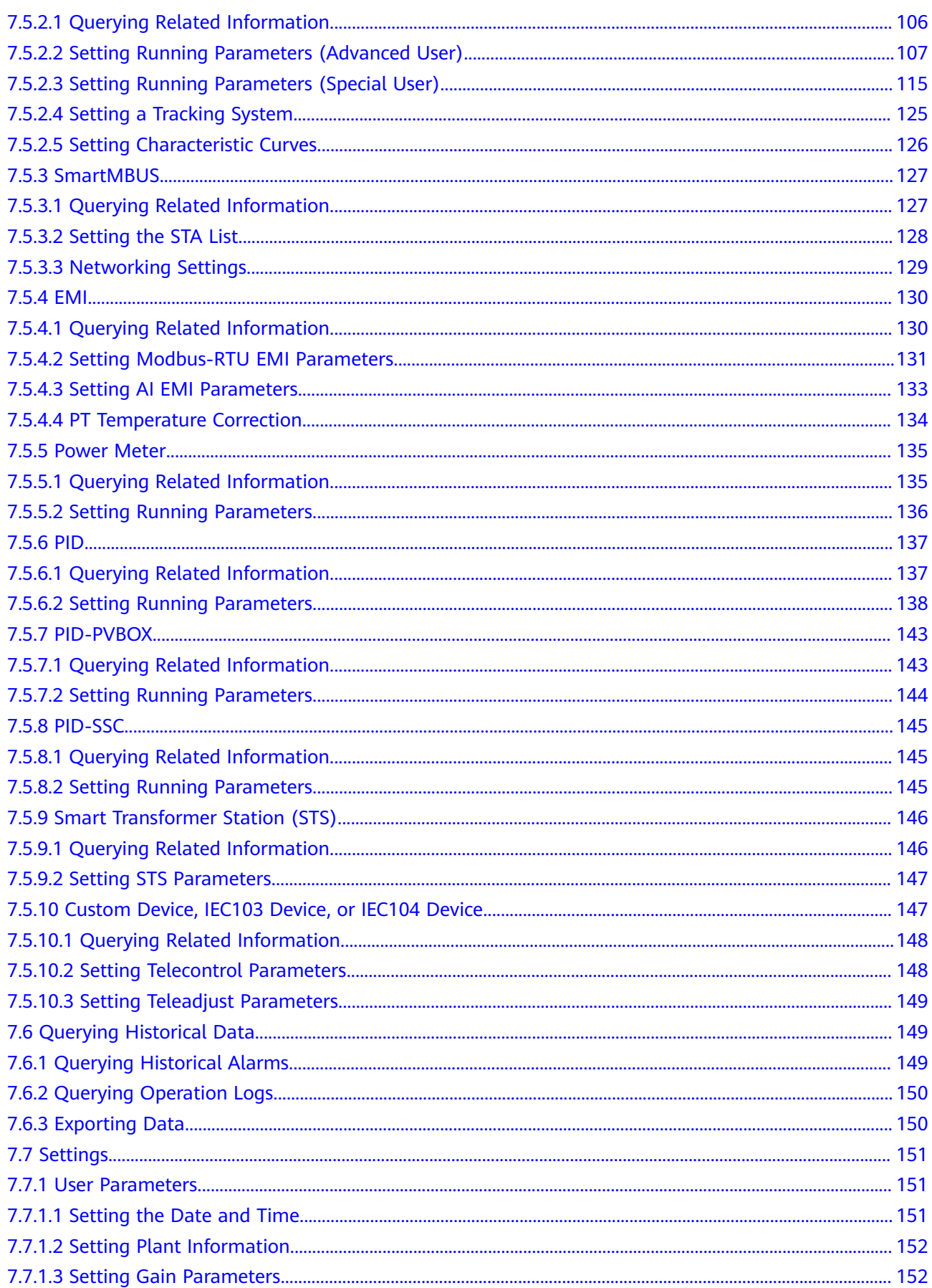

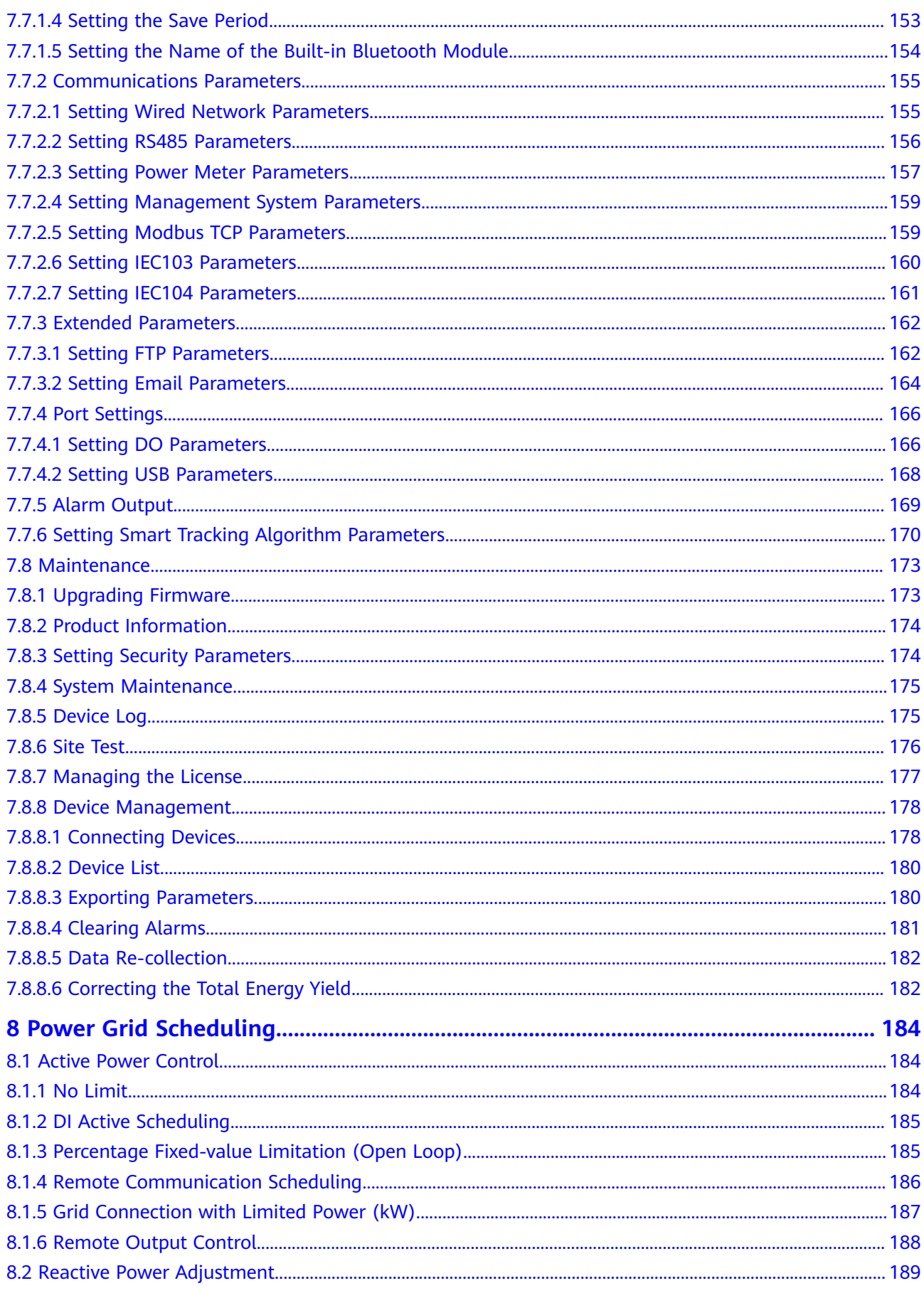

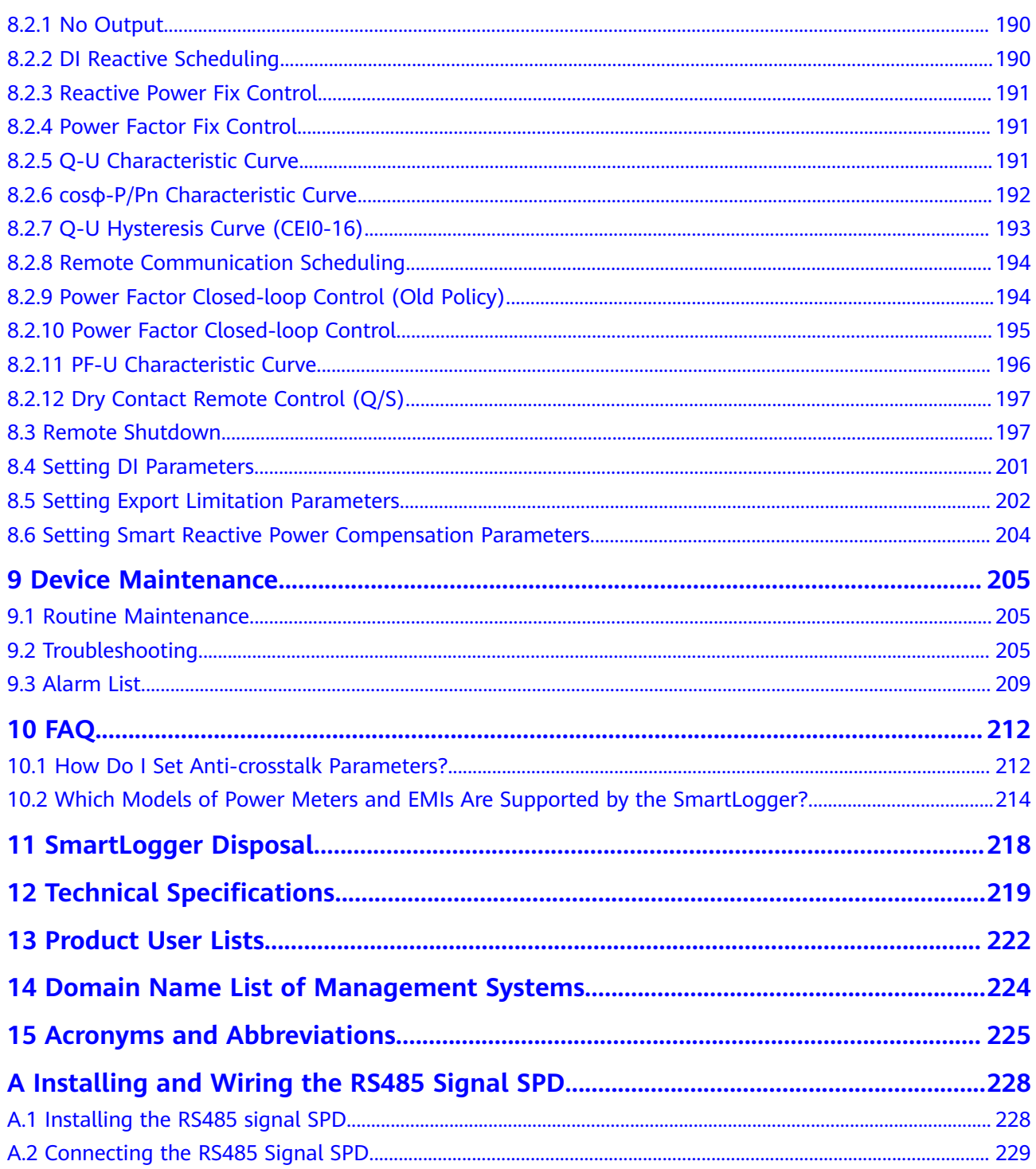

## **1 Safety Information**

## <span id="page-11-0"></span>**1.1 General Safety**

#### **Statement**

Before installing, operating, and maintaining the equipment, read this document and observe all the safety instructions on the equipment and in this document.

The "NOTICE", "CAUTION", "WARNING", and "DANGER" statements in this document do not cover all the safety instructions. They are only supplements to the safety instructions. Huawei will not be liable for any consequence caused by the violation of general safety requirements or design, production, and usage safety standards.

Ensure that the equipment is used in environments that meet its design specifications. Otherwise, the equipment may become faulty, and the resulting equipment malfunction, component damage, personal injuries, or property damage are not covered under the warranty.

Follow local laws and regulations when installing, operating, or maintaining the equipment. The safety instructions in this document are only supplements to local laws and regulations.

Huawei will not be liable for any consequences of the following circumstances:

- Operation beyond the conditions specified in this document
- Installation or use in environments which are not specified in relevant international or national standards
- Unauthorized modifications to the product or software code or removal of the product
- Failure to follow the operation instructions and safety precautions on the product and in this document
- Equipment damage due to force majeure, such as earthquakes, fire, and storms
- Damage caused during transportation by the customer
- Storage conditions that do not meet the requirements specified in this document

#### <span id="page-12-0"></span>**General Requirements**

#### **A** DANGER

Do not work with power on during installation.

- After installing the equipment, remove idle packing materials such as cartons, foam, plastics, and cable ties from the equipment area.
- In the case of a fire, immediately leave the building or the equipment area, and turn on the fire alarm bell or make an emergency call. Do not enter the building on fire in any case.
- Do not scrawl, damage, or block any warning label on the equipment.
- Tighten the screws using tools when installing the equipment.
- Understand the components and functioning of a grid-tied PV power system and relevant local standards.

#### **Personal Safety**

- If there is a probability of personal injury or equipment damage during operations on the equipment, immediately stop the operations, report the case to the supervisor, and take feasible protective measures.
- Use tools correctly to avoid hurting people or damaging the equipment.

## **1.2 Personnel Requirements**

- Personnel who plan to install or maintain Huawei equipment must receive thorough training, understand all necessary safety precautions, and be able to correctly perform all operations.
- Only qualified professionals or trained personnel are allowed to install, operate, and maintain the equipment.
- Only qualified professionals are allowed to remove safety facilities and inspect the equipment.
- Personnel who will operate the equipment, including operators, trained personnel, and professionals, should possess the local national required qualifications in special operations such as high-voltage operations, working at heights, and operations of special equipment.
- Only professionals or authorized personnel are allowed to replace the equipment or components (including software).

#### $\cap$  note

- Professionals: personnel who are trained or experienced in equipment operations and are clear of the sources and degree of various potential hazards in equipment installation, operation, and maintenance
- Trained personnel: personnel who are technically trained, have required experience, are aware of possible hazards on themselves in certain operations, and are able to take protective measures to minimize the hazards on themselves and other people
- Operators: operation personnel who may come in contact with the equipment, except trained personnel and professionals

## <span id="page-13-0"></span>**1.3 Electrical Safety**

#### **Grounding**

- For the equipment that needs to be grounded, install the ground cable first when installing the equipment and remove the ground cable last when removing the equipment.
- Do not damage the ground conductor.
- Do not operate the equipment in the absence of a properly installed ground conductor.
- Ensure that the equipment is connected permanently to the protective ground. Before operating the equipment, check its electrical connection to ensure that it is securely grounded.

#### **General Requirements**

#### $A$  DANGER

Before connecting cables, ensure that the equipment is intact. Otherwise, electric shocks or fire may occur.

- Ensure that all electrical connections comply with local electrical standards.
- Ensure that the cables you prepared meet local regulations.

#### **AC and DC Power**

#### **A** DANGER

Do not connect or disconnect power cables with power on. Transient contact between the core of the power cable and the conductor will generate electric arcs or sparks, which may cause fire or personal injury.

- Before making electrical connections, switch off the disconnector on the upstream device to cut off the power supply if people may contact energized components.
- Before connecting a power cable, check that the label on the power cable is correct.
- If the equipment has multiple inputs, disconnect all the inputs before operating the equipment.

#### **Cabling**

When routing cables, ensure that a distance of at least 30 mm exists between the cables and heat-generating components or areas. This prevents damage to the insulation layer of the cables.

Bind cables of the same type together. When routing cables of different types, ensure that they are at least 30 mm away from each other.

#### <span id="page-14-0"></span>**ESD**

When installing, operating, and maintaining the equipment, comply with the ESD protection regulations and wear the ESD clothing, gloves, and wrist strap.

## **1.4 Installation Environment Requirements**

- Ensure that the equipment is installed in a well ventilated environment.
- Do not expose the equipment to flammable or explosive gas or smoke. Do not perform any operation on the equipment in such environments.

## **1.5 Mechanical Safety**

#### **Using Ladders**

- Use wooden or fiberglass ladders when you need to perform live working at heights.
- When a step ladder is used, ensure that the pull ropes are secured and the ladder is held firm.
- Before using a ladder, check that it is intact and confirm its load bearing capacity. Do not overload it.
- Ensure that the wider end of the ladder is at the bottom, or protective measures have been taken at the bottom to prevent the ladder from sliding.
- Ensure that the ladder is securely positioned. The recommended angle for a ladder against the floor is 75 degrees, as shown in the following figure. An angle rule can be used to measure the angle.

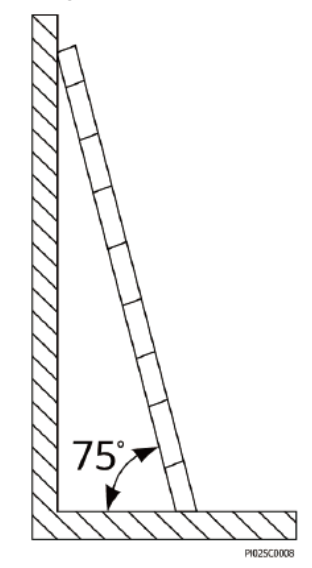

- When climbing a ladder, take the following precautions to reduce risks and ensure safety:
	- Keep your body steady.
- Do not climb higher than the fourth rung of the ladder from the top.
- Ensure that your body's center of gravity does not shift outside the legs of the ladder.

#### <span id="page-15-0"></span>**Drilling Holes**

When drilling holes into a wall or floor, observe the following safety precautions:

- Wear goggles and protective gloves when drilling holes.
- When drilling holes, protect the equipment from shavings. After drilling, clean up any shavings that have accumulated inside or outside the equipment.

#### **Moving Heavy Objects**

Be cautious to avoid injury when moving heavy objects.

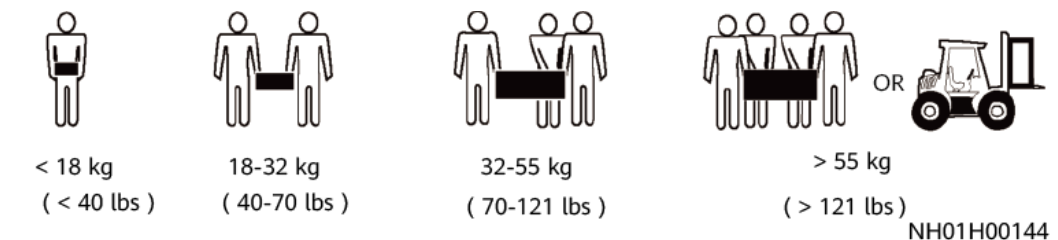

When moving the equipment by hand, wear protective gloves to prevent injuries.

## **1.6 Commissioning**

When the equipment is powered on for the first time, ensure that professional personnel set parameters correctly. Incorrect settings may result in inconsistency with local certification and affect the normal operation of the equipment.

## **1.7 Maintenance and Replacement**

- Maintain the equipment with sufficient knowledge of this document and using proper tools and testing equipment.
- If the equipment is faulty, contact your dealer.
- The equipment can be powered on only after all faults are rectified. Failing to do so may escalate faults or damage the equipment.

# **2 Product Overview**

## <span id="page-16-0"></span>**2.1 Overview**

#### **Function**

The SmartLogger is a highly integrated device dedicated for monitoring and managing the PV power system. It converges ports, converts protocols, collects and stores data, and centrally monitors and maintains devices in the PV power system.

#### **Model Description**

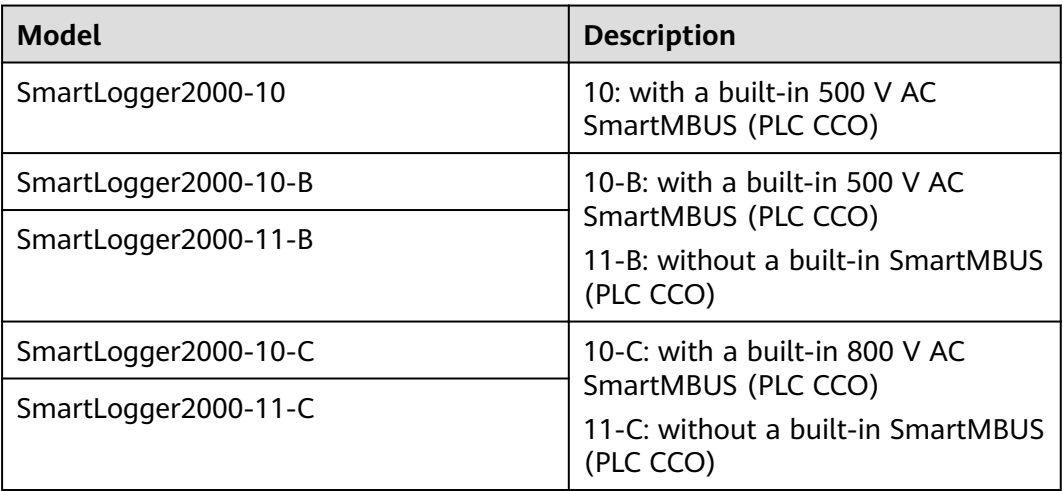

#### $\Box$  Note

- The SmartLogger with a built-in SmartMBUS (PLC CCO) can work with the SUN2000 that integrates an MBUS (PLC) station (STA) to implement MBUS networking over existing power cables.
- If the SmartLogger without a built-in SmartMBUS (PLC CCO) is required to network with the SUN2000 that integrates an MBUS (PLC) STA, connect a SmartMBUS (PLC CCO) to the SmartLogger.
- The built-in Bluetooth module of the SmartLogger2000-10 supports only Android apps. Built-in Bluetooth modules of other SmartLogger models support both Android and iOS apps.
- This document uses the SmartLogger2000-10-C as an example to describe the typical networking scenario, installation, and cable connection.

#### **Features**

The SmartLogger provides the following features:

- Wide application
	- Industrial-grade application, wide temperature range:  $-40^{\circ}$ C to  $+60^{\circ}$ C
	- High altitude: applicable at an altitude of 4000 m
- Various communication modes
	- Bluetooth

Has a built-in Bluetooth module through which the SUN2000 APP (APP for short) connects to the SmartLogger for parameter configuration and device maintenance. The SmartLogger Bluetooth is named as **LOG+the** last eight figures of the SN of the SmartLogger. Users can change the name.

Optical fiber ring switch

Provides two 100M Ethernet optical ports that support RSTP and STP to implement fiber ring networking. If RSTP is used, fiber ring protection can be completed within 10 seconds. If STP is used, fiber ring protection can be completed within 60 seconds.

#### $\Box$  note

The actual time depends on the fiber ring switch of the third party.

- MBUS
	- Has a built-in SmartMBUS (PLC CCO) through which southbound devices connect to the SmartLogger over AC power cables.
	- The maximum voltage for the built-in SmartMBUS (PLC CCO) of the SmartLogger2000-10/10-B is 500 V AC. The maximum voltage for the built-in SmartMBUS (PLC CCO) of the SmartLogger2000-10-C is 800 V AC.
- Ethernet electrical port

Provides two 10/100M Ethernet electrical ports that can be used as southbound ports to connect to southbound devices or used as northbound ports to connect to an NMS.

#### $\Box$  Note

- A southbound port connects to a downstream device for collecting data and setting parameters.
- Southbound devices include the inverter, environmental monitoring instrument (EMI), electricity meter, box-type transformer, and PID module.
- A northbound port connects to an upstream NMS for uploading data.
- RS485
	- Supports six RS485 routes and access of devices that use Modbus-RTU, standard IEC103, and DL/T645.
	- RS485 supports both Modbus-Slave and Modbus-Control. If RS485 is set to Modbus-Slave mode, the SmartLogger is in standby mode and can interconnect with third-party data collectors and communication management units. If RS485 is set to Modbus-Control mode, inverters that connect to the SmartLogger conduct rapid power grid scheduling by using both MBUS (PLC) and RS485 communication.
- Graphical data
	- In addition to displaying the electricity yield and real-time monitoring information in graphic and text format, the embedded WebUI can also display performance data of PV plants and devices in tables or curves.
	- The APP displays the electricity yield and real-time monitoring information in graphic and text format.
- Centralized monitoring
	- The SmartLogger manages up to 200 devices in a centralized manner.
	- Each SmartLogger2000-10/10-B/11-B connects to a maximum of 80 inverters.
	- Each SmartLogger2000-10-C/11-C connects to a maximum of 150 inverters.
	- Allows you to monitor and manage the PV power system on the embedded WebUI, for example, viewing real-time information about PV plants, devices, and faults, setting device parameters, and maintaining devices in remote mode.
	- Allows you to monitor the devices in the PV power system on the APP in real time, such as viewing information about PV plants, devices, products, and faults, setting device parameters, and maintaining devices.
- Easy maintenance
	- Allows users to upgrade the firmware of the SmartLogger and export data by using a USB flash drive.
	- Allows you to upgrade the firmware of the SmartLogger, inverter, SmartMBUS, and PID module, and export logs and data over the embedded WebUI.
	- Allows you to manage the devices connecting to the SmartLogger, upgrade the firmware of these devices, exports data from these devices, and classify and query alarms over the app.
- Intelligent management
	- Automatically searches for and accesses Huawei inverters, SmartMBUSs, and PID modules. If you import a parameter configuration table, the

SmartLogger can access third-party devices that support Modbus-RTU and standard IEC103.

- <span id="page-19-0"></span>– Automatically assigns RS485 addresses to the connected Huawei inverters and PID modules, and allows for RS485 address adjustment based on ESNs to facilitate remote configuration and maintenance.
- Supports remote configuration of inverter parameters over the embedded WebUI and synchronizes the parameters from one inverter to other inverters in batches.
- Automatically collects the data generated during the communication disconnection from the inverter or manually collects the data over the embedded WebUI after the connection resumes.
- Remote maintenance
	- Simultaneously connects to multiple NMSs (including Huawei and thirdparty NMSs) over Modbus-TCP and IEC104. Huawei NMS features centralized O&M, big data analytics, intelligent diagnosis, and mobile O&M.
	- Supports connection to a third-party NMS over File Transfer Protocol (FTP).
	- Sends electricity yield and alarms to users by emails.
- Grid scheduling
	- The SmartLogger supports various power grid scheduling modes and therefore can meet the requirements of power grid companies in different countries.
	- Implements rapid active power control and reactive power compensation for all the inverters connecting to the SmartLogger.

## **2.2 Appearance**

#### **Front View of the Shell**

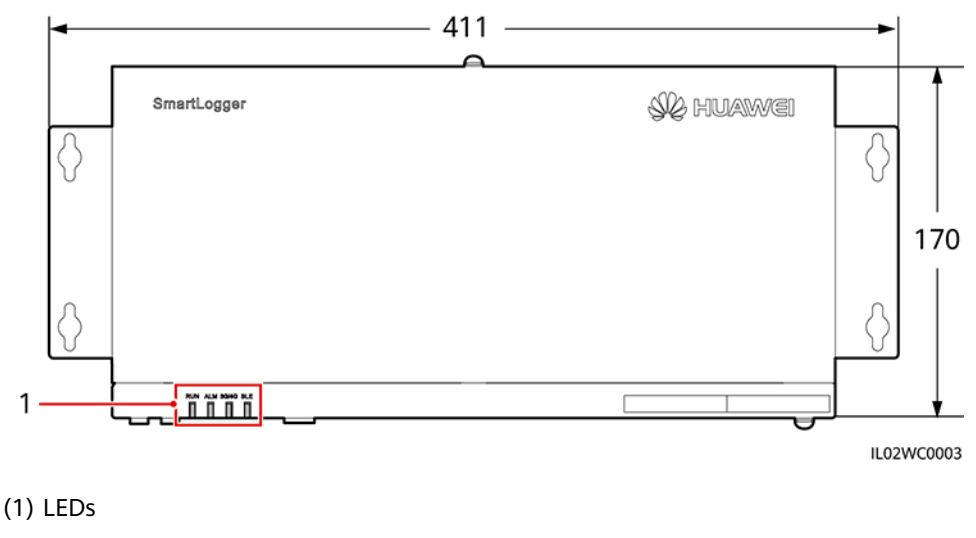

**Figure 2-1** SmartLogger front view (unit: mm)

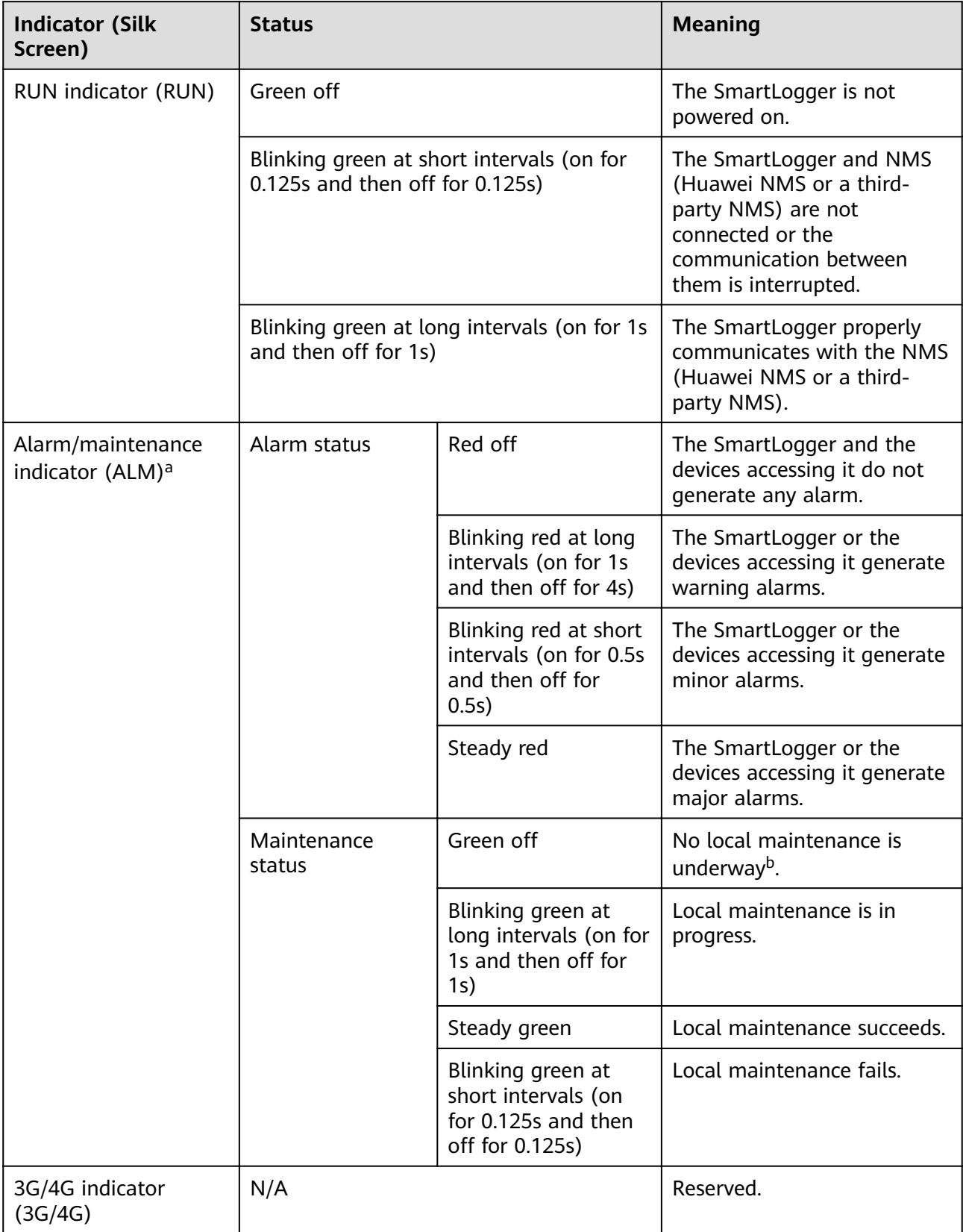

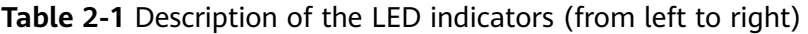

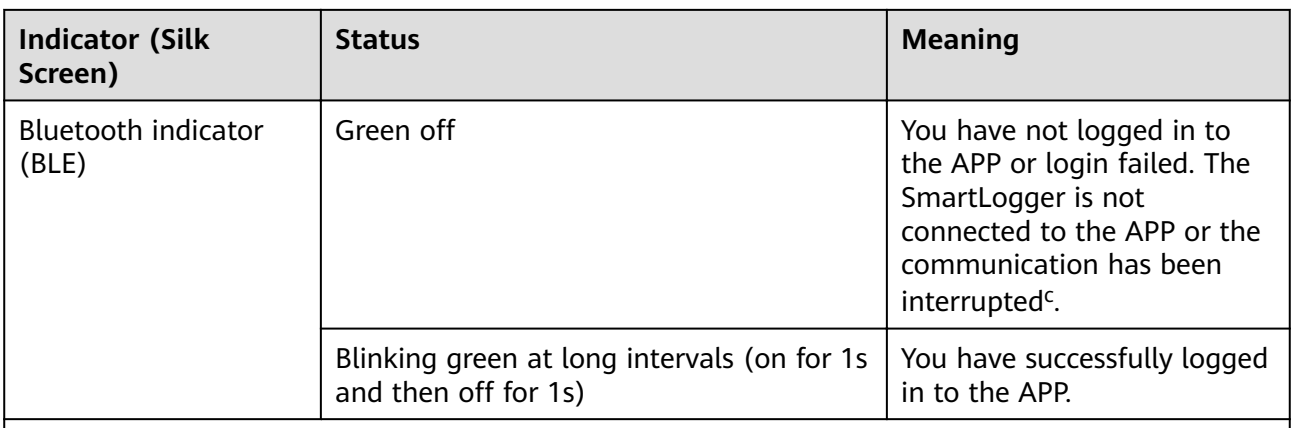

a: If an alarm and local maintenance happen concurrently, the alarm/maintenance indicator shows the near-end maintenance state first. After the USB flash drive is removed, the indicator shows the alarm state.

b: Local maintenance refers to operations performed by connecting a USB flash drive to the SmartLogger USB port, such as full data import and export using a USB flash drive.

c: After the communication between the SmartLogger and the APP fails, the disconnection is normal if the green indicator goes off immediately, and is abnormal if the indicator goes off after blinking slowly for 30s.

#### **Side View of the Shell**

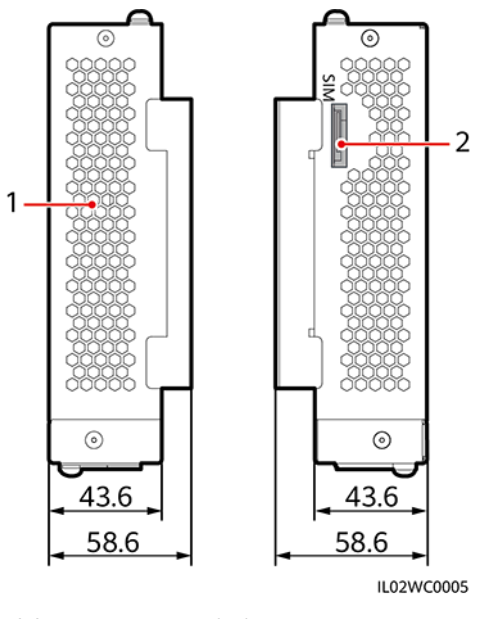

**Figure 2-2** SmartLogger side view (unit: mm)

(1) Heat emission hole (2) SIM card slot (for the SmartLogger2000-10/10-B/11-B only, reserved)

### **Rear View of the Shell**

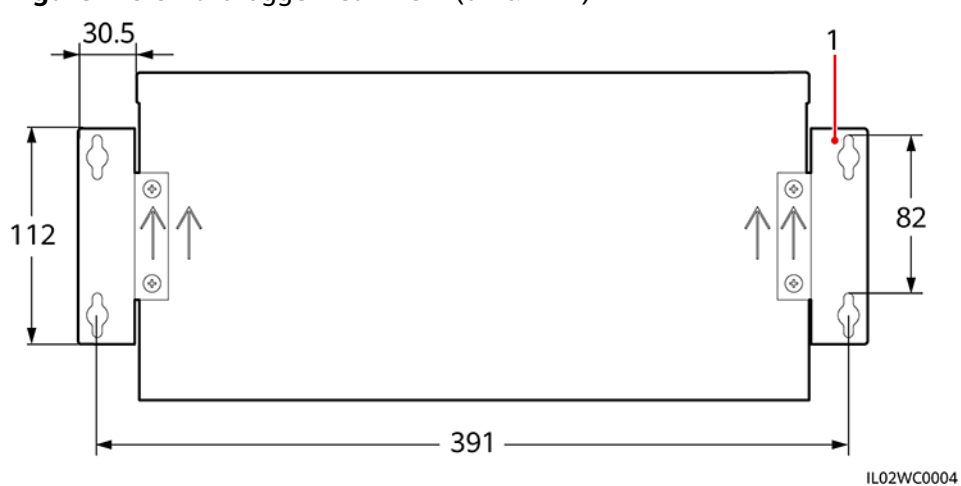

**Figure 2-3** SmartLogger rear view (unit: mm)

(1) Wall-mounting ears

#### **Bottom of the Shell**

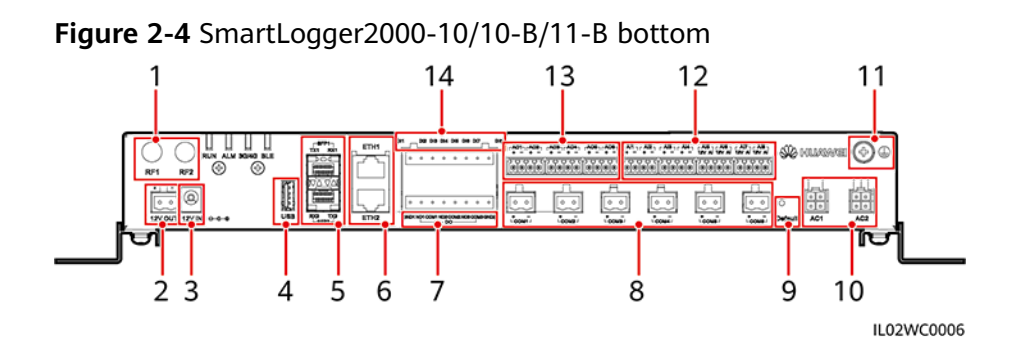

#### **Table 2-2** Port description

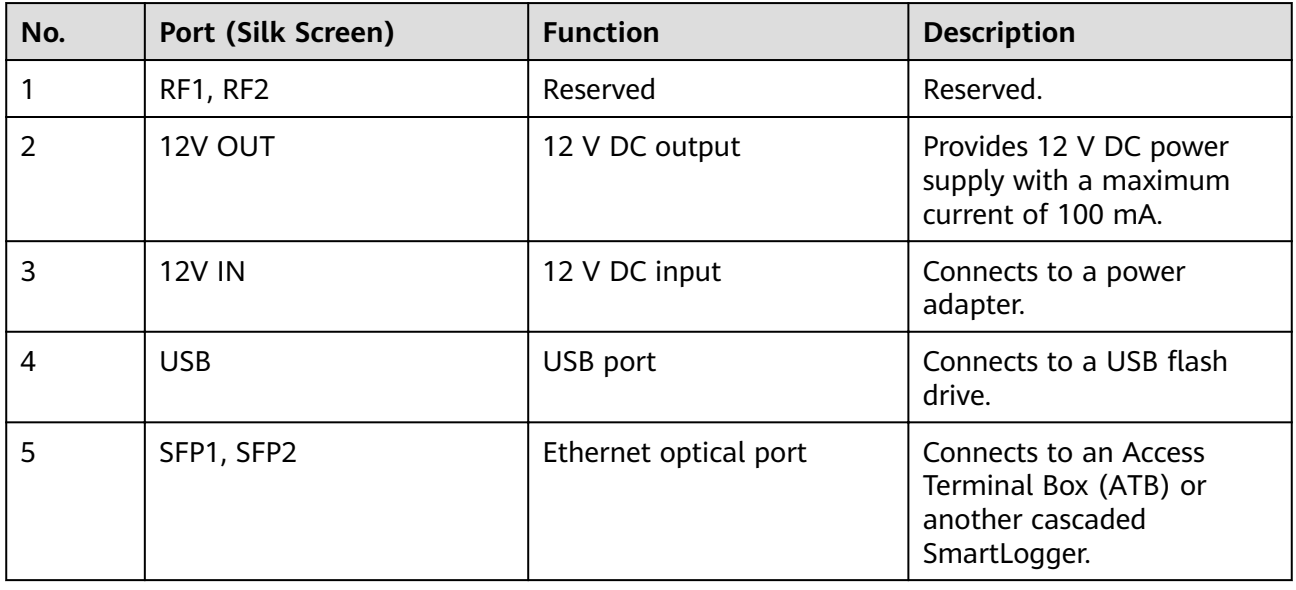

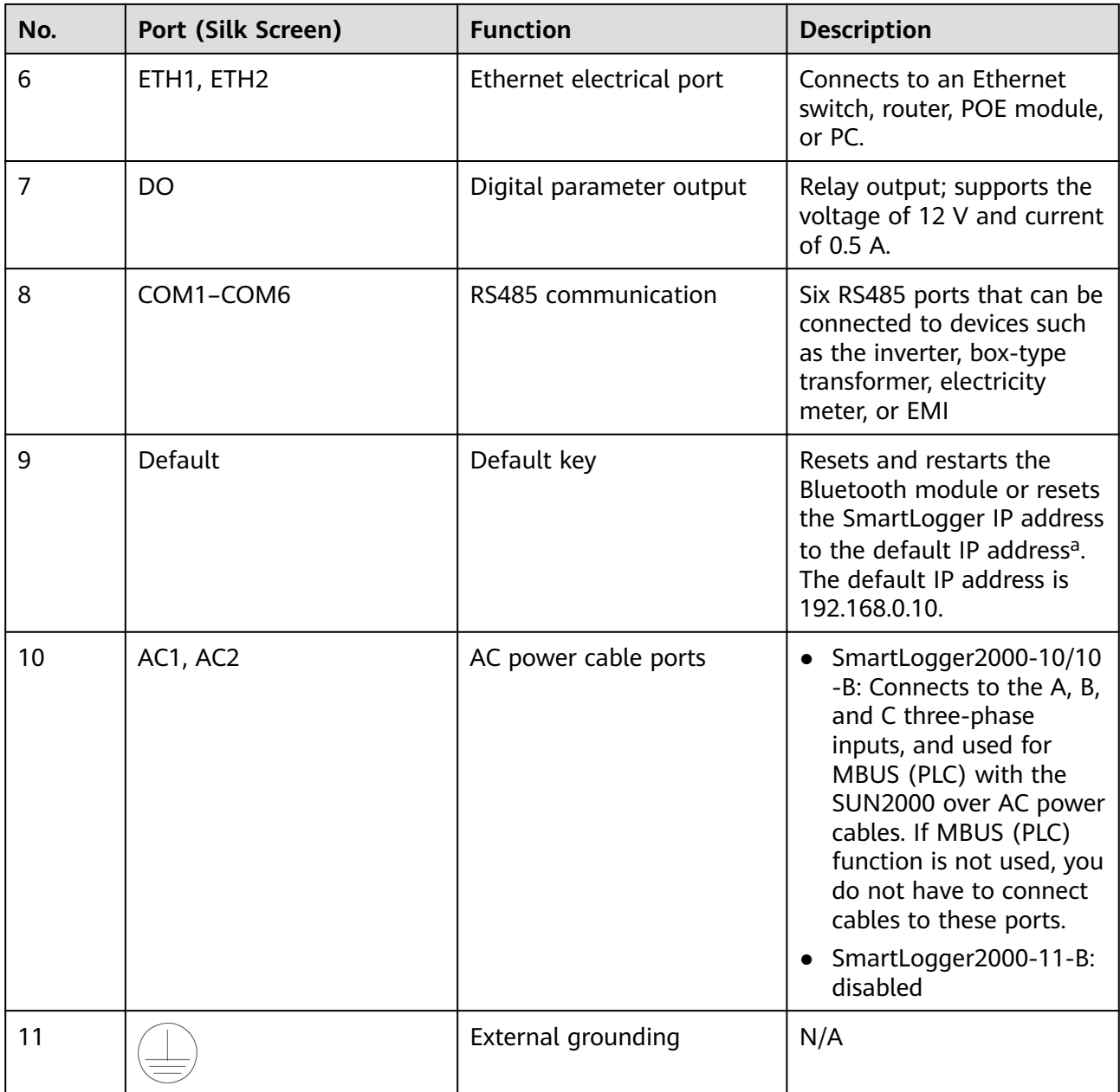

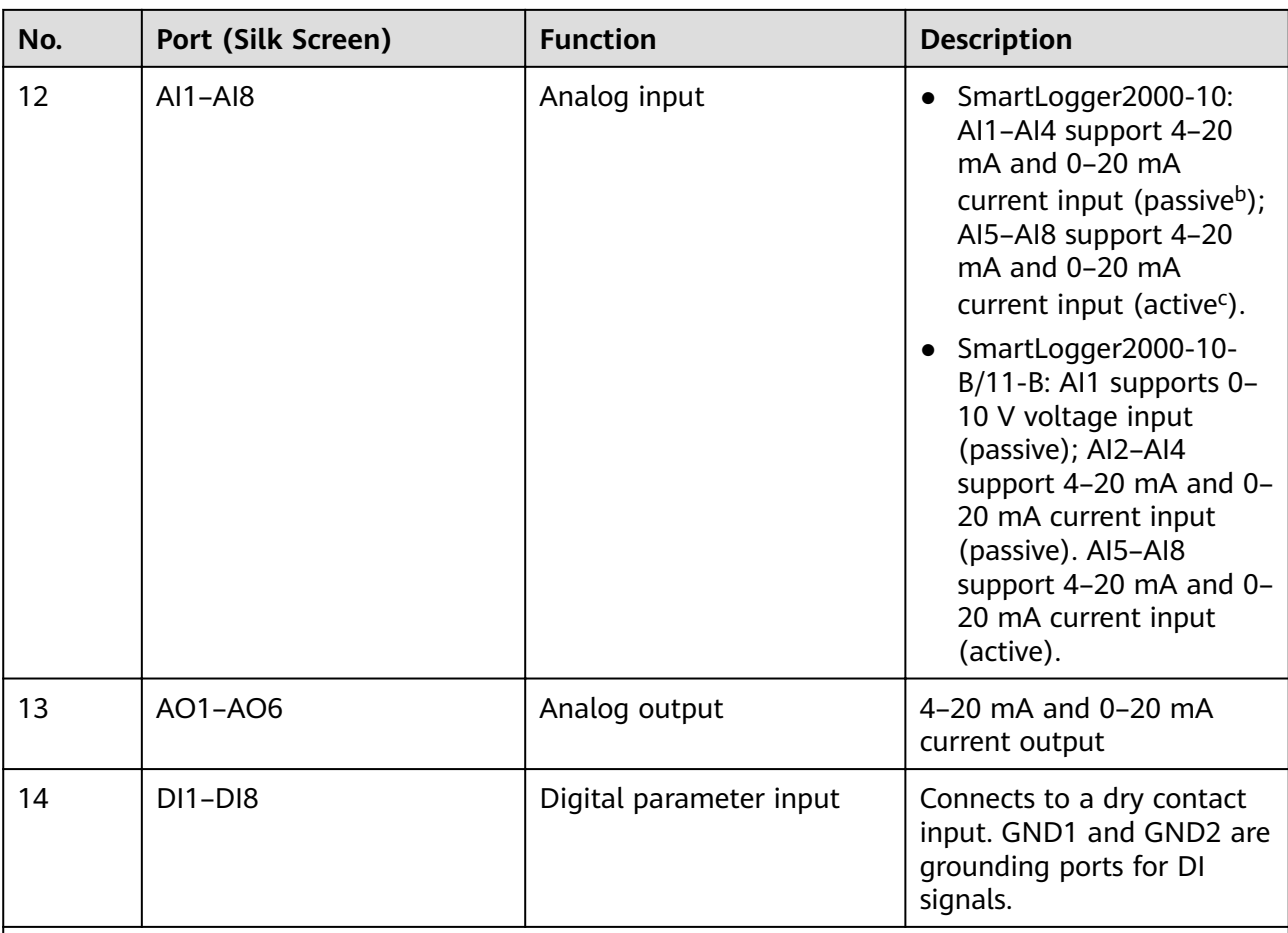

a:

- If the APP fails to connect to the SmartLogger or you have forgotten the IP address, you can press the Default key to reset the Bluetooth module or restore the IP address to the default IP address (192.168.0.10).
- Press and hold down the Default key for 3s to 10s to reset and restart the Bluetooth module. Press and hold down the Default key for 3s to 10s until the BLU indicator blinks at short intervals (on for 0.125s and then off for 0.125s) and all the other indicators are off, and then release the Default key.
- Press and hold down for more than 10s to restore the IP address to the default IP address. Press and hold down the Default key for more than 10s until the RUN indicator blinks at short intervals (on for 0.125s and then off for 0.125s) and all the other indicators are off, and then release the Default key. The operation is valid within 5 minutes.

b: Passive means that the AI port supports the connection to a sensor that requires a separate external power supply.

c: Active means that the AI port supports the connection to a sensor that does not require a separate external power supply.

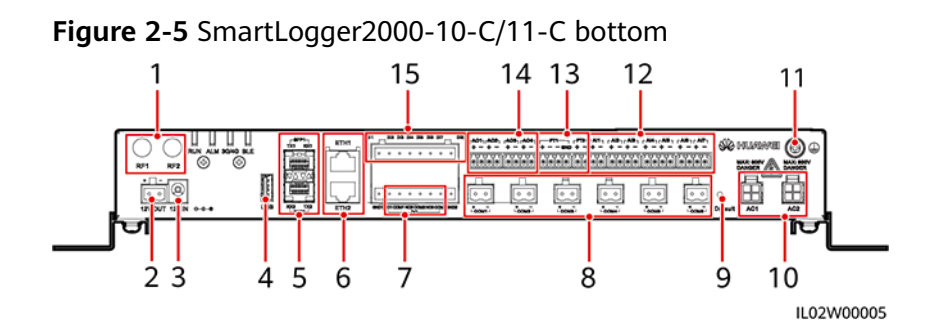

**Table 2-3** Port description

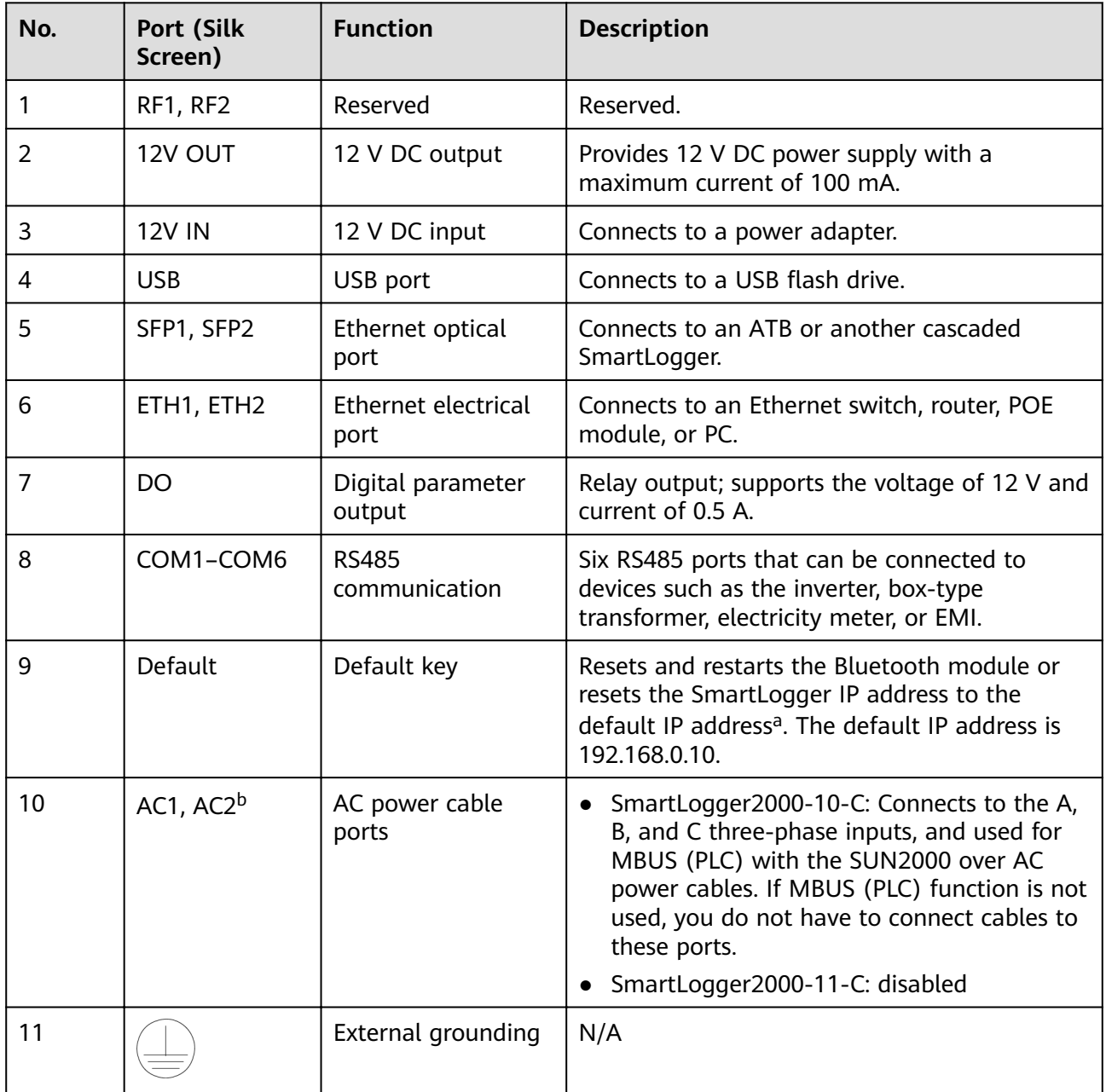

<span id="page-26-0"></span>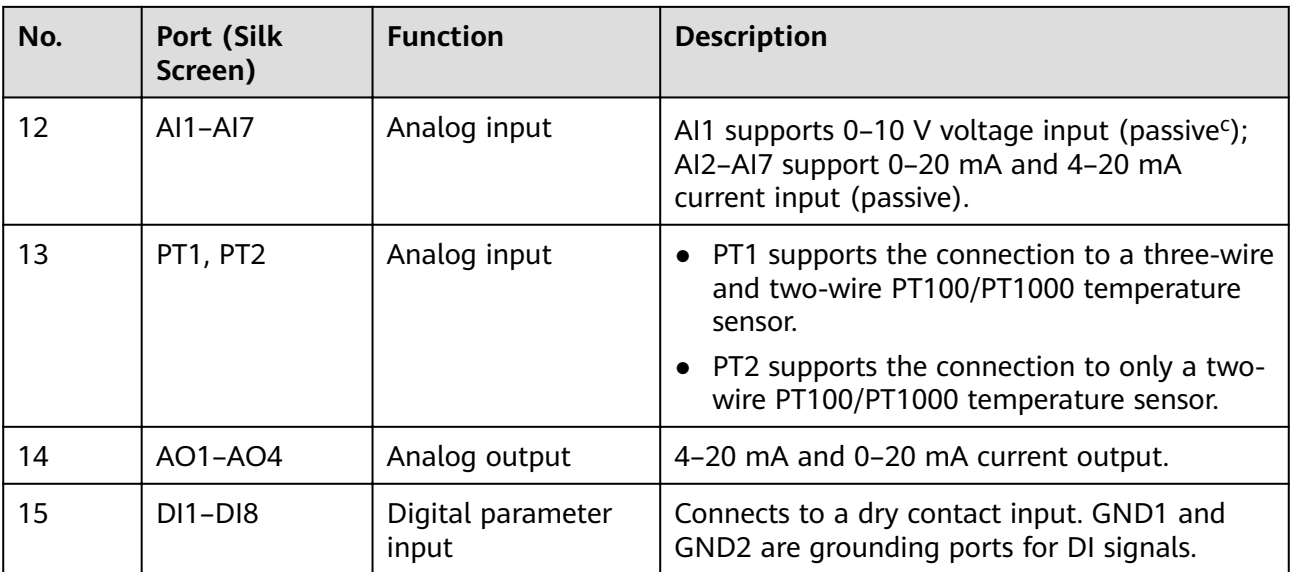

a:

- If the APP fails to connect to the SmartLogger or you have forgotten the IP address, you can press the Default key to reset the Bluetooth module or restore the IP address to the default IP address (192.168.0.10).
- Press and hold down the Default key for 3s to 10s to reset and restart the Bluetooth module. Press and hold down the Default key for 3s to 10s until the BLU indicator blinks at short intervals (on for 0.125s and then off for 0.125s) and all the other indicators are off, and then release the Default key.
- Press and hold down for more than 10s to restore the IP address to the default IP address. Press and hold down the Default key for more than 10s until the RUN indicator blinks at short intervals (on for 0.125s and then off for 0.125s) and all the other indicators are off, and then release the Default key. The operation is valid within 5 minutes.

b: When the SmartLogger is applied in a non-smart array controller, connect the AC1 and AC2 ports to the SPD with the delivered cables. The residue voltage of the SPD should be less than 6 kV.

c: Passive means that the AI port supports the connection to a sensor that requires a separate external power supply.

## **2.3 Nameplate Description**

A nameplate is attached at the back of the SmartLogger. The content of the nameplate includes the SmartLogger model, rated power specifications, and certification marks. [Figure 2-6](#page-27-0) shows the nameplate of the SmartLogger2000-10-C.

<span id="page-27-0"></span>**Figure 2-6** Nameplate 型号 Model: SmartLogger2000-10-C <u>VL</u> 名称 Name: 太阳能数据采集器 1 ame. 太阳能致病来素語<br>\_\_\_\_ Solar Smart Monitor & Data Logger <mark>(</mark> **HUAWEI**  $\overline{2}$ 输入 Input: == 12 V; 2 A Max This device complies with Part 15 of the FCC Rules.<br>Operation is subject to the following two conditions: (1) this device may not cause<br>hamful interference, and (2) this device may not cause<br>hamful interference, and (2) th Complies With 21 CFR Chapter I, Subchapter J FCC ID: QISSMARTLOGGER211 **CONFORMS TO** UL STD.62109  $\overline{3}$ R 201-160461 **Intertek** Œ 4001377 この装置は、クラスA情報技術装置です。この装置を家庭環境で使用す 対策を講ずるよう要求されることがあります。  $VCCI-A$ 1类激光产品 CE exat/t/mail<br>"LASS 1 LASER PRODUC 华为技术有限公司 HUAWEI TECHNOLOGIES CO., LTD. 中国制造 MADE IN CHINA  $\overline{\mathcal{A}}$ HQ of Huawei, Bantian, Longgang District, Shenzhen, 518129, P.R.C IS02W00005 (1) Trademark and product model (2) Rated power specifications (3) Compliance symbols (4) Company name and place of manufacture

#### $\Box$  NOTE

The nameplate figure is for reference only. The actual nameplate may vary.

## **2.4 Typical Networking Scenarios**

#### **Fiber+RS485/MBUS Networking**

A fiber network is classified into a ring network and a star network, as shown in **[Figure 2-7](#page-28-0)** and **[Figure 2-8](#page-29-0)** respectively.

In the fiber networking, the SmartLogger connects to an inverter over an RS485 communications cable or an AC power cable, connects to a box-type transformer over an RS485 communications cable or an Ethernet network cable, and connects to southbound devices such as the EMI and electricity meter over RS485 communications cables.

#### $\Box$  Note

The SmartLogger can work with the inverter equipped with the MBUS (PLC) STA module over an embedded or external SmartMBUS (PLC CCO) module to implement MBUS networking over power cables.

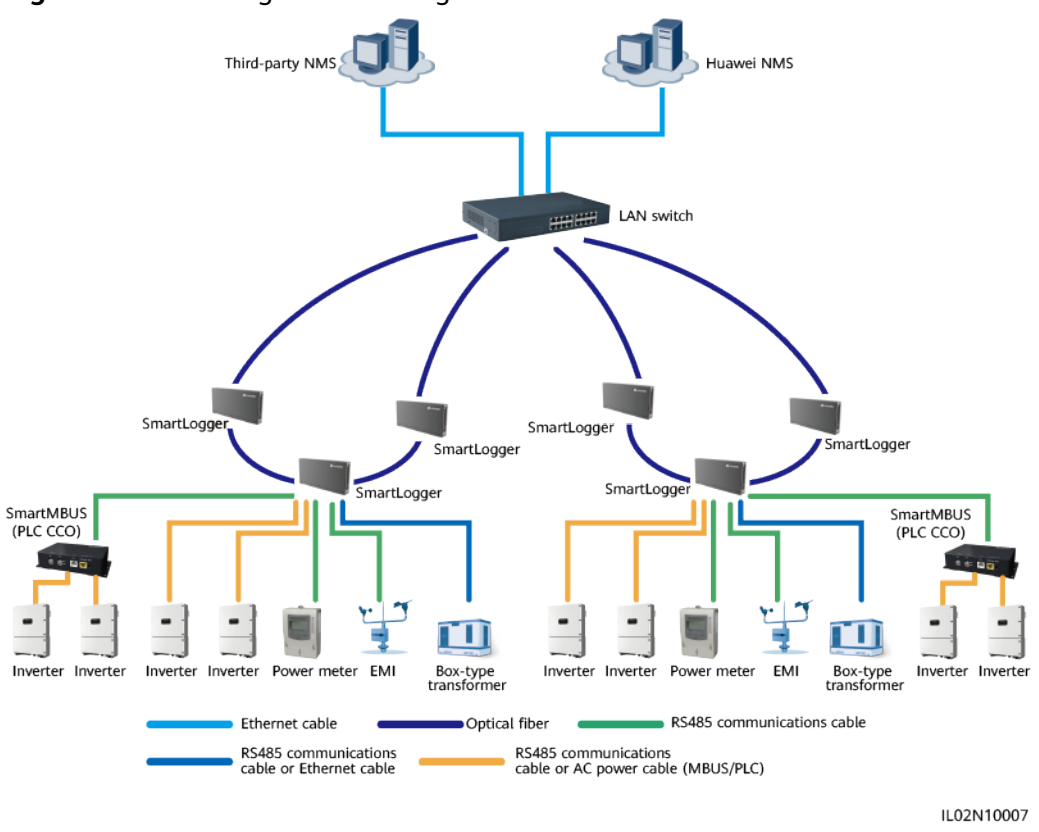

#### <span id="page-28-0"></span>**Figure 2-7** Fiber ring network diagram

#### $\Box$  Note

- The SmartLogger provides two 100M Ethernet optical ports to implement ring networking.
- A maximum of 15 SmartLoggers can be connected to form a fiber ring network. Each SmartLogger can connect to southbound devices such as the inverter, EMI, and electricity meter.
- Multiple fiber ring networks can converge over an Ethernet switch or SmartLogger and then connect to a management system.

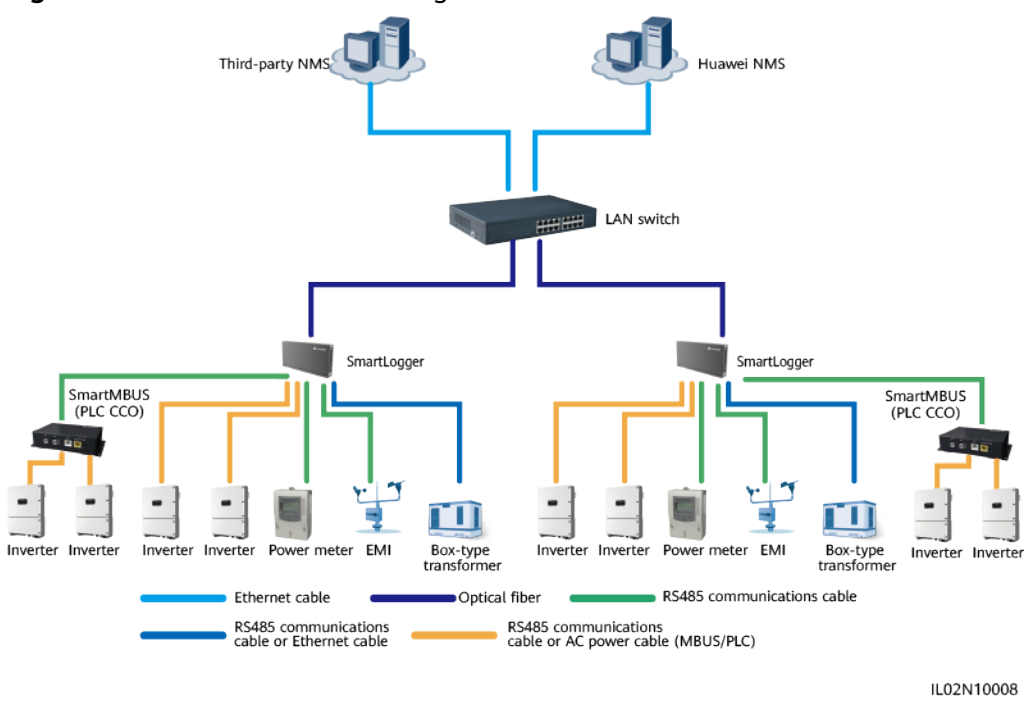

#### <span id="page-29-0"></span>**Figure 2-8** Fiber star network diagram

#### $\Box$  Note

- Multiple SmartLoggers can converge over an Ethernet switch and then connect to an NMS.
- The SmartLogger connects to the Ethernet switch over optical fibers with the maximum communications distance of 12 km in between.

#### **LTE+RS485/MBUS Networking**

**[Figure 2-9](#page-30-0)** shows the LTE+RS485/MBUS network diagram.

In the LTE wireless networking scenario, the SmartLogger connects to the inverter over an RS485 communications cable or an AC power cable, connects to a boxtype transformer over an RS485 communications cable or an Ethernet network cable, connects to southbound devices such as the EMI and electricity meter over RS485 communications cables, connects to customer-premises equipment (CPE) over an Ethernet electrical port, and transmits information collected from southbound devices to an NMS in wireless mode.

<span id="page-30-0"></span>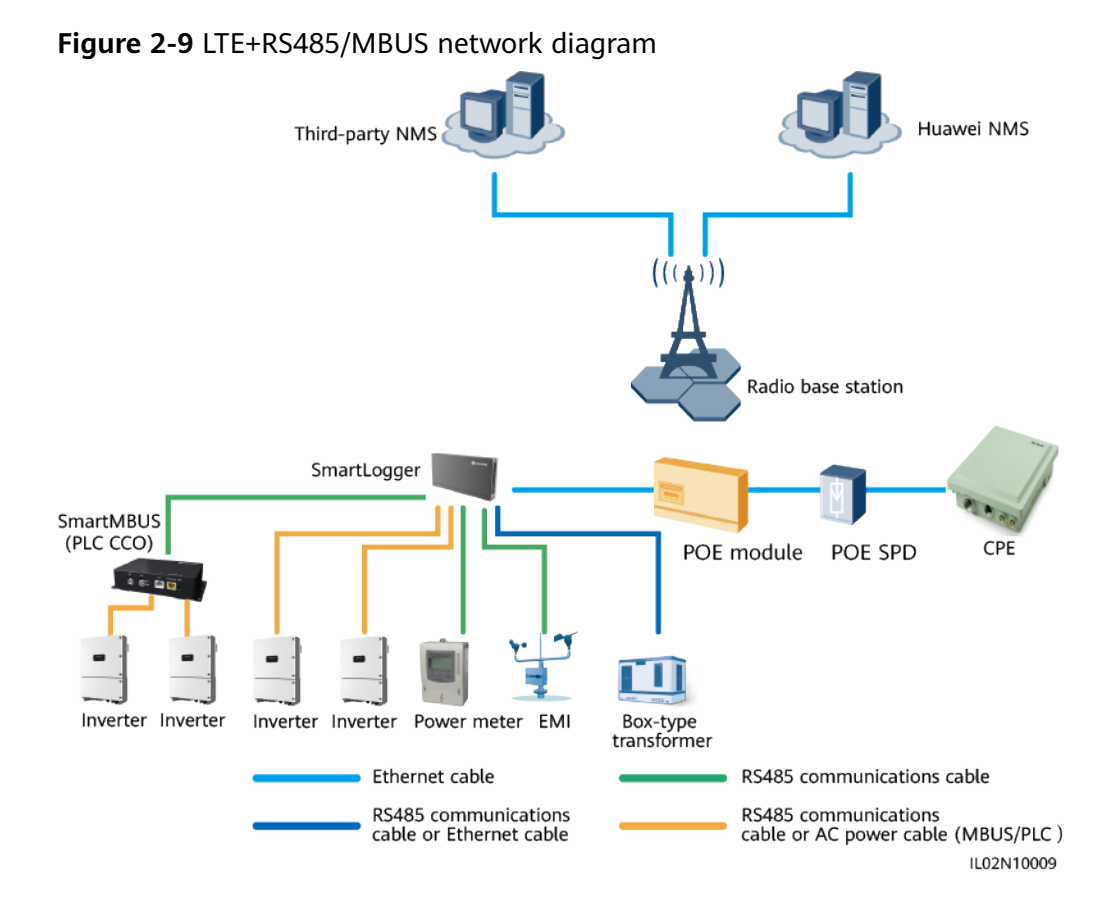

#### $\Box$  Note

- The IP addresses for the SmartLogger, CPE, and monitoring device in the box-type transformer must be in the same network segment.
- The IP address planned for the SmartLogger needs to be imported to the third-party NMS for the NMS to proactively connect to the SmartLogger.
- The IP address planned for the box-type transformer needs to be imported to the thirdparty NMS for the NMS to proactively connect to the box-type transformer.

## **2.5 System Wiring Diagram**

#### **Scenario with a Smart Array Controller**

#### $\Box$  note

- Huawei smart array controller, also a communication box, is an outdoor cabinet that controls the communication of the PV array in a PV plant. The cabinet can house the SmartLogger, ATB, and POE module.
- This document describes the application scenario where the SmartLogger is inside the smart array controller SmartACU2000B-D-2PID/2PLC.

#### **NOTICE**

- The single-phase AC power cable for the smart array controller needs to be prepared by the customer. You are advised to use a two-core outdoor armor copper cable with an operating voltage to the ground greater than or equal to 300 V and a cross-sectional area of 4  $mm<sup>2</sup>$  for each core wire.
- The power cable from the miniature circuit breaker (MCB) to the stationservice power source needs to be prepared by the customer. You are advised to use a two-core outdoor armor copper cable with an operating voltage to the ground greater than or equal to 300 V and a cross-sectional area of 4 mm<sup>2</sup> for each core wire.
- The three-phase AC power cable for the smart array controller needs to be prepared by the customer. You are advised to use a four-core (L1, L2, L3, and functional earthing) outdoor armor copper cable with a cross-sectional area of 10  $\text{mm}^2$  for each core wire as the three-phase AC power cable. When the rated AC voltage on the low-voltage side of the box-type transformer is less than or equal to 500 V, the operating voltage to the ground of the three-phase AC power cable should be greater than or equal to 600 V. When the rated AC voltage on the low-voltage side of the box-type transformer is greater than 500 V and less than or equal to 800 V, the operating voltage to the ground of the three-phase AC power cable should be greater than or equal to 1000 V.
- The cable from the busbar to the three-phase power switch needs to be prepared by the customer. You are advised to use a four-core multi-wire (L1, L2, L3, and functional earthing) outdoor armor cable with a cross-sectional area of 10  $\text{mm}^2$  for each core wire as the cable from the busbar to the knife switch. When the rated AC voltage on the low-voltage side of the box-type transformer is less than or equal to 500 V, the operating voltage to the ground of the cable should be greater than or equal to 600 V. When the rated AC voltage on the low-voltage side of the box-type transformer is greater than 500 V and less than or equal to 800 V, the operating voltage to the ground of the cable should be greater than or equal to 1000 V.

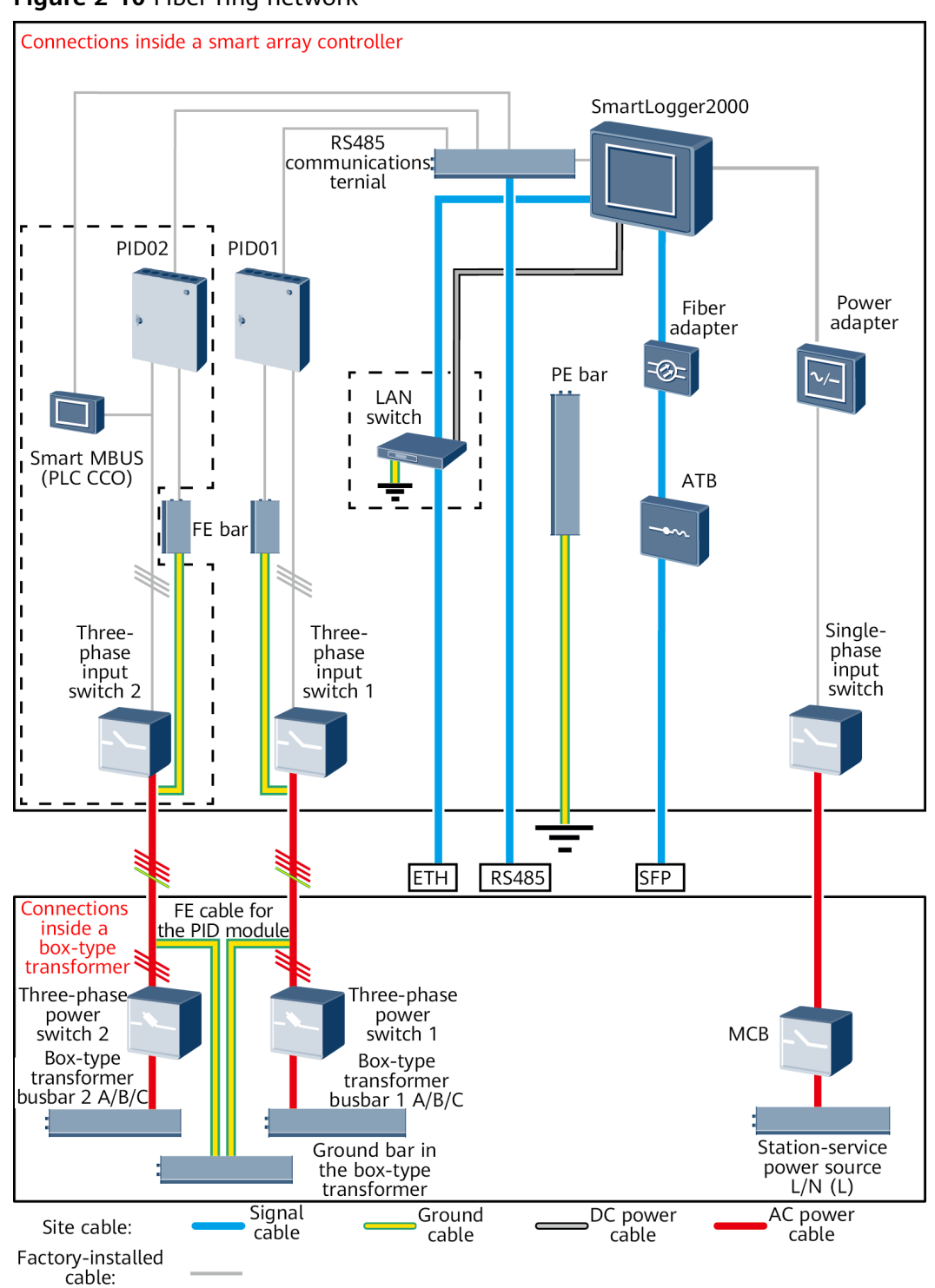

**Figure 2-10** Fiber ring network

#### $\Box$  Note

Components in dashed-line boxes are optional. To highlight the involved area, the figure does not show all factory-installed components and cables.

Table 2-4 lists the components required for the fiber networking mode in the scenario with a smart array controller.

**Table 2-4** Components required

| <b>Location</b>              | Component                                     |                                         | <b>Recommended Model or</b><br><b>Specifications</b>                                                                                                    | Source of<br>Component             | Quantity                                                                                                    |
|------------------------------|-----------------------------------------------|-----------------------------------------|----------------------------------------------------------------------------------------------------|------------------------------------|----------------------------------------------------------------------------------------------------|
| Smart<br>array<br>controller | (Optional) LAN switch                         |                                         | UT-H605 or ES1000                                                                                                    | Can be<br>purchased from<br>Huawei | 1                                                                                                    |
|                              | Fitting<br>bag for<br>fiber ring<br>switching | Low-speed<br>optical<br>module          | FTLF1323P1BTR-HW                                                                                                    | Can be<br>purchased from<br>Huawei | $\overline{2}$                                                                                                    |
|                              |                                               | Optical<br>jumper                       | PLCLC5S-ST3P302-HW, LC-<br>$LC-S2-L2$<br>3ECA1031LCLC002-01-F, or<br>LP-LP-2S-P-SM-002                                                                                                    |                                    | 8                                                                                                    |
| Box-type<br>transform<br>er  | <b>MCB</b>                                    |                                         | Rated current: 32 A; number<br>of poles: 2                                                                                                    | Prepared by the<br>customer        | 1                                                                                                    |
|                              | Three-<br>phase<br>power<br>switch            | Knife fuse<br>switch<br>(solution<br>1) | • When the rated AC<br>voltage on the low-<br>voltage side of the box-<br>type transformer is less<br>than or equal to 500 V,<br>the rated voltage should<br>be greater than or equal<br>to 500 V; when the rated<br>AC voltage on the low-<br>voltage side of the box-<br>type transformer is<br>greater than 500 V and<br>less than or equal to 800<br>V, the rated voltage<br>should be greater than or<br>equal to 800 V<br>Rated current of the fuse:<br>32 A; rated current of the<br>knife fuse switch box $\geq 32$<br>A; number of poles: 3 (3)<br>fuses for each knife fuse<br>switch box) | Prepared by the<br>customer        | • Scenar<br>io with<br>a<br>double<br>colum<br>n<br>transfo<br>rmer:<br>1<br>Scenar<br>io with<br>a dual-<br>split<br>transfo<br>rmer:<br>2 |

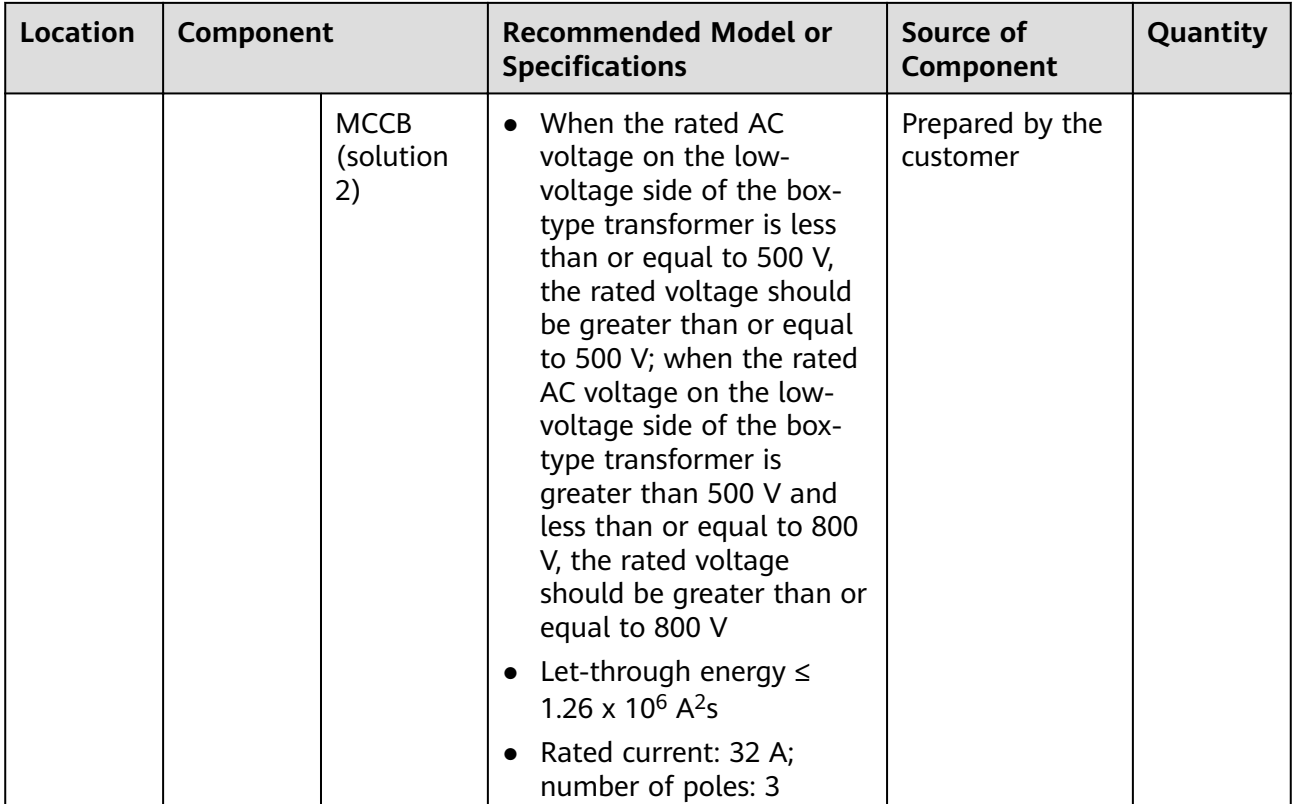

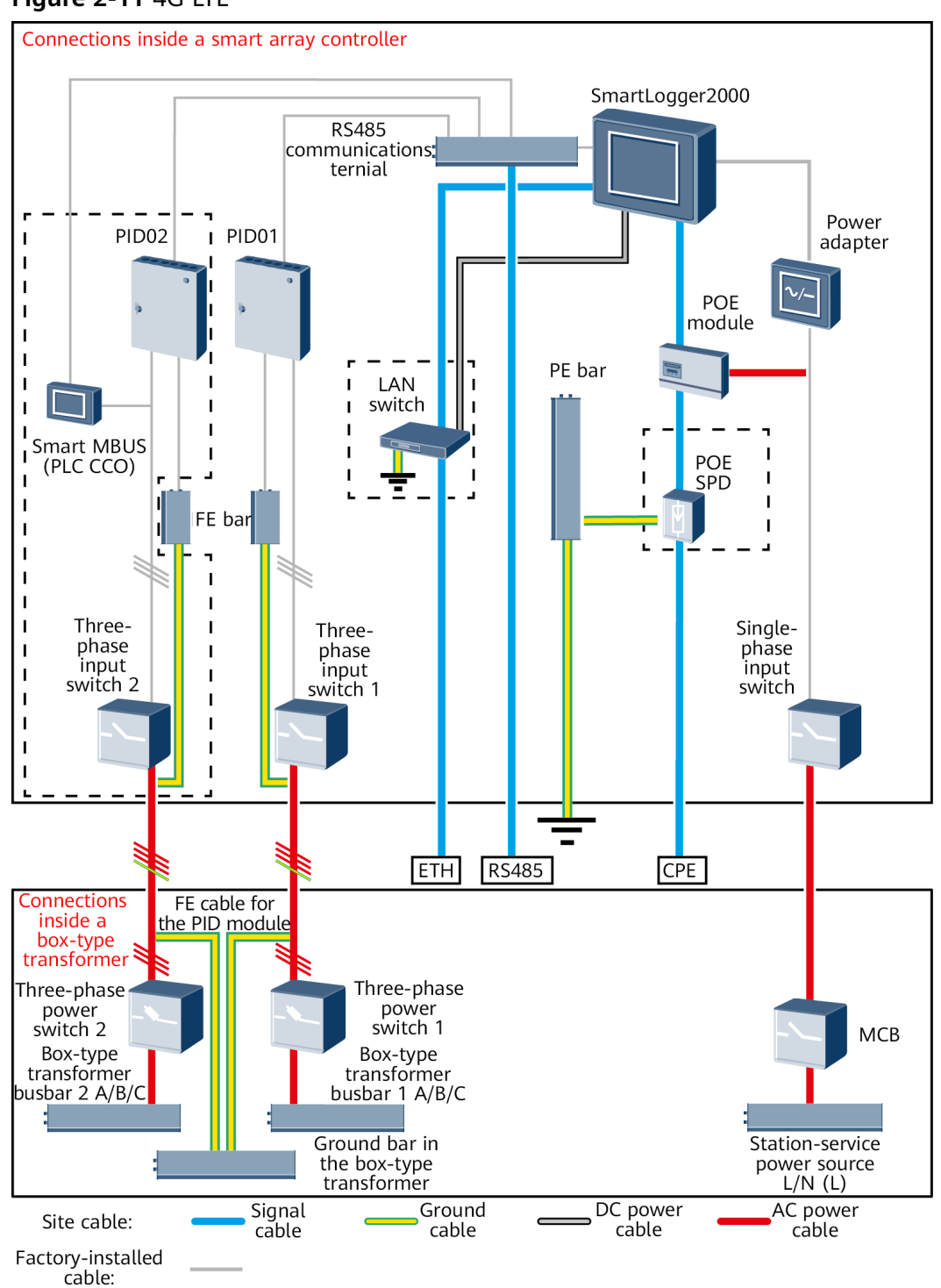

#### **Figure 2-11** 4G LTE

#### $\Box$  Note

Components in dashed-line boxes are optional. To highlight the involved area, the figure does not show all factory-installed components and cables.

**[Table 2-5](#page-36-0)** lists the components required for the 4G LTE networking mode in the scenario with a smart array controller.
**Table 2-5** Components required

| <b>Location</b>                                                                    | Component                          |                                         | <b>Recommended Model or</b><br><b>Specifications</b>                                                                                                    | Source of<br>Component             | Quantity                                                                                                    |
|------------------------------------------------------------------------------------|------------------------------------|-----------------------------------------|----------------------------------------------------------------------------------------------------|------------------------------------|----------------------------------------------------------------------------------------------------|
| Smart<br>array<br>controller                                                       | (Optional) LAN switch              |                                         | UT-H605 or ES1000                                                                                                    | Can be<br>purchased from<br>Huawei | 1                                                                                                    |
|                                                                                    | POE and<br><b>CPE</b><br>fitting   | <b>POE</b><br>module                    | N/A                                                                                                    | Can be<br>purchased from<br>Huawei | 1                                                                                                    |
| Outside<br>the smart<br>array<br>controller<br>and box-<br>type<br>transform<br>er | bags                               | CPE <sup>a</sup>                        | N/A                                                                                                    | Can be<br>purchased from<br>Huawei | 1                                                                                                    |
| Box-type<br>transform                                                              | <b>MCB</b>                         |                                         | Rated current: 32 A; number<br>of poles: 2                                                                                                    | Prepared by the<br>customer        | 1                                                                                                    |
| er                                                                                 | Three-<br>phase<br>power<br>switch | Knife fuse<br>switch<br>(solution<br>1) | • When the rated AC<br>voltage on the low-<br>voltage side of the box-<br>type transformer is less<br>than or equal to 500 V,<br>the rated voltage should<br>be greater than or equal<br>to 500 V; when the rated<br>AC voltage on the low-<br>voltage side of the box-<br>type transformer is<br>greater than 500 V and<br>less than or equal to 800<br>V, the rated voltage<br>should be greater than or<br>equal to 800 V<br>Rated current of the fuse:<br>32 A; rated current of the<br>knife fuse switch box $\geq 32$<br>A; number of poles: 3 (3)<br>fuses for each knife fuse<br>switch box) | Prepared by the<br>customer        | Scenar<br>$\bullet$<br>io with<br>a<br>double<br>colum<br>n<br>transf<br>ormer:<br>1<br>Scenar<br>io with<br>a<br>dual-<br>split<br>transf<br>ormer:<br>$\overline{2}$ |

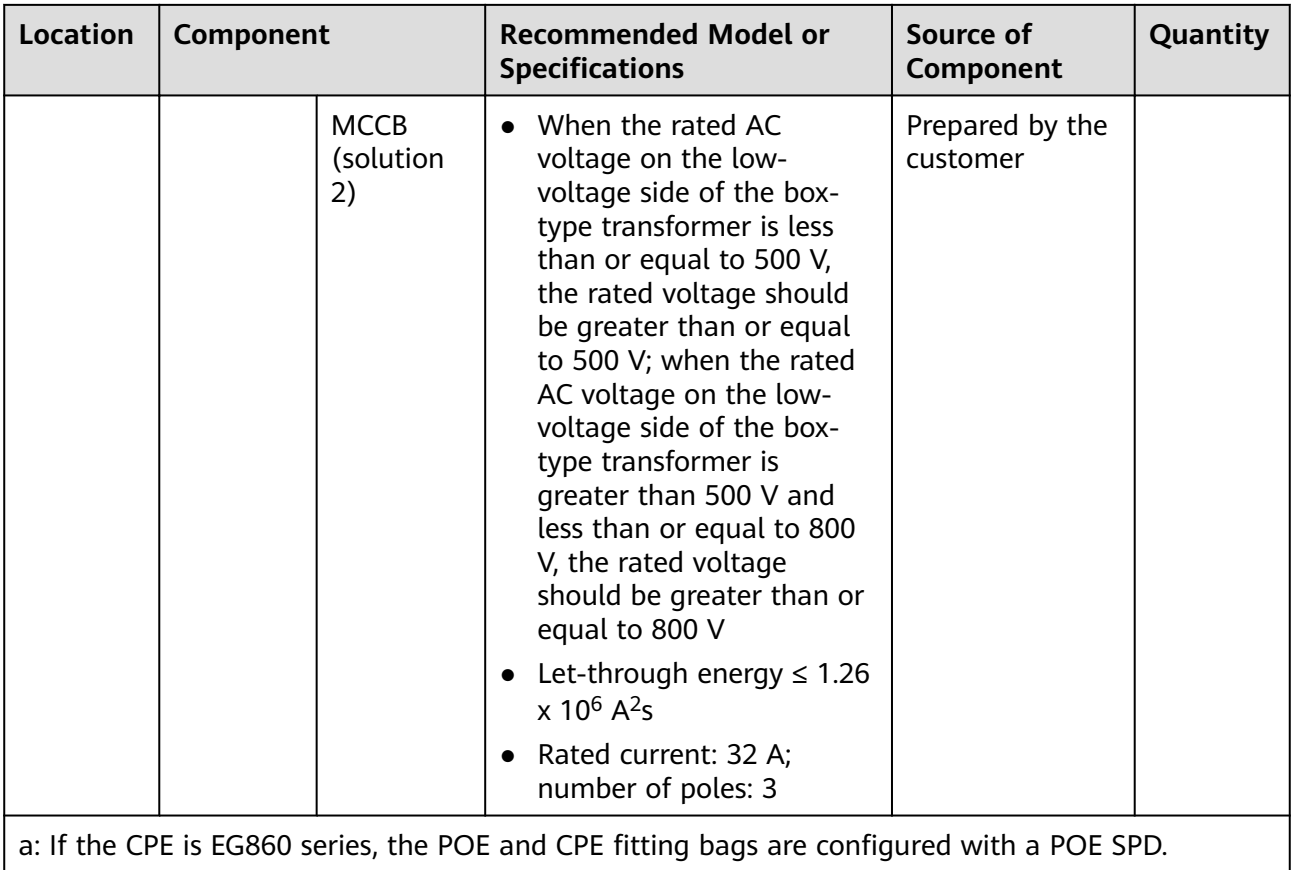

# **Scenario Without a Smart Array Controller**

### **NOTICE**

- If the SmartLogger uses an AC power cable for communication, an MCB or a knife fuse switch needs to be installed to prevent device damage in the case of short circuits.
- If the SmartLogger communicates with an inverter over an AC power cable, both the cable from the knife switch to the MCB and the cable from the busbar to the knife switch need to be prepared by the customer. You are advised to use a three-core multi-wire outdoor armor cable with a cross-sectional area of 10 mm<sup>2</sup> for each core wire. When the rated AC voltage on the low-voltage side of the box-type transformer is less than or equal to 500 V, the operating voltage to the ground of the AC power cable should be greater than or equal to 600 V. When the rated AC voltage on the low-voltage side of the box-type transformer is greater than 500 V and less than or equal to 800 V, the operating voltage to the ground of the AC power cable should be greater than or equal to 1000 V.
- The SmartLogger can connect to the inverter over an RS485 communications cable or AC power cable. If RS485 is used, there is no need to connect an AC power cable between the SmartLogger and the MCB in the scenario without a smart array controller.
- The power cable delivered with the SmartLogger is 1 m long, the power adapter cable is 1.5 m long, the network cable is 2.2 m long, and the AC power cable is 1.5 m long. Reserve the installation positions for components based on the cable lengths.

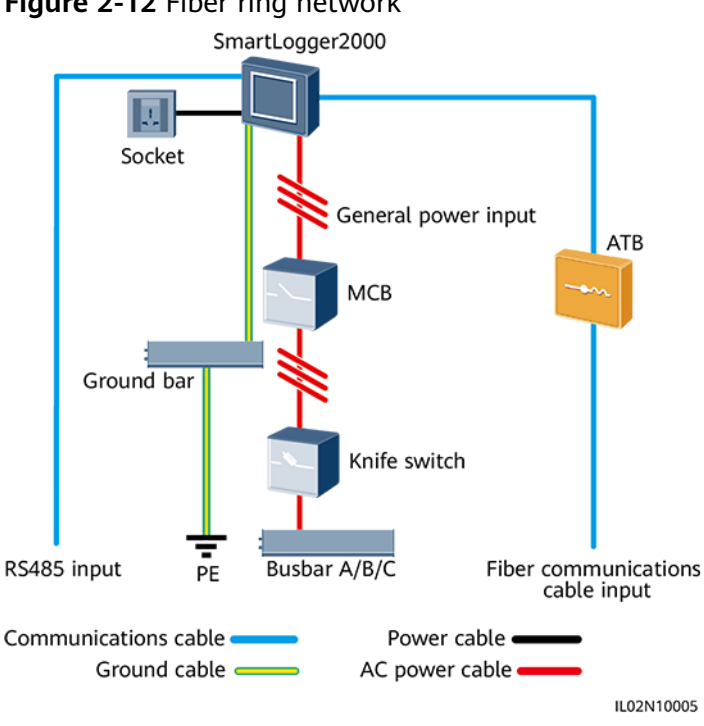

### **Figure 2-12** Fiber ring network

Table 2-6 lists the components required for the fiber networking mode in the scenario without a smart array controller.

**Table 2-6** Components required

| Component                                     |                                | <b>Recommended Model or</b><br><b>Specifications</b>                                                                                                    | Source of<br>Component          | Quantity       |
|-----------------------------------------------|--------------------------------|----------------------------------------------------------------------------------------------------|---------------------------------|----------------|
| SmartLogger                                   |                                | SmartLogger2000                                                                                                    | Can be purchased<br>from Huawei | $\mathbf{1}$   |
| Fitting bag<br>for fiber<br>ring<br>switching | Low-speed<br>optical<br>module | FTLF1323P1BTR-HW                                                                                                    | Can be purchased<br>from Huawei | $\overline{2}$ |
|                                               | Optical<br>jumper              | PLCLC5S-ST3P302-HW, LC-LC-S2-<br>L2, 3ECA1031LCLC002-01-F, or<br>LP-LP-2S-P-SM-002                                                                                                    | Can be purchased<br>from Huawei | 8              |
| <b>ATB</b>                                    |                                | CT-GZF2PJ-8, CT-GPH-A-8, or an<br>ATB of a local model                                                                                                    | Prepared by the<br>customer     | $\mathbf{1}$   |
| Knife<br>switch                               | Fuse                           | • When the rated AC voltage on<br>the low-voltage side of the<br>box-type transformer is less<br>than or equal to 500 V, the<br>rated voltage should be<br>greater than or equal to 500<br>V; when the rated AC voltage<br>on the low-voltage side of the<br>box-type transformer is<br>greater than 500 V and less<br>than or equal to 800 V, the<br>rated voltage should be<br>greater than or equal to 800 V<br>When the rated AC voltage on<br>$\bullet$<br>the low-voltage side of the<br>box-type transformer is less<br>than or equal to 500 V, the<br>rated current should be<br>greater than or equal to 6 A;<br>when the rated AC voltage on<br>the low-voltage side of the<br>box-type transformer is<br>greater than 500 V and less<br>than or equal to 800 V, the<br>rated current should be<br>greater than or equal to 32 A | Prepared by the<br>customer     | 3              |

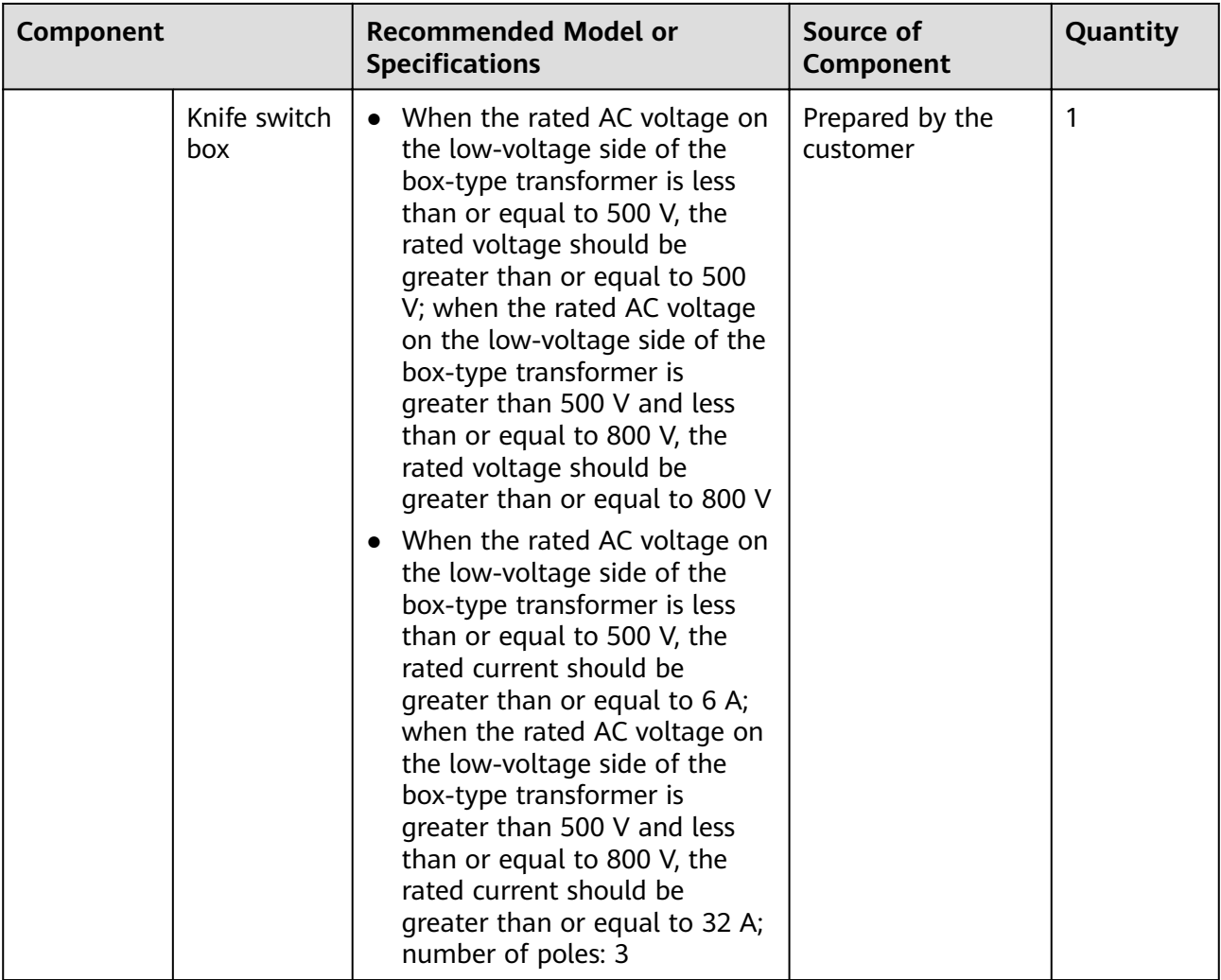

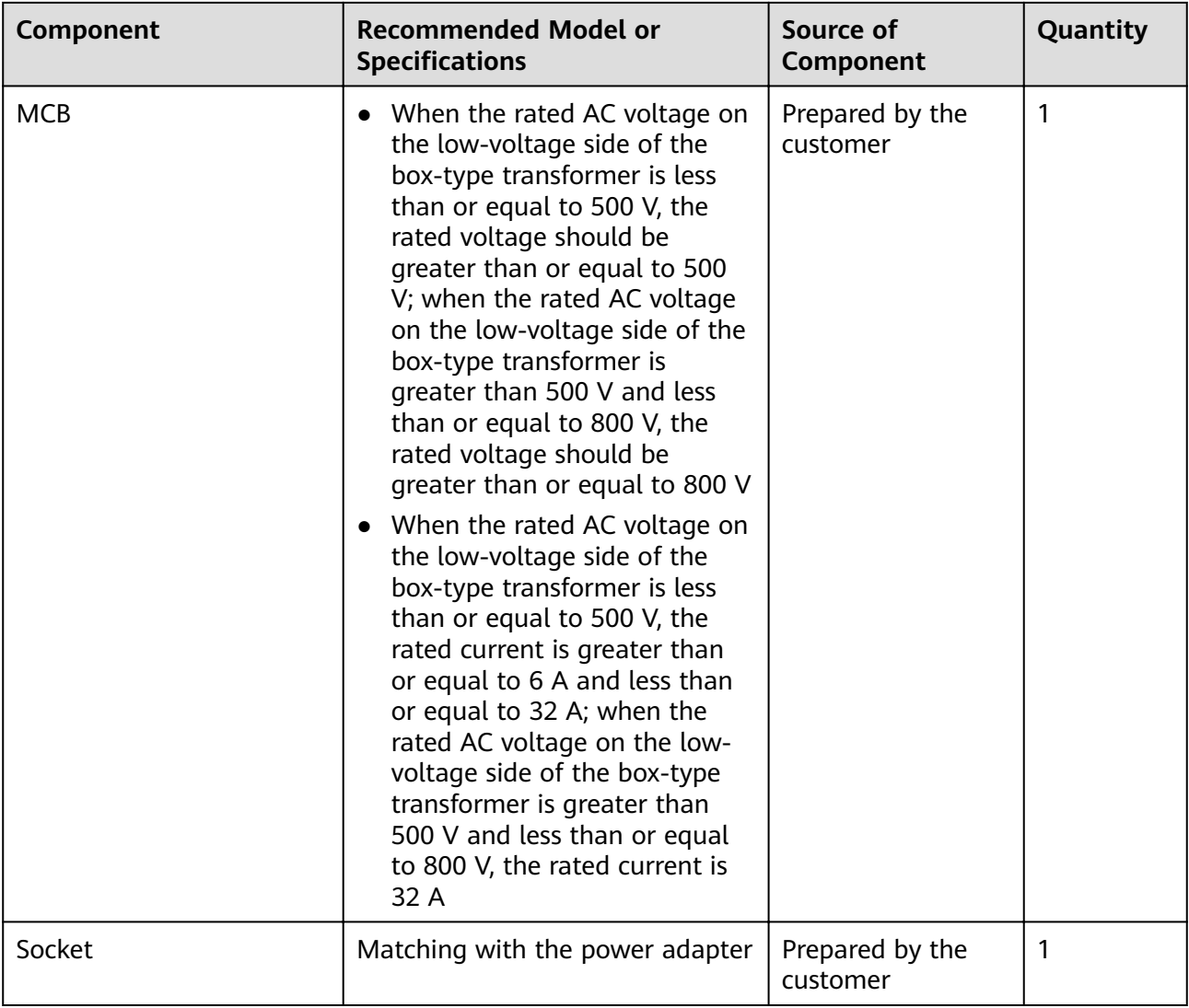

# $\Box$  note

Length of the cable used for connecting components depends on the survey result.

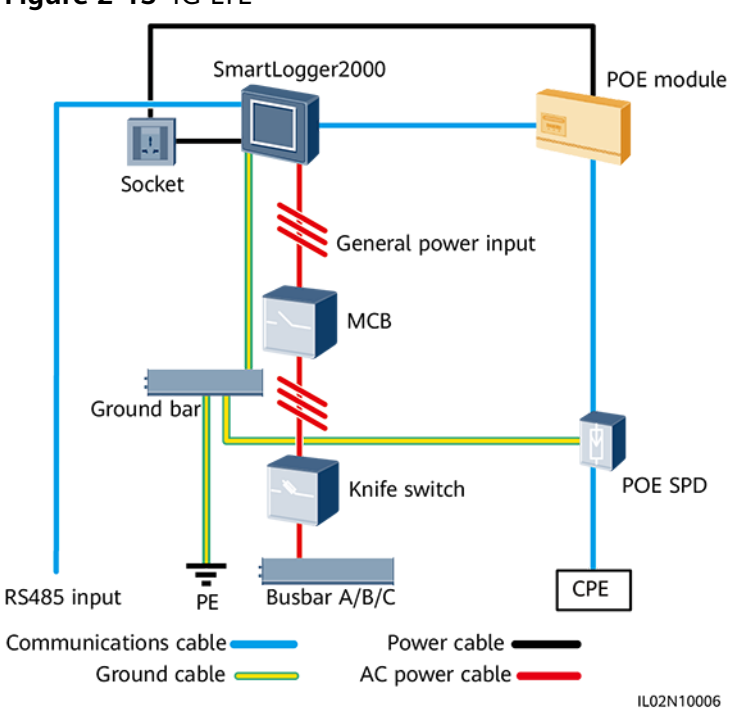

**Table 2-7** lists the components required for the 4G LTE networking mode in the scenario without a smart array controller.

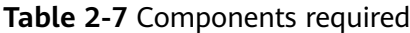

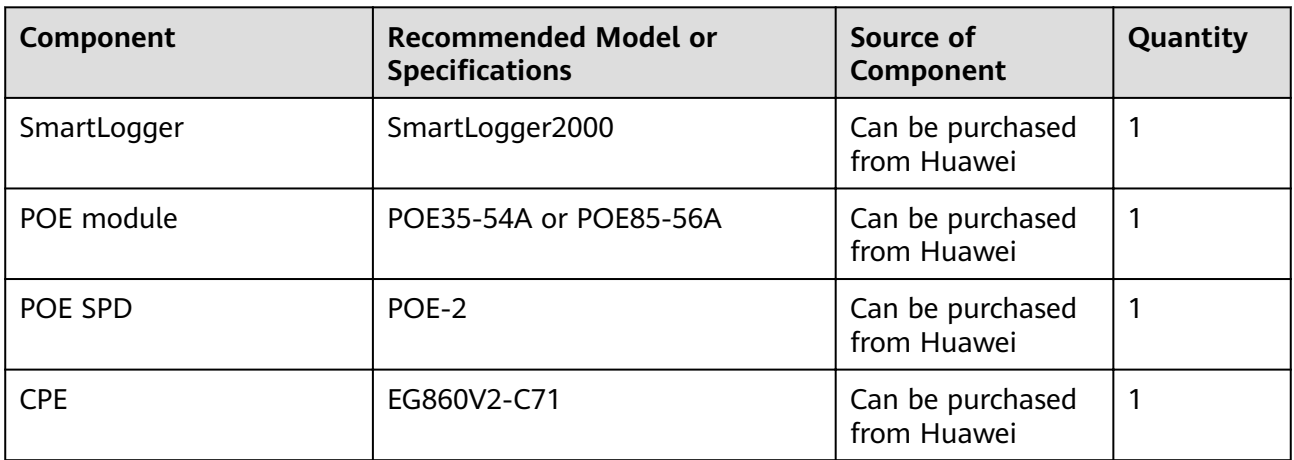

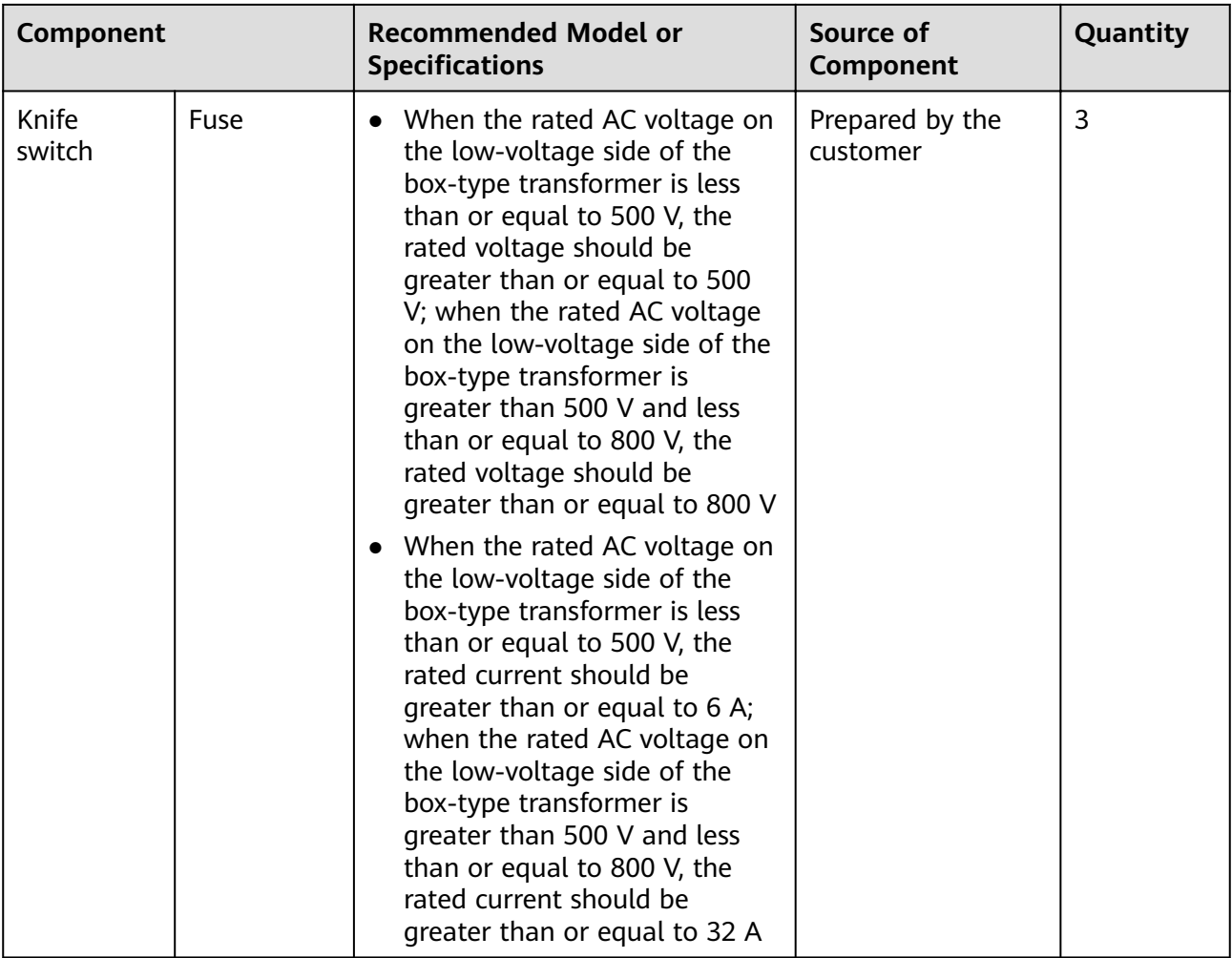

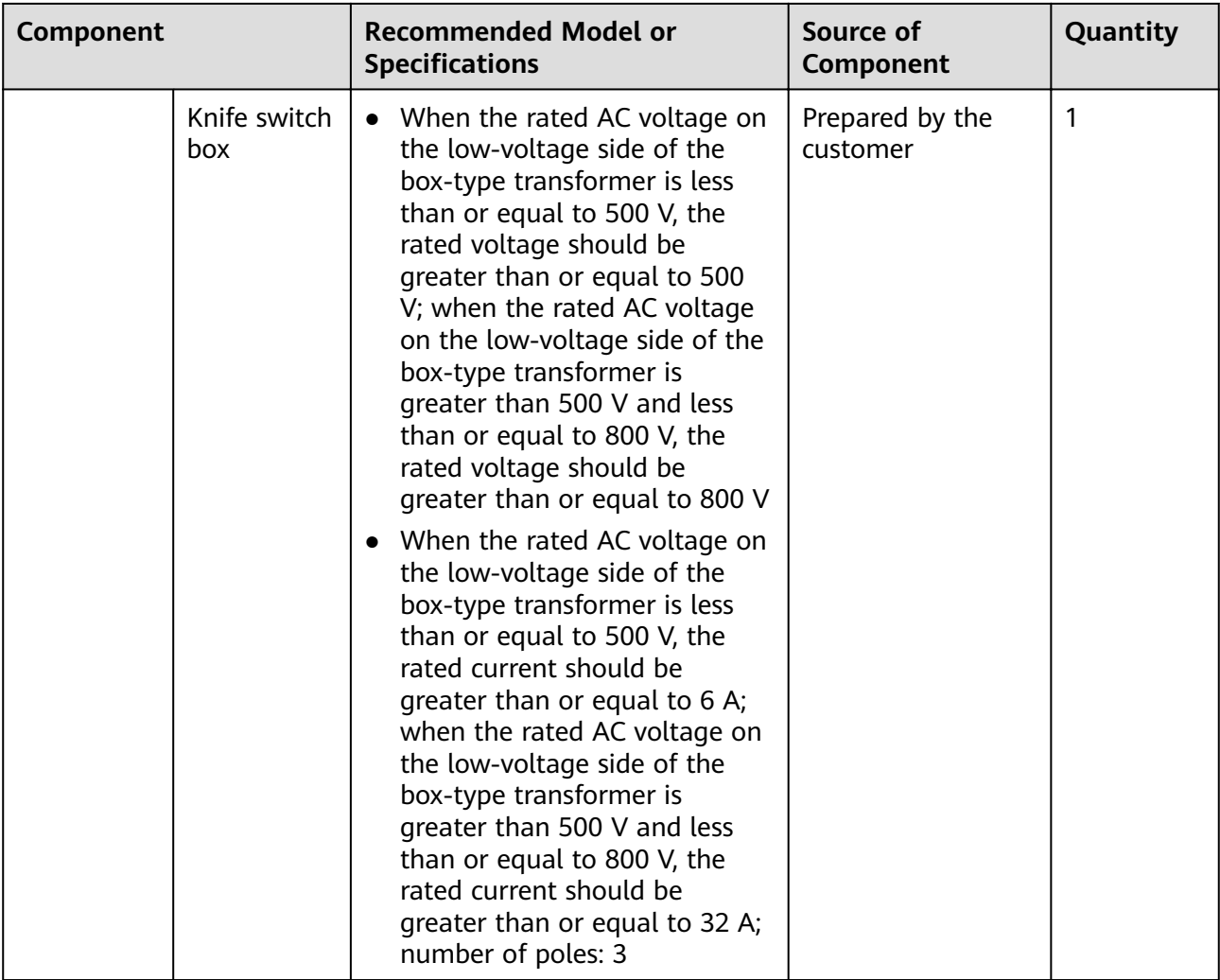

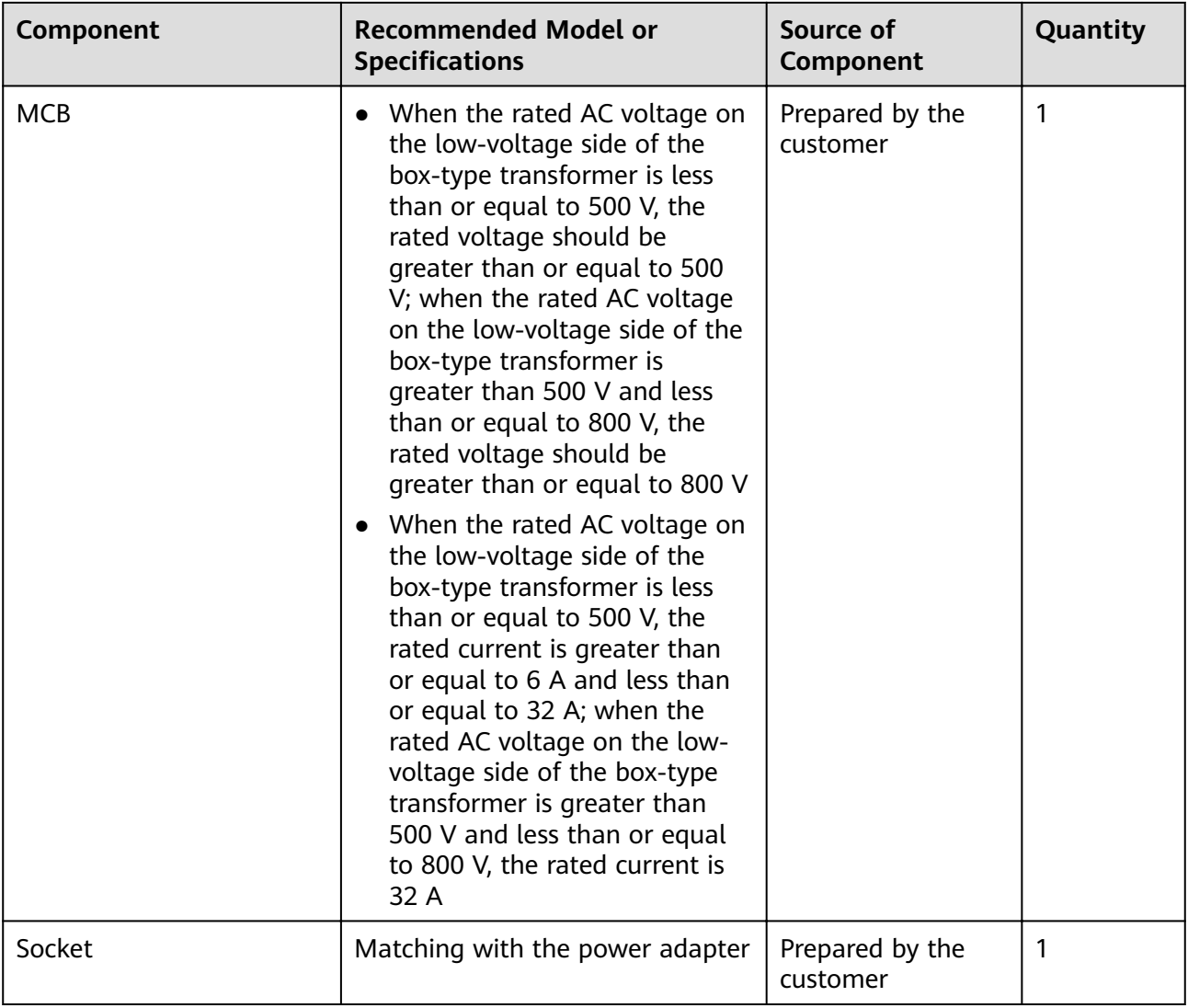

# $\Box$  note

Length of the cable used for connecting components depends on the survey result.

# **3 Device Installation**

# **3.1 Precautions**

Install the SmartLogger in an appropriate position and on a suitable surface.

# **A** DANGER

- Do not install the SmartLogger in areas with flammable or explosive materials.
- Do not install the SmartLogger on flammable building materials.

# **3.2 Checking Before Installation**

# **Checking the Outer Packing**

Before unpacking the SmartLogger, check the outer packing for damage, such as holes and cracks. If any damage is found, do not unpack the SmartLogger and contact the dealer immediately.

# **Checking the Product and Accessories**

After unpacking the SmartLogger, check that the product and accessories are intact and complete, and free from any obvious damage. Contact the dealer if any damage is found or any component is missing.

# $\Box$  Note

For details about the number of accessories delivered with the SmartLogger, see the Packing List in the packing case.

# **3.3 Tools**

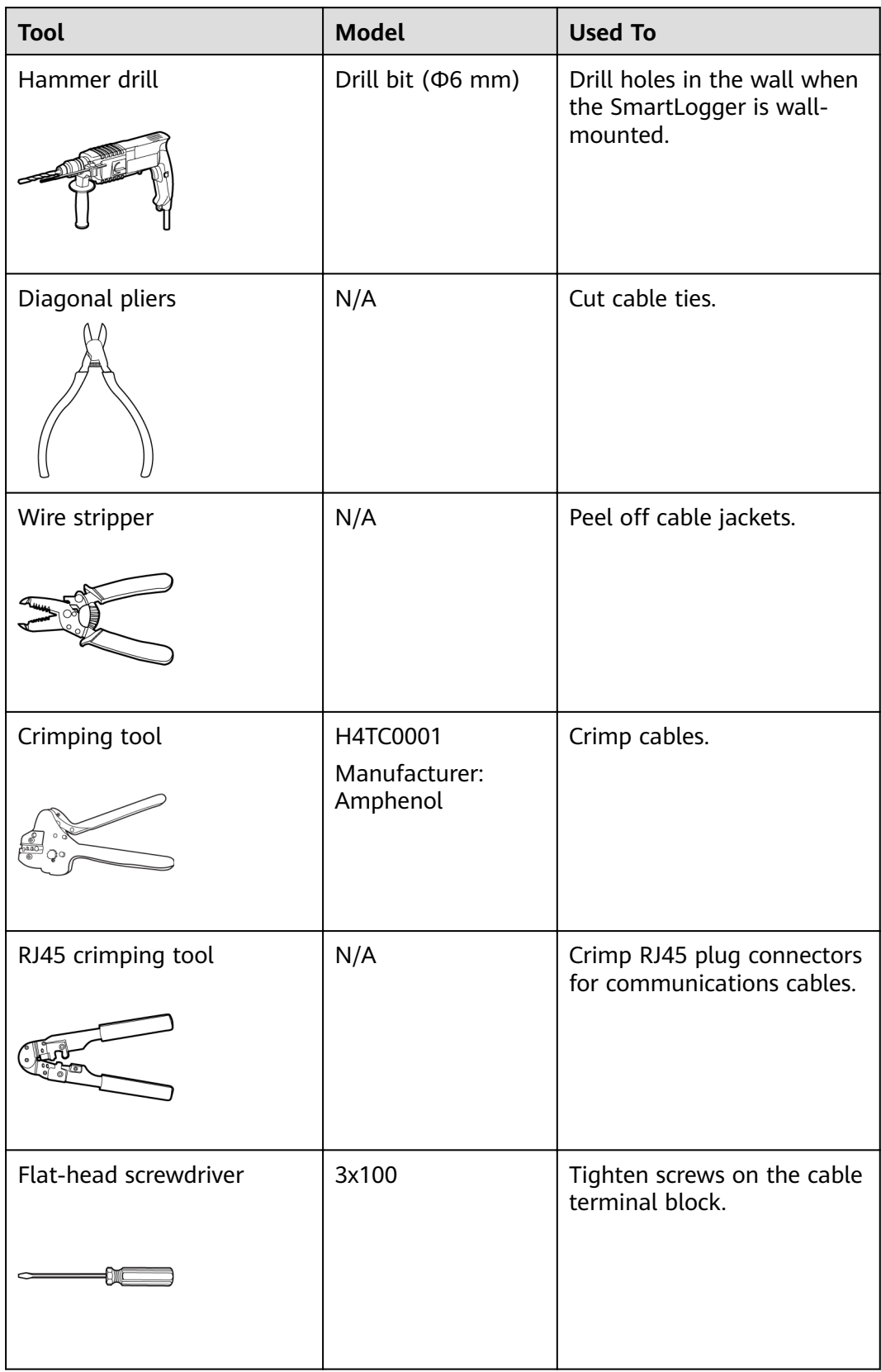

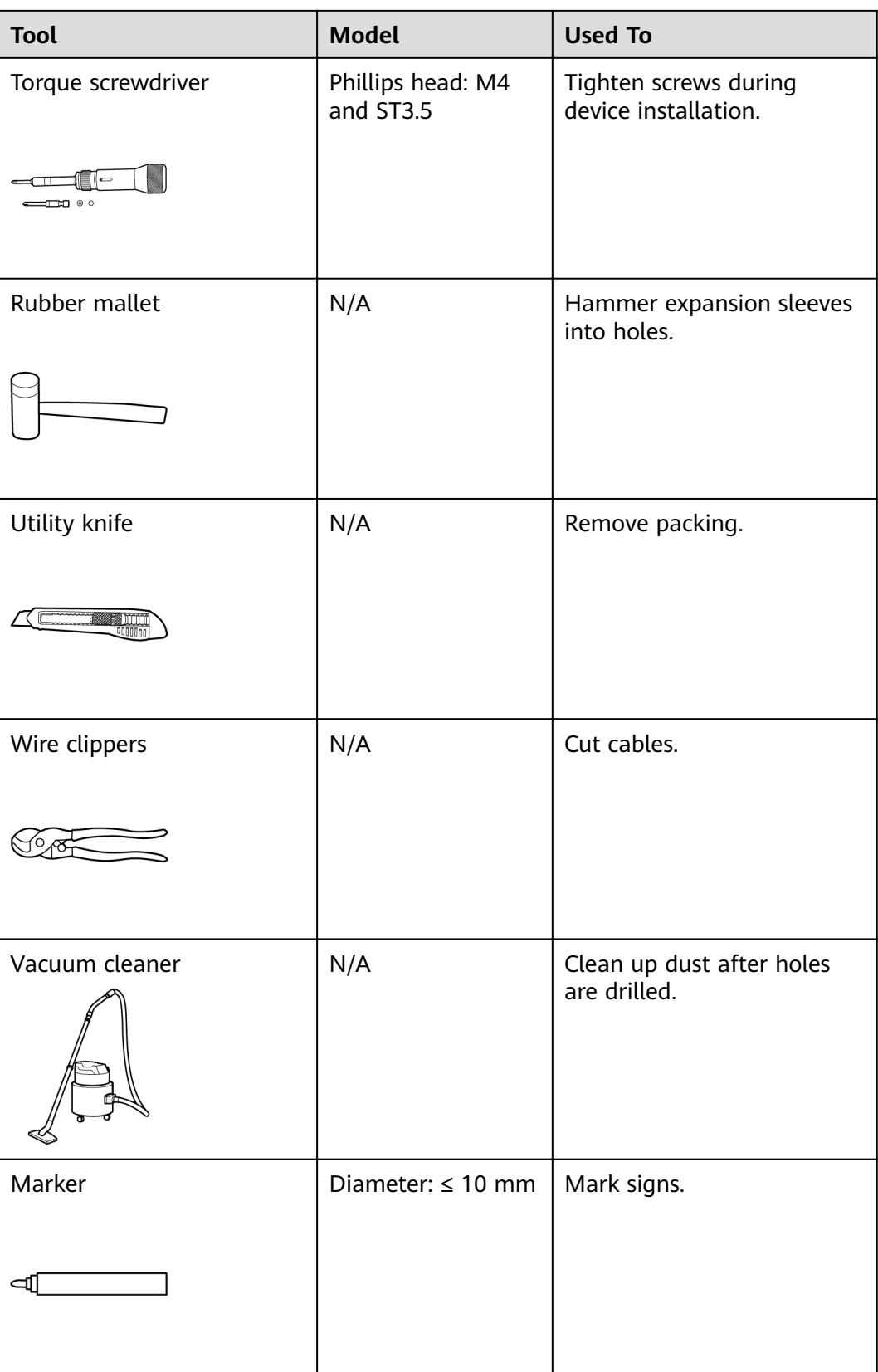

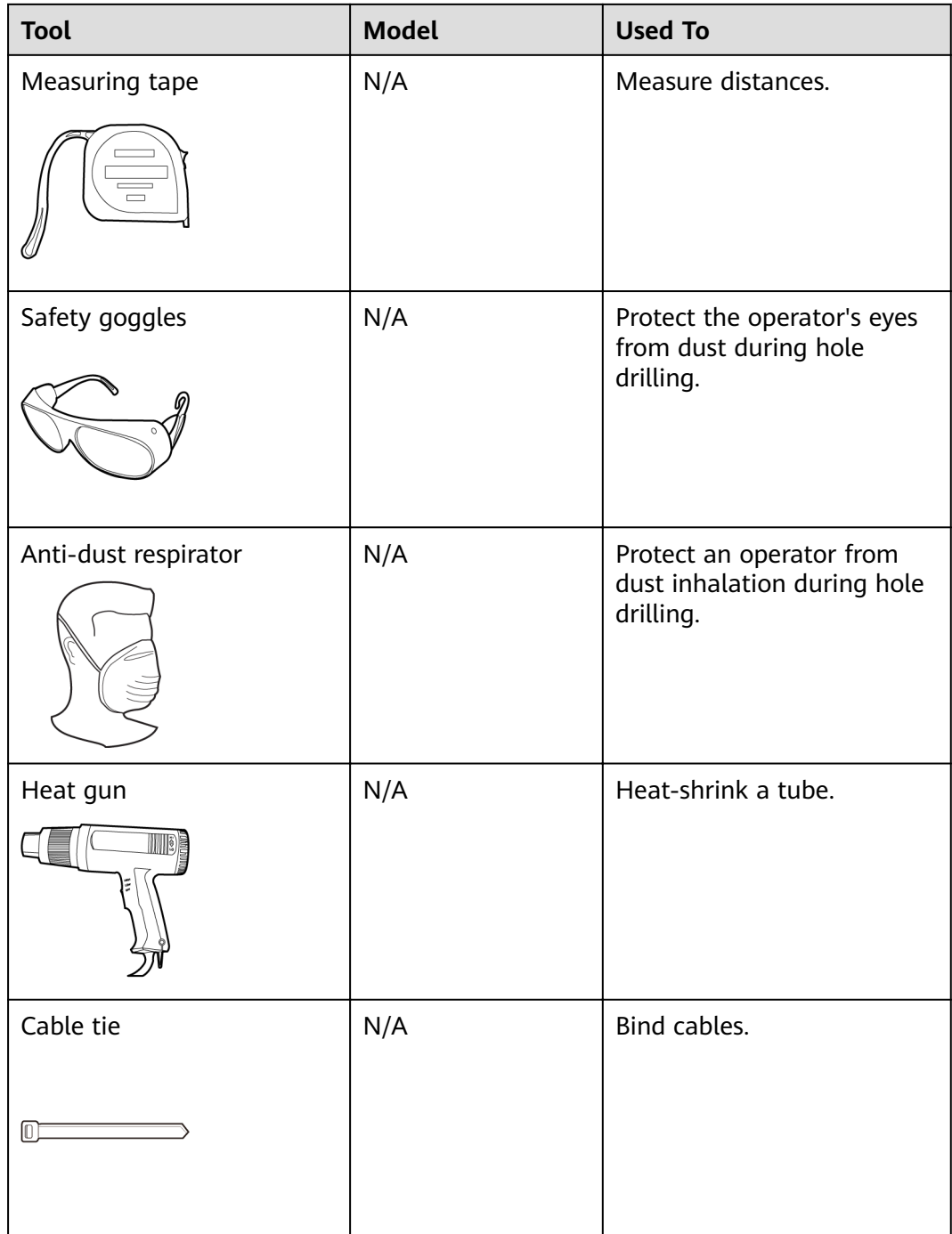

# **3.4 Determining the Installation Position**

Comply with the following requirements when determining the installation position for the SmartLogger:

- The SmartLogger has a protection level of IP20. It cannot be installed outdoors.
- The SmartLogger should be installed in a dry environment to protect it from water.
- The ambient temperature should be within the range of -40°C to +60°C. Avoid exposing the SmartLogger to direct sunlight.
- The communications distance must not exceed 1000 m for the RS485 port, and must not exceed 100 m for the Ethernet port.
- The SmartLogger should be installed at a proper height to facilitate operation and maintenance.
- Do not place the SmartLogger upside down; otherwise, dust will fall into ports at the bottom of the SmartLogger, thereby reducing the service life.
- The installation mode and position must be suitable for the SmartLogger weight and dimensions with mounting ears (H x W x D: 411 mm x 170 mm x 58.6 mm).
- If the SmartLogger is installed on a wall or along a guide rail, the area for connecting cables should face downwards.
- **Figure 3-1** and **[Figure 3-2](#page-51-0)** show the minimum distance between the SmartLogger and surrounding objects.

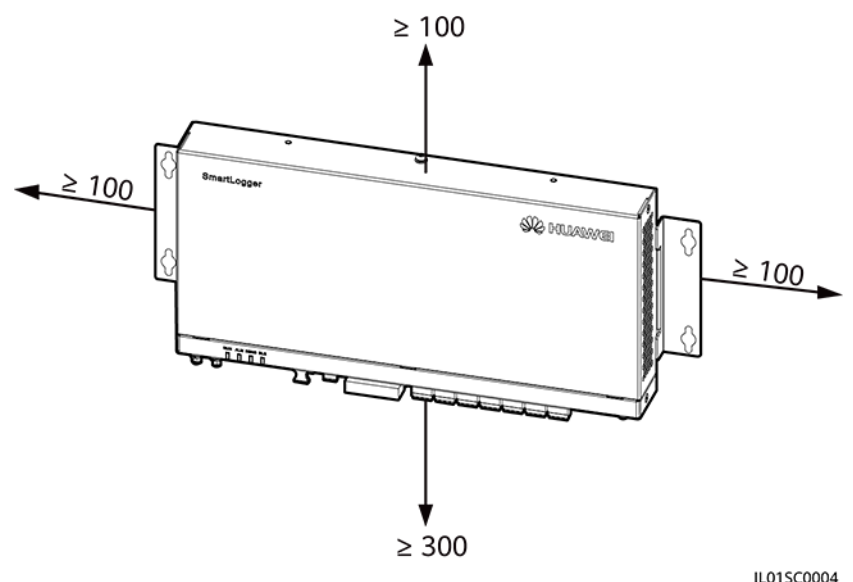

**Figure 3-1** Minimum distance for wall mounting (unit: mm)

# <span id="page-51-0"></span>**Figure 3-2** Minimum distance for guide rail mounting (unit: mm)  $> 100$

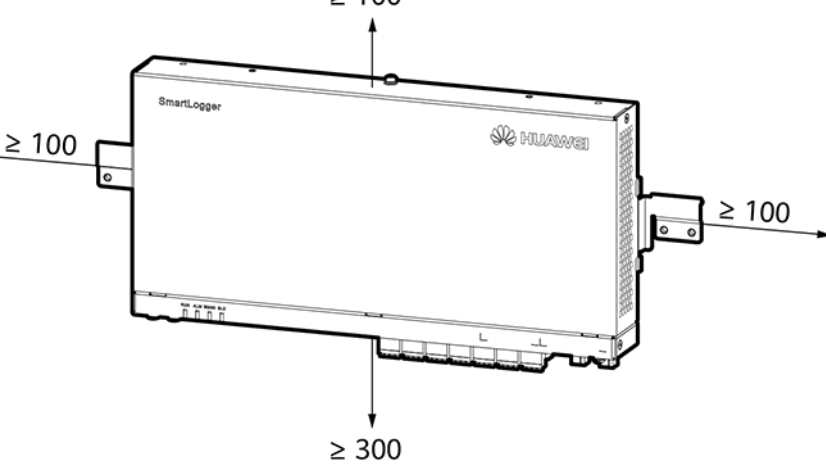

IL02S00001

# **3.5 Installing a SmartLogger**

# **Context**

In a scenario with a smart array controller, the SmartLogger is installed before delivery. In a scenario without a smart array controller, the SmartLogger can be installed on a wall or along a guide rail.

# **3.5.1 Installing a SmartLogger on a Wall**

# **Context**

# **NOTICE**

- Choose a solid and smooth wall to ensure that the SmartLogger can be installed securely on the wall.
- Before hanging the SmartLogger on the screws, secure the expansion sleeves, washers, and tapping screws into the wall.

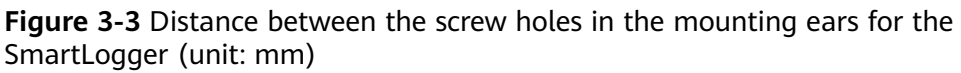

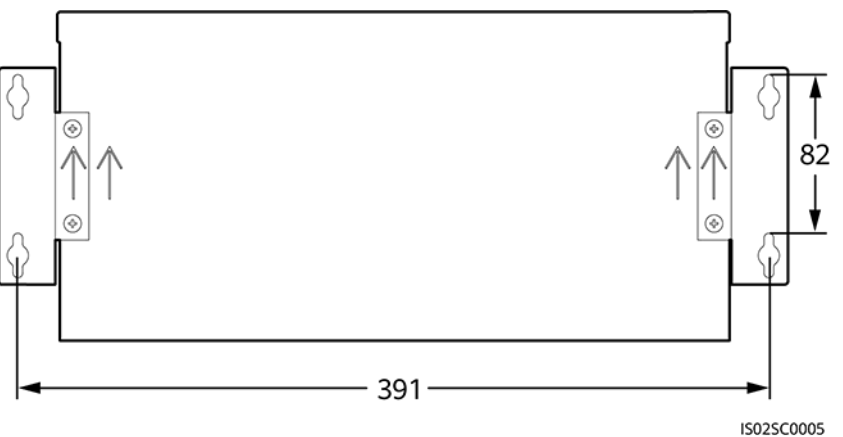

### **Figure 3-4** Screw assembly for wall-mounted installation

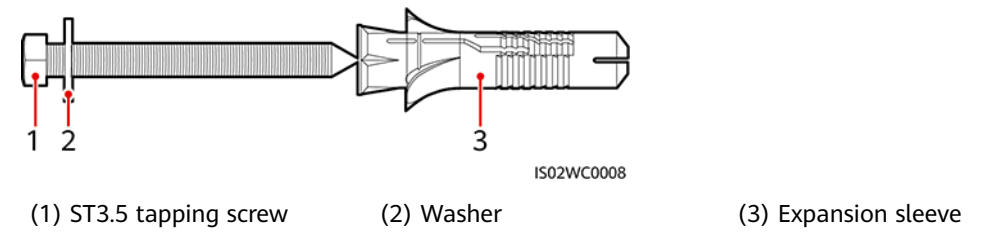

# **Procedure**

**Step 1** Determine mounting holes based on the hole positions in the mounting ears, and mark the mounting holes using a marker.

# **A DANGER**

Avoid drilling holes in the water pipes and power cables buried in the wall.

# **NOTICE**

If you need to use a ladder to install the SmartLogger on a high position, keep balance to protect yourself from falling down.

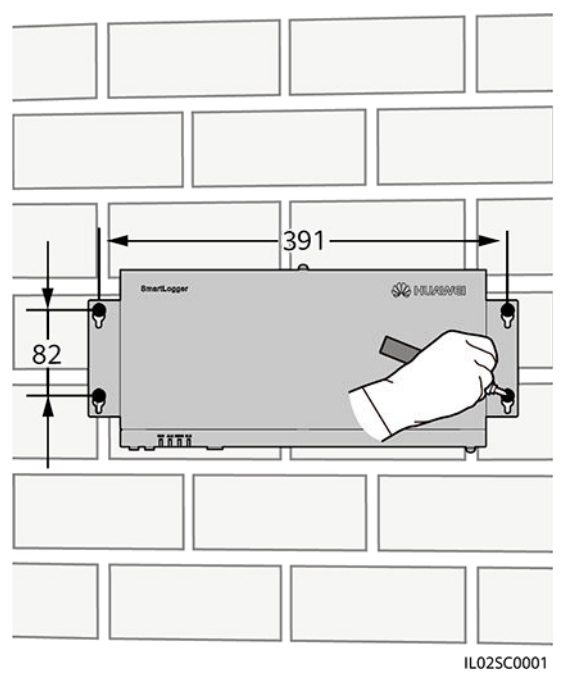

**Figure 3-5** Hole positions and distance (unit: mm)

**Step 2** Drill holes by using a hammer drill and install expansion sleeves, washers, and tapping screws.

**Figure 3-6** Drilling holes and installing expansion sleeves, washers, and tapping screws (unit: mm)

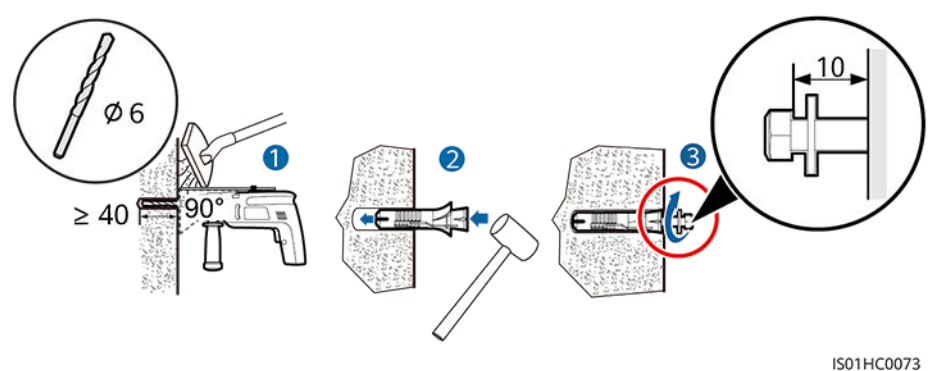

1. Put a hammer drill with a Ф6 mm drill bit on a marked hole position vertically against the wall and drill to a depth greater than or equal to 40 mm.

### **NOTICE**

- To prevent dust inhalation or contact with eyes, the operator should wear an anti-dust respirator and safety goggles when drilling holes.
- Clean up any dust in and around the holes using a vacuum cleaner and measure the hole distance. If the holes are inaccurately positioned, drill holes again.
- 2. Slightly tighten the expansion sleeves, vertically insert them into holes, and knock them completely into the holes by using a rubber mallet.
- 3. Drive the tapping screws into the expansion sleeves, and reserve 10 mm outside of the holes.
- **Step 3** Put the tapping screws through the SmartLogger mounting ears and washers into the mounting holes in the wall.

### **NOTICE**

When the SmartLogger is wall-mounted, ensure that the cable connection area faces downwards for ease of cable connection and maintenance.

**Step 4** Tighten the tapping screws using a torque screwdriver.

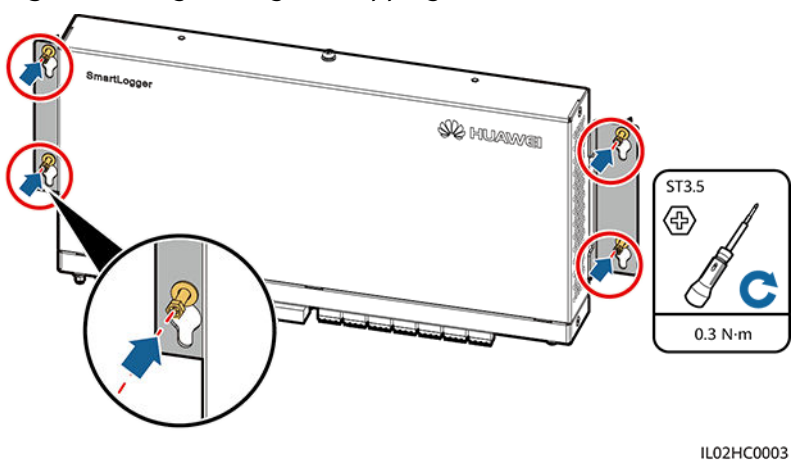

**Figure 3-7** Tightening the tapping screws

**----End**

# **3.5.2 Installing a SmartLogger Along a Guide Rail**

# **Context**

Huawei does not provide the SmartLogger guide rail. If you choose this installation mode, prepare a 35 mm standard guide rail by yourself.

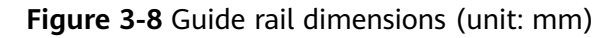

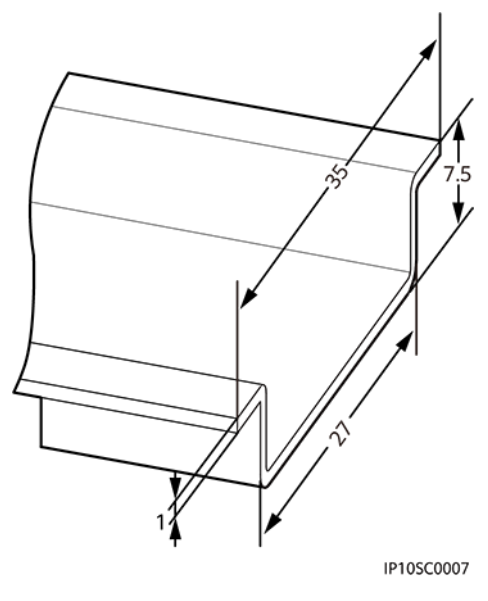

### **NOTICE**

- Verify that the length of the quide rail is sufficient for securing the SmartLogger. The recommended length is 450 mm or greater.
- Ensure that the guide rail is secured before installing the SmartLogger.

# **Procedure**

**Step 1** Remove the mounting ears from the SmartLogger using a Phillips screwdriver.

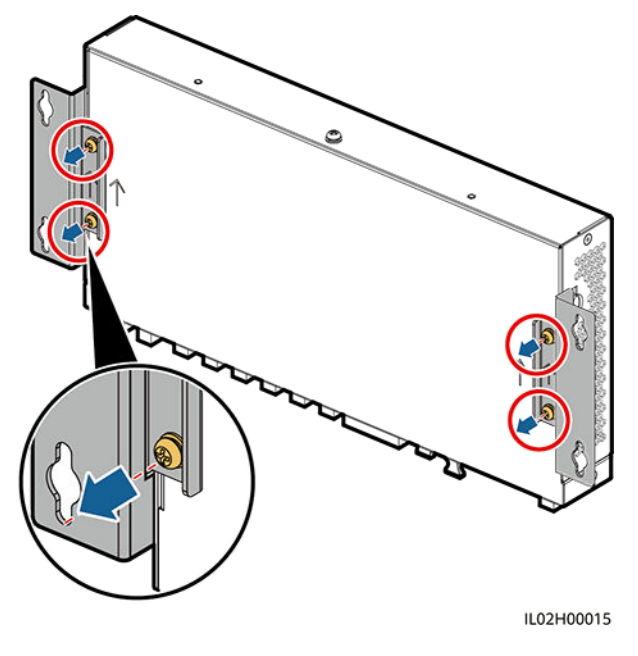

**Figure 3-9** Removing mounting ears

**Step 2** Secure the guide rail clamps using the screws that are removed from the mounting ears.

### **NOTICE**

Install the guide rail clamps exactly as shown in the figure; otherwise, you may not be able to mount the SmartLogger onto the guide rail.

**Figure 3-10** Installing the guide rail clamps

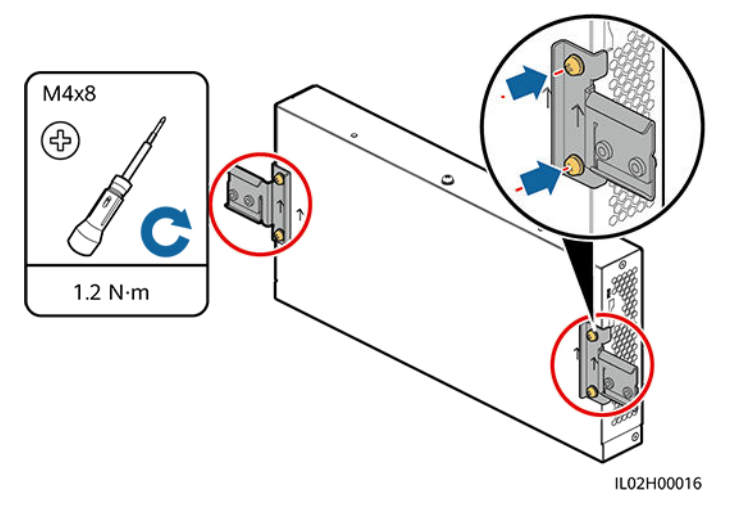

**Step 3** Mount the SmartLogger onto the guide rail.

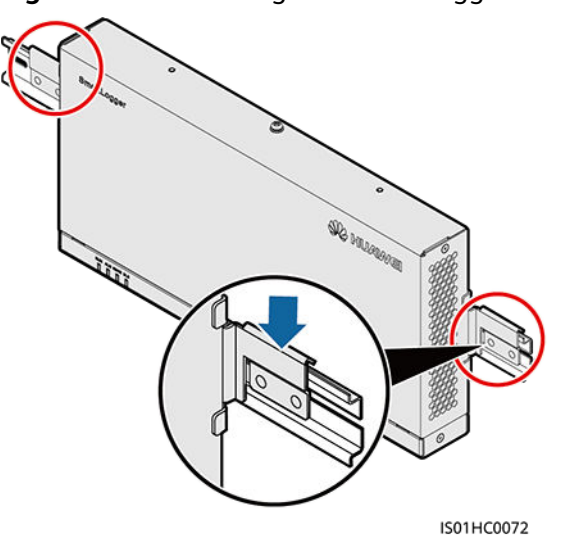

**Figure 3-11** Mounting the SmartLogger onto the guide rail

**Step 4** Install guide rail fasteners.

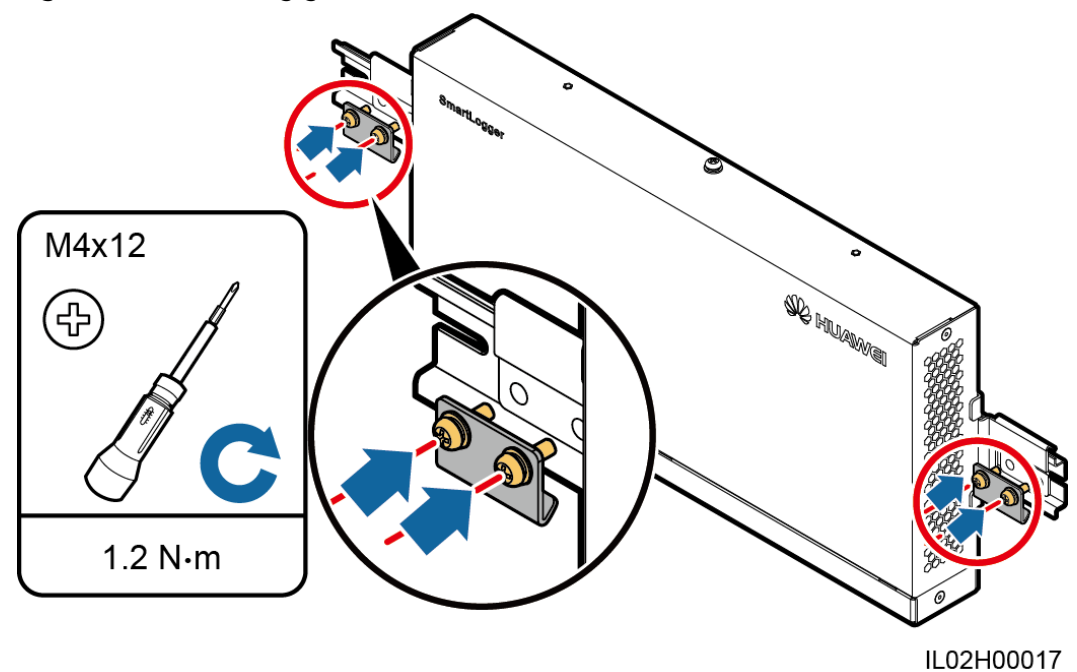

# **Figure 3-12** Installing guide rail fasteners

**----End**

# **4 Electrical Connection**

# <span id="page-58-0"></span>**4.1 Precautions**

# $\Box$  NOTE

- This section describes how to connect the SmartLogger to an inverter and other devices in the scenario without a smart array controller.
- In a scenario with a smart array controller, the SmartLogger is installed before delivery. Devices can connect to the SmartLogger over RS485 communications cables or AC power cables. For detailed operations, see the user manual for the appropriate smart array controller.
- The SmartLogger provides six COM ports to connect to RS485 communications cables. Connect Huawei equipment and third-party equipment to different COM ports if both of them need to connect to the SmartLogger. If only Huawei equipment or third-party equipment needs to connect to the SmartLogger, connect the equipment to an idle COM port.
- If the SmartLogger2000-10/10-B/11-B connects to equipment over an RS485 communications cable, an RS485 signal SPD is recommended. For details about installing and wiring the RS485 signal SPD, see Installing and Wiring the RS485 Signal SPD.
- If the SmartLogger2000-10-C/11-C connects to equipment over an RS485 communications cable, no RS485 signal SPD is required. This document uses the SmartLogger2000-10-C as an example to describe the cable connections.

### **NOTICE**

- Ensure that all cables are connected securely.
- The SmartLogger has no start key. Before the electrical connections for the SmartLogger are complete, do not connect a power adapter to it.

# **4.2 Preparing an OT Terminal**

**[Figure 4-1](#page-59-0)** shows how to prepare an OT terminal.

<span id="page-59-0"></span>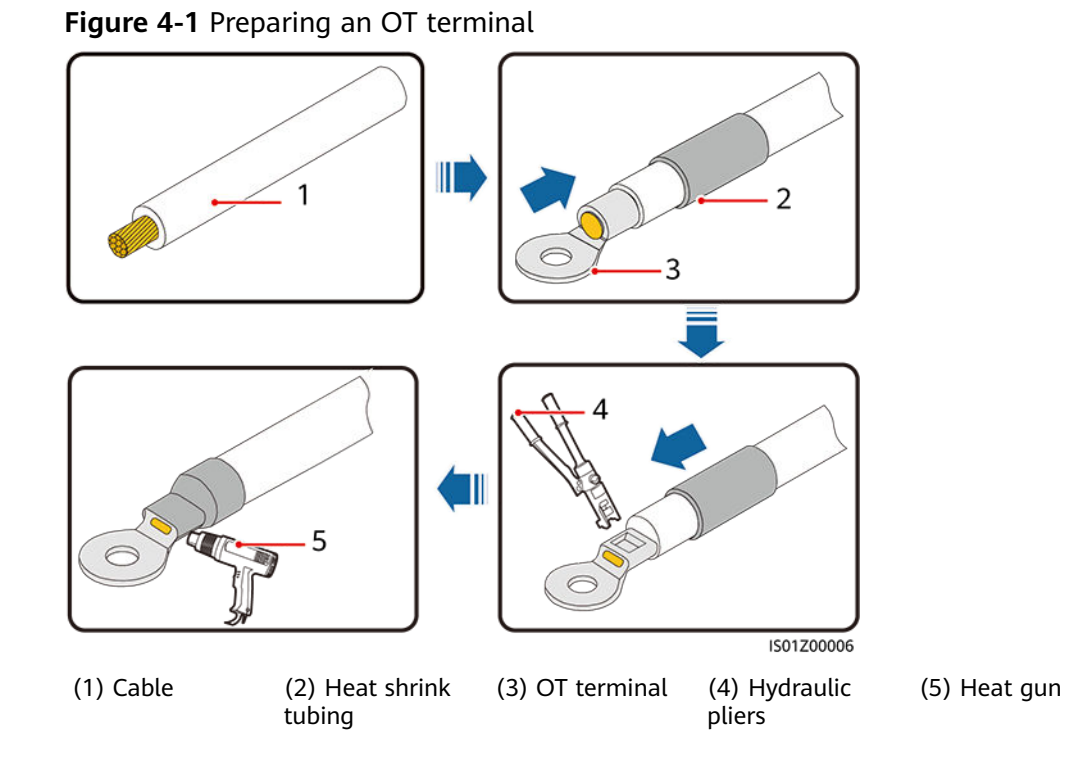

# **4.3 Connecting Cables to the Terminal Block on the COM Port**

# **Procedure**

**Step 1** Strip cables.

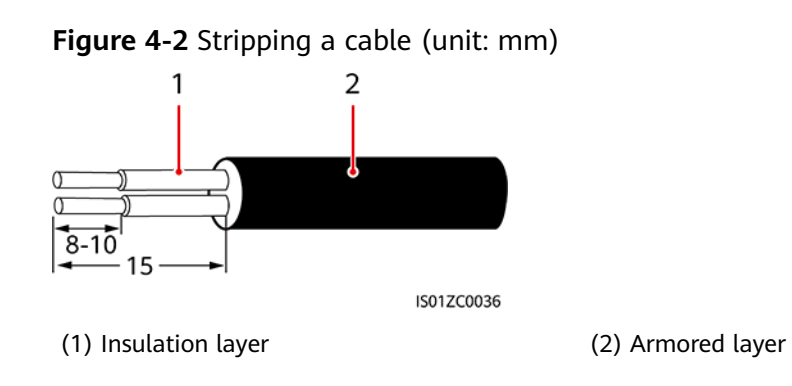

**Step 2** Remove the terminal block from the COM port.

### **Figure 4-3** Removing the terminal block

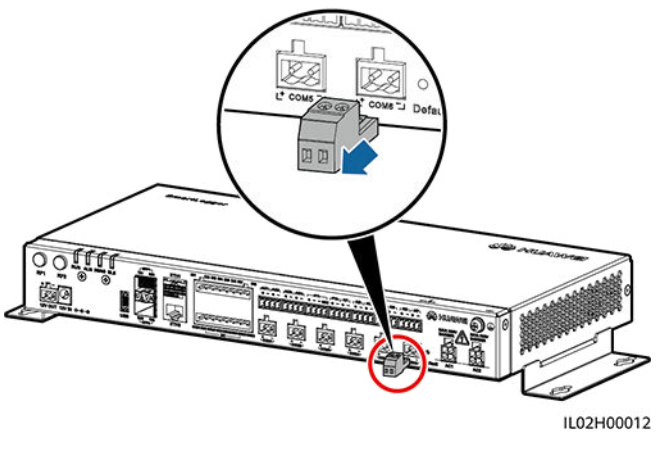

 $\Box$  Note

Use a flat-head screwdriver to remove the terminal block.

**Step 3** Connect cables to the terminal block and secure the cables.

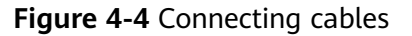

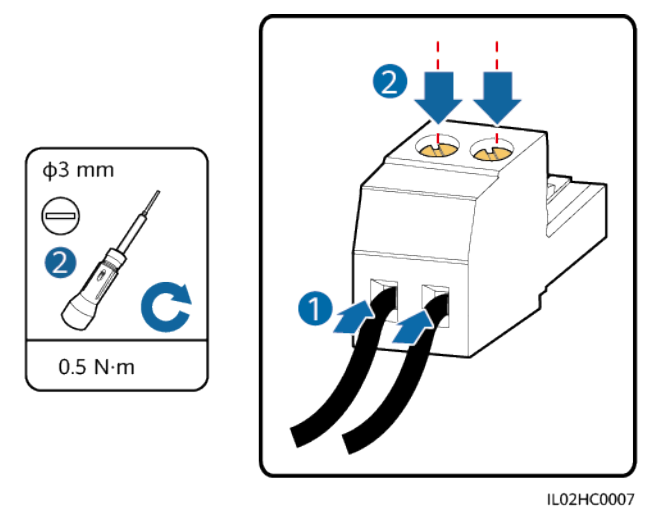

**Step 4** Insert the terminal block into the COM port.

**----End**

# **4.4 Connecting a PE Cable to the SmartLogger**

# **Prerequisites**

The PE cable and OT terminal are available.

- Recommended PE cable: an outdoor copper-core cable with a cross sectional area of 4-6 mm $^2$  or 12-10 AWG
- OT terminal: M6

# <span id="page-61-0"></span>**Procedure**

- **Step 1** Prepare an OT terminal by following the instructions in **[4.2 Preparing an OT](#page-58-0) [Terminal](#page-58-0)**.
- **Step 2** Secure the PE cable using the ground screw.

**Figure 4-5** Connecting the PE cable

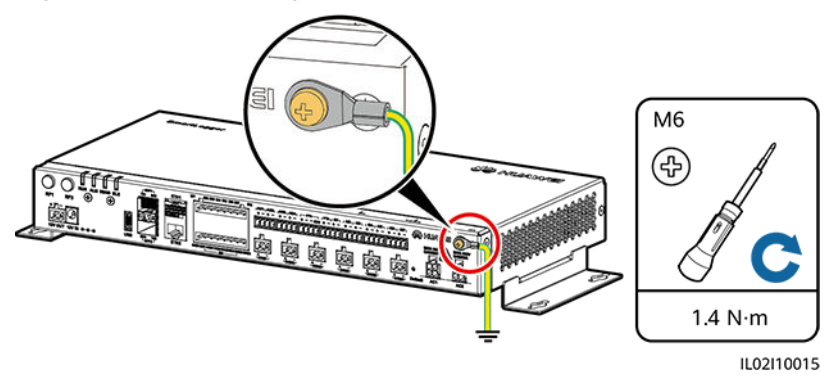

**----End**

# **4.5 Connecting the SUN2000**

# **4.5.1 Connection Description**

The SmartLogger can be connected to the SUN2000 through an RS485 communications cable or AC power cable. Communication modes for the SUN2000 with MBUS (PLC) and those without MBUS (PLC) are different. Select an appropriate communication mode based on the actual situation.

For models with the MBUS (PLC) function, you can select either the MBUS (PLC) or RS485 communications mode. For models without the MBUS (PLC) function, you can select only the RS485 communications mode.

### $\cap$  note

For the 1000 V SUN2000, the RS485 and MBUS (PLC) communication modes are mutually exclusive.

- If the RS485 communications mode is selected, do not connect an AC power cable to the MBUS (PLC) power input port of the SmartLogger.
- If MBUS (PLC) is used, do not connect an RS485 communications cable.

# **4.5.2 Connecting the SUN2000 over RS485**

# **Context**

### $\Box$  note

This section only describes the ports that require cable connection.

The SmartLogger provides six COM ports for RS485 communication, as shown in **[Figure 4-6](#page-62-0)**.

<span id="page-62-0"></span>**Figure 4-6** COM ports of the SmartLogger

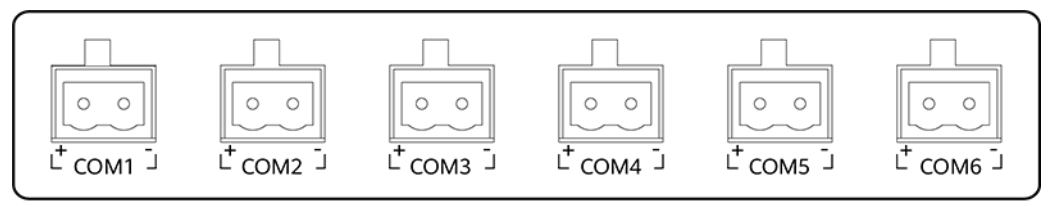

IL02WC0010

**Table 4-1** COM port description

| <b>Identifier</b><br>Port |           | <b>Function</b>                    |  |
|---------------------------|-----------|------------------------------------|--|
| COM <sub>1</sub>          | $\ddot{}$ | RS485A, RS485 differential signal+ |  |
|                           |           | RS485B, RS485 differential signal- |  |
| COM <sub>2</sub>          | $\ddot{}$ | RS485A, RS485 differential signal+ |  |
|                           |           | RS485B, RS485 differential signal- |  |
|                           | $\pm$     | RS485A, RS485 differential signal+ |  |
| COM3                      |           | RS485B, RS485 differential signal- |  |
| COM4                      | $\pm$     | RS485A, RS485 differential signal+ |  |
|                           |           | RS485B, RS485 differential signal- |  |
|                           | $\pm$     | RS485A, RS485 differential signal+ |  |
| COM <sub>5</sub>          |           | RS485B, RS485 differential signal- |  |
| COM <sub>6</sub>          | $\pm$     | RS485A, RS485 differential signal+ |  |
|                           |           | RS485B, RS485 differential signal- |  |

The RS485 terminal block or RJ45 port on the SUN2000 is used for RS485 communication. There are two types of RS485 terminal blocks (1 and 2) located in different models of SUN2000s. All the SUN2000s have RJ45 ports.

- Terminal block connection
	- **Terminal block 1**

**[Figure 4-7](#page-63-0)** shows the position of the terminal block in the SUN2000-50KTL/50KTL-C1. **[Table 4-2](#page-63-0)** describes the functions of the terminal block.

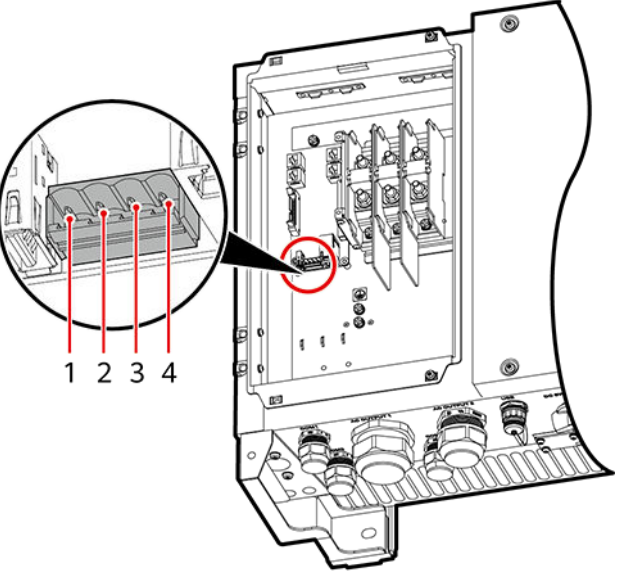

<span id="page-63-0"></span>**Figure 4-7** Position of the terminal block in the SUN2000

IS03W00003

| Table 4-2 Functions of the RS485 terminal block |  |  |
|-------------------------------------------------|--|--|
|-------------------------------------------------|--|--|

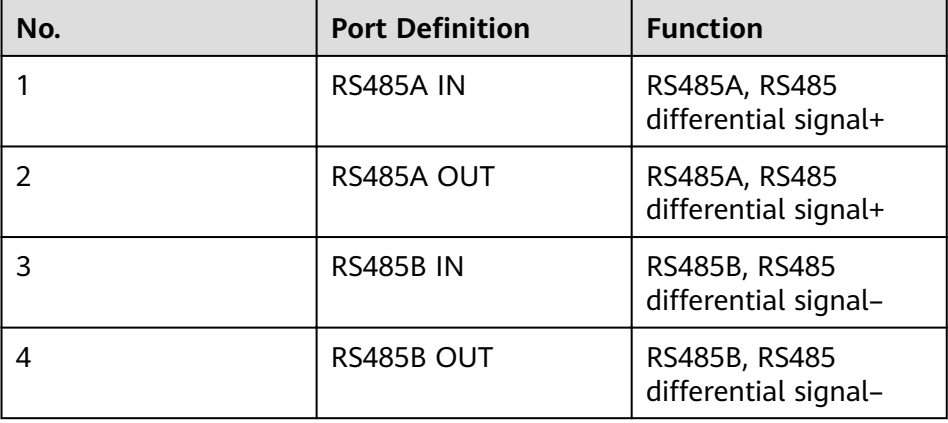

### – **Terminal block 2**

**[Figure 4-8](#page-64-0)** shows the position of the terminal block in the SUN2000-33KTL/40KTL. **[Table 4-3](#page-64-0)** describes the functions of the terminal block.

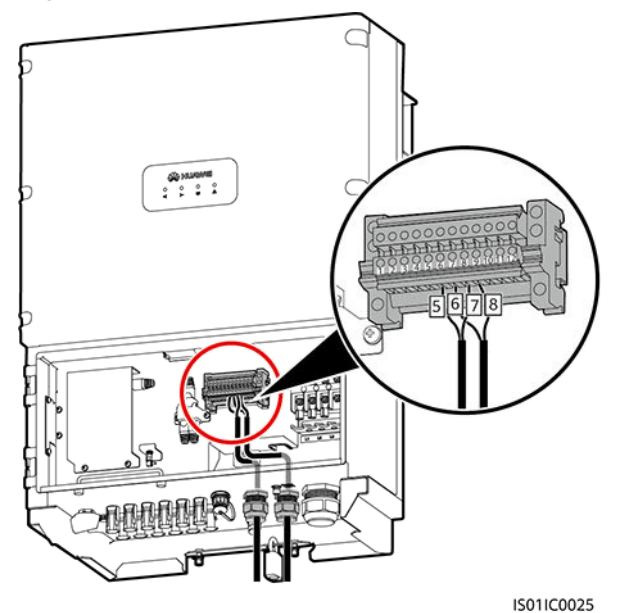

<span id="page-64-0"></span>**Figure 4-8** Position of the terminal block in the SUN2000-33KTL/40KTL

**Figure 4-9** Terminal block

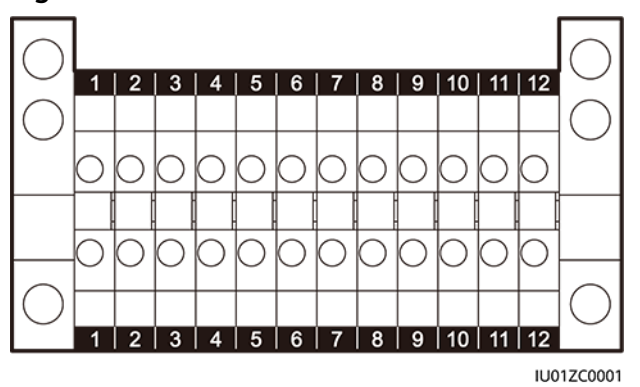

**Table 4-3** Functions of the RS485 terminal block

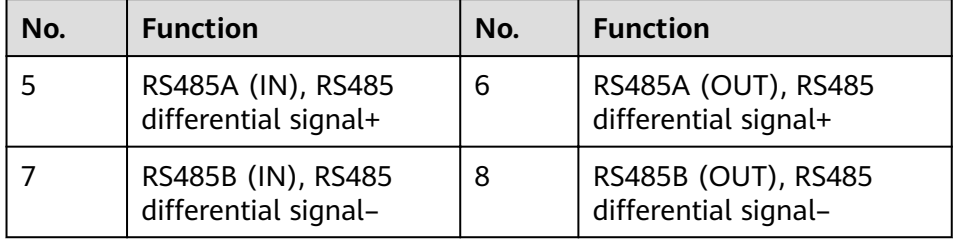

RJ45 port connection

The RJ45 port needs to be connected using an RJ45 connector, as shown in **[Figure 4-10](#page-65-0)**.

<span id="page-65-0"></span>**Figure 4-10** RS485 RJ45 connector of the SUN2000 (side view without the fastener)

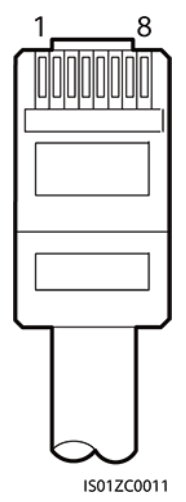

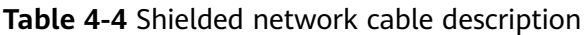

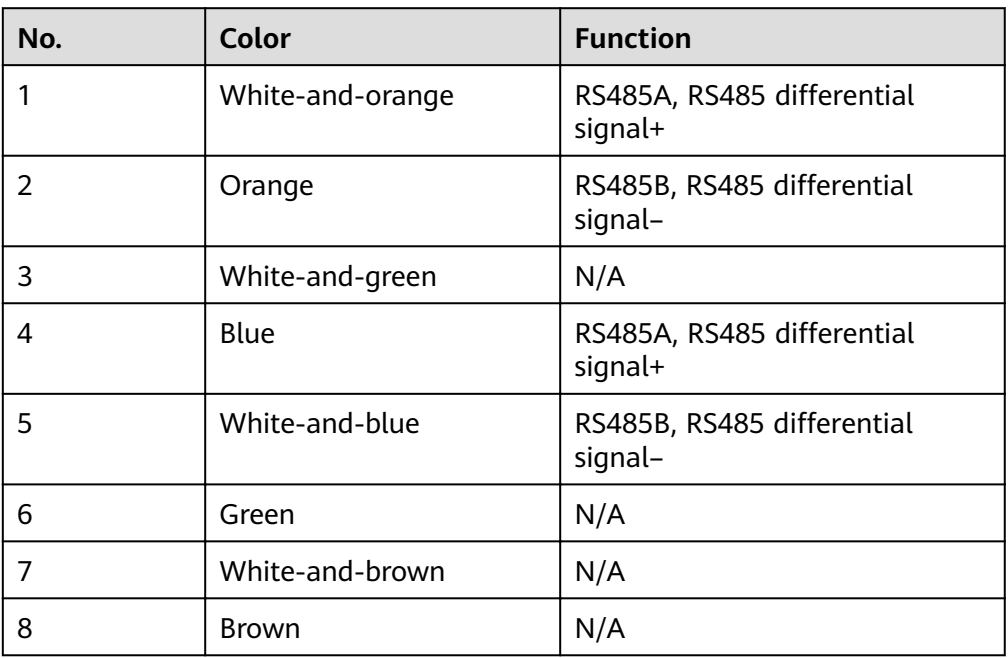

# $\Box$  note

This section uses connecting the SUN2000-50KTL/50KTL-C1 through the terminal block as an example to describe the operation procedure.

**[Figure 4-11](#page-66-0)** shows the connection between the SmartLogger and the SUN2000 over an RS485 communications cable.

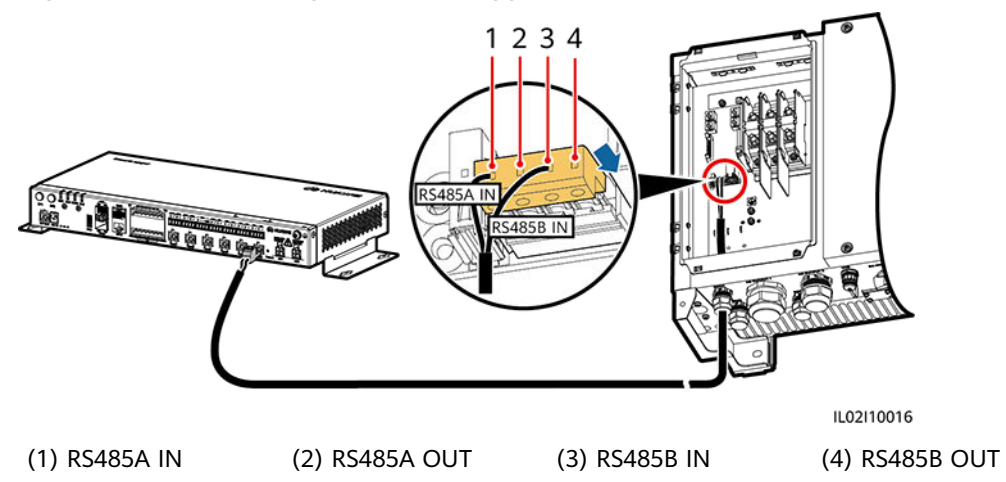

<span id="page-66-0"></span>**Figure 4-11** Connecting the SmartLogger to the SUN2000

# **Procedure**

- **Step 1** Prepare a cable with an appropriate length, strip a proper part of the insulation layer from one end, and connect the end to the SUN2000 terminal block.
	- You are advised to use a DJYP2VP2-22 2x2x1 PC cable or a communications cable with a conductor cross-sectional area of 1  $mm<sup>2</sup>$  and a cable outer diameter of 14–18 mm.
	- For details about how to strip and connect the cable, see the SUN2000 user manual.
- **Step 2** Connect the other end of the cable to the COM port of the SmartLogger. For details, see **[4.3 Connecting Cables to the Terminal Block on the COM Port](#page-59-0)**.

### **NOTICE**

- The RS485 IN and RS485 OUT ports on the SUN2000 can both connect to the SmartLogger. This document uses the RS485 OUT port as an example to describe the connection between the SUN2000 and the SmartLogger.
- When connecting the cable, ensure that the RS485A (OUT) port and RS485B (OUT) port on the SUN2000 respectively connect to the COM+ port and COM– port on the SmartLogger.
- **Step 3** The **Baud Rate** settings for the SUN2000 and SmartLogger must be the same.
	- For details about the communications parameter settings for the SmartLogger, see **[7.7.2.2 Setting RS485 Parameters](#page-166-0)** or the SUN2000 App User Manual.
	- For details about the communications parameter settings for the SUN2000, see the FusionSolar App and SUN2000 App User Manual.

**----End**

# **Follow-up Procedure**

Disconnection can be performed in reverse order.

# **4.5.3 Connecting the SUN2000 Through AC Power Cables**

# **Procedure**

- **Step 1** Connect one end of the delivered AC power cables to an MCB.
- **Step 2** Connect the other end of the cable to the AC1 and AC2 ports on the SmartLogger respectively.

**Figure 4-12** Connecting AC power cables to the SmartLogger

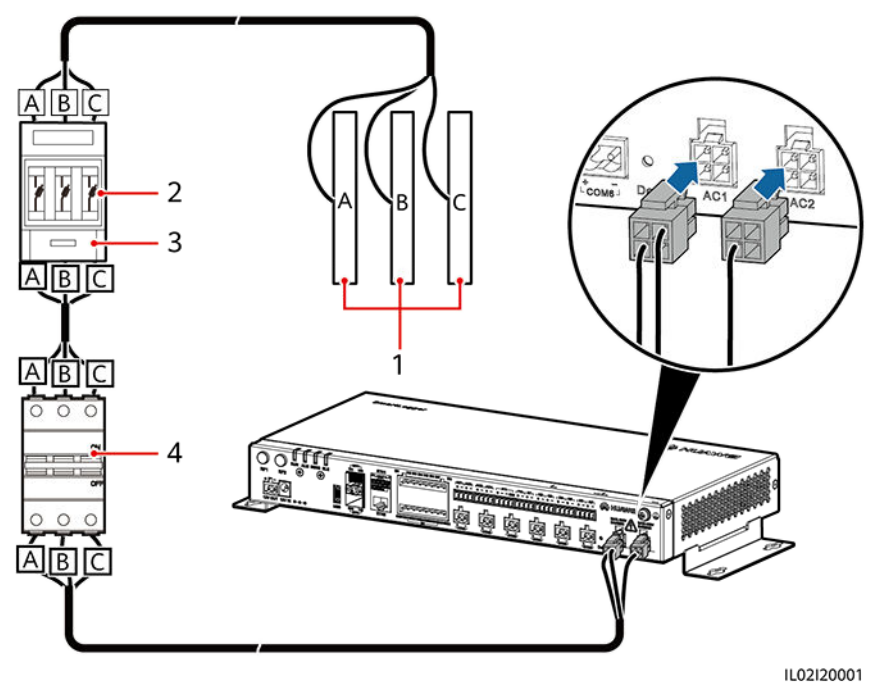

**Table 4-5** describes the components shown in **Figure 4-12**.

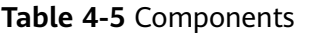

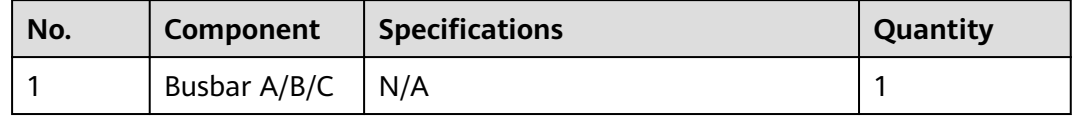

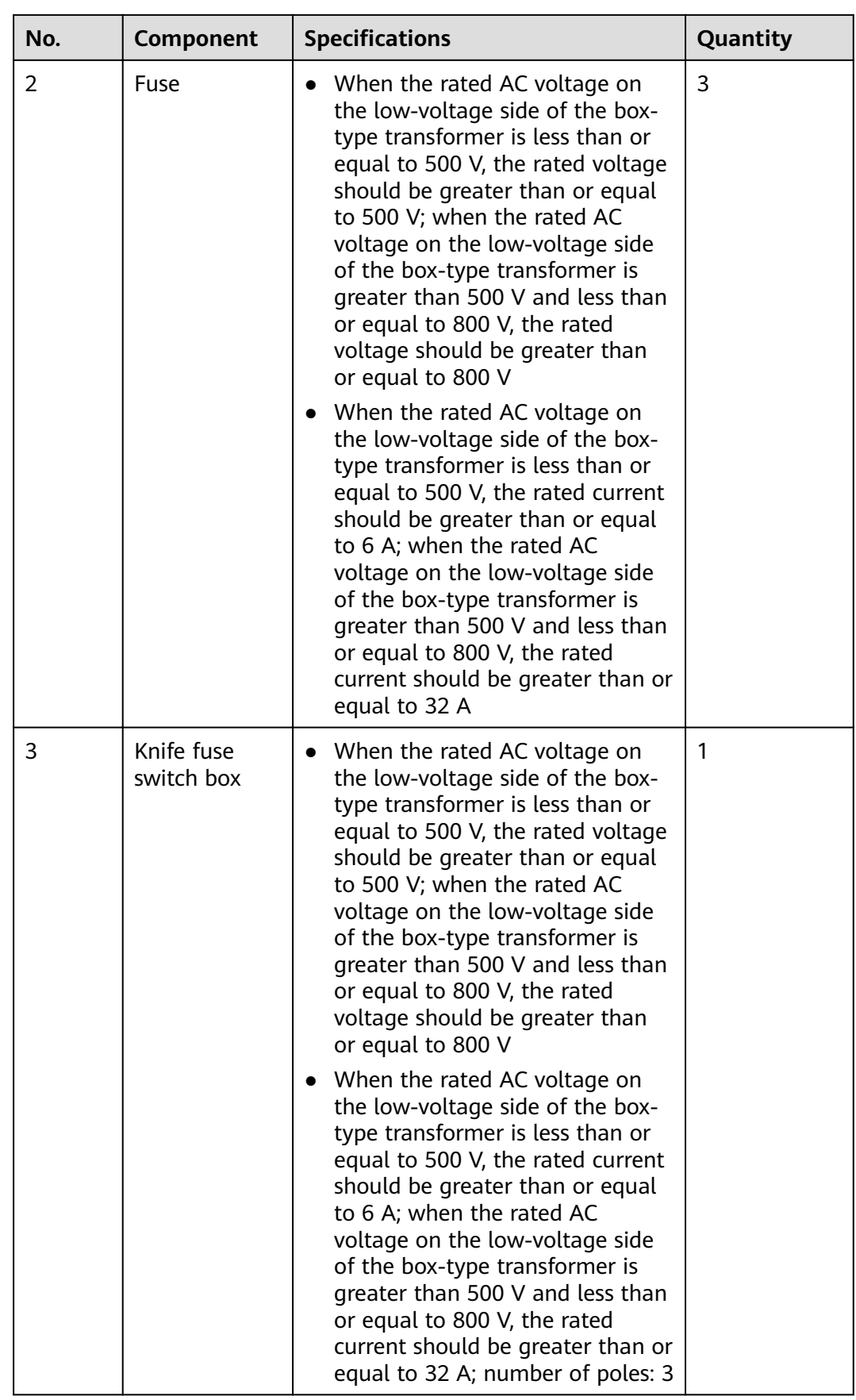

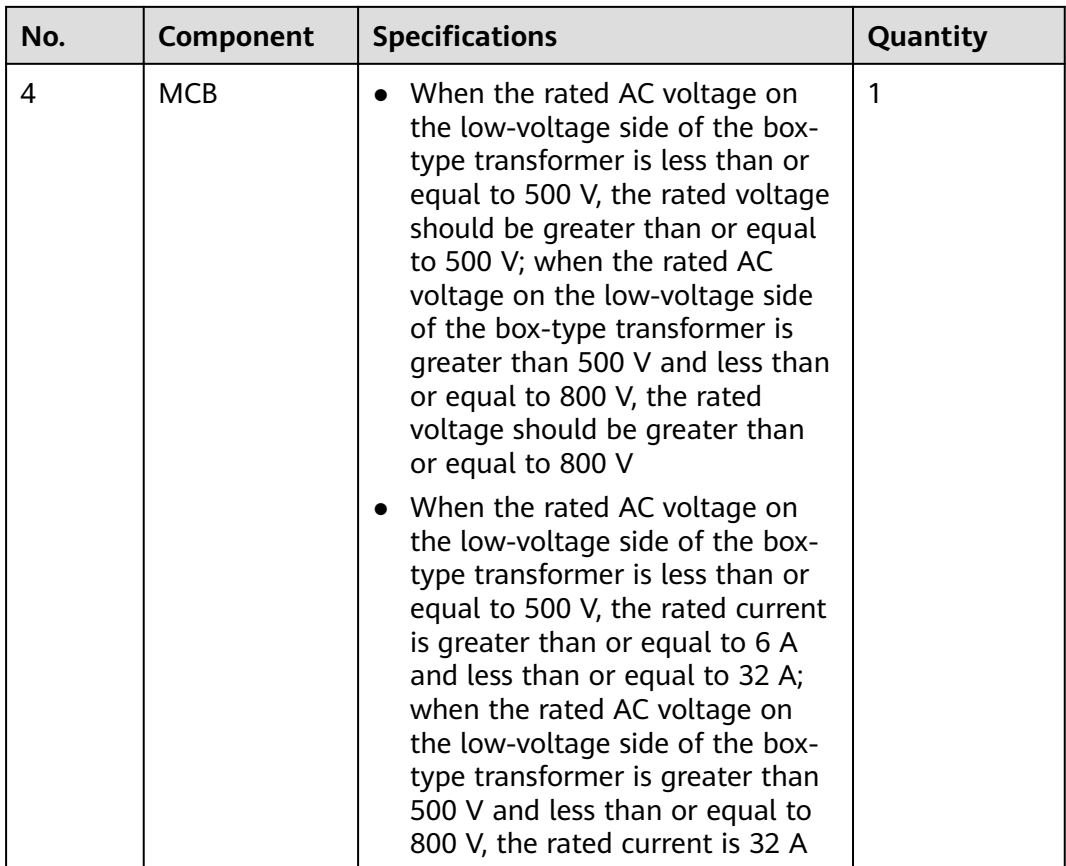

# $\Box$  Note

- If the SmartLogger communicates with the SUN2000 through MBUS (PLC), no RS485 communications cable needs to be connected between them.
- After connecting cables to the AC ports, log in to the embedded WebUI and enable the MBUS function in the SmartLogger. For details, see **[7.8.8.1 Connecting Devices](#page-188-0)**. **[7.5.3.3](#page-139-0) [Networking Settings](#page-139-0)** describes how to configure MBUS parameters for the SmartLogger.
- The port used for MBUS (PLC) networking is RS485-0. The recommended **Baud Rate** for the port is **115200 bps**, which can provide optimal communications performance.

**----End**

# **Follow-up Procedure**

Disconnection can be performed in reverse order.

# **4.5.4 Connecting Multiple SUN2000s**

The SmartLogger can connect to multiple SUN2000s through a daisy chain or AC power cables.

# **Daisy Chain Connection**

In the daisy chain connection mode, the RS485OUT of one SUN2000 is connected to the RS485IN port of the next SUN2000, and the first SUN2000 is connected to the SmartLogger as described in **[4.5.2 Connecting the SUN2000 over RS485](#page-61-0)**.

# **Figure 4-13** Connecting the SmartLogger to multiple SUN2000s

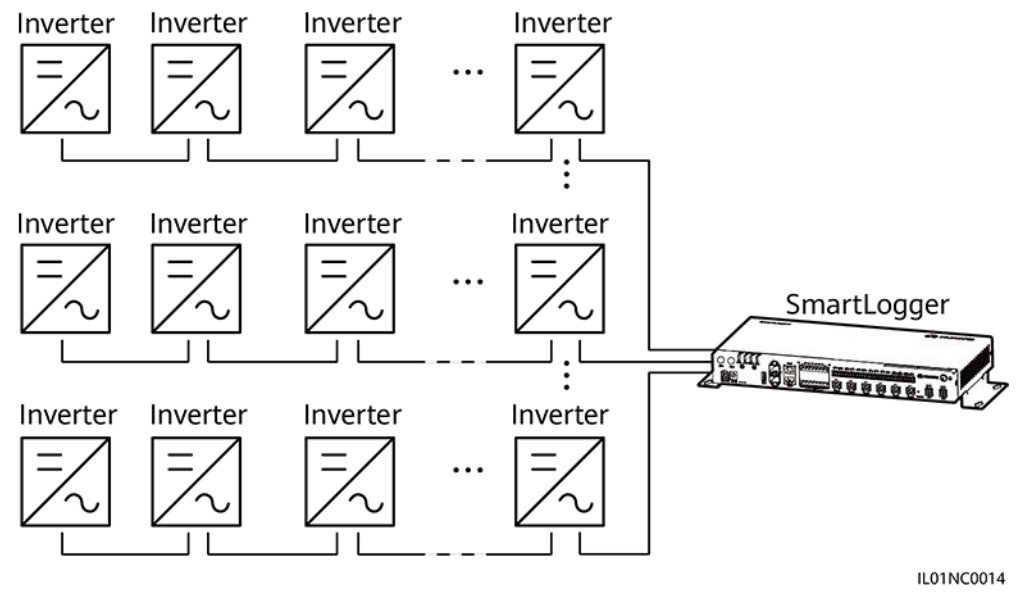

### $\Box$  Note

- A maximum of 200 devices can connect to a single SmartLogger. You are advised to connect fewer than 30 devices to each RS485 route.
- The IP addresses for all devices in the daisy chain should be within the searching segment set in the SmartLogger and they must differ from each other. Otherwise, the communication would fail between the devices and the SmartLogger.
- You can perform the **Auto Assign Address** operation on the built-in WebUI of the SmartLogger. If an RS485 address conflict is detected for SUN2000s, the SmartLogger automatically reassigns addresses without the need for local address upgrade for the SUN2000s.
- The values of **Baud rate** for all the devices in each daisy chain should stay consistent with the baud rate of the SmartLogger.

# **AC Power Cable Connection**

**[Figure 4-14](#page-71-0)** shows the method for connecting the SmartLogger2000-10/10-B/10- C to multiple SUN2000s over an AC power cable.

<span id="page-71-0"></span>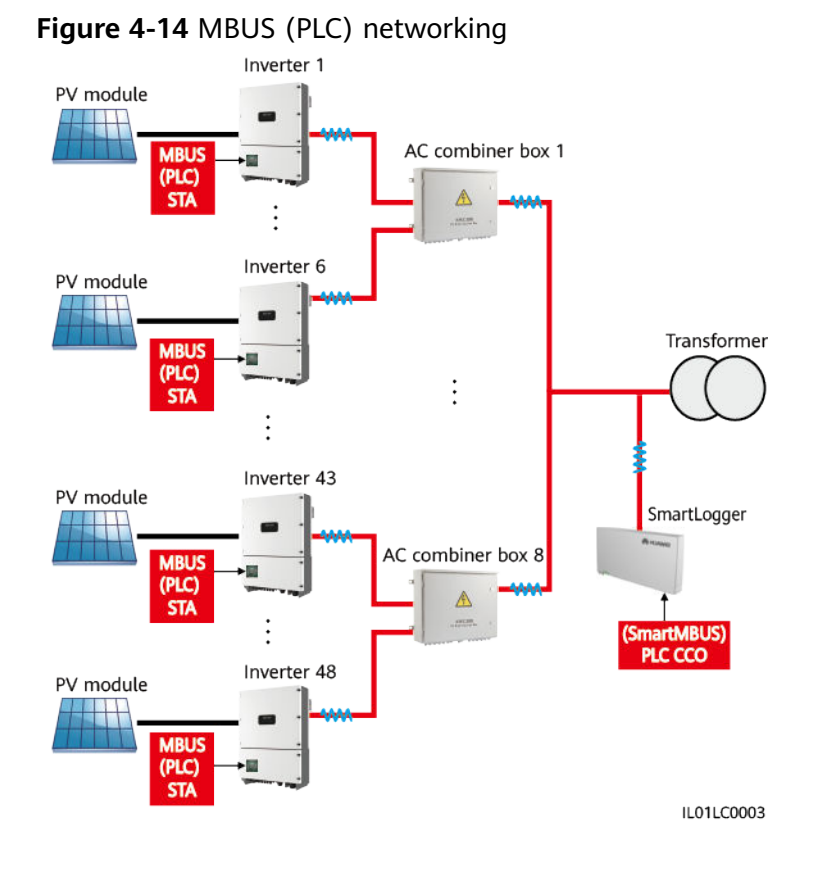

# $\Box$  Note

- If the SmartLogger communicates with the SUN2000 over MBUS (PLC), ensure that the SUN2000 with MBUS (PLC) is used.
- If the SmartLogger2000-10-C communicates with the SUN2000 over MBUS (PLC), one SmartLogger2000-10-C can connect to a maximum of 80 SUN2000s over the built-in SmartMBUS (PLC CCO). If the SmartLogger2000-10-C also connects to an external SmartMBUS (PLC CCO) over the COM port, one SmartLogger2000-10-C can connect to a maximum of 150 SUN2000s.

# **4.6 Connecting an EMI**

# **4.6.1 Connection Description**

There are two types of EMIs. One is a standard EMI that supports Modbus-RTU, and the other is a split-type EMI that consists of various sensors.

The SmartLogger connects to a standard EMI that supports Modbus-RTU or a split-type EMI over a COM port and connects to a current- or voltage-type sensor over an AI port. The SmartLogger2000-10-C/11-C connects to a PT100/PT1000 temperature sensor over a PT port. The connection mode depends on site requirements.
The recommended connection methods are as follows:

- Connect over a COM port if a COM or AI port is to be connected.
- Connect a current-type AI port if an AI port is to be connected.
- SmartLogger2000-10: Cannot connect to a split EMI over an AI port. Other models of SmartLoggers: Can connect to a split EMI over an AI port.
- SmartLogger2000-10: One SmartLogger can manage only one EMI or a group of EMIs. Other models of SmartLoggers: One SmartLogger can manage multiple EMIs or multiple groups of EMIs.

### **4.6.2 Connecting the SmartLogger to an EMI That Supports Standard Modbus-RTU**

#### **Context**

Devices from different vendors may support different protocol specifications. To normally obtain information from the connected EMI, correctly configure the protocol specifications on the WebUI of the SmartLogger based on the protocol specifications delivered by the vendor.

For the definition of the RS485 communications cable for the EMI, see the delivered operation guide.

The SmartLogger provides six RS485 communications ports. For the port descriptions, see **[4.5.2 Connecting the SUN2000 over RS485](#page-61-0)**.

**Figure 4-15** shows how to connect the SmartLogger to an EMI over an RS485 communications cable.

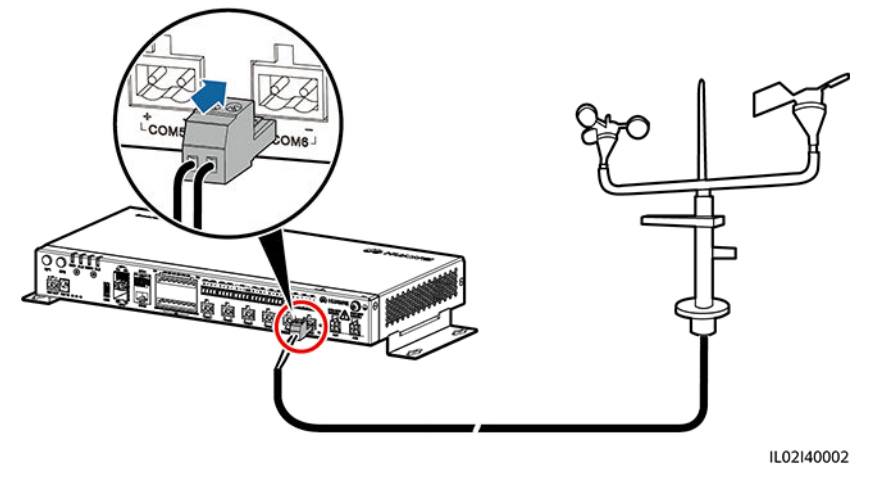

**Figure 4-15** Connecting the SmartLogger to an EMI

#### **Procedure**

- **Step 1** Connect one end of the cable delivered with the EMI to the RS485 port of the EMI.
- **Step 2** Connect the other end of the cable to the COM port of the SmartLogger. For details, see **[4.3 Connecting Cables to the Terminal Block on the COM Port](#page-59-0)**.

#### **NOTICE**

When connecting cables, ensure that the RS485+ and RS485- ports on the EMI respectively connect to the COM+ and COM- ports on the SmartLogger.

#### $\Box$  note

- The EMI cannot be automatically identified. After connecting cables, log in to the embedded WebUI and manually add the EMI. For details, see **[7.8.8.1 Connecting](#page-188-0) [Devices](#page-188-0)**. Set **Device Type** to **EMI** and **Connection mode** to **Modbus-RTU**.
- After adding the EMI, set parameters by following the instructions in **[7.5.4.2 Setting](#page-141-0) [Modbus-RTU EMI Parameters](#page-141-0)**. Select the EMI model that is provided by the manufacturer.
- If the SmartLogger needs to be connected to an EMI and multiple inverters, connect the EMI at the end of the daisy chain, and verify that the port connected to the EMI has a unique communications address. For the daisy chain connection, see **[Daisy Chain](#page-70-0) [Connection](#page-70-0)** in **[4.5.4 Connecting Multiple SUN2000s](#page-69-0)**.

**----End**

#### **Follow-up Procedure**

Disconnection can be performed in reverse order.

### **4.6.3 Connecting the SmartLogger to a Split EMI**

#### **Connecting to an EMI over a COM Port**

The EMI used in Europe and Southeast Asia is composed of sensors, whose signals need to be converted into RS485 signals (Modbus-RTU) over an extra analog-todigital converter before the sensors are connected to the SmartLogger.

The analog-to-digital converter should provide an RS485 port and support standard Modbus-RTU. This section describes the connection between the SmartLogger and a split EMI through the ADAM4117 that functions as an analogto-digital converter.

The SmartLogger provides six RS485 communications ports. For the port descriptions, see **[4.5.2 Connecting the SUN2000 over RS485](#page-61-0)**.

**[Figure 4-16](#page-74-0)** shows how to connect the SmartLogger to a split EMI over an analog-to-digital converter.

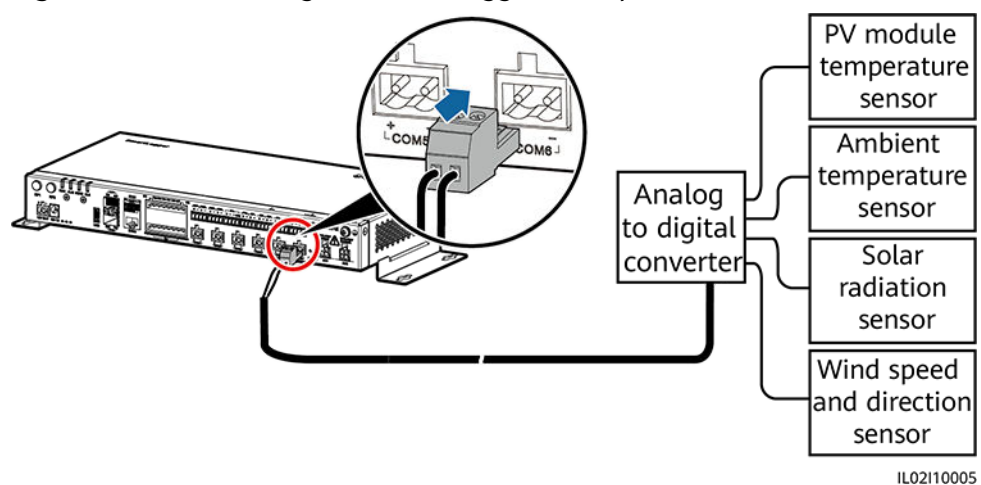

#### <span id="page-74-0"></span>**Figure 4-16** Connecting the SmartLogger to a split EMI (1)

- **Step 1** Prepare a cable with an appropriate length, strip a proper part of the insulation layer from one end, and connect the end to the port on the analog-to-digital converter.
	- The DJYP2VP2-22 2x2x1 computer cable or a communications cable with a conductor cross-sectional area of 1  $mm<sup>2</sup>$  and outer diameter of 14–18 mm is recommended.
	- For detailed operations, see the document delivered with the analog-to-digital converter.
- **Step 2** Connect the other end of the cable to the COM port of the SmartLogger. For details, see **[4.3 Connecting Cables to the Terminal Block on the COM Port](#page-59-0)**.

#### **NOTICE**

When connecting cables, ensure that the RS485+ and RS485– ports on the analogto-digital converter respectively connect to the COM+ and COM– ports on the SmartLogger.

- **Step 3** The **Baud Rate** settings for the analog-to-digital converter and SmartLogger must be the same.
	- For SmartLogger communication parameter settings, see **[7.7.2.2 Setting](#page-166-0) [RS485 Parameters](#page-166-0)** or the FusionSolar App and SUN2000 App User Manual.
	- For details about the communications parameter configurations for the analog-to-digital converter, see the delivered document.
- **Step 4** Connect each sensor to the analog-to-digital converter. For detailed operations, see the documents delivered with the analog-to-digital converter or sensors.

- The EMI cannot be automatically identified. After connecting cables, log in to the embedded WebUI and manually add the EMI. For details, see **[7.8.8.1 Connecting](#page-188-0) [Devices](#page-188-0)**. Set **Device Type** to **EMI** and **Connection mode** to **Modbus-RTU**.
- After adding an EMI, set its parameters. For details, see **[7.5.4.2 Setting Modbus-RTU](#page-141-0) [EMI Parameters](#page-141-0)**. The EMI model is **Sensor(ADAM)**.
- If the SmartLogger needs to be connected to an EMI and multiple inverters, connect the EMI at the end of the daisy chain, and verify that the port connected to the EMI has a unique communications address. For the daisy chain connection, see **[Daisy Chain](#page-70-0) [Connection](#page-70-0)** in **[4.5.4 Connecting Multiple SUN2000s](#page-69-0)**.

**----End**

#### **Connecting to an EMI over an AI Port**

The EMI used in Europe and Southeast Asia is composed of sensors that need to connect to the AI ports on the SmartLogger.

**[Bottom of the Shell](#page-22-0)** describes the AI port on the SmartLogger. **Figure 4-17** shows how to connect the SmartLogger to a split EMI over an AI port.

**Figure 4-17** Connecting the SmartLogger to a split EMI (2)

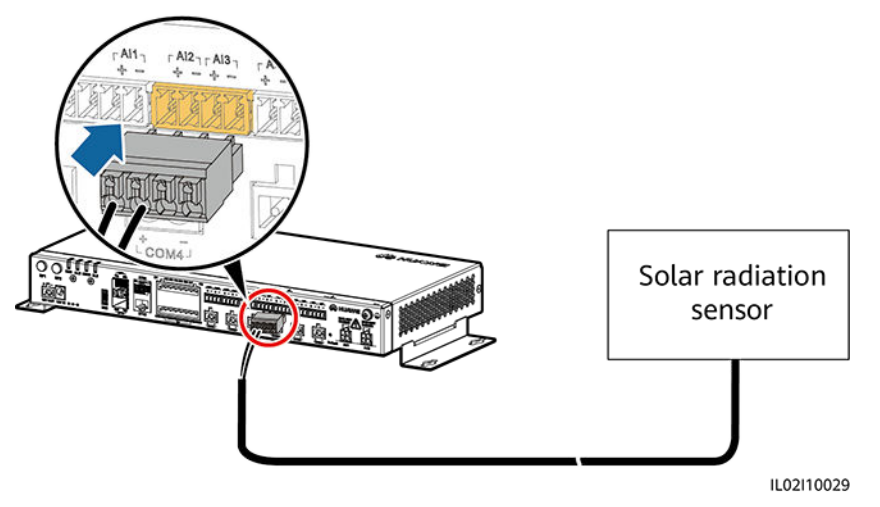

#### $\Box$  Note

- One sensor connects to one AI port. **Figure 4-17** shows only the connection between the solar radiation sensor and the SmartLogger. Connections between other sensors and the SmartLogger are the same.
- For details about the cables and cable connection operations, see the documents delivered with the sensors. The AI port on the SmartLogger is marked + and –. Connect cables correctly according to the silk screens.
- The EMI cannot be automatically identified. After connecting cables, log in to the embedded WebUI and manually add the EMI. For details, see **[7.8.8.1 Connecting](#page-188-0) [Devices](#page-188-0)**. Set **Device Type** to **EMI** and **Connection mode** to **AI**.
- After adding an EMI, set its parameters. For details, see **[7.5.4.3 Setting AI EMI](#page-143-0) [Parameters](#page-143-0)**.

#### **Connecting to a PT100/PT1000 Temperature Sensor over the PT Port**

#### $\Box$  Note

- The SmartLogger2000-10-C/11-C provides two PT ports. The PT1 port can connect to a three-wire or two-wire temperature sensor, whereas the PT2 port can connect to only a two-wire PT100/PT1000 temperature sensor (PT100/PT1000 for short).
- If the AI port has been connected to a temperature sensor, the PT port can be reserved.
- If the PT1 port connects to a two-wire PT100/PT1000, you need to short-circuit the GND port to one – port using the delivered short-circuit cable.
- For details about the cables and cable connection operations, see the documents delivered with the PT100/PT1000. The PT port on the SmartLogger is marked + and –. Connect cables correctly according to the silk screens.

The PT1 port is used as an example. **Figure 4-18** and **[Figure 4-19](#page-77-0)** show how to connect the SmartLogger to the PT100/PT1000.

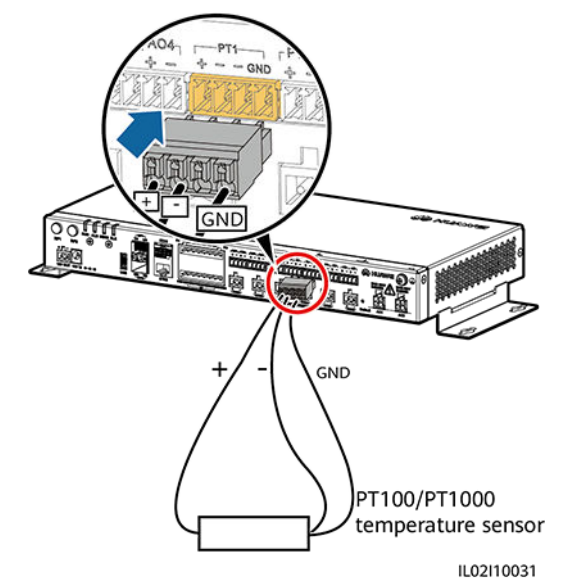

#### **Figure 4-18** Connecting to a three-wire PT100/PT1000

## PT100/PT1000 temperature sensor IL02I10030

#### <span id="page-77-0"></span>**Figure 4-19** Connecting to a two-wire PT100/PT1000

#### $\cap$  note

- The EMI cannot be automatically identified. After connecting cables, log in to the embedded WebUI and manually add the EMI. For details, see **[7.8.8.1 Connecting](#page-188-0) [Devices](#page-188-0)**. Set **Device Type** to **EMI** and **Connection mode** to **AI**.
- After adding an EMI, set its parameters. For details, see **[7.5.4.3 Setting AI EMI](#page-143-0) [Parameters](#page-143-0)**.

## **4.7 Connecting a Power Meter**

#### **Context**

The SmartLogger can be connected to a power meter that supports the standard Modbus-RTU or DL/T645 protocol.

#### $\Box$  Note

- The SmartLogger can be connected to and manage only one power meter that supports the Modbus-RTU protocol.
- The SmartLogger can be connected to and manage multiple power meters that support the DL/T645 protocol.

Devices from different vendors may support different protocol specifications. To obtain information from the connected power meter, correctly configure the protocol specifications on the WebUI of the SmartLogger based on the protocol specifications delivered by the vendor.

For the definition of the RS485 communications cable for the power meter, see the delivered operation guide.

The SmartLogger provides six RS485 communications ports. For the port descriptions, see **[4.5.2 Connecting the SUN2000 over RS485](#page-61-0)**.

**[Figure 4-20](#page-78-0)** shows how to connect the SmartLogger to a power meter.

## $0.000$ 8888 en 1000 -IL02I40004

#### <span id="page-78-0"></span>**Figure 4-20** Connecting the SmartLogger to a power meter

#### **Procedure**

- **Step 1** Connect one end of the cable delivered with the power meter to the RS485 port of the power meter.
- **Step 2** Connect the other end of the cable to the COM port of the SmartLogger. For details, see **[4.3 Connecting Cables to the Terminal Block on the COM Port](#page-59-0)**.

#### **NOTICE**

When connecting cables, ensure that the **RS485+** and **RS485-** ports on the power meter respectively connect to the **COM+** and **COM–** ports on the SmartLogger.

#### $\cap$  note

- After connecting cables to the power meter that supports Modbus-RTU, log in to the embedded WebUI and set parameters for Modbus Meter. For details, see **[7.7.2.3 Setting](#page-167-0) [Power Meter Parameters](#page-167-0)**.
- Devices connected to a same COM port of the SmartLogger must support the same protocol. After connecting cables, log in to the embedded WebUI and modify the COM port protocol. For details, see **[7.7.2.2 Setting RS485 Parameters](#page-166-0)**.
- A power meter cannot be detected automatically. You need to add this device manually. For details, see **[7.8.8.1 Connecting Devices](#page-188-0)**. Set **Device Type** to **Meter** and **Comm.protocal** to the protocol supported by the connected power meter.
- After modifying the protocol for a DL/T645 power meter and adding it manually, log in to the embedded WebUI to query and set parameters for DL/T645 Meter. For details, see **[7.5.5 Power Meter](#page-145-0)**.

**----End**

#### **Follow-up Procedure**

Disconnection can be performed in reverse order.

## **4.8 Connecting a Box-type Transformer**

#### **Context**

The SmartLogger can be connected to a box-type transformer over the RS485 and Ethernet communication modes.

#### $\Box$  Note

The SmartLogger provides two Ethernet electrical ports. A box-type transformer that supports Ethernet communication can be connected to the SmartLogger through an Ethernet electrical port, and then to an NMS through the northbound interface of the SmartLogger. In this connection mode, the IP addresses of the SmartLogger and the boxtype transformer must be in the same network segment.

This section describes how to connect a box-type transformer that supports the standard Modbus-RTU or standard IEC103 protocol to the SmartLogger using the RS485 communication mode.

Devices from different vendors may support different protocol specifications. To obtain information from the connected box-type transformer, correctly configure the protocol specifications on the WebUI of the SmartLogger based on the protocol specifications delivered by the vendor.

For the definition of the RS485 communications cable for the box-type transformer, see the delivered operation guide.

The SmartLogger provides six RS485 communications ports. For the port descriptions, see **[4.5.2 Connecting the SUN2000 over RS485](#page-61-0)**.

**Figure 4-21** shows how to connect the SmartLogger to a box-type transformer over an RS485 communications cable.

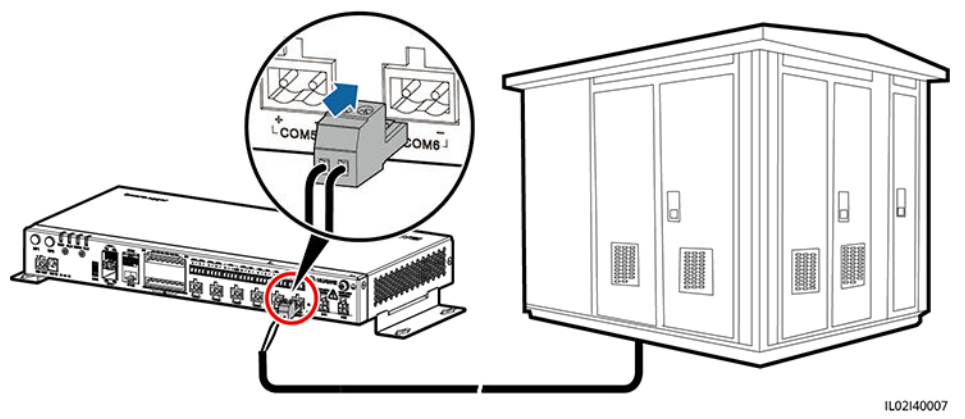

**Figure 4-21** Connecting the SmartLogger to a box-type transformer

#### **Procedure**

- **Step 1** Connect one end of the cable delivered with the box-type transformer to the RS485 port of the box-type transformer.
- **Step 2** Connect the other end of the cable to the COM port of the SmartLogger. For details, see **[4.3 Connecting Cables to the Terminal Block on the COM Port](#page-59-0)**.

#### **NOTICE**

When connecting cables, ensure that the **RS485+** and **RS485-** ports on the boxtype transformer respectively connect to the **COM+** and **COM–** ports on the SmartLogger.

#### $\Box$  note

- Devices connected to a same COM port of the SmartLogger must support the same protocol.
- After connecting cables, log in to the embedded WebUI and set parameters for **Boxtype Transformer**. For details, see **[7.5.10 Custom Device, IEC103 Device, or IEC104](#page-157-0) [Device](#page-157-0)**.

**----End**

#### **Follow-up Procedure**

Disconnection can be performed in reverse order.

## **4.9 Connecting a PID Module**

#### **Context**

The PID module is used to prevent PV module output power degradation due to the potential induced degradation (PID) effect in a PV power system.

The SmartLogger can access a PID module that supports standard Modbus-RTU. If the model of the PID module connecting to the SmartLogger is PID01, one SmartLogger can connect to one PID module. If the model of such a PID module is SmartPID2000, one SmartLogger can connect to two PID modules.

For the definition of the RS485 communications cable for the PID module, see the delivered operation guide.

The SmartLogger provides six RS485 communications ports. For the port descriptions, see **[4.5.2 Connecting the SUN2000 over RS485](#page-61-0)**.

**[Figure 4-22](#page-81-0)** shows how to connect the SmartLogger to the PID module.

#### $\Box$  Note

This section describes how to connect the SmartLogger to the PID01 module.

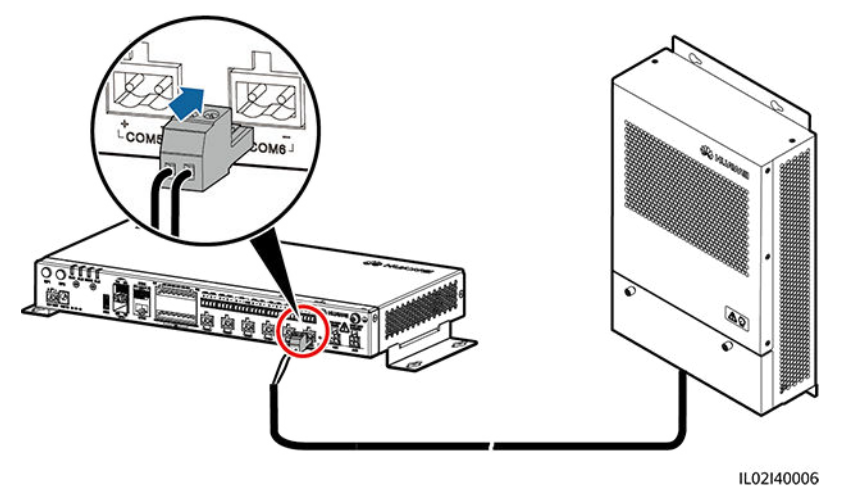

#### <span id="page-81-0"></span>**Figure 4-22** Connecting the SmartLogger to a PID module

#### **Procedure**

- **Step 1** Connect one end of the cable delivered with the PID module to the RS485 port of the PID module.
- **Step 2** Connect the other end of the cable to the COM port of the SmartLogger. For details, see **[4.3 Connecting Cables to the Terminal Block on the COM Port](#page-59-0)**.

#### **NOTICE**

When connecting cables, ensure that the brown cable (RS485A) and black cable (RS485B) of the PID module respectively connect to the COM+ and COM– ports on the SmartLogger.

**Step 3** The **Baud rate** settings for the PID module and SmartLogger must be the same.

#### $\Box$  Note

- The baud rates supported by the PID module include 4800 bit/s, 9600 bit/s, 19,200 bit/s, and 115,200 bit/s.
- The PID module supports automatic address allocation. After connecting cables, log in to the embedded WebUI and search for the PID module by clicking **Auto. Search** in **[7.8.8.1 Connecting Devices](#page-188-0)**.
- For details about PID parameter settings, see **[7.5.6.2 Setting Running Parameters](#page-148-0)** in **[7.5.6 PID](#page-147-0)**.
- The default RS485 communications address of the PID module is 1. To change the RS485 communications address, log in to the embedded WebUI and click **Auto Assign Address** in **[7.8.8.1 Connecting Devices](#page-188-0)**.

**----End**

#### **Follow-up Procedure**

Disconnection can be performed in reverse order.

## **4.10 Connecting a Ripple Control Receiver**

#### **Prerequisites**

You have prepared two-core or multiple-core cables with a cross sectional area of 1.5 mm<sup>2</sup> (recommended).

#### **Context**

In Germany and some European areas, a ripple control receiver is used to convert a power grid dispatching signal to a dry contact signal. The dry contact is required for receiving the power grid dispatching signal.

#### **Figure 4-23** DI ports of the SmartLogger

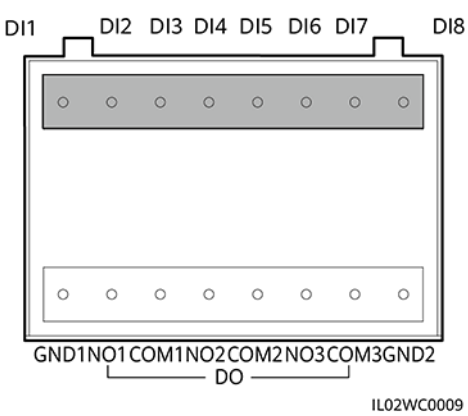

#### **Table 4-6** DI port description

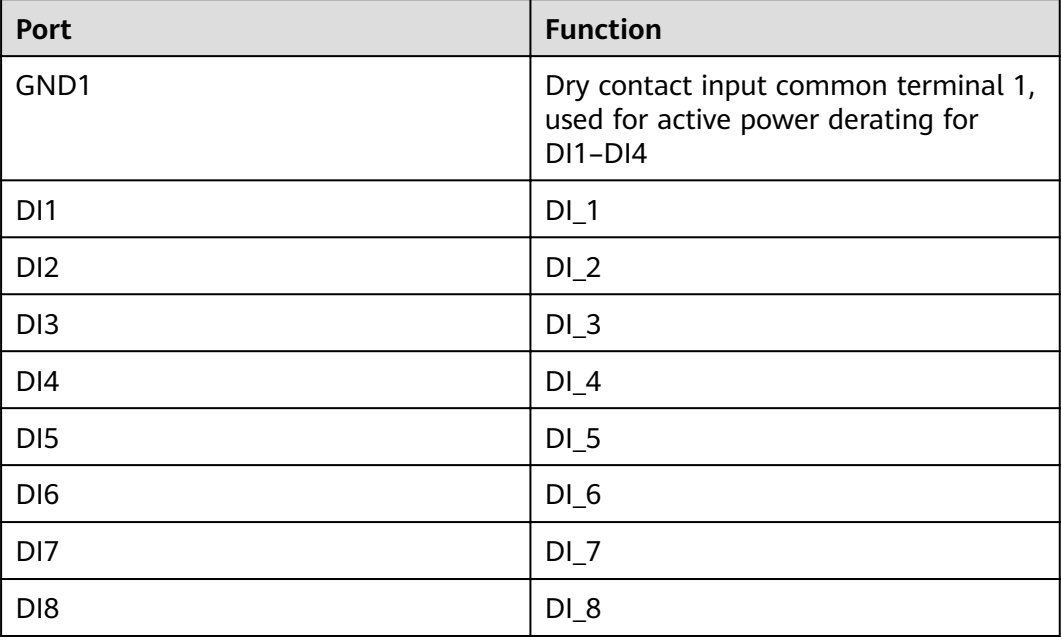

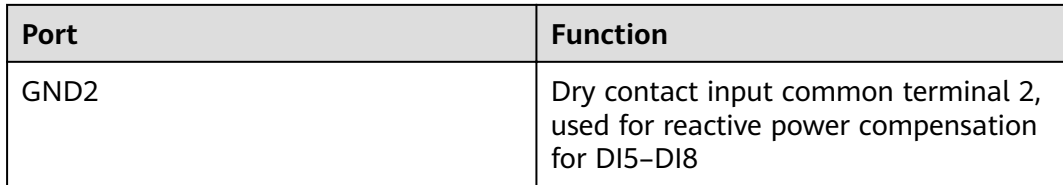

DI1–DI4 are used for active power derating, and DI5–DI8 are used for reactive power compensation.

**Figure 4-24** shows how to connect the SmartLogger to a ripple control receiver.

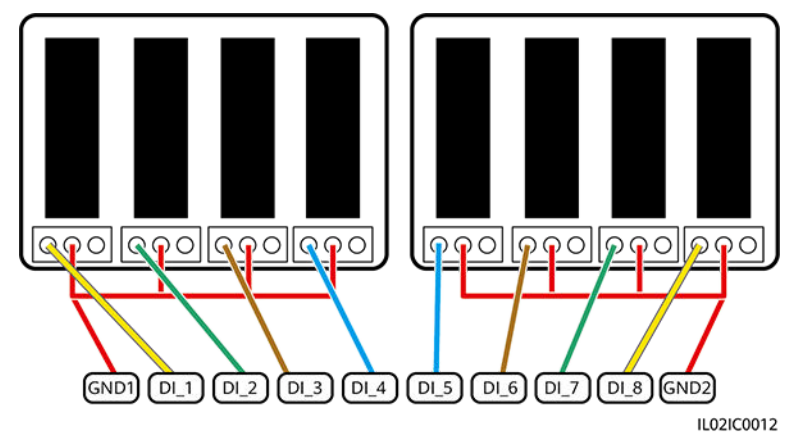

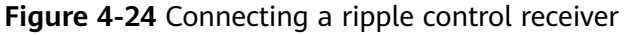

#### **Procedure**

- **Step 1** Connect one end of the cable to the ripple control receiver.
- **Step 2** Strip 8 mm of the insulation layer at the other end of the cable.
- **Step 3** Remove the terminal block from the DI port.

#### **Figure 4-25** Removing the terminal block

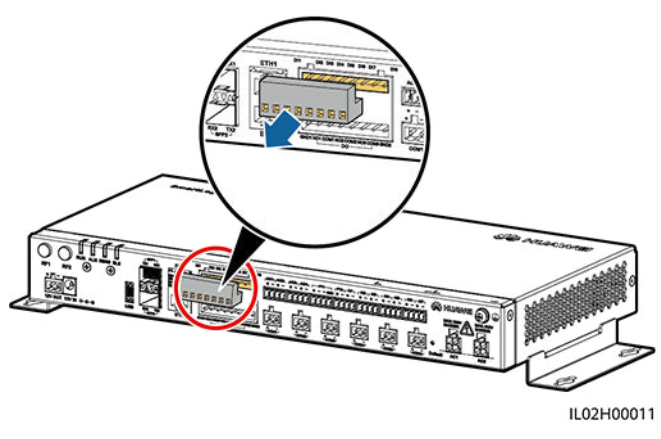

Use a flat-head screwdriver to remove the terminal block.

**Step 4** Connect cables to the terminal block and secure the cables.

**Figure 4-26** Connecting cables

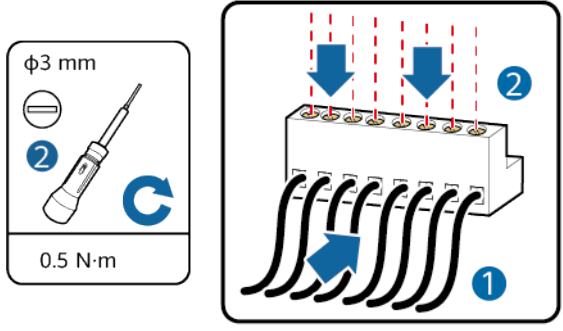

IL02HC0010

**Step 5** Insert the terminal block into the DI port.

#### **NOTICE**

To ensure that the power grid scheduling function is normal, set the corresponding parameters (**Active Power Control** or **Reactive Power Control**) on the embedded WebUI after connecting cables. For details, see **[8 Power Grid Scheduling](#page-194-0)**.

**----End**

#### **Follow-up Procedure**

Disconnection can be performed in reverse order.

## **4.11 Connecting an Ethernet Network Cable**

#### **Context**

- The SmartLogger provides two Ethernet electrical ports, through which the SmartLogger can connect to a third-party device.
- The SmartLogger can be connected to an Ethernet switch, router, or POE module. It can also be connected to the Ethernet electrical port of a PC directly or through a hub. Select the device to be connected based on the actual networking scenario. For details on typical scenarios, see **[2.4 Typical](#page-27-0) [Networking Scenarios](#page-27-0)**.

#### **Procedure**

**Step 1** Connect one end of the delivered network cable to the Ethernet electrical port of a device.

If the delivered cable is too short, pay attention to the following when preparing a cable:

- Select a CAT 5E or higher-class shielded network cable.
- The cable length should not exceed 100 m.

**Step 2** Connect the other end of the network cable to **ETH1** or **ETH2** of the SmartLogger.

**Figure 4-27** Connecting an Ethernet network cable

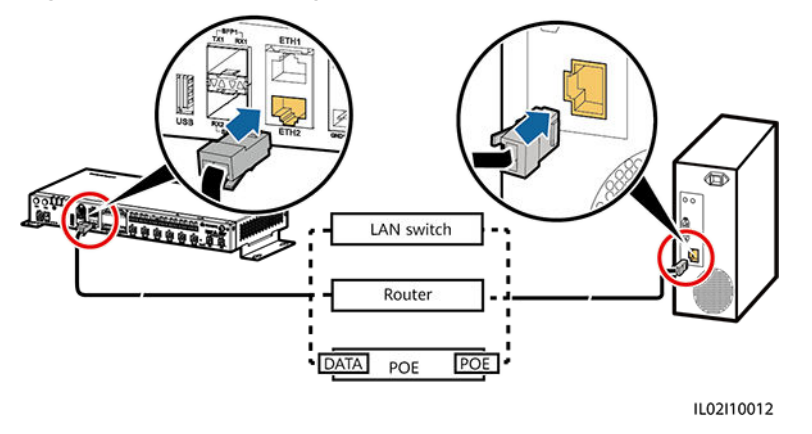

#### $\Box$  Note

- A POE module needs to be connected to the **DATA** port of the SmartLogger.
- The default IP address of the SmartLogger is 192.168.0.10, the default subnet mask is 255.255.255.0, and the default gateway is 192.168.0.1.
- If the SmartLogger is connected to a PC directly or through a hub, set the IP addresses of the SmartLogger and PC in the same network segment. For example, if the IP address of the SmartLogger is 192.168.0.10, set the IP address of the PC to 192.168.0.11. The subnet mask and the gateway of the PC should be consistent with those of the SmartLogger.
- If the SmartLogger is connected to a PC through a networking device (such as a router), set the IP addresses of the SmartLogger and networking device in the same network segment. Set the gateway of the SmartLogger correctly so that it can communicate with the networking device.
- To enable communication between the SmartLogger and the NetEco, set NetEco parameters properly on the SmartLogger. For details, see **[7.7.2.4 Setting Management](#page-169-0) [System Parameters](#page-169-0)**.

**----End**

#### **Follow-up Procedure**

Disconnection can be performed in reverse order.

## **4.12 Connecting Fiber Jumpers**

#### **Context**

The SmartLogger can be connected to devices such as an ATB through fiber jumpers. You can select the devices to be connected based on the actual

networking scenario. For details on typical scenarios, see **[2.4 Typical Networking](#page-27-0) [Scenarios](#page-27-0)**.

#### **Procedure**

**Step 1** Insert the optical module into **SFP1** or **SFP2** of the SmartLogger.

#### **NOTICE**

- An optical module is optional. A 100M optical module (eSFP, 1310 nm, and single mode) with transmission distance of at least 15 km is recommended.
- When inserting an optical module into the **SFP1** port, verify that the side with a handle faces upwards. When inserting an optical module into the **SFP2** port, verify that the side with a handle faces downwards.
- The optical switch used for the central control room supports RSTP and STP. To ensure the communication between the optical switch and the SmartLogger, the configured optical module must have a transmission speed of 100 Mbit/s.
- **Step 2** Connect the two fiber jumpers delivered with the optical module to the ports on the optical module.
- **Step 3** Connect the other end of the fiber jumper to the port on the ATB.

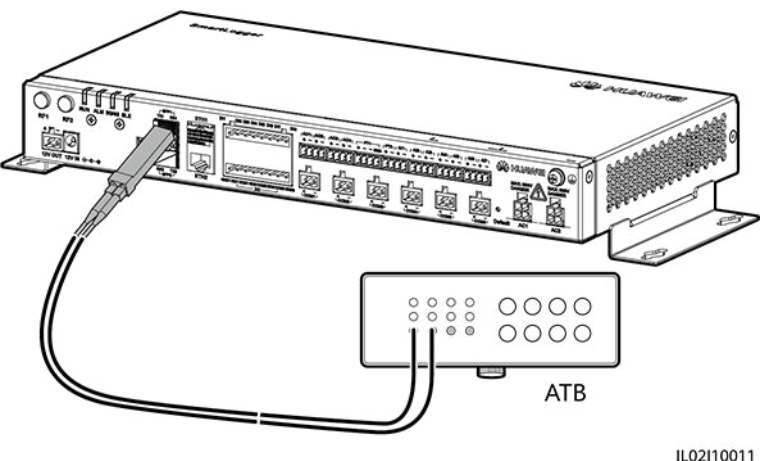

**Figure 4-28** Connecting an ATB

**Step 4** Determine the operating status based on the Ethernet optical port indicators.

#### **Figure 4-29** Ethernet optical port indicators

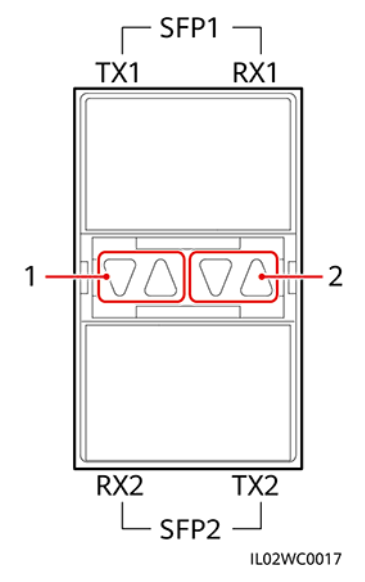

#### **Table 4-7** Ethernet optical port indicator description

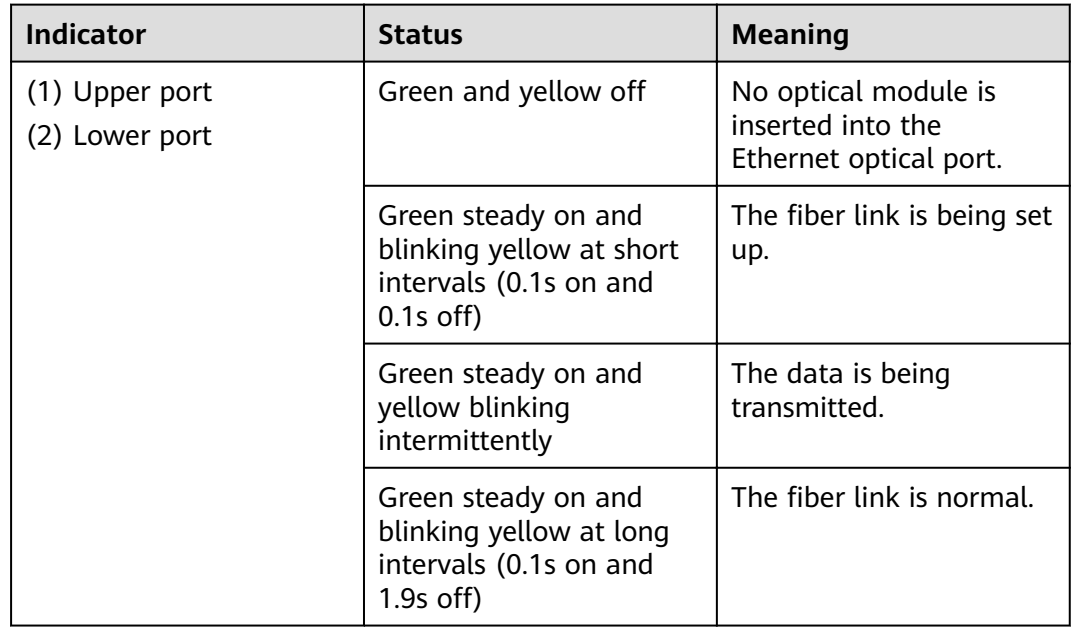

**----End**

#### **Follow-up Procedure**

Disconnection can be performed in reverse order.

#### $\Box$  Note

- 1. When removing a fiber jumper, press down the clip first.
- 2. When removing an optical module, press down the handle and pull the module outwards.

# **5 System Operation**

## <span id="page-88-0"></span>**5.1 Checking Before Power-On**

To ensure that the SmartLogger can work properly after power-on, check the items listed in **Table 5-1** before powering on the SmartLogger.

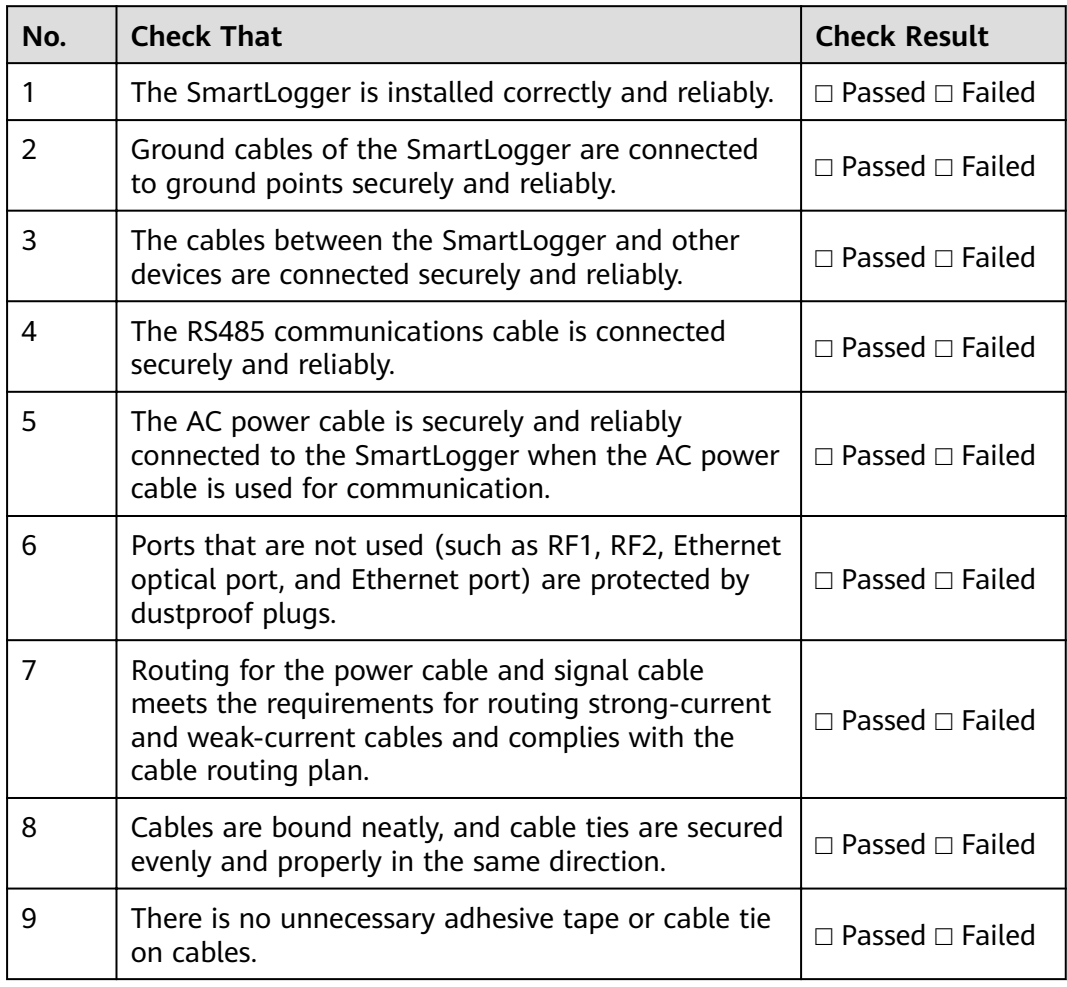

**Table 5-1** Items to be checked for the SmartLogger before power-on

## **5.2 System Power-On**

#### **Prerequisites**

You have performed the operations described in **[5.1 Checking Before Power-On](#page-88-0)**.

#### **NOTICE**

- When powering on the system, use the supplied power adapter. The power adapter model varies depending on regions. For example, in the member countries of the EU, the power adapter used in the SmartLogger2000-10/10- B/11-B is FUHUA HW-60-12AC14D, and the power adapter used in the SmartLogger2000-10-C/11-C is FUHUA HW-24-12AC14D. The rated input of the power adapter is 100–240 V AC, and 50 Hz or 60 Hz. If adapters of other models are used, the equipment may be damaged.
- Select an AC socket that matches the power adapter.

#### **Context**

In a scenario with a smart array controller, the SmartLogger is installed before delivery, and the power cable is connected.

#### **Procedure**

- **Step 1** Insert the output terminal of the power adapter into the **12V IN** port of the SmartLogger.
- **Step 2** Insert the power cable into the power adapter.
- **Step 3** Insert the power cable plug into an AC socket.

In a scenario without a smart array controller, place the power adapter on the top of the SmartLogger and secure the power adapter using cable ties.

#### $\cap$  note

The adapters and sockets vary in different regions. Figure 5-1 is for reference only. The actual objects may vary.

**Figure 5-1** Connecting the power cable in a scenario without a smart array controller

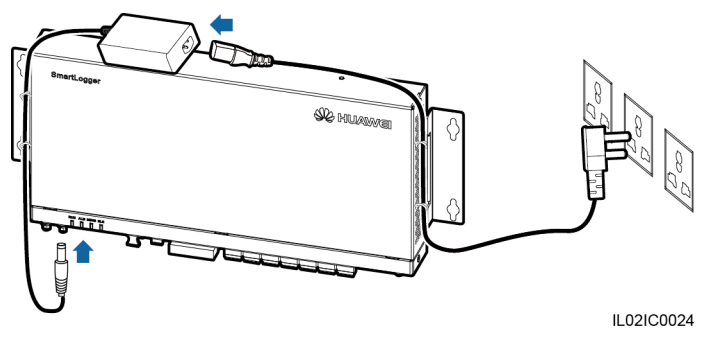

**Step 4** Switch on the circuit breaker of the AC socket.

**Step 5** Switch on the upstream circuit breaker of the AC power cable.

 $\Box$  Note

**Step 5** needs to be performed in the MBUS networking scenario.

**----End**

## **6 Man-Machine Interaction**

## **6.1 USB Flash Drive Operation**

## **6.1.1 Exporting Data**

#### **Context**

It is recommended that you use a SanDisk, Netac, or Kingston USB flash drive to ensure compatibility.

By exporting data, you can obtain active alarms, historical alarms, performance data, exception takeover logs, commissioning logs, operation logs, fault information files, and electronic labels.

- Data from the SmartLogger2000-10/10-B/11-B can only be exported by method 1.
- Data from the SmartLogger2000-10-C/11-C can be exported by method 1 or 2. Select either method in practice.

#### **Procedure**

- Method 1
	- a. Insert the USB flash drive into the USB port at the bottom of the SmartLogger.
	- b. Log in to the app, choose **More** > **System Maintenance** > **Generate Local Maint. Script** on the main menu page, and generate a boot script file. For details, see the FusionSolar App and SUN2000 App User Manual.

#### $\Box$  Note

The generated boot script file is automatically saved in the root directory of the USB flash drive.

c. Remove the USB flash drive from the USB port at the bottom of the SmartLogger, and insert the USB flash drive into the port again.

After the USB flash drive is connected again, the SmartLogger can automatically detect the boot script file.

<span id="page-92-0"></span>d. The SmartLogger automatically executes all commands specified in the boot script file. View the LED indicator to determine the operating status.

#### **NOTICE**

- $\bullet$  Verify that the USB flash drive contains a boot script file; otherwise, the SmartLogger cannot execute the operations.
- If SmartLoggers have the same app login password, the boot script file generated by one SmartLogger can be imported to other SmartLoggers by using a USB flash drive.
- Delete the script file immediately after use to reduce information disclosure risks.
- The initial app login password of the SmartLogger is **00000a**.
- Use the initial password upon first power-on and change it immediately after login. To ensure account security, change the password periodically and keep the new password in mind. Not changing the initial password may cause password disclosure. A password left unchanged for a long period of time may be stolen or cracked. If a password is lost, devices cannot be accessed. In these cases, the user is liable for any loss caused to the PV plant.

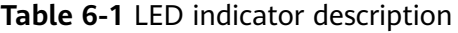

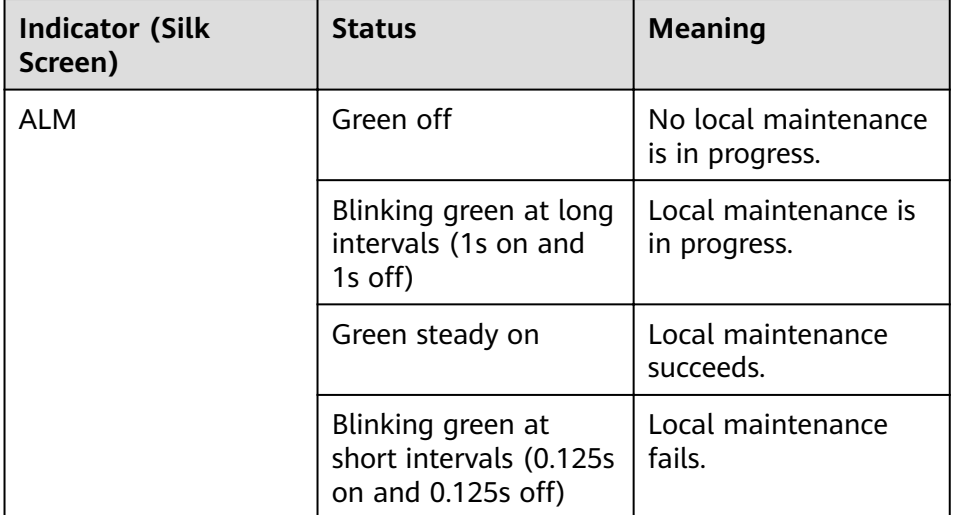

- Method 2
	- a. Insert the USB flash drive into the USB port at the bottom of the SmartLogger.
	- b. Log in to the app, choose **More** > **Device Logs** on the main menu, and select the device to export related data. For details, see the *FusionSolar* App and SUN2000 App User Manual.

c. The SmartLogger automatically executes commands. The LED indicator status reflects the execution situation. For details, see the [Table 6-1](#page-92-0).

**----End**

## **6.1.2 Exporting All Files**

#### **Context**

It is recommended that you use a SanDisk, Netac, or Kingston USB flash drive to ensure compatibility.

#### $\Box$  Note

- If the SmartLogger needs to be replaced, you can export all the files before the replacement and then import the files into the new SmartLogger to ensure data integrity.
- After exporting all files, you can view information about the SmartLogger and devices connecting to the SmartLogger.

#### **Procedure**

- **Step 1** Insert the USB flash drive into the USB port at the bottom of the SmartLogger.
- **Step 2** Log in to the app, choose **More** > **System Maintenance** > **Generate Local Maint. Script** on the main menu page, and generate a boot script file. For details, see the FusionSolar App and SUN2000 App User Manual.

#### $\Box$  Note

The generated boot script file is automatically saved in the root directory of the USB flash drive.

**Step 3** Remove the USB flash drive from the USB port at the bottom of the SmartLogger, and insert the USB flash drive into the port again.

#### $\Box$  Note

After the USB flash drive is connected again, the SmartLogger can automatically detect the boot script file.

**Step 4** The SmartLogger automatically executes all commands specified in the boot script file. View the LED indicator to determine the operating status.

#### **NOTICE**

- Verify that the USB flash drive contains a boot script file; otherwise, the SmartLogger cannot execute the operations.
- If SmartLoggers have the same app login password, the boot script file generated by one SmartLogger can be imported to other SmartLoggers by using a USB flash drive.
- Delete the script file immediately after use to reduce information disclosure risks.
- The initial app login password of the SmartLogger is **00000a**.
- Use the initial password upon first power-on and change it immediately after login. To ensure account security, change the password periodically and keep the new password in mind. Not changing the initial password may cause password disclosure. A password left unchanged for a long period of time may be stolen or cracked. If a password is lost, devices cannot be accessed. In these cases, the user is liable for any loss caused to the PV plant.

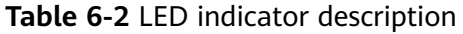

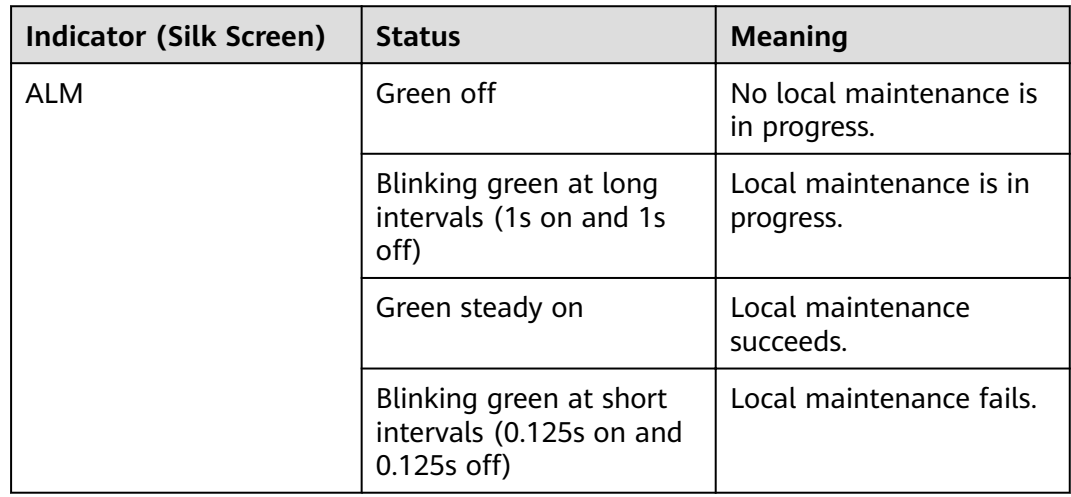

**----End**

## **6.1.3 Importing All Files**

#### **Prerequisites**

A USB flash drive contains a boot script file and all exported files.

#### **Context**

It is recommended that you use a SanDisk, Netac, or Kingston USB flash drive to ensure compatibility.

#### **Procedure**

- **Step 1** Insert the USB flash drive into the USB port at the bottom of the SmartLogger.
- **Step 2** Log in to the app, choose **More** > **System Maintenance** > **Generate Local Maint. Script** on the main menu page, and generate a boot script file. For details, see the FusionSolar App and SUN2000 App User Manual.

#### $\cap$  note

The generated boot script file will replace the script file generated when all files are exported in the USB flash drive.

**Step 3** The SmartLogger automatically executes all commands specified in the boot script file. View the LED indicator to determine the operating status.

#### **NOTICE**

- $\bullet$  Verify that the USB flash drive contains a boot script file; otherwise, the SmartLogger cannot execute the operations.
- A boot script file generated in a SmartLogger can be imported into other SmartLoggers. Ensure that app login password of a SmartLogger to which files are imported is consistent with that of the SmartLogger which generates the boot script file. If the app login passwords are inconsistent, you need to generate a new boot script file in the SmartLogger to which files are imported.
- Delete the script file immediately after use to reduce information disclosure risks.
- The initial app login password of the SmartLogger is **00000a**.
- Use the initial password upon first power-on and change it immediately after login. To ensure account security, change the password periodically and keep the new password in mind. Not changing the initial password may cause password disclosure. A password left unchanged for a long period of time may be stolen or cracked. If a password is lost, devices cannot be accessed. In these cases, the user is liable for any loss caused to the PV plant.

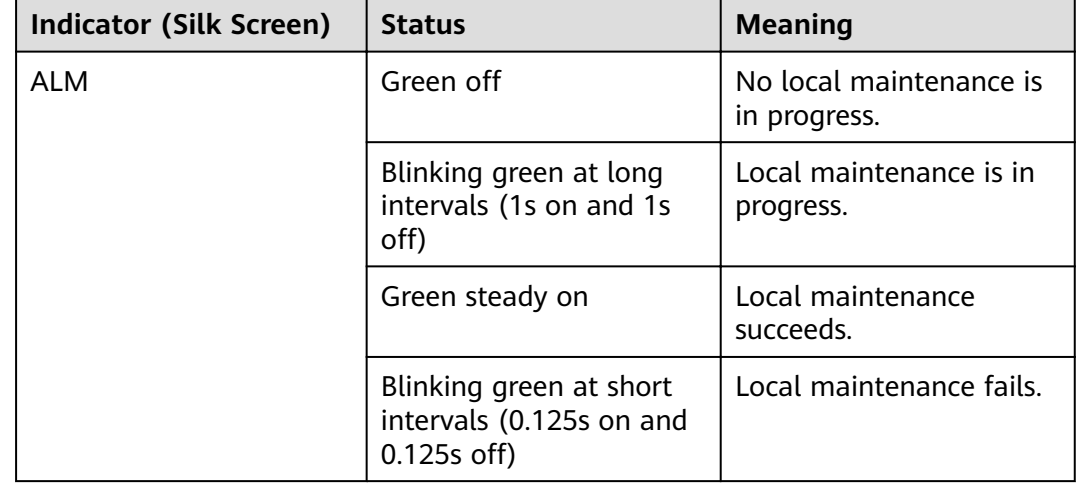

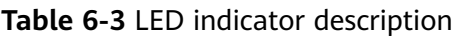

**----End**

## **6.1.4 Upgrading the Application**

#### **Context**

It is recommended that you use a SanDisk, Netac, or Kingston USB flash drive to ensure compatibility.

- The SmartLogger2000-10/10-B/11-B can only be upgraded by method 1.
- The SmartLogger2000-10-C/11-C can be upgraded by method 1 or 2. Select either method in practice.

#### **Procedure**

- Method 1
	- a. Log in to **<http://support.huawei.com/enterprise>**, browse or search for SmartLogger on the **Teachnical Support** tab page, and download the required upgrade package on the **Software Download** tab page.

#### $\Box$  Note

The upgrade package is named **smartlogger2000.zip**. Store the upgrade package in the root directory of a USB flash drive, and do not decompress it.

- b. Insert the USB flash drive into the USB port at the bottom of the SmartLogger.
- c. Log in to the app, choose **More** > **System Maintenance** > **Generate Local Maint. Script** on the main menu page, and generate a boot script file. For details, see the FusionSolar App and SUN2000 App User Manual.
- d. Replace the boot script file in the upgrade package with the boot script file in the USB flash drive.

 $\Box$  Note

The boot script file in the upgrade package is named **logger\_lmt\_mgr\_cmd.emap**.

e. Insert the USB flash drive into the USB port at the bottom of the SmartLogger. The SmartLogger automatically executes all commands specified in the boot script file. View the LED indicator to determine the operating status.

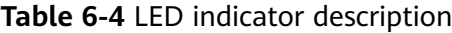

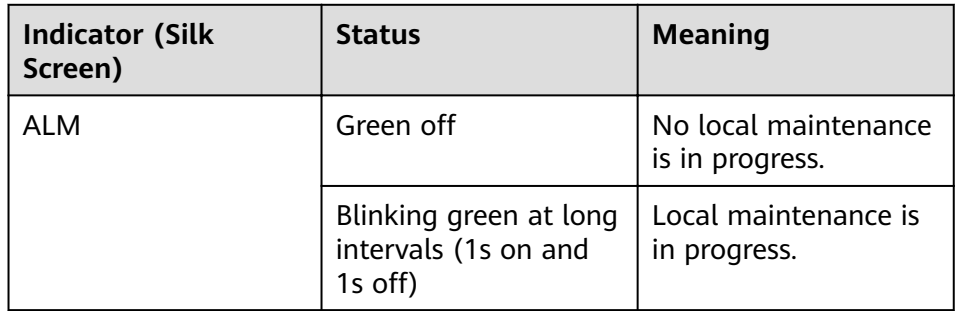

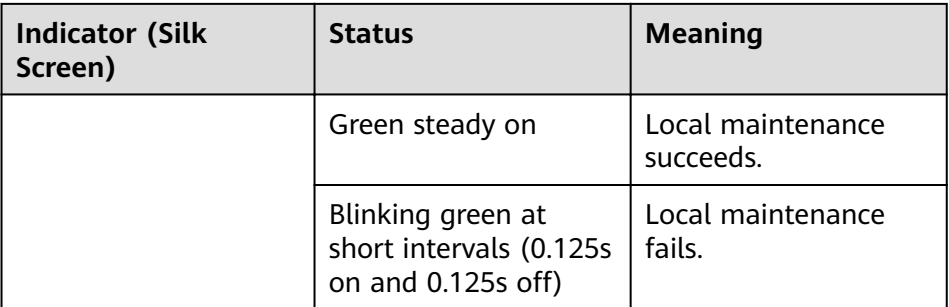

- f. After upgrade is complete, the SmartLogger automatically restarts.
- Method 2
	- a. Log in to **<http://support.huawei.com/enterprise>**, browse or search for SmartLogger on the **Teachnical Support** tab page, and download the required upgrade package on the **Software Download** tab page.

The upgrade package is named **smartlogger2000.zip**. Store the upgrade package in the root directory of a USB flash drive, and do not decompress it.

- b. Insert the USB flash drive into the USB port at the bottom of the SmartLogger.
- c. Log in to the app, and choose **More** > **Device Update** on the main menu. For details, see the FusionSolar App and SUN2000 App User Manual.
- d. The SmartLogger automatically executes commands. The LED indicator status reflects the execution situation. For details, see the [Table 6-1](#page-92-0).
- e. After upgrade is complete, the SmartLogger automatically restarts.

**----End**

## **6.1.5 Upgrading the BSP**

#### **Context**

It is recommended that you use a SanDisk, Netac, or Kingston USB flash drive to ensure compatibility.

#### **NOTICE**

For details about how to upgrade the board support package (BSP), see SmartLogger Upgrade Guide or contact Huawei technical support.

#### **Procedure**

**Step 1** Log in to **<http://support.huawei.com/enterprise>**, browse or search for SmartLogger on the **Teachnical Support** tab page, and download the required upgrade package on the **Software Download** tab page.

The upgrade package is named **smartlogger2000\_bsp.zip**. Store the upgrade package in the root directory of a USB flash drive, and do not decompress it.

- **Step 2** Insert the USB flash drive into the USB port at the bottom of the SmartLogger.
- **Step 3** Log in to the app, choose **More** > **System Maintenance** > **Generate Local Maint. Script** on the main menu page, and generate a boot script file. For details, see the FusionSolar App and SUN2000 App User Manual.
- **Step 4** Replace the boot script file in the upgrade package with the boot script file in the USB flash drive.

#### $\Box$  Note

The boot script file in the upgrade package is named **logger lmt mgr cmd.emap**.

**Step 5** Insert the USB flash drive into the USB port at the bottom of the SmartLogger. The SmartLogger automatically executes all commands specified in the boot script file. View the LED indicator to determine the operating status.

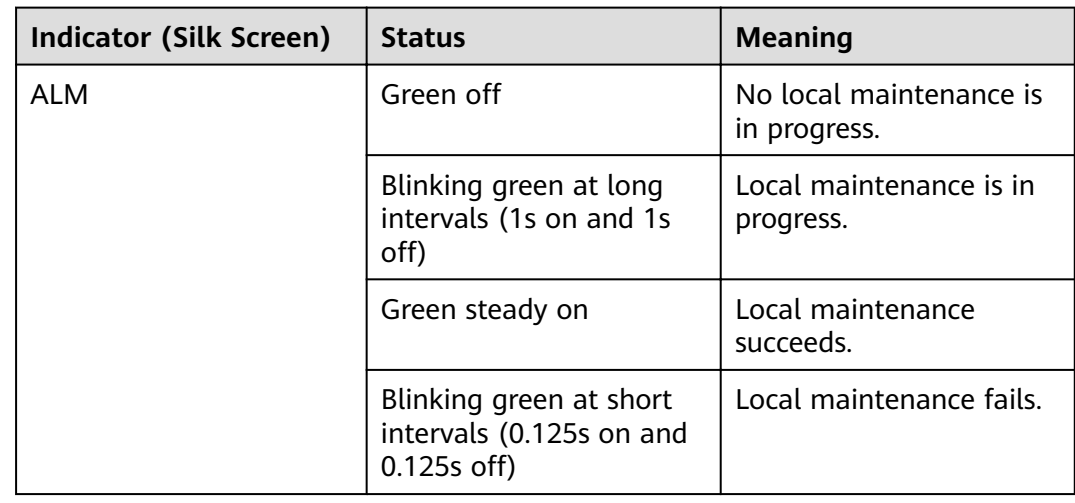

**Table 6-5** LED indicator description

**Step 6** After upgrade is complete, the SmartLogger automatically restarts.

**----End**

## **6.2 NMS Operation**

Using the NMS, you can perform firmware upgrade and log export for the SmartLogger. For details, see *iManager NetEco 1000S User Manual*.

## **6.3 App Operation**

Using the app, you can perform real-time monitoring, alarm query, and device management for the SmartLogger and southbound devices connecting to the SmartLogger. For details, see FusionSolar App and SUN2000 App User Manual.

## **7 WebUI**

## **7.1 Introduction to WebUI**

#### **NOTICE**

- The web software version corresponding to the WebUI snapshots in this document is SmartLogger V200R002C20SPC119. The data on the WebUI snapshots is for reference only.
- Parameters displayed on the WebUI vary with the SmartLogger model. This document describes the operations to be performed on the WebUI for the SmartLogger2000-10-C.
- When you log in to the WebUI with different identifications, parameters displayed on the operation pages vary. This document describes the operation pages displayed after you log in as **Advanced User**.
- The parameter names, value ranges, and default values are subject to change. The actual display may vary.
- The 1000 V and 1500 V inverters have the maximum input voltages of 1000 V and 1500 V respectively. The 1100 V inverter refers to the inverter with the maximum input voltage of 1100 V or the SUN2000-33KTL-US/36KTL-US/40KTL-US. The maximum input voltage can be queried from the product nameplate or the appropriate user manual.
- Delivering a reset, shutdown, or upgrade command to the solar inverters may cause power grid connection failure, which affects the energy yield.
- Only professionals are allowed to set the grid parameters, protection parameters, feature parameters, and power adjustment parameters of the solar inverters. If the grid parameters, protection parameters and feature parameters are incorrectly set, the solar inverters may not connect to the power grid. If the power adjustment parameters are incorrectly set, the solar inverters may not connect to the power grid as required. In these cases, the energy yield will be affected.
- Only professionals are allowed to set the power grid scheduling parameters of the SmartLogger. Incorrect settings may cause the PV plant to fail to connect to the power grid as required, which affects the energy yield.

## **7.1.1 WebUI Layout**

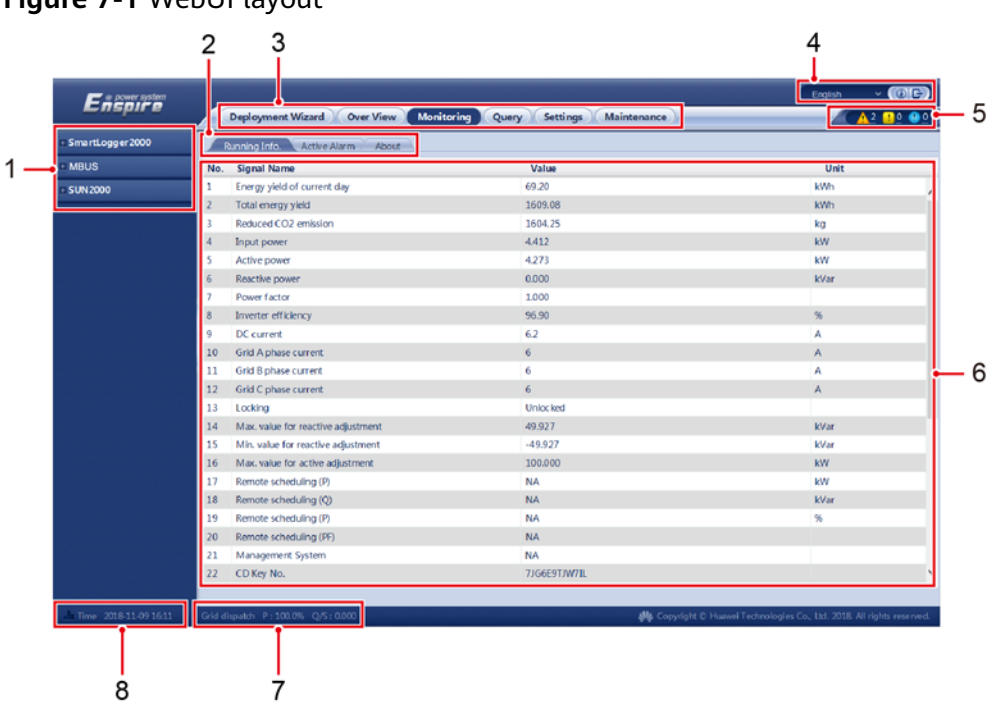

#### **Figure 7-1** WebUI layout

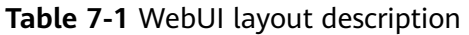

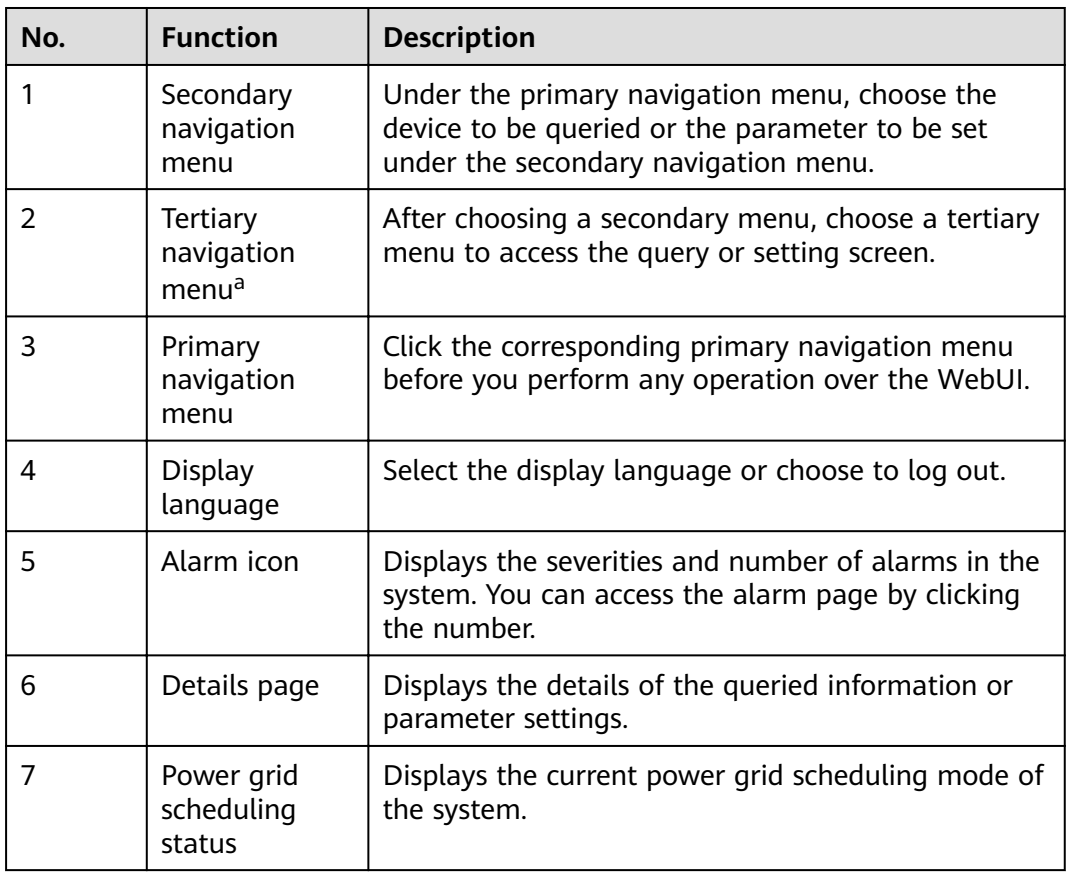

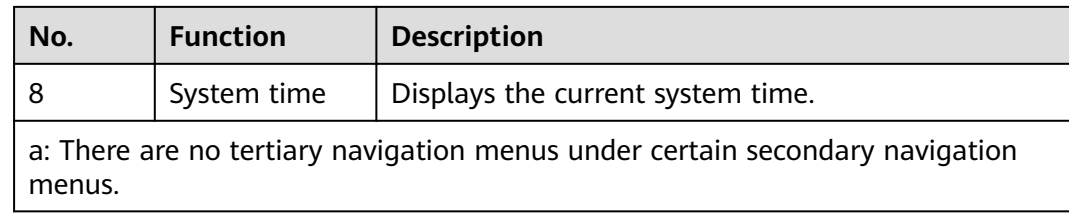

## **7.1.2 Icon Description**

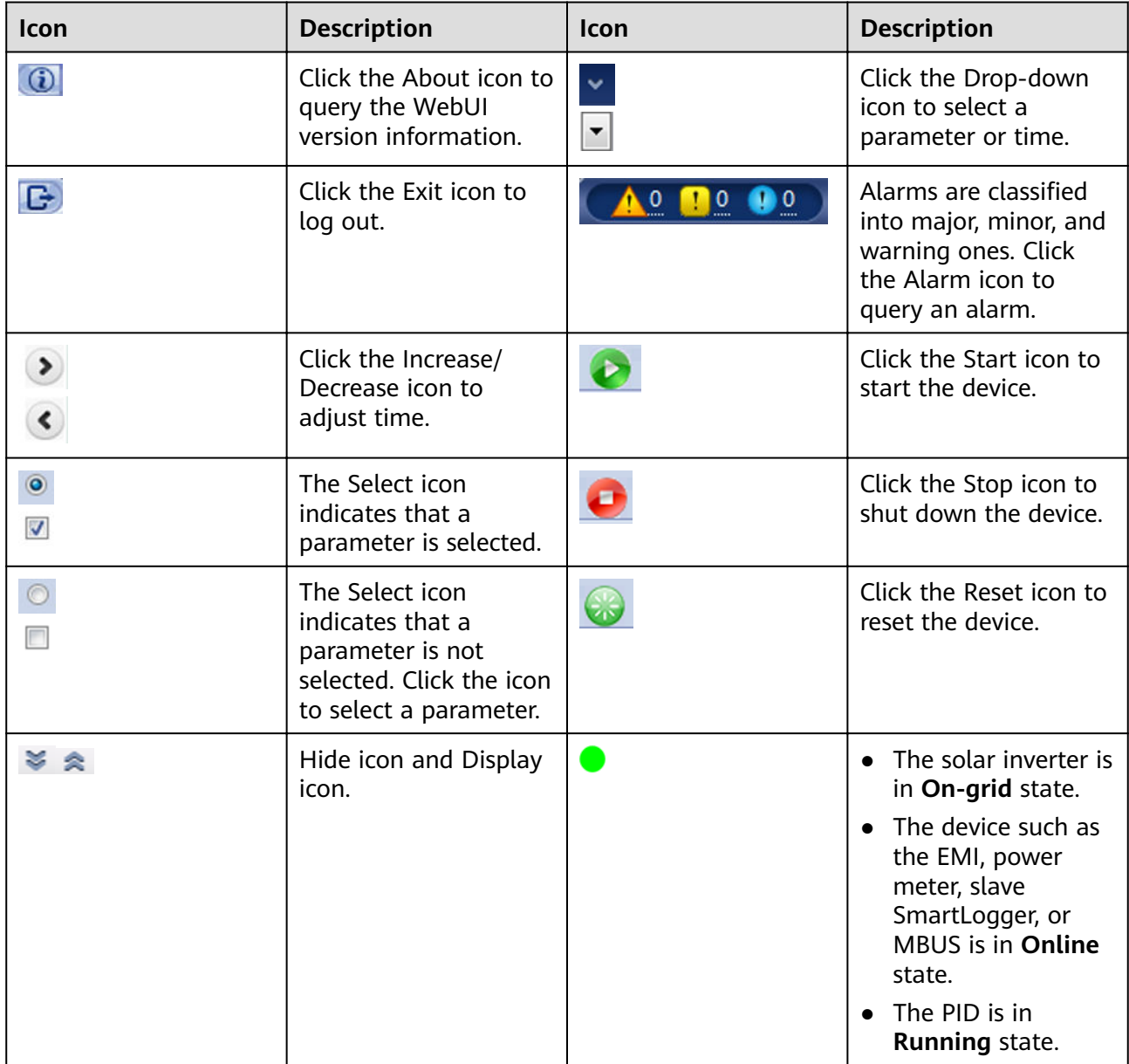

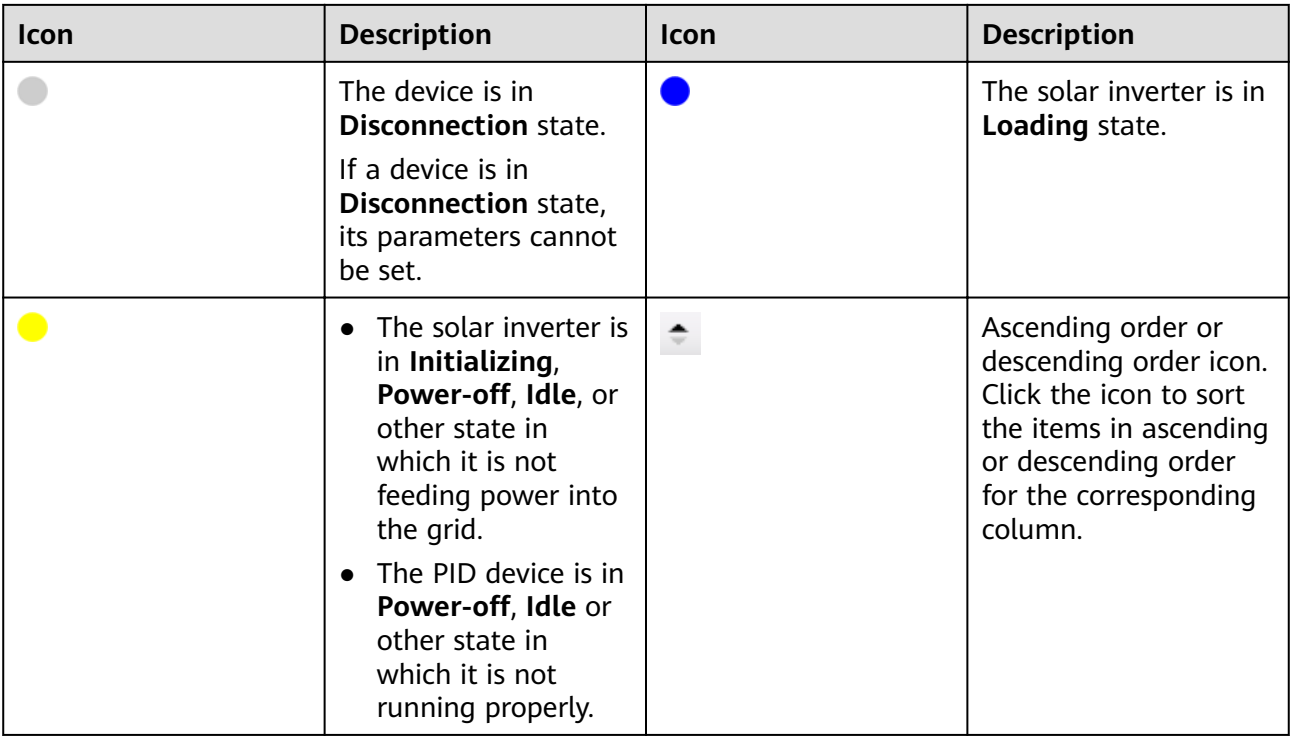

## **7.1.3 WebUI Menu**

The WebUI varies with the role that you use to log in.

#### $\Box$  Note

● indicates that the user has permission to operate the menu; o indicates that the user does not have permission to operate the menu.

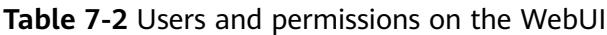

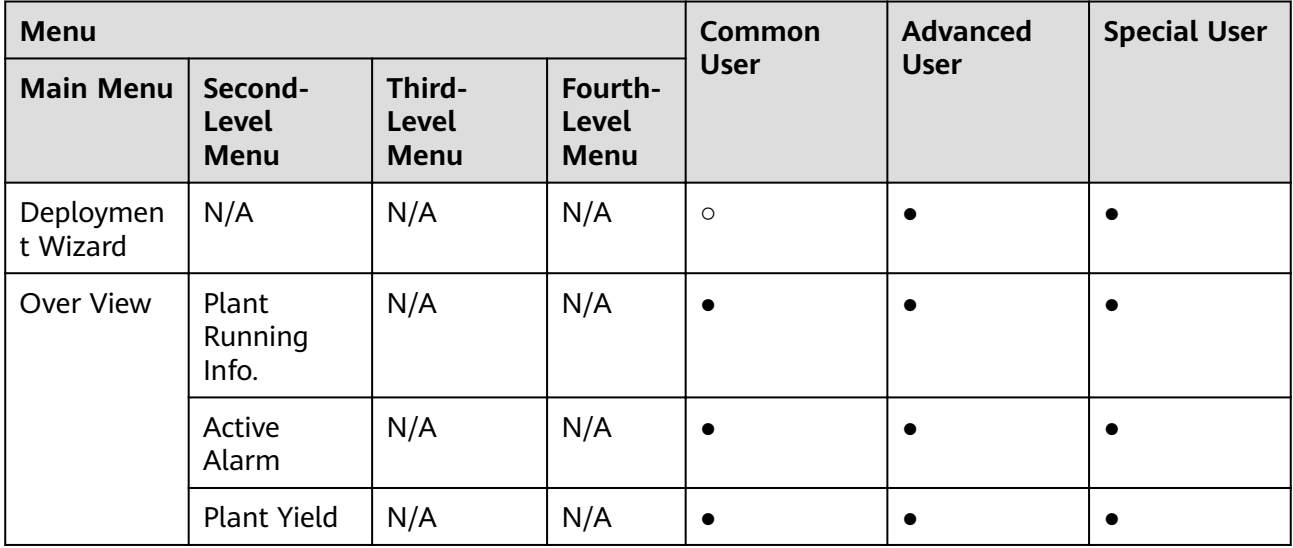

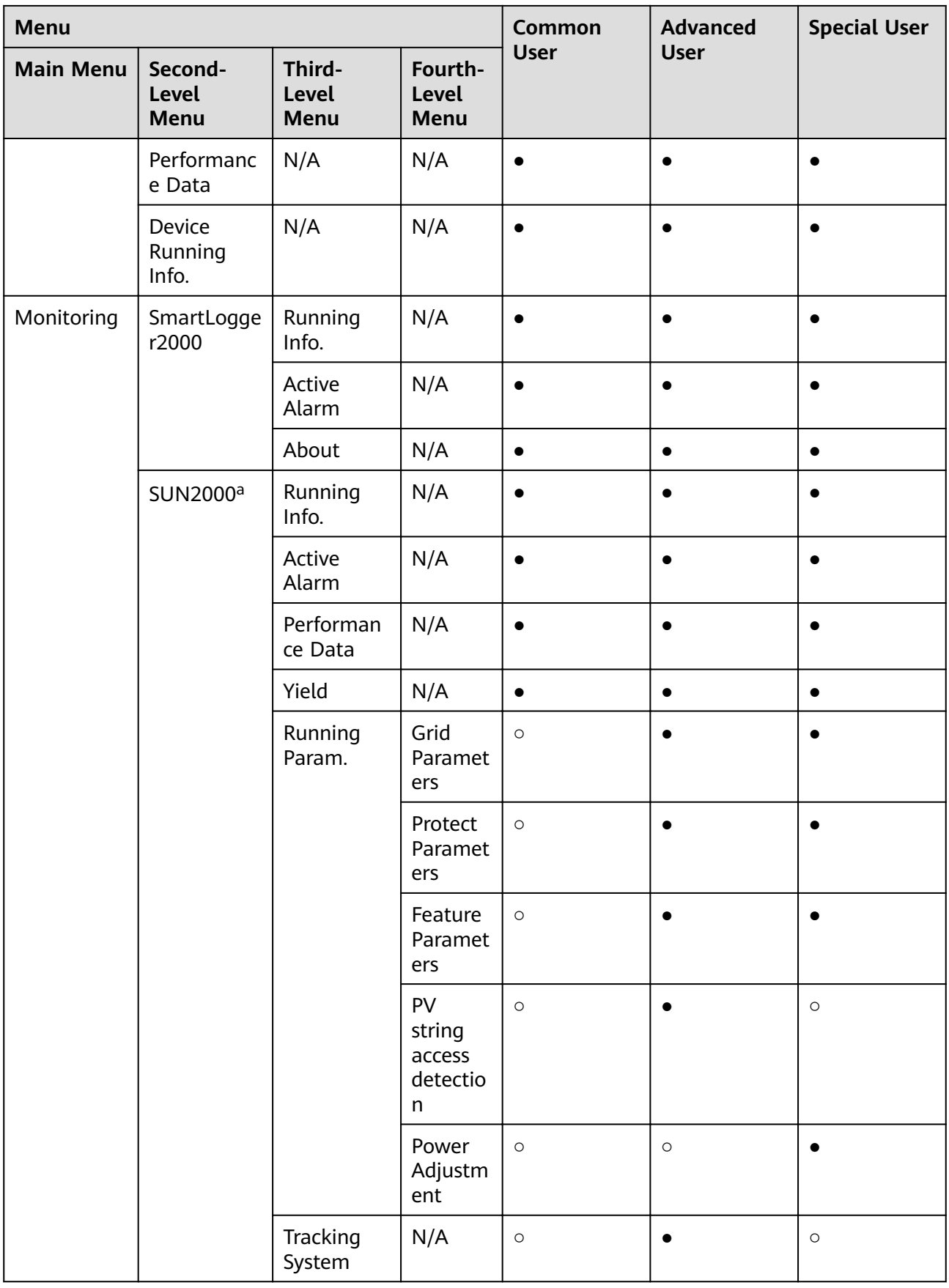

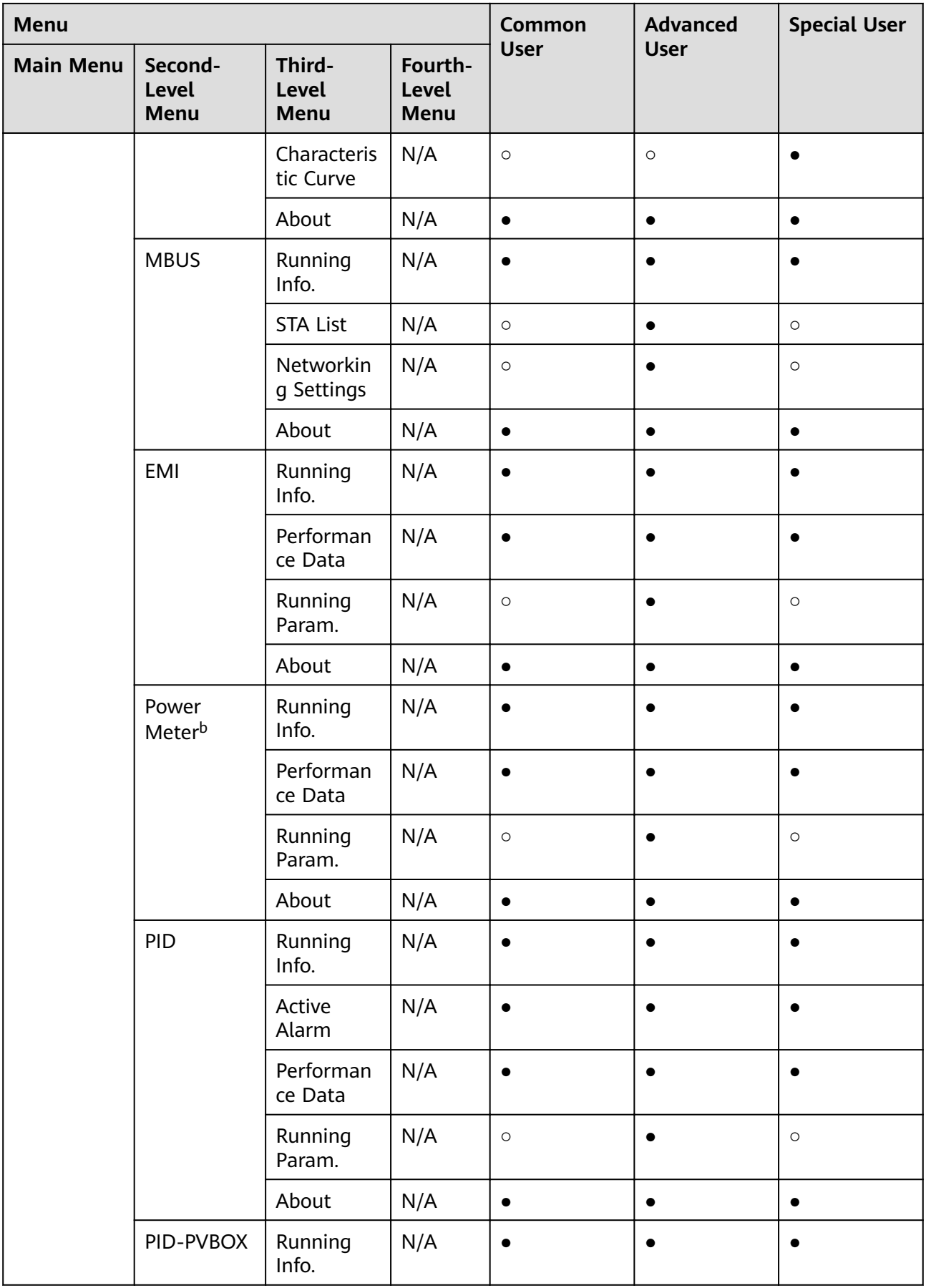

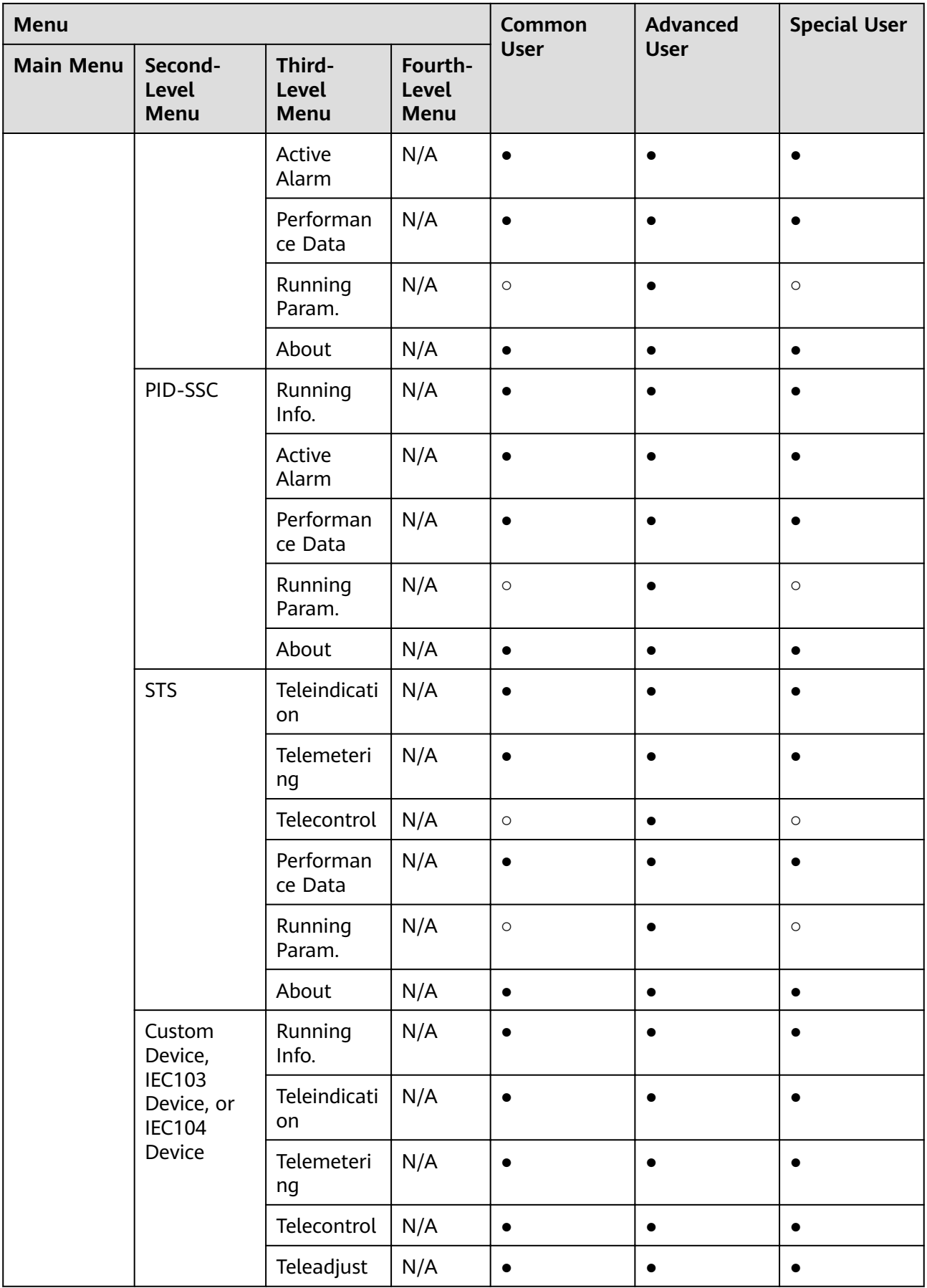

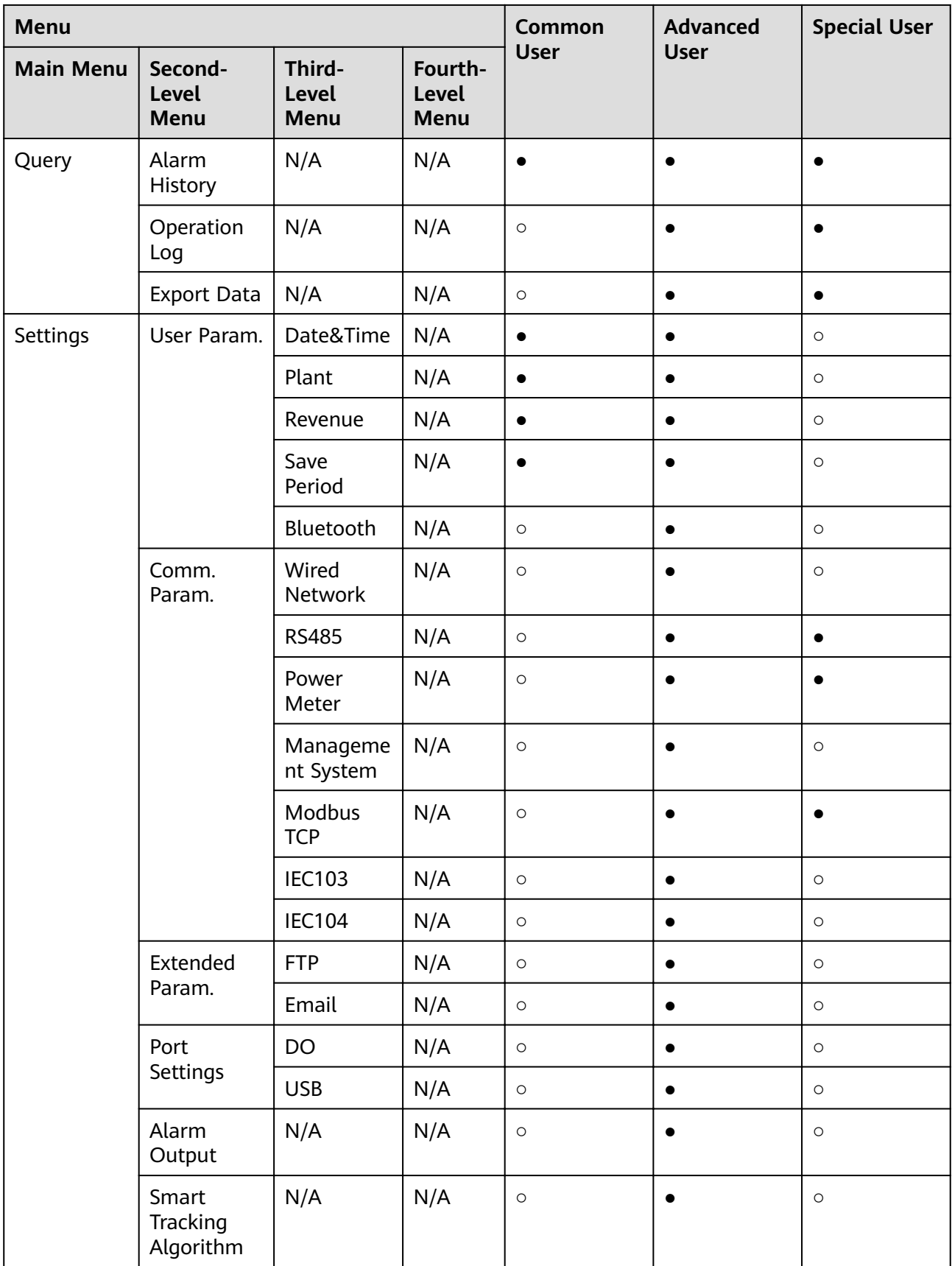

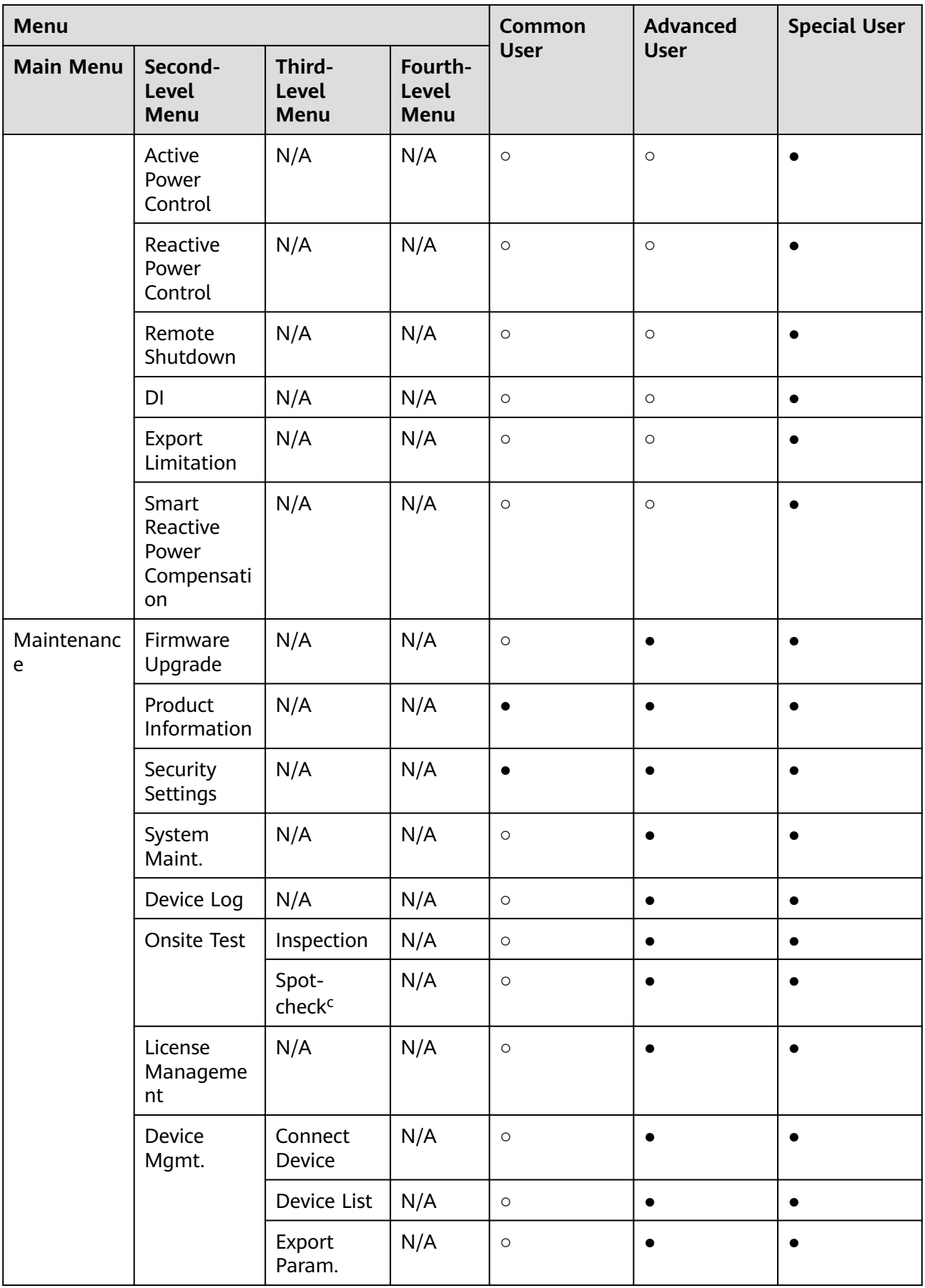
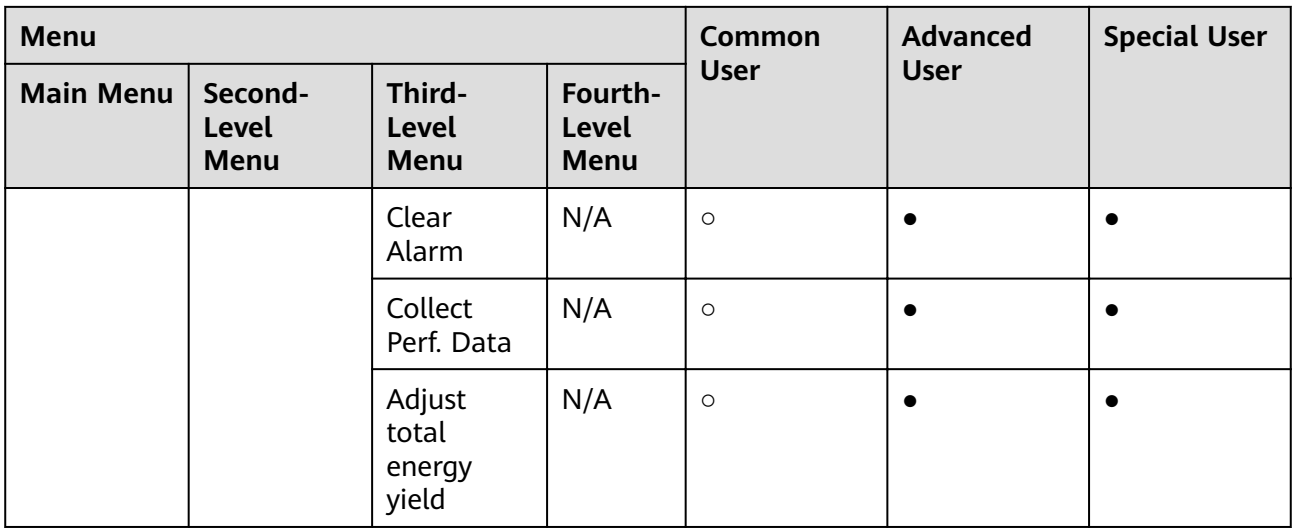

- a: In the SUN2000, **Tracking System** and **Characteristic Curve** are only available for 1100 V and 1500 V inverters.
- b: The electricity meter can support standard Modbus-RTU or DL/T645. **Running Param.** is only available for the electricity meter that supports DL/T645.
- c: The spot-check function is available only for the inverter for which **Grid Code** is set to **Japan standard**.

# **7.2 Preparations and WebUI Login**

## **Operating Environment**

- The operating system of Windows 7 or later is supported.
- Browser: Chrome 52, Firefox 58, or Internet Explorer 11, or a later version is recommended.

### **Setting the IP Address**

Correctly set the IP address, subnet mask, and gateway for the SmartLogger, PC, and network devices (when connected).

## **Setting the LAN**

#### **NOTICE**

- If the SmartLogger is connected to a local area network (LAN) and a proxy server has been set, you need to cancel the proxy server settings.
- If the SmartLogger is connected to the Internet and the PC is connected to the LAN, do not cancel the proxy server settings.
- **Step 1** Open Internet Explorer.
- **Step 2** Choose **Tools** > **Internet Options**.
- **Step 3** Click the **Connections** tab and then click **LAN settings**.
- **Step 4** Deselect **User a proxy server for your LAN**.

#### **Figure 7-2** LAN setting

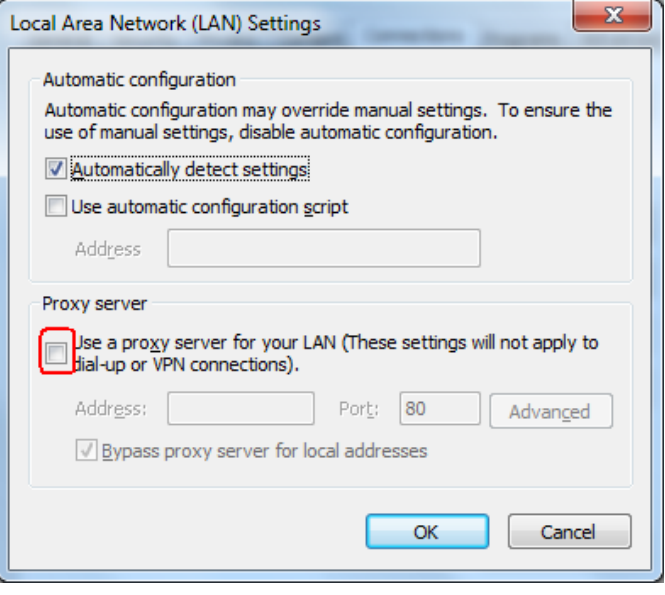

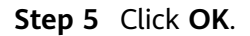

**----End**

### **Logging In to the WebUI**

- The SmartLogger has been connected to a PC directly or over the Ethernet.
- The IP address of the SmartLogger can be obtained as follows:
	- When logging in to the app for the first time, obtain information including **IP address** from **Ethernet** under **Quick Settings**.
	- When logging in to the APP subsequently, choose **Settings** > **Comm. Param** > **Ethernet** to view the information.
	- To restore the IP address to the default IP address, press and hold down the Default key for more than 10s until the RUN indicator blinks at short intervals (0.125s on and 0.125s off) and all other indicators are off, and then release the Default key. The operation is valid within 5 minutes
- **Step 1** In the address box of a browser, enter https://XX.XX.XX.XX (XX.XX.XX.XX is the IP address of the SmartLogger) and press Enter. The login page is displayed. If you log in to the WebUI for the first time, a security risk warning is displayed. Click **Continue to this website** to log in to the WebUI.

- It is recommended that users use their own certificates. If the certificate is not replaced, the security risk warning will be displayed during each login.
- After logging in to the WebUI, you can import a certificate under Maintenance > **Security Settings > Network Security Certificate.**
- The imported security certificate needs to be bound to the SmartLogger IP address. Otherwise, the security risk warning will still be displayed during login.

#### **Figure 7-3** Security risk warning

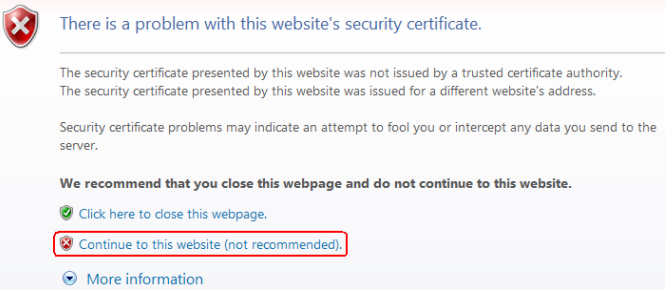

#### **Step 2** Specify **Language**, **User Name**, and **Password**, and click **Log In**.

**Figure 7-4** Login page

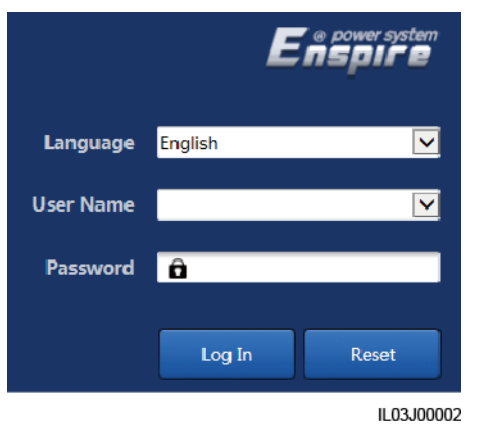

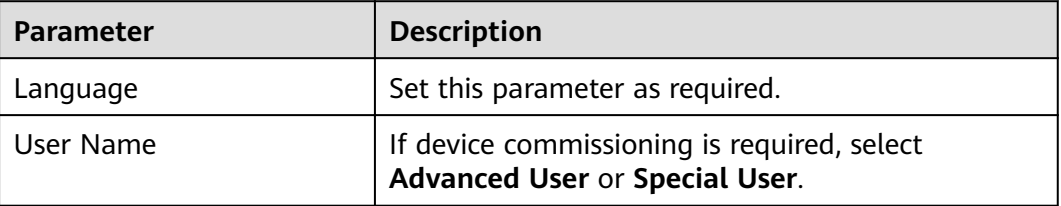

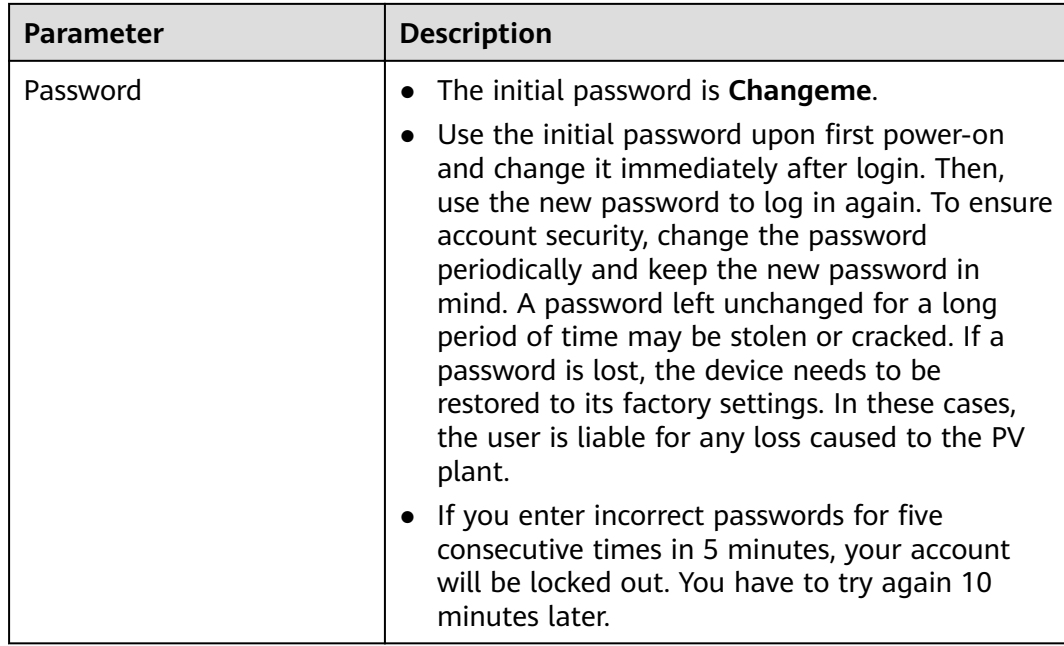

If any page is blank or a menu cannot be accessed after you log in to the WebUI, clear the cache, refresh the page, or log in again.

**----End**

# **7.3 Performing Deployment Wizard**

### **Context**

The SmartLogger supports the deployment wizard for configuring basic SmartLogger parameters, connecting Huawei devices, power meters, and EMIs, configuring Huawei NMS, and interworking with third-party devices.

### **Procedure**

**Step 1** Log in as **Advanced User** or **Special User** to access the deployment wizard page.

**Step 2** Set parameters as prompted. For details, click **Help** on the page.

#### $\Box$  Note

When setting parameters, click **Previous**, **Next**, and **Skip** as required.

#### **Figure 7-5** Deployment wizard

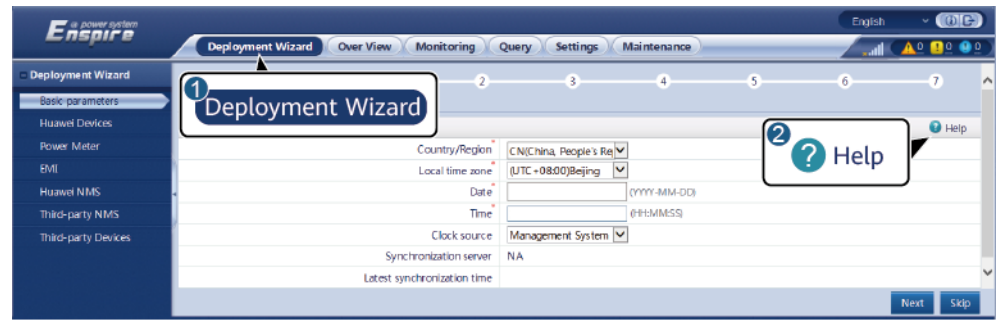

IL03J00003

**Step 3** After setting parameters, click **Finish**.

**----End**

# **7.4 Overview**

# **7.4.1 Plant Running Information**

Choose **Over View** > **Plant Running Info.** and query information on the displayed page.

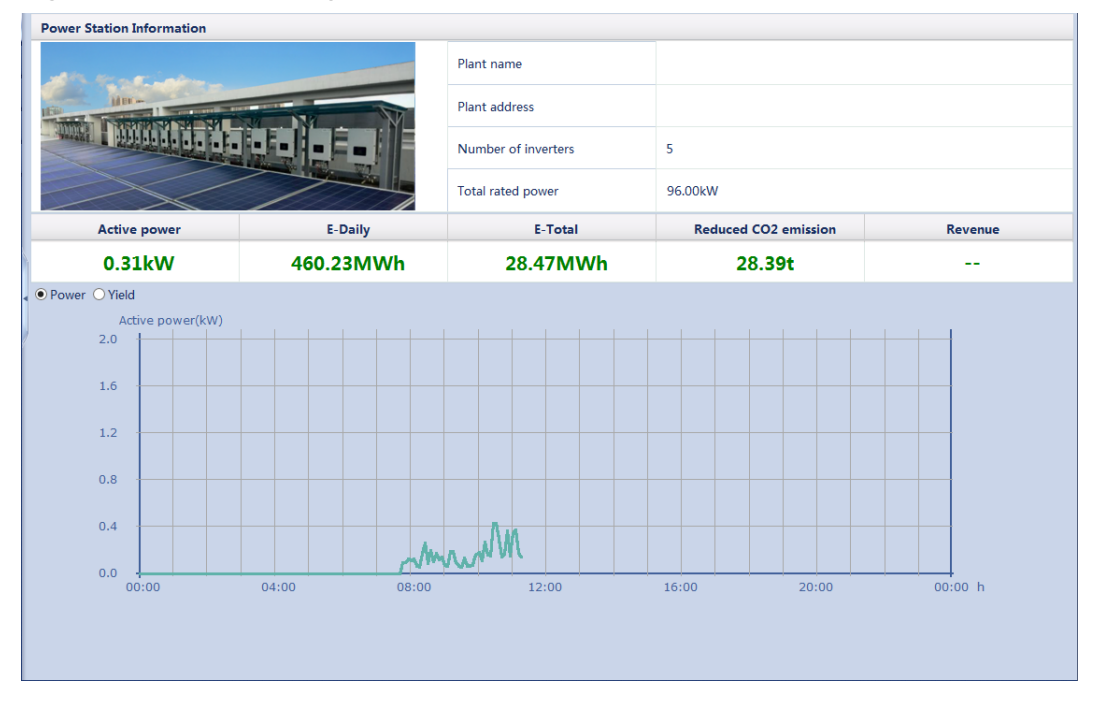

#### **Figure 7-6** Plant running information

### $\Box$  Note

The PV plant running information contains only the information about all the Huawei SUN2000s connected to the SmartLogger.

# **7.4.2 Active Alarm**

Choose **Over View** > **Active Alarm** and query alarms on the displayed page.

| Device All      |                 | Severity All     | Filter<br>Sorting mode Time<br>$\left  \cdot \right $ |     |
|-----------------|-----------------|------------------|-------------------------------------------------------|-----|
| <b>Alarm ID</b> | <b>Severity</b> | <b>Device</b>    | <b>Alarm Name</b>                                     | Ger |
| 111             | Warning         | 40KTL-US(COM1-8) | <b>Abnormal String 6</b>                              | 201 |
| 109             | Warning         | 40KTL-US(COM1-8) | Abnormal String 4                                     | 201 |
| 108             | Warning         | 40KTL-US(COM1-8) | <b>Abnormal String 3</b>                              | 201 |
| 107             | Warning         | 40KTL-US(COM1-8) | <b>Abnormal String 2</b>                              | 201 |
| 106             | Warning         | 40KTL-US(COM1-8) | <b>Abnormal String 1</b>                              | 201 |
|                 |                 |                  |                                                       |     |
|                 |                 |                  |                                                       |     |

**Figure 7-7** Active alarm

# **7.4.3 Plant Yield**

Choose **Over View** > **Plant Yield** and query energy yield data on the displayed page.

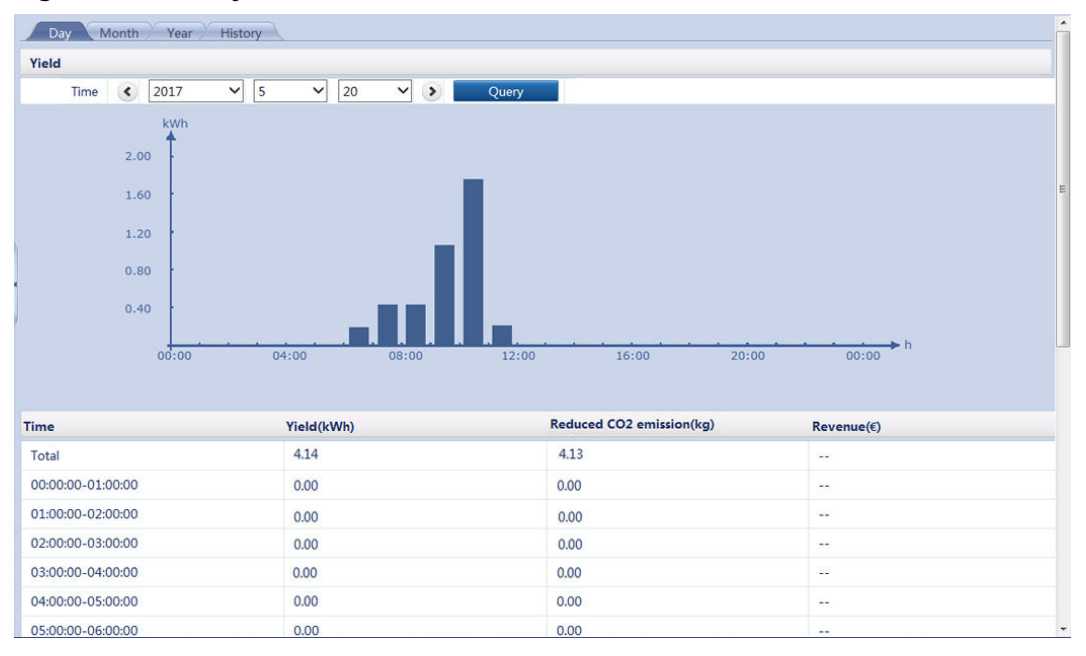

**Figure 7-8** Plant yield

You can click a tab on the tertiary navigation menu to query the energy yield data of the specified period.

### **NOTICE**

- The daily energy yields can be stored for 30 days on an hourly basis.
- The monthly energy yields can be stored for 1 year on a daily basis.
- The yearly energy yields can be stored for 10 years on a monthly basis.
- The historical energy yields can be stored for 25 years on a yearly basis.

# **7.4.4 Performance Data**

Choose **Over View** > **Performance Data** and query related information on the displayed page.

#### **Figure 7-9** Performance data

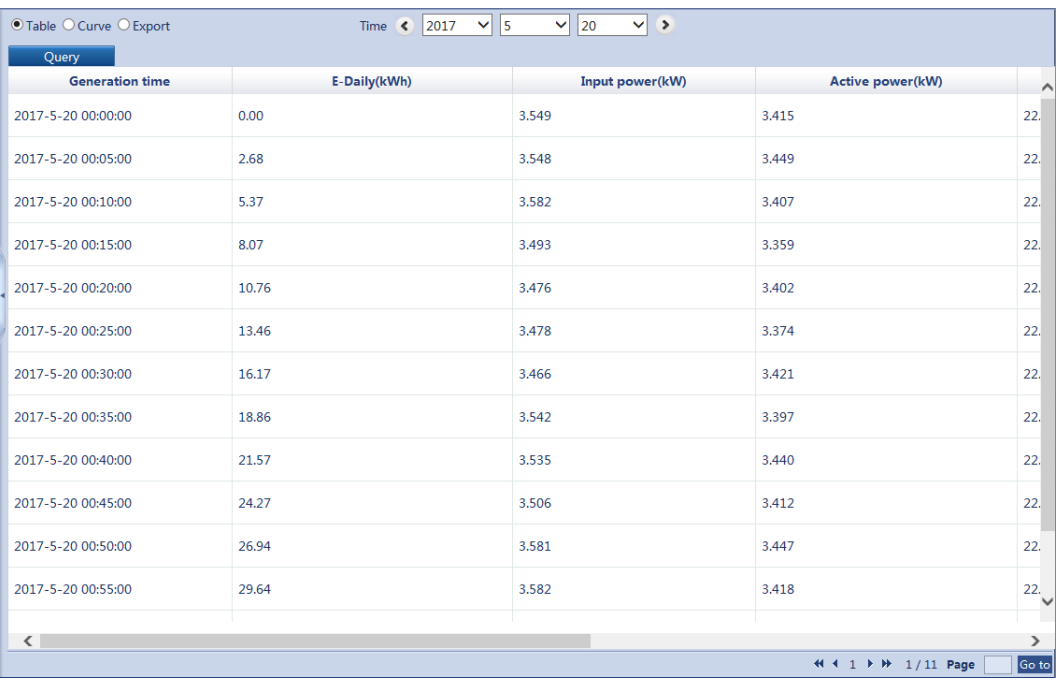

#### $\Box$  Note

- You can click an option in the upper left corner of the page to display the data in the specified format or export the data.
- When changing the name of the exported file after data is exported, retain the extension .tar.gz. Otherwise, the file will be unusable.

# **7.4.5 Device Running Information**

Choose **Over View** > **Device Running Info.** to enter the page. You can check or import the device running information here.

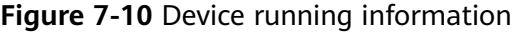

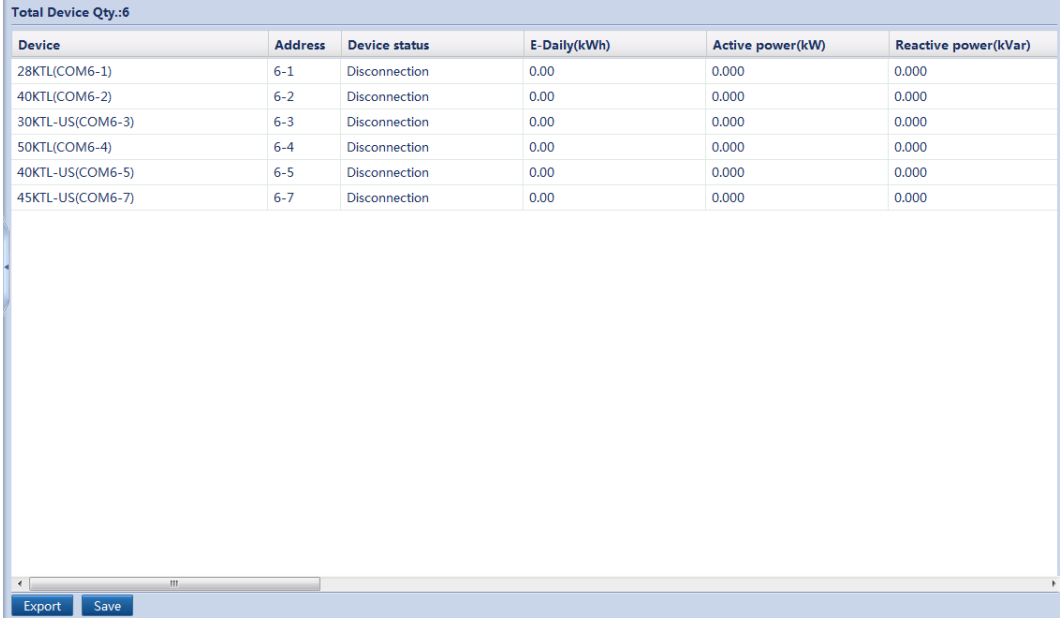

# **7.5 Device Monitoring**

# **7.5.1 SmartLogger**

# **7.5.1.1 Querying Master SmartLogger-Related Information**

Choose **Monitoring** > **Logger(Local)** and query master SmartLogger-related information on the displayed page.

|                | Running Info. Active Alarm About   |              |                |  |  |
|----------------|------------------------------------|--------------|----------------|--|--|
| No.            | <b>Signal Name</b>                 | Value        | Unit           |  |  |
| $\mathbf{1}$   | Energy yield of current day        | 0.00         | kWh            |  |  |
| $\overline{2}$ | Total energy yield                 | 0.00         | kWh            |  |  |
| 3              | Reduced CO2 emission               | 0.00         | kg             |  |  |
| 4              | Input power                        | 0.000        | kw             |  |  |
| 5              | Active power                       | 0.000        | kW             |  |  |
| 6              | Reactive power                     | 0.000        | kVar           |  |  |
| $\overline{7}$ | Power factor                       | 0.000        |                |  |  |
| 8              | Inverter efficiency                | 0.00         | 96             |  |  |
| 9              | DC current                         | 0.0          | $\overline{A}$ |  |  |
| 10             | Grid A phase current               | $\bullet$    | A              |  |  |
| 11             | Grid B phase current               | $\mathbf{0}$ | $\mathsf{A}$   |  |  |
| 12             | Grid C phase current               | $\bullet$    | $\mathbb A$    |  |  |
| 13             | Locking                            | Locked       |                |  |  |
| 14             | Max. value for reactive adjustment | 0.000        | kVar           |  |  |
| 15             | Min. value for reactive adjustment | 0.000        | kVar           |  |  |
| 16             | Max. value for active adjustment   | 0.000        | kW             |  |  |
| 17             | Remote scheduling (P)              | <b>NA</b>    | kW             |  |  |
| 18             | Remote scheduling (Q)              | <b>NA</b>    | kVar           |  |  |
| 19             | Remote scheduling (P)              | <b>NA</b>    | %              |  |  |
| 20             | Remote scheduling (PF)             | <b>NA</b>    |                |  |  |
| 21             | Management System                  | <b>NA</b>    |                |  |  |
| 22             | CD Key No.                         | EI5QGN6G395E |                |  |  |
| 23             | NMS1 IP                            | <b>NA</b>    |                |  |  |
| 24             | NMS2 IP                            | <b>NA</b>    |                |  |  |
| 25             | NMS3 IP                            | <b>NA</b>    |                |  |  |
| 26             | NMS4 IP                            | <b>NA</b>    |                |  |  |
| 27             | NMS5 IP                            | <b>NA</b>    |                |  |  |
| 28             | <b>IEC104-1 IP</b>                 | <b>NA</b>    |                |  |  |

**Figure 7-11** Querving master SmartLogger-related information

You can click a tab on the tertiary navigation menu to query master SmartLogger-related information.

## **7.5.1.2 Querying Slave SmartLogger-Related Information**

Select a slave SmartLogger on the **Monitoring** tab page to query its information.

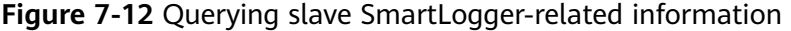

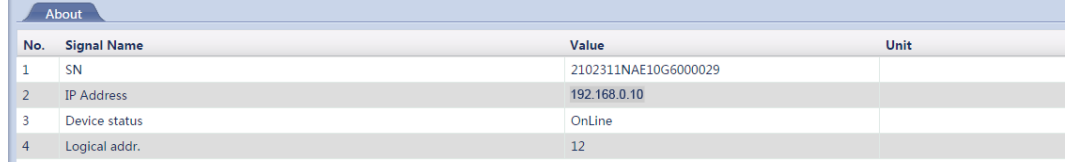

# **7.5.2 SUN2000**

# **7.5.2.1 Querying Related Information**

Choose **Monitoring** > **SUN2000** and query related information on the displayed page.

|                         | <b>Active Alarm</b><br>Performance Data<br>Yield<br>Running Info. | Running Param.<br>About                         |                |
|-------------------------|-------------------------------------------------------------------|-------------------------------------------------|----------------|
| No.                     | <b>Signal Name</b>                                                | Value                                           | Unit           |
| $\mathbf{1}$            | Device status                                                     | Grid dispatch: cos(Phi)-P curve                 |                |
| $\overline{2}$          | Rated power                                                       | 50.000                                          | kW             |
| $\overline{\mathbf{3}}$ | Energy yield of current day                                       | 1.43                                            | kWh            |
| 4                       | Total energy yield                                                | 53676.87                                        | kWh            |
| 5                       | Reduced CO2 emission                                              | 53515.83                                        | kg             |
| 6                       | Input power                                                       | 0.000                                           | kW             |
| $\overline{7}$          | Active power                                                      | 0.000                                           | kW             |
| 8                       | Reactive power                                                    | 0.000                                           | kVar           |
| 9                       | Power factor                                                      | 0.000                                           |                |
| 10                      | PV1/PV2/PV3/PV4/PV5/PV6/PV7/PV8 voltage                           | 588.3/588.3/586.9/586.9/588.0/588.0/148.3/148.3 | V              |
| $11\,$                  | PV9/PV10/PV11/PV12 voltage                                        | 148.2/148.2/147.8/147.8                         | $\mathsf{V}$   |
| 12                      | PV1/PV2/PV3/PV4/PV5/PV6/PV7/PV8 current                           | $-0.05/0.04/0.00/0.02/-0.02/0.04/0.00/0.00$     | A              |
| 13                      | PV9/PV10/PV11PV12 current                                         | 0.00/0.00/0.00/0.00                             | A              |
| 14                      | Grid AB/BC/CA voltage                                             | 517.7/517.6/515.0                               | v              |
| 15                      | Grid A/B/C phase current                                          | 0.011/0.011/0.011                               | $\overline{A}$ |
| 16                      | <b>Grid frequency</b>                                             | 49.99                                           | Hz             |
| 17                      | Cabinet temperature                                               | 32.3                                            | degC           |
| 18                      | Locking                                                           | Locked                                          |                |
| 19                      | Startup time                                                      | 2019-01-14 10:14:00                             |                |
| 20                      | Shutdown time                                                     | 2019-01-13 00:46:30                             |                |
| 21                      | Collect DSP data                                                  | Normal                                          |                |
| 22                      | Active power adjustment                                           | $P = 100.0\%$ (Active power deration percent)   |                |
| 22                      | <b>Doactive power adjustment</b>                                  | $O(1.00)(Dh)$ $D(1.00)(D(h))$                   |                |

**Figure 7-13** Querying SUN2000-related information

• You can click the  $\begin{array}{|c|c|c|c|c|}\n\hline\n\text{Running Info.} & \text{Active Alarm } \end{array}$  Performance Data

Yield  $\log$  About tab on the tertiary navigation menu to query SUN2000related information.

● You can click the Start, Stop, or Reset icon to send the corresponding command to the SUN2000.

# **7.5.2.2 Setting Running Parameters (Advanced User)**

## **Settings Page**

### $\Box$  Note

Before setting the running parameters of the solar inverter, ensure that the DC side is energized.

Because of permission restriction, log in as **Advanced User**. Choose **Device Monitoring** > **SUN2000** > **Running Parameters** to go to the settings page.

|            |                             |                                         |                    | $\mathbf{q}$ is the number of $\mathbf{q}$ and $\mathbf{q}$ and $\mathbf{q}$ and $\mathbf{q}$ and $\mathbf{q}$ and $\mathbf{q}$ |                         |                     |       |
|------------|-----------------------------|-----------------------------------------|--------------------|----------------------------------------------------------------------------------------------------|-------------------------|---------------------|-------|
|            | Running Info.               | <b>Active Alarm</b><br>Performance Data | Yield              | Running Param.<br>About                                                                                                    |                         |                     |       |
|            | <b>Grid Parameters</b>      | <b>Protect Parameters</b>               | Feature Parameters |                                                                                                    |                         |                     |       |
| $\Box$ All | No.                         | <b>Signal Name</b>                      |                    | Value                                                                                                    |                         | Unit                |       |
| □          | $\mathbf{1}$                | Grid code                               |                    | <b>VDE-AR-N-4105</b>                                                                                                    | Y                       |                     |       |
| $\Box$     | $\overline{2}$              | Isolation                               |                    | Input ungrounded(with TF)                                                                                                    | $\overline{\textbf{v}}$ |                     |       |
|            |                             |                                         |                    |                                                                                                    |                         |                     |       |
|            |                             |                                         |                    |                                                                                                    |                         |                     |       |
|            |                             |                                         |                    |                                                                                                    |                         |                     |       |
|            |                             |                                         |                    |                                                                                                    |                         |                     |       |
|            |                             |                                         |                    |                                                                                                    |                         |                     |       |
|            |                             |                                         |                    |                                                                                                    |                         |                     |       |
|            |                             |                                         |                    |                                                                                                    |                         |                     |       |
|            |                             |                                         |                    |                                                                                                    |                         |                     |       |
|            |                             |                                         |                    |                                                                                                    |                         |                     |       |
|            |                             |                                         |                    |                                                                                                    |                         |                     |       |
|            |                             |                                         |                    |                                                                                                    |                         |                     |       |
|            |                             |                                         |                    |                                                                                                    |                         |                     |       |
|            |                             |                                         |                    |                                                                                                    |                         |                     |       |
|            |                             |                                         |                    |                                                                                                    |                         |                     |       |
|            |                             |                                         |                    |                                                                                                    |                         |                     |       |
|            |                             |                                         |                    |                                                                                                    |                         |                     |       |
|            |                             |                                         |                    |                                                                                                    |                         |                     |       |
|            |                             |                                         |                    |                                                                                                    |                         |                     |       |
| Submit     | <b>Batch configurations</b> |                                         |                    |                                                                                                    |                         | +4 + 1 → → 1/1 Page | Go to |

**Figure 7-14** Running parameters (advanced user)

### $\Box$  note

- $\bullet$  The parameter list provided in this document includes all configurable parameters. Configurable parameters vary with the device model and grid code. The actual page may vary.
- Changing the grid code may restore some parameters to factory defaults. Check whether the previously set parameters are affected.

## **Power Grid Parameters**

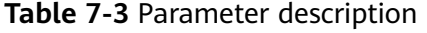

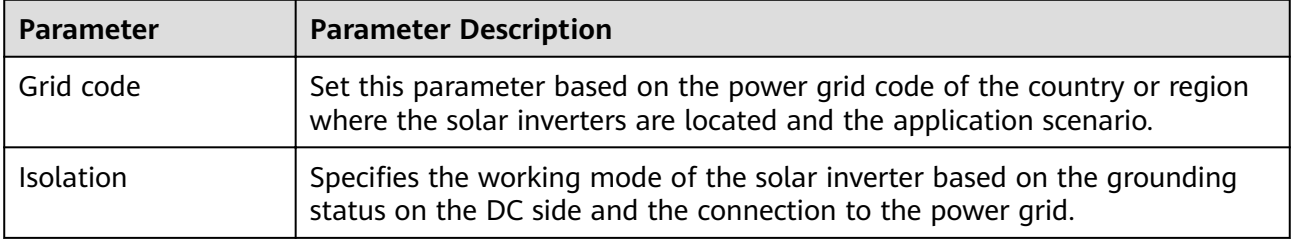

# **Protection Parameters**

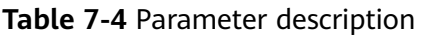

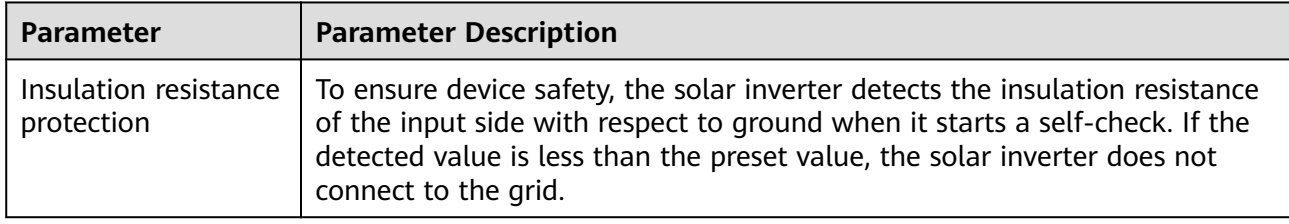

# **Feature Parameters**

### **Table 7-5** Parameter description

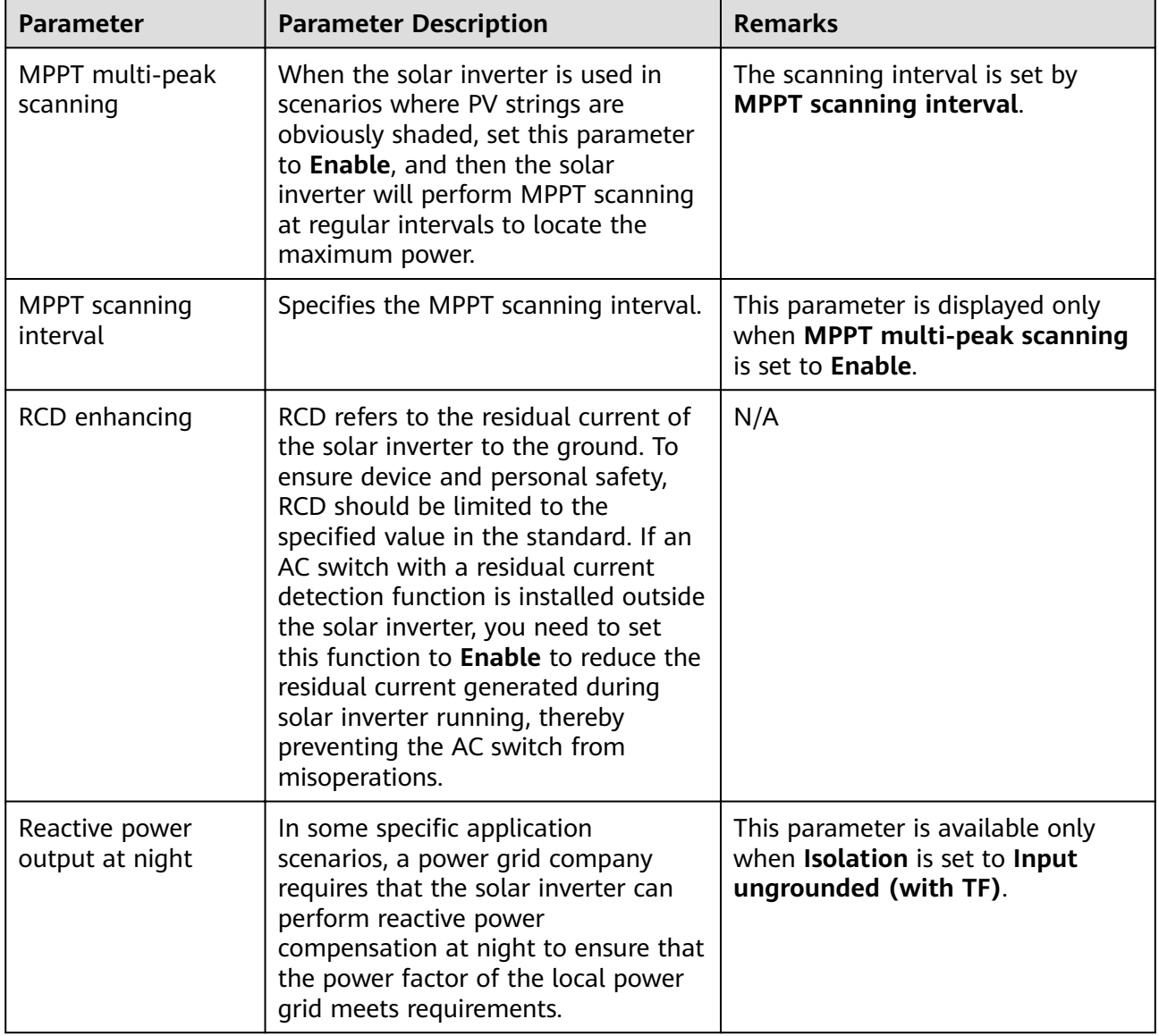

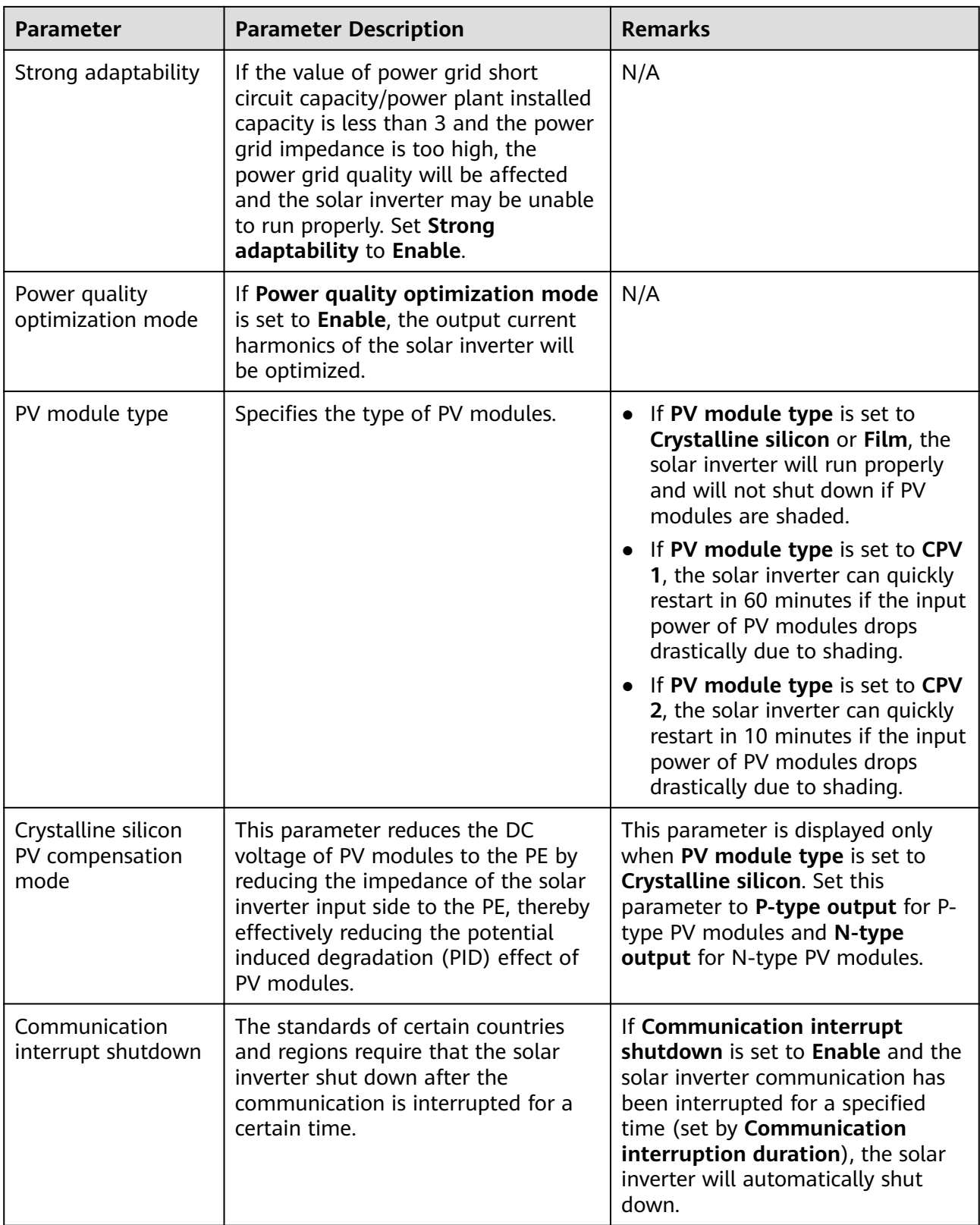

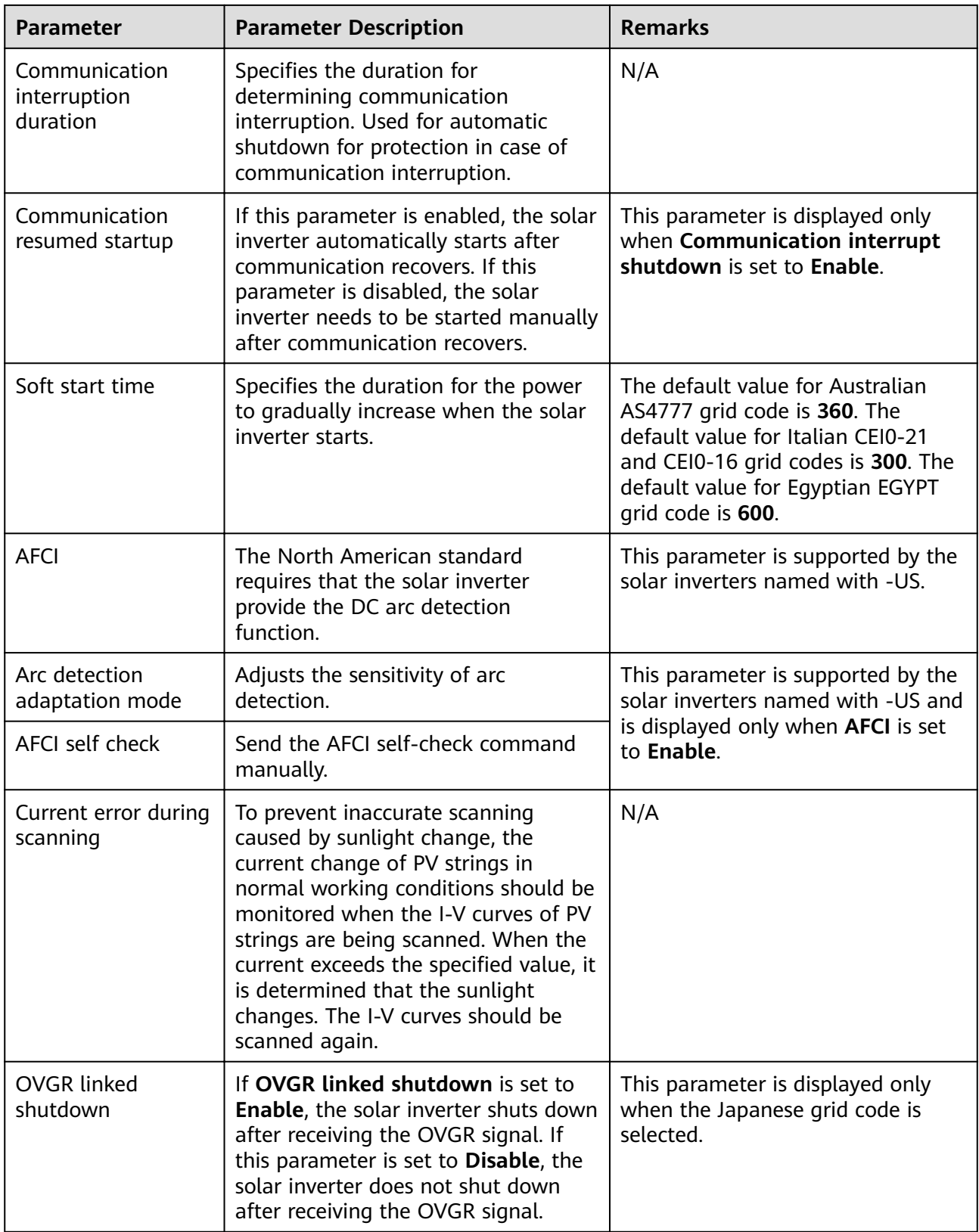

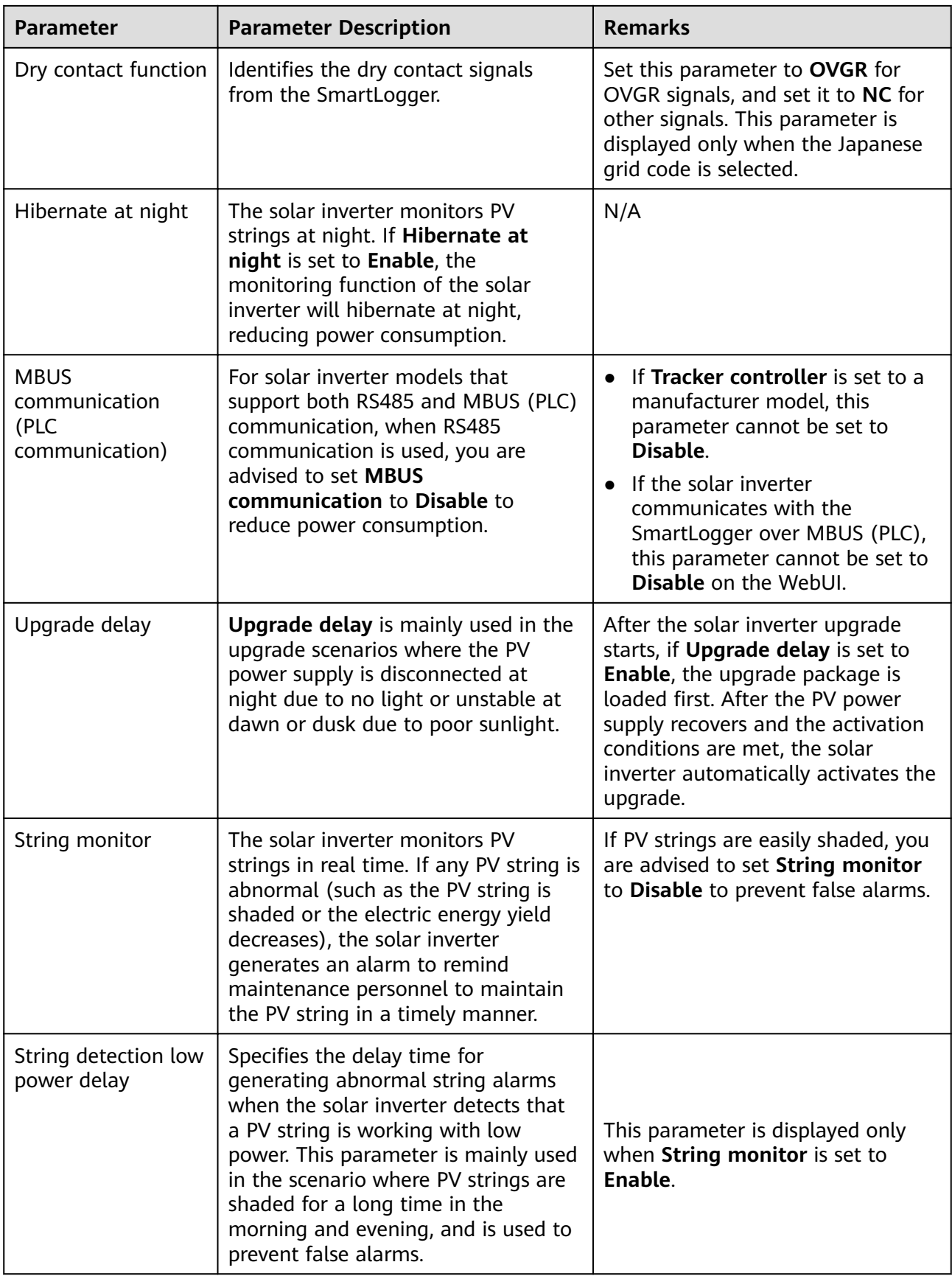

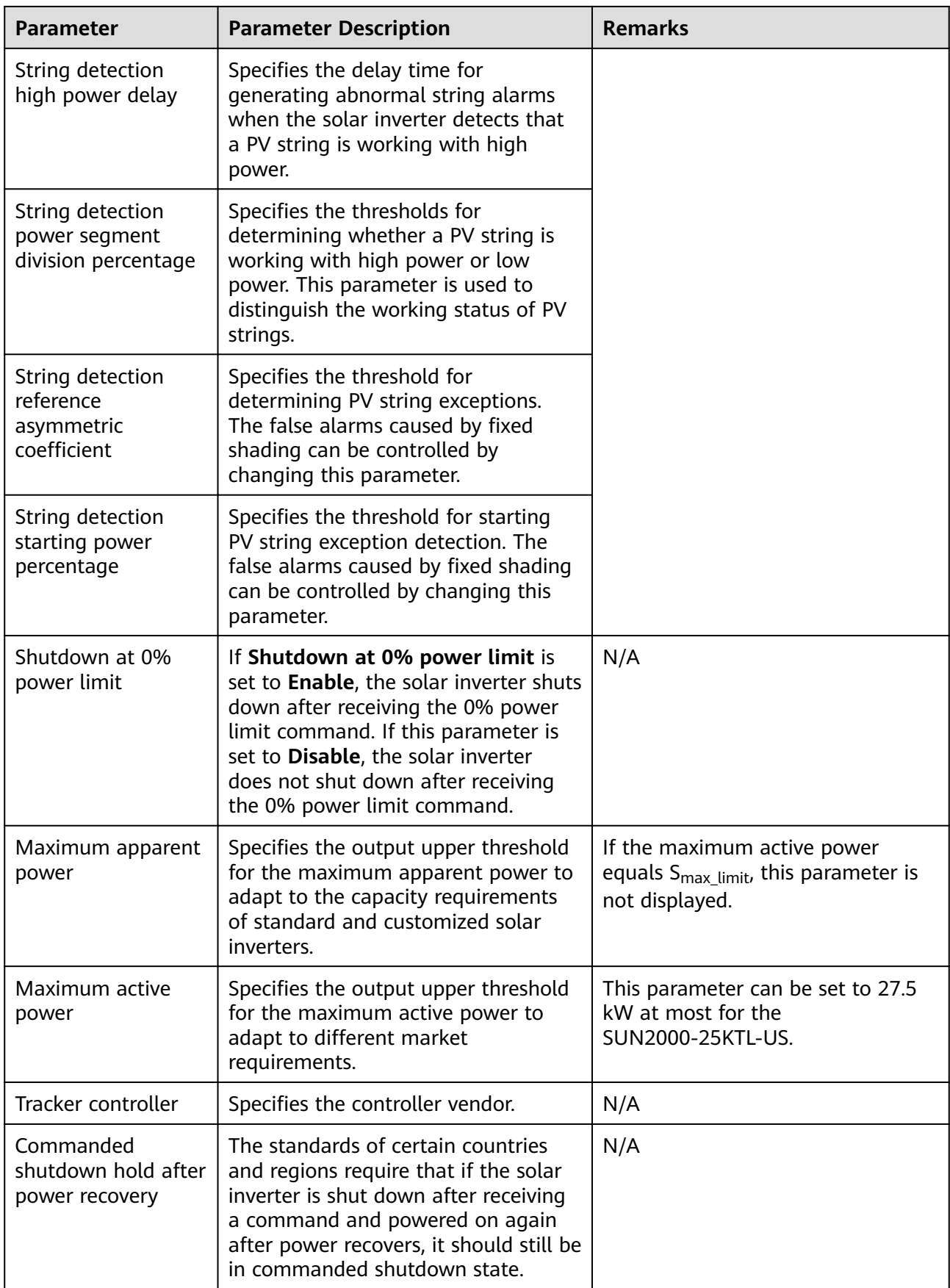

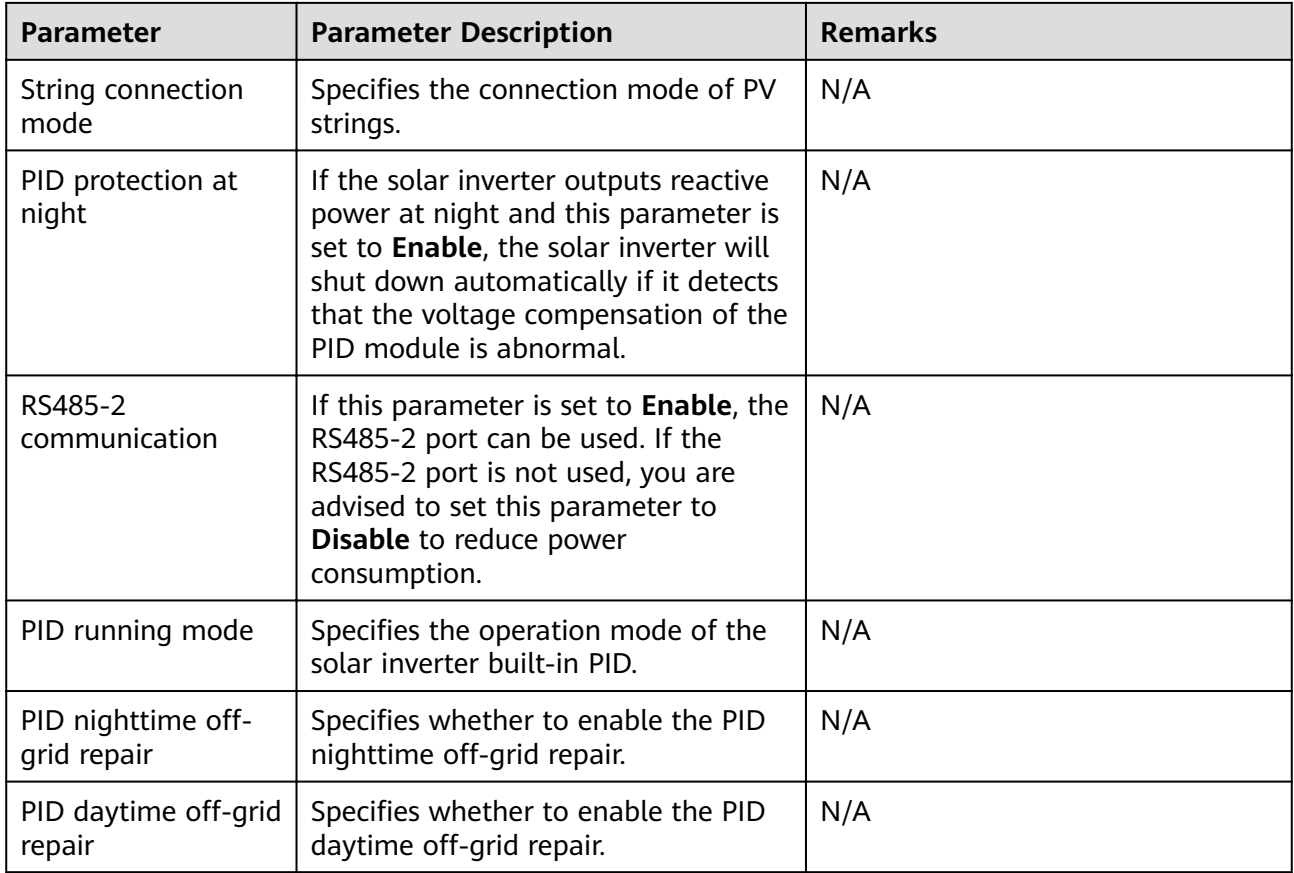

# **PV String Access Detection**

- PV string access detection applies to large-scale commercial ground PV plants with PV strings facing the same direction.
- In AC or DC power limiting scenarios:
	- If the PV string access type has not been identified, PV string access type will be displayed as **Disconnection**. The PV string access type can be identified only when the solar inverters restore to the non-power limiting state and the current of all connected PV strings reaches the startup current.
	- If the PV string access type has been identified, when a certain PV string connected to the 2-in-1 terminals is lost, no alarm will be generated. If a certain PV string connected to the 2-in-1 terminals is restored, the access type cannot be identified. You can determine whether both 2-in-1 PV strings are restored only when the PV string current reaches **Startup current for 2-in-1 detection**.
- After setting the parameters, you can go to the **Running Info.** tab page to check whether the PV string connection status is normal.

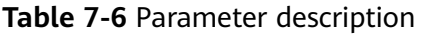

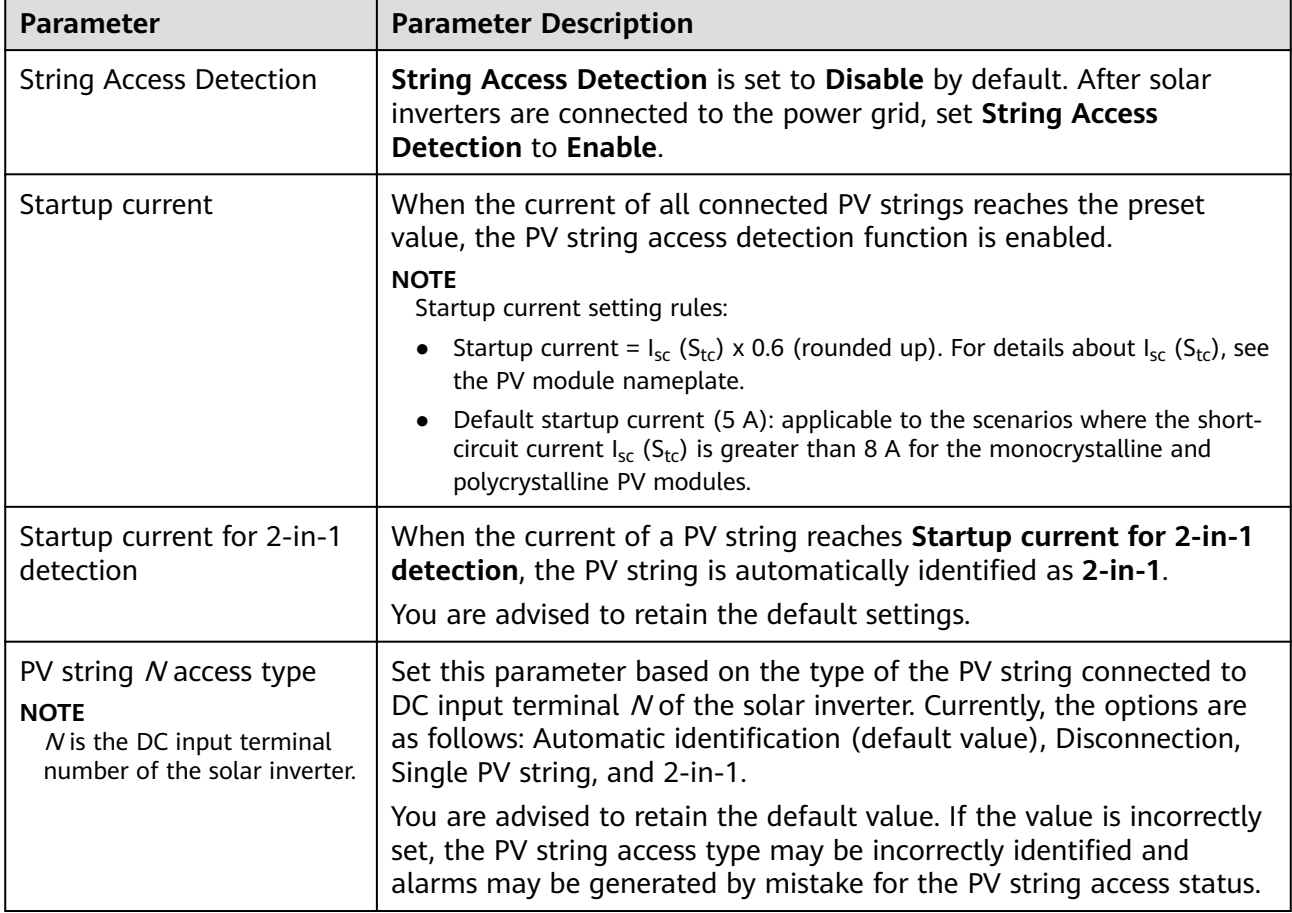

# **7.5.2.3 Setting Running Parameters (Special User)**

# **Settings Page**

### $\Box$  Note

Before setting the running parameters of the inverter, ensure that the DC side is energized.

Because of permission restriction, log in to the WebUI as a special user. Choose **Monitoring** > **SUN2000** > **Running Param.** to access the setting page.

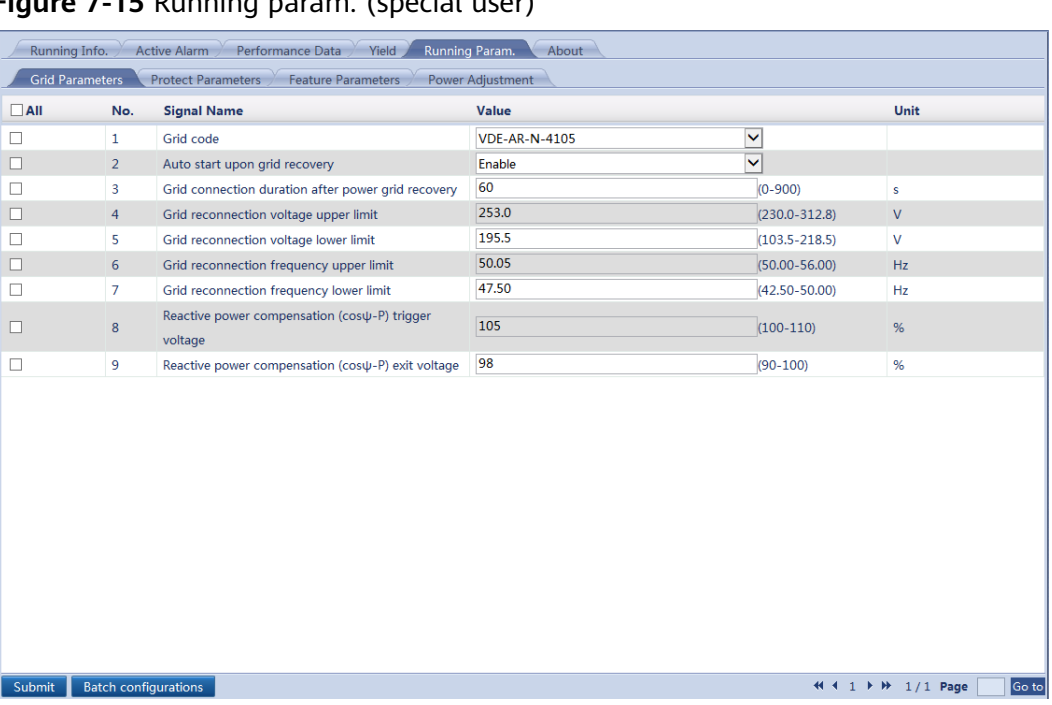

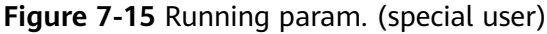

- The parameter list provided in this document includes all configurable parameters. Configurable parameters vary with the device model and grid code. The actual page may vary.
- Changing the grid code may restore some parameters to factory defaults. Check whether the previously set parameters are affected.

# **Grid Parameters**

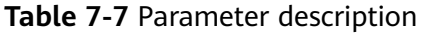

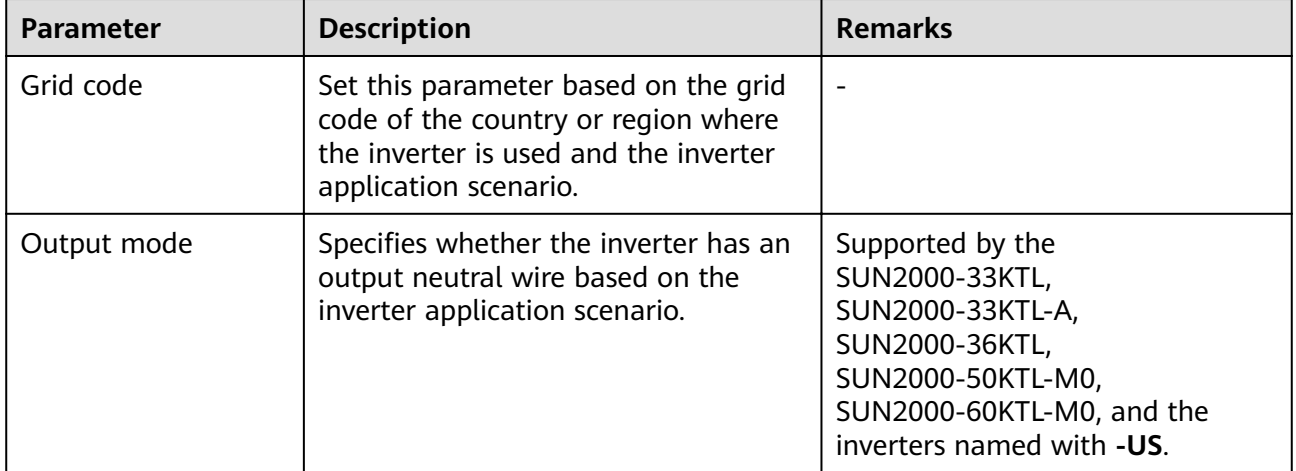

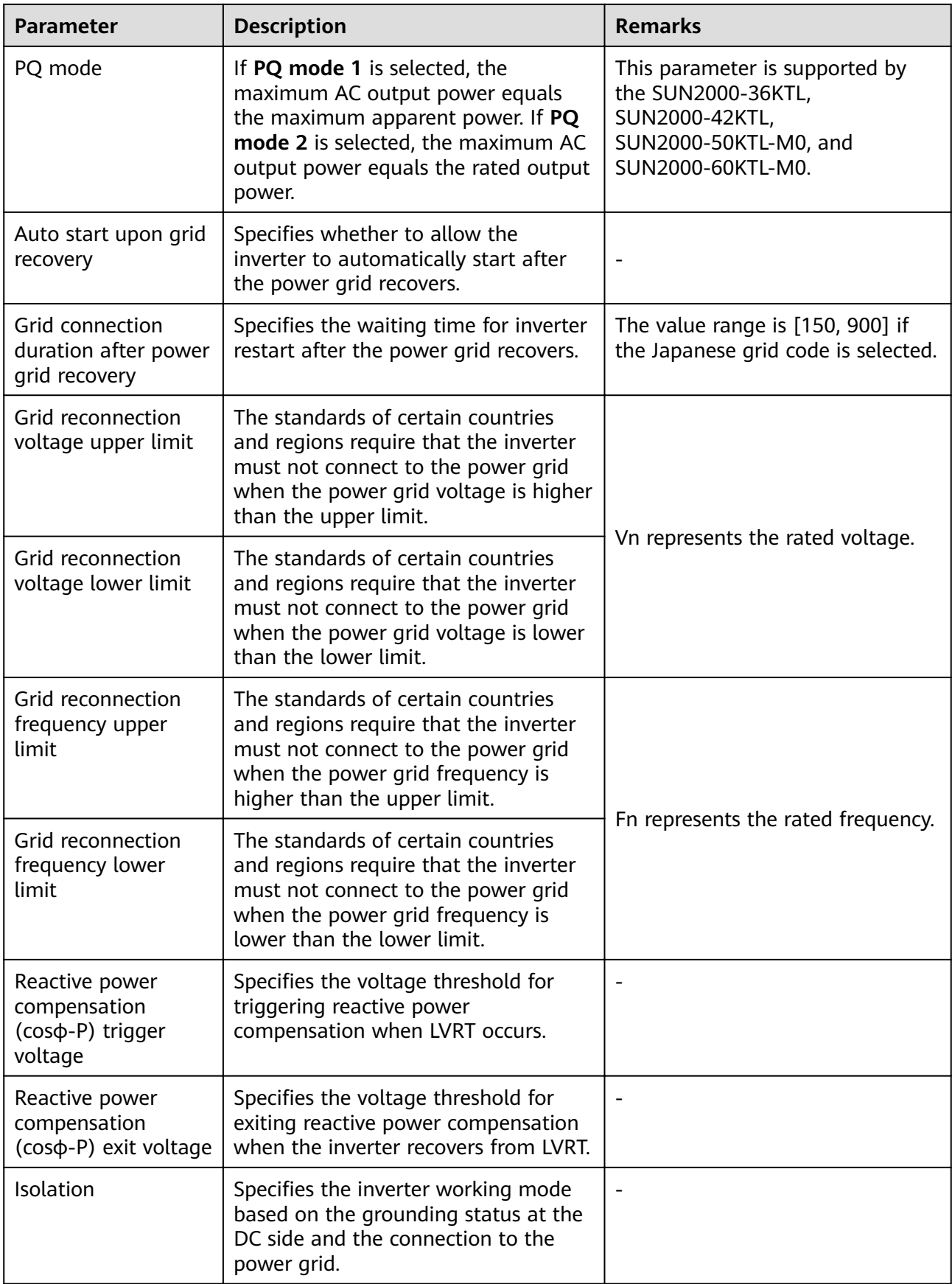

# **Protection Parameters**

### **Table 7-8** Parameter description

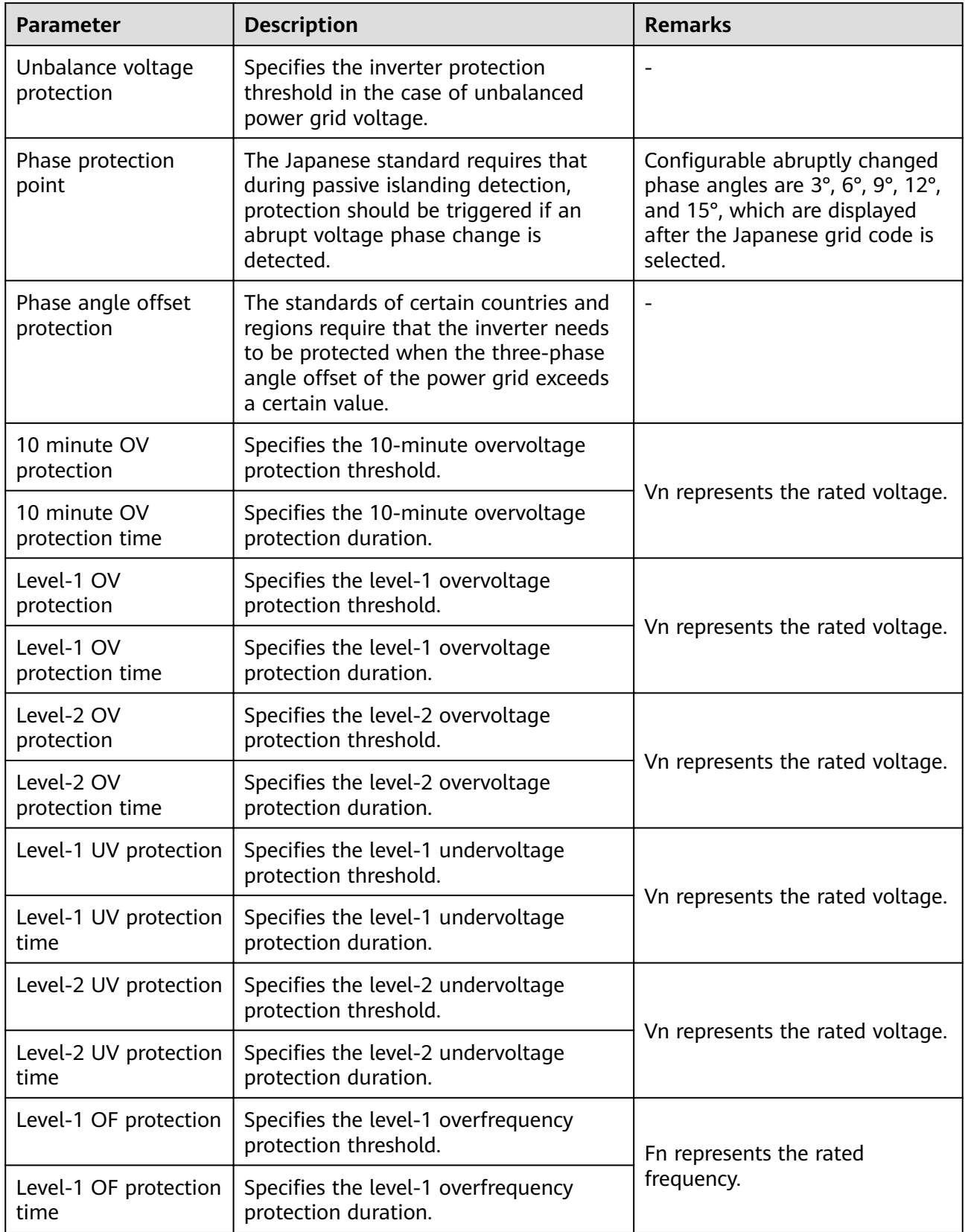

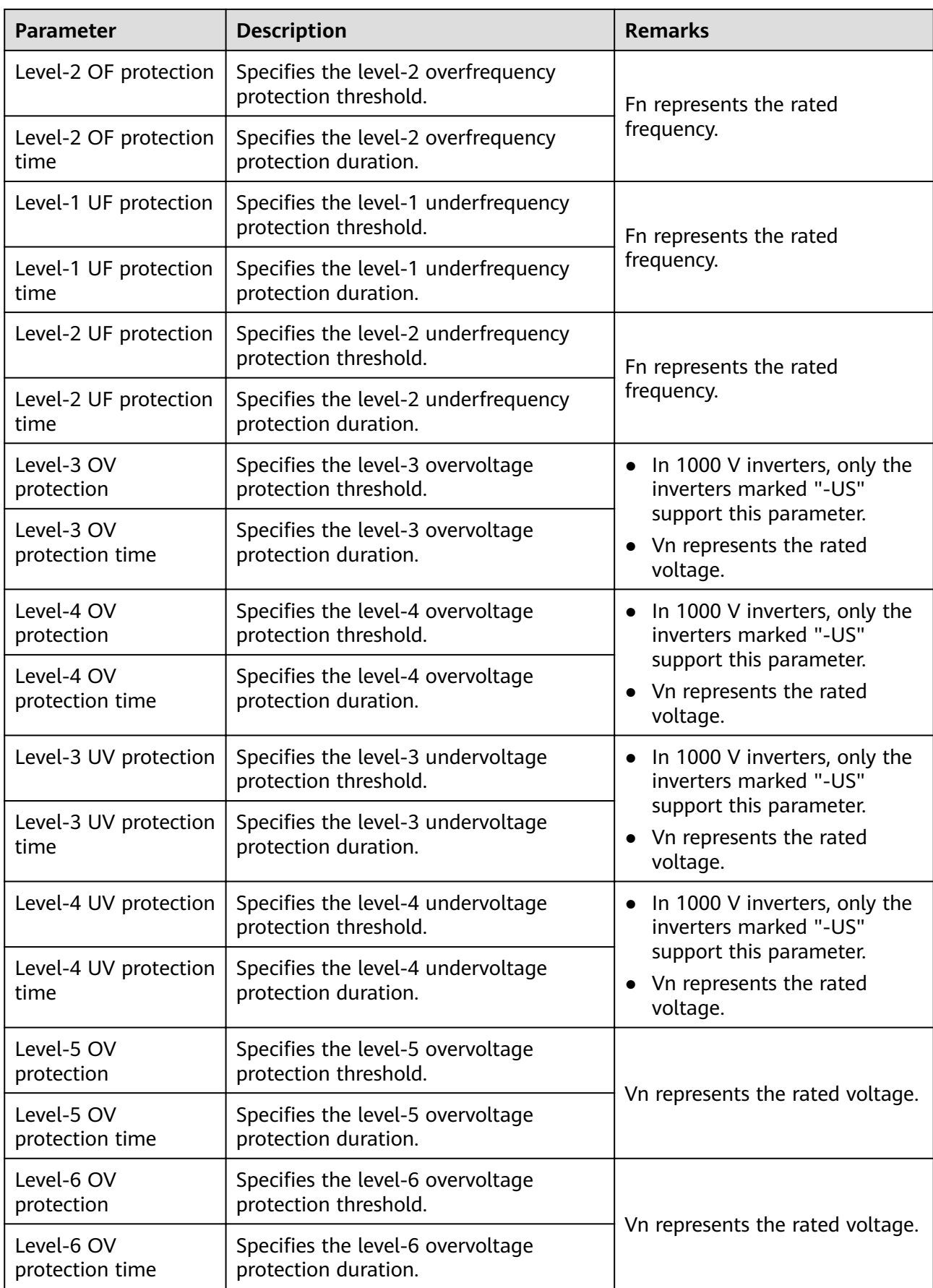

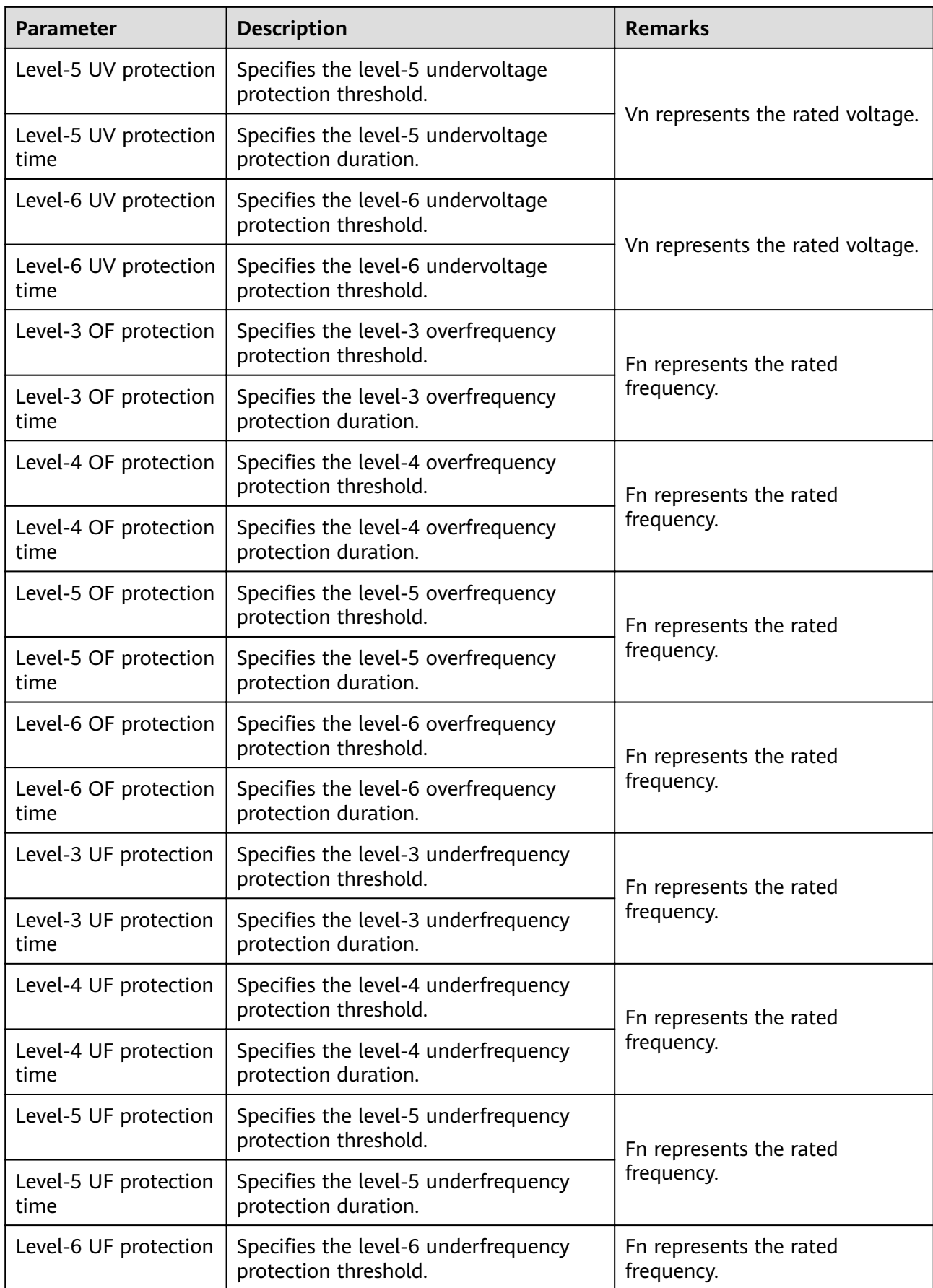

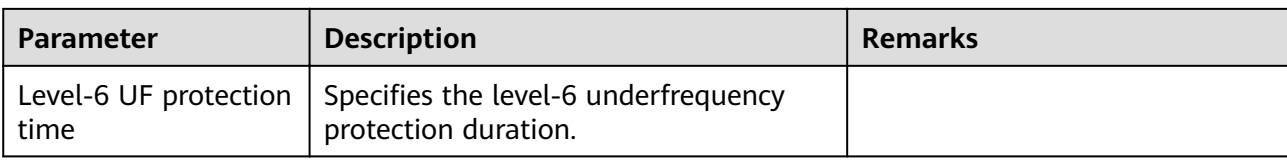

# **Feature Parameters**

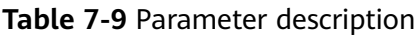

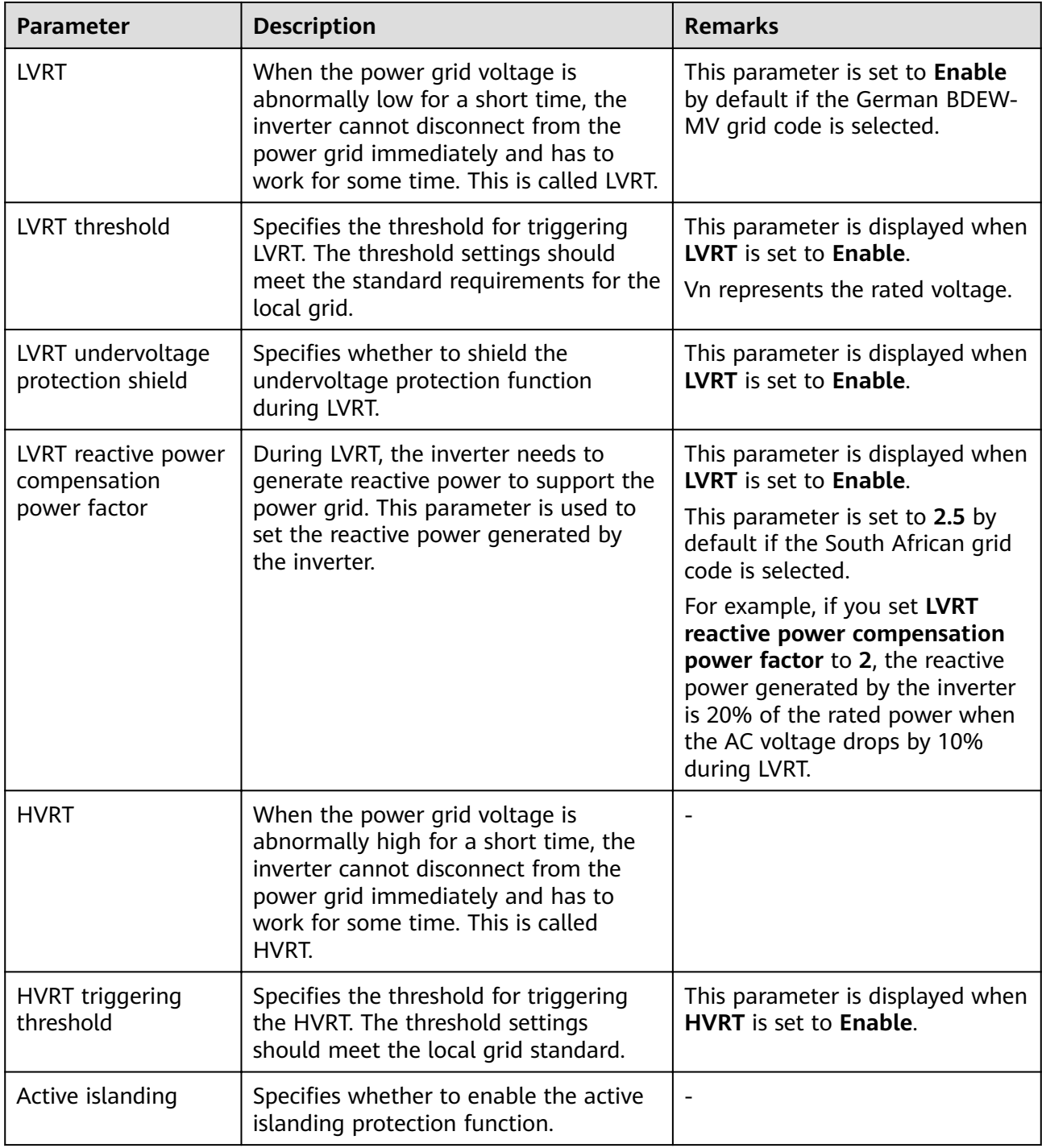

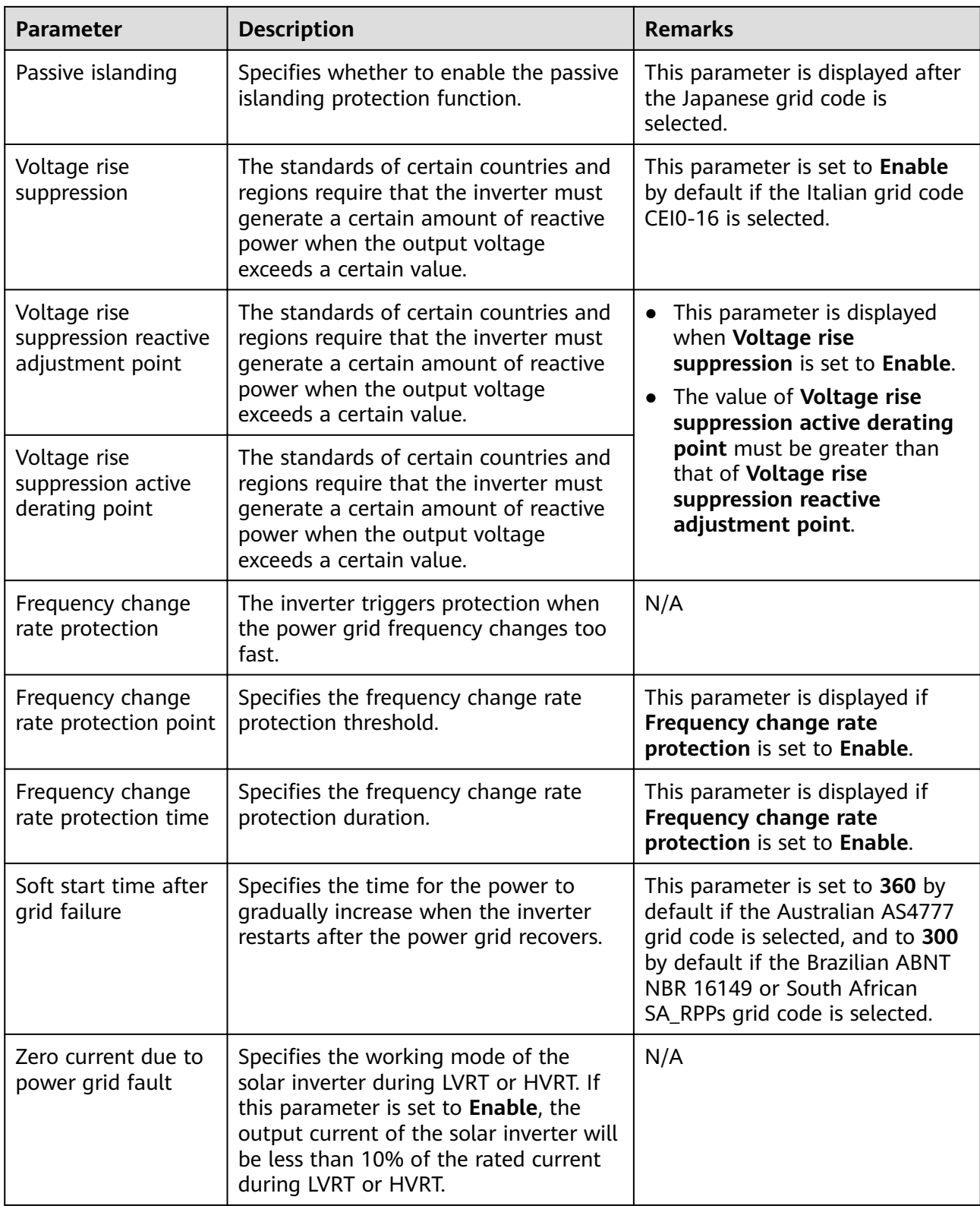

# **Power Adjustment Parameters**

## **Table 7-10** Parameter description

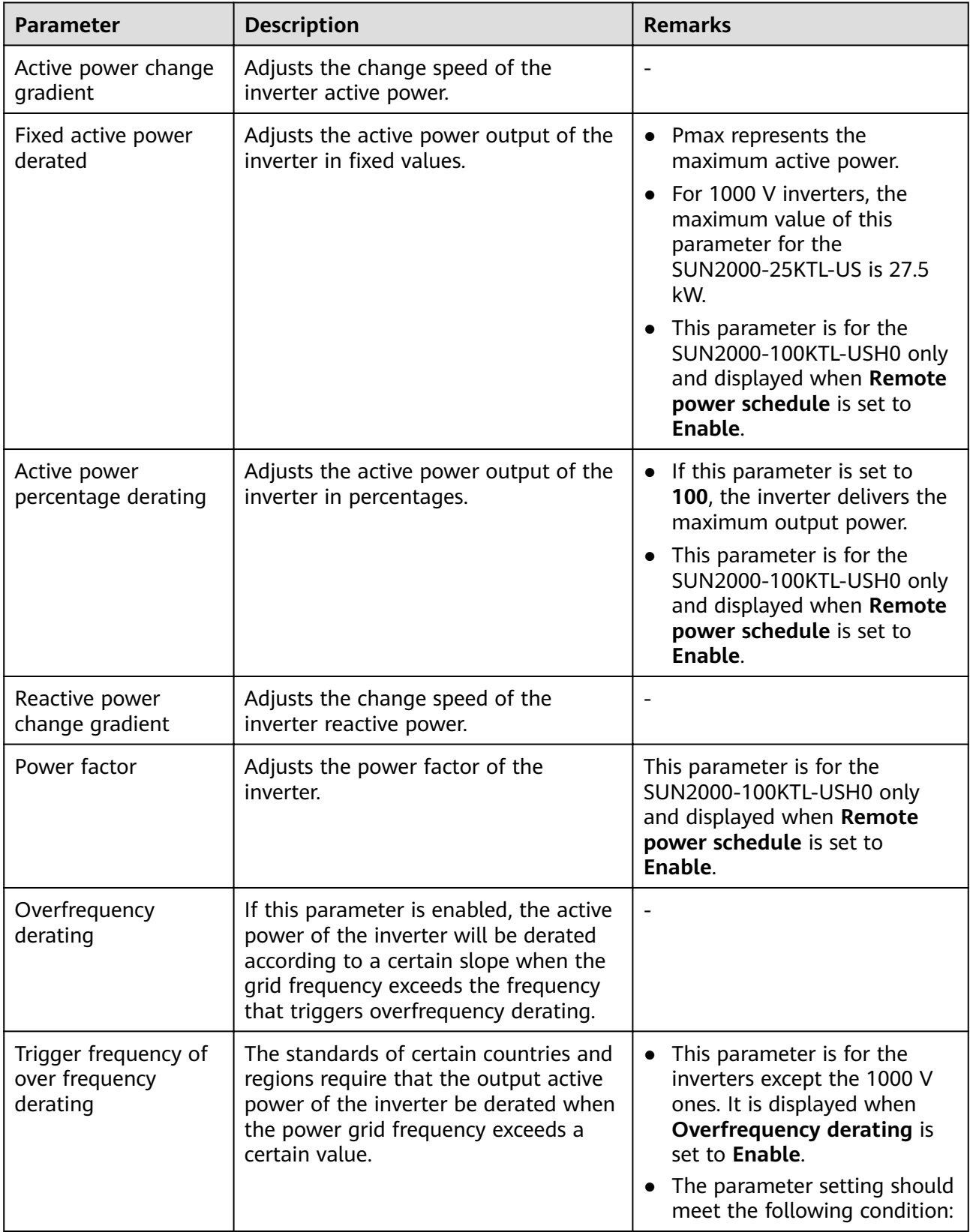

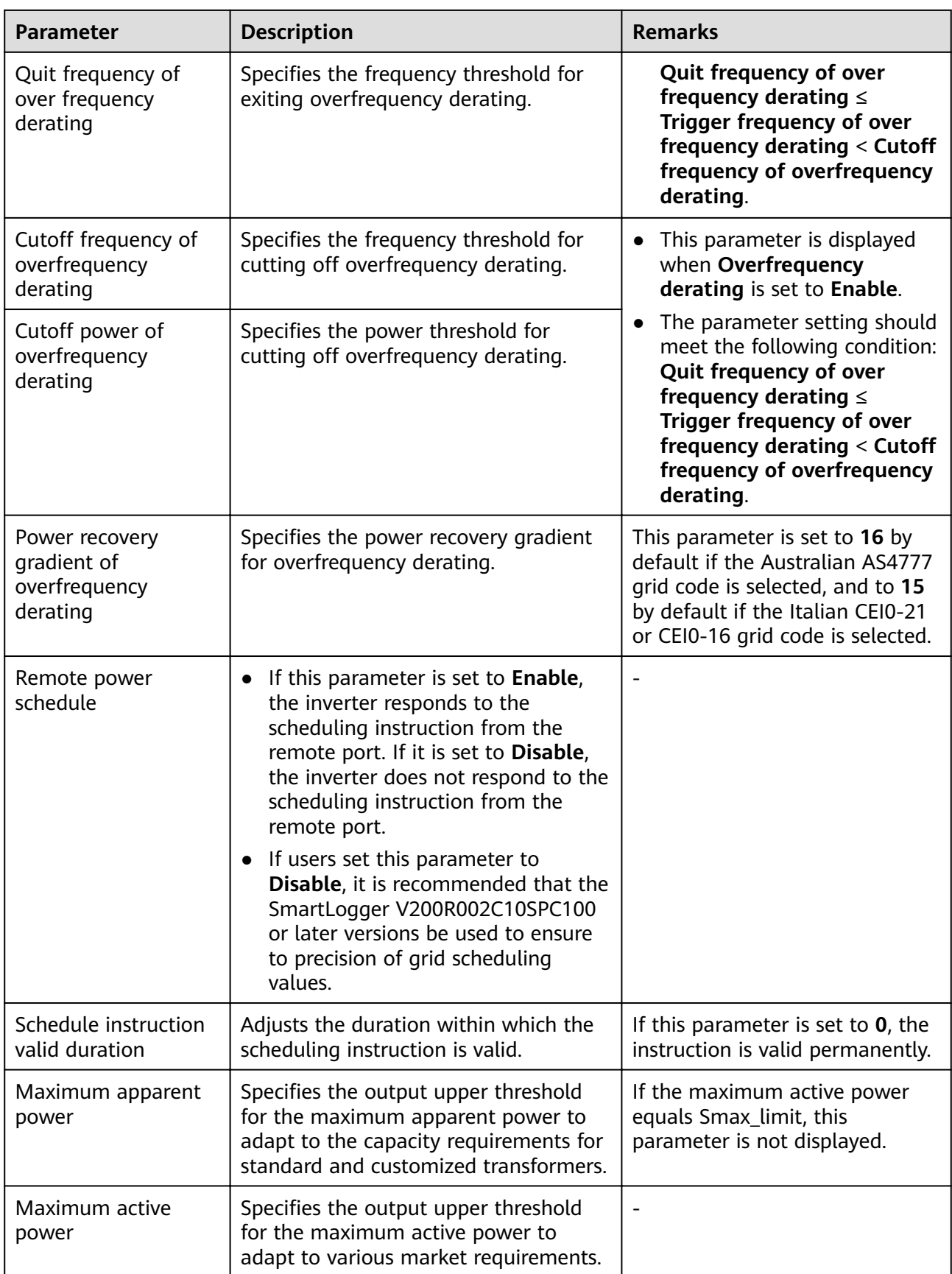

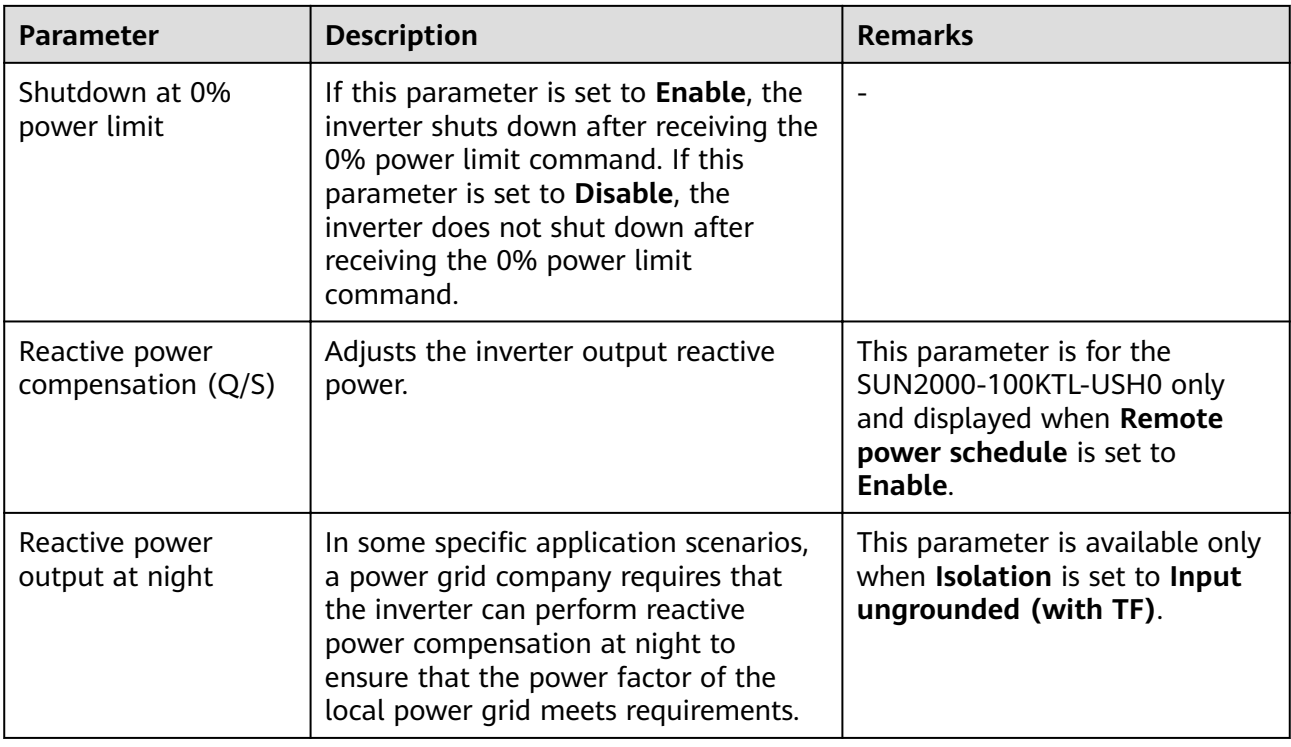

### **Reference power parameters**

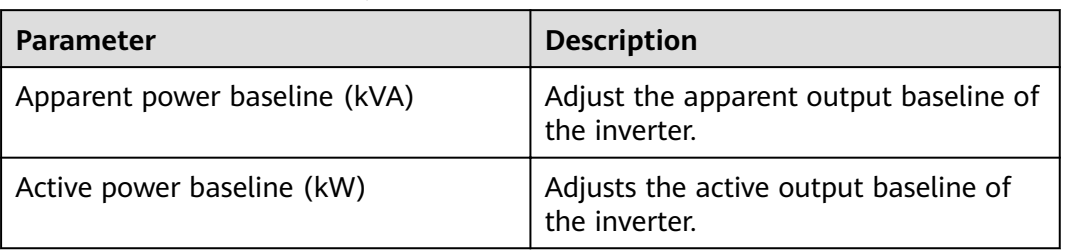

### **Table 7-11** Parameter description

## **7.5.2.4 Setting a Tracking System**

If a PV string uses a tracking system with controllers, you can set parameters for the tracking system over the WebUI.

#### $\Box$  Note

- The parameters vary depending on the controller manufacturer. Set parameters based on site requirements.
- This function is applicable only to 1100 V and 1500 V inverters.

Because of permission restriction, log in as **Advanced User**. Choose **Monitoring** > **SUN2000** > **Tracking System** to access the target page.

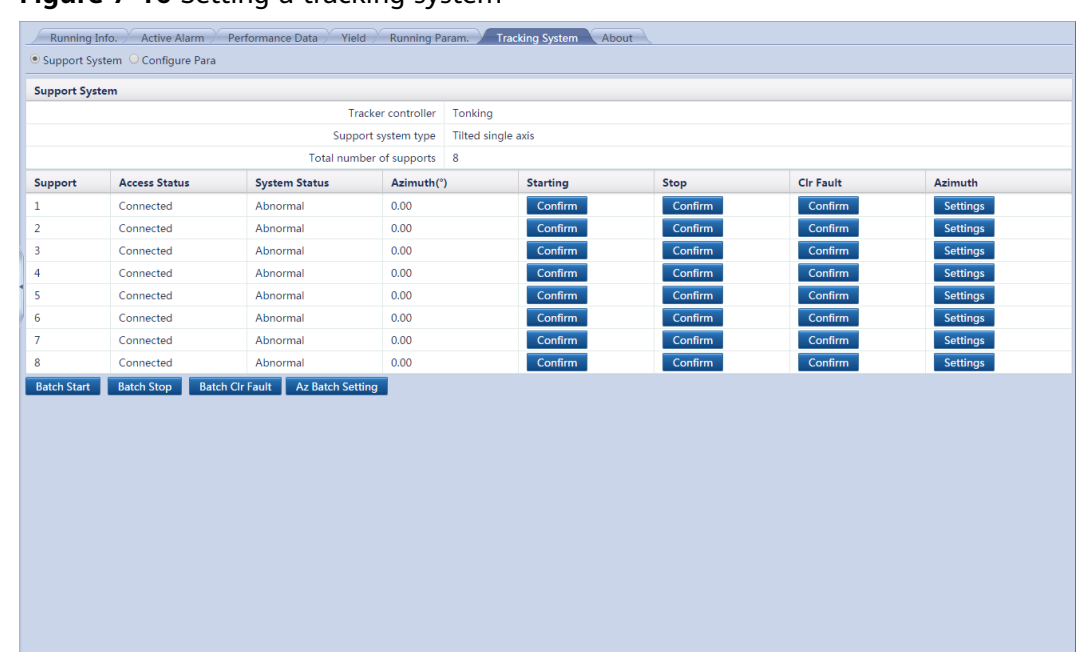

### **Figure 7-16** Setting a tracking system

 $\Box$  Note

You can click the Select icon in the upper left corner of the page to select a setting page.

## **7.5.2.5 Setting Characteristic Curves**

## **Procedure**

**Step 1** Log in as **Special User**, go to the **Characteristic Curve** page, set related parameters, and click **Submit**.

**Figure 7-17** Characteristic Curve

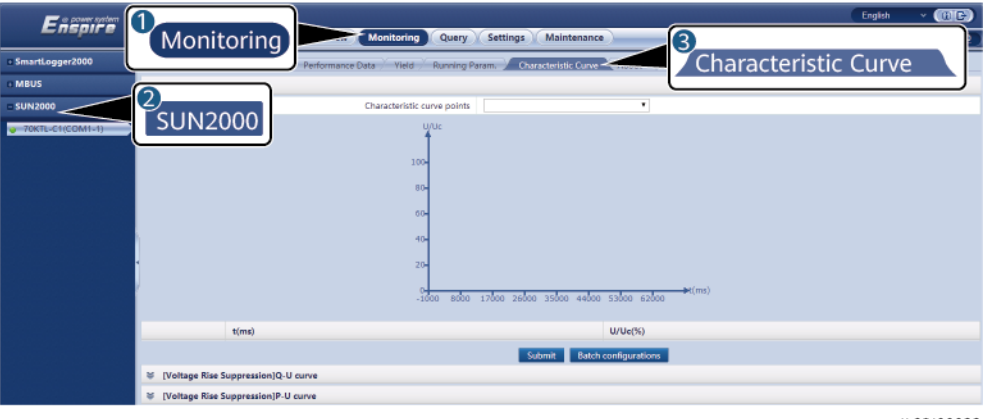

IL02J00022

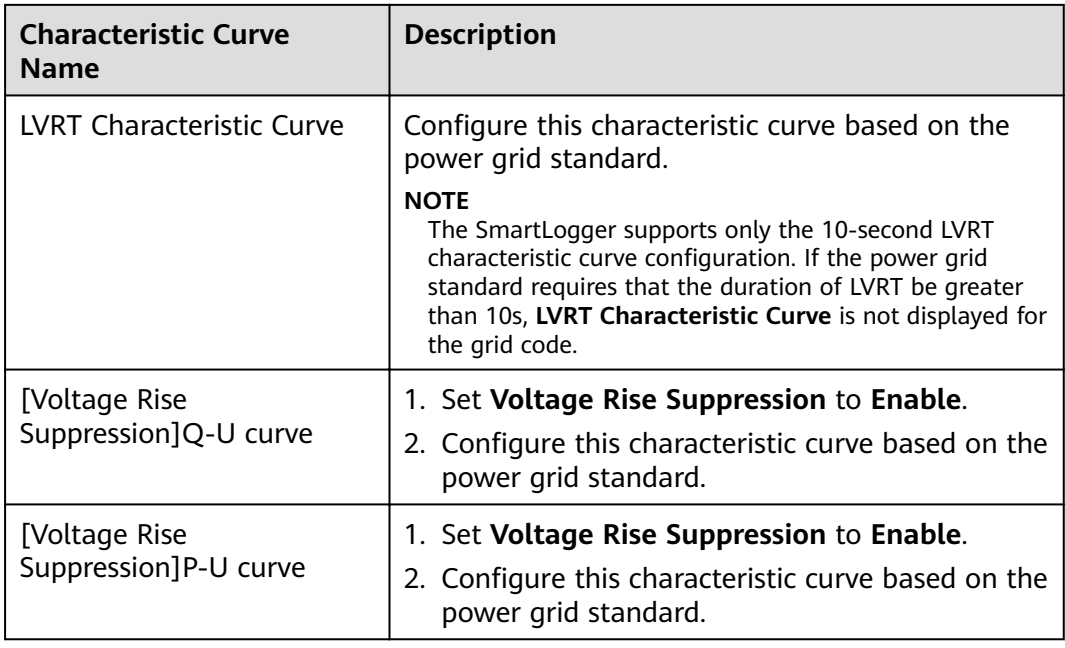

**----End**

# **7.5.3 SmartMBUS**

The SmartLogger is integrated with the SmartMBUS and connected to the SUN2000 that supports the MBUS function over an AC power cable. Data is transmitted over the power cable to implement MBUS networking.

## $\Box$  Note

After connecting the AC power cable to the SmartLogger, set **Built-in MBUS** to **Enable**. For details, see **[7.8.8.1 Connecting Devices](#page-188-0)**.

# **7.5.3.1 Querying Related Information**

Choose **Monitoring** > **MBUS** and query related information on the displayed page.

|                | Running Info.<br>STA List<br>Networking Settings / About |             | $\bigcirc$ |
|----------------|----------------------------------------------------------|-------------|------------|
| No.            | <b>Signal Name</b>                                       | Value       | Unit       |
| $\mathbf{1}$   | Device status                                            | OnLine      |            |
| $\overline{2}$ | CCO net status                                           | networking  |            |
| 3 <sup>7</sup> | Device identification status                             | Idle        |            |
| $\overline{4}$ | AB/BC/CA line voltage                                    | 0.0/0.0/0.0 | $\bar{V}$  |
| 5 <sub>1</sub> | $\ensuremath{\mathsf{SNID}}$                             | $\mathbf 0$ |            |
|                |                                                          |             |            |
|                |                                                          |             |            |
|                |                                                          |             |            |
|                |                                                          |             |            |
|                |                                                          |             |            |
|                |                                                          |             |            |
|                |                                                          |             |            |
|                |                                                          |             |            |
|                |                                                          |             |            |
|                |                                                          |             |            |
|                |                                                          |             |            |
|                |                                                          |             |            |
|                |                                                          |             |            |
|                |                                                          |             |            |
|                |                                                          |             |            |
|                |                                                          |             |            |
|                |                                                          |             |            |
|                |                                                          |             |            |
|                |                                                          |             |            |
|                |                                                          |             |            |
|                |                                                          |             |            |
|                |                                                          |             |            |

**Figure 7-18** Querying MBUS-related information

You can click the **Running Info.**  $\sigma$  or  $\sigma$  About tab on the tertiary navigation menu to query MBUS-related information.

## **7.5.3.2 Setting the STA List**

Because of permission restriction, log in as **Advanced User**. Choose **Monitoring** > **MBUS** > **STA List** and set **Baud rate** for the listed devices on the displayed page.

#### $\Box$  Note

For a SmartLogger2000-10-C/11-C, you cannot set the baud rate or synchronize the baud rates of Huawei devices on this page.

#### **Figure 7-19** Setting the STA list

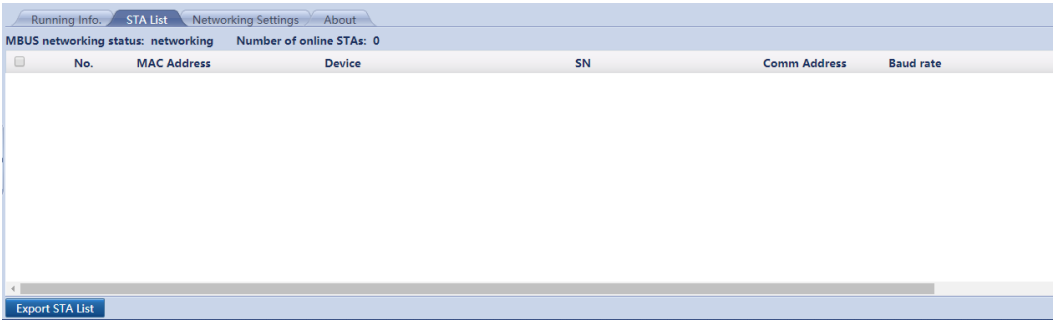

- The STA list displays information about the inverter equipped with the MBUS STA module that is being connected.
- When changing the name of the exported file after the STA list is exported, retain the extension .tar.gz. Otherwise, the file will be unusable.

## **7.5.3.3 Networking Settings**

Because of permission restriction, log in as **Advanced User**. Choose **Monitoring** > **MBUS** > **Networking Settings**.

### **Running parameters**

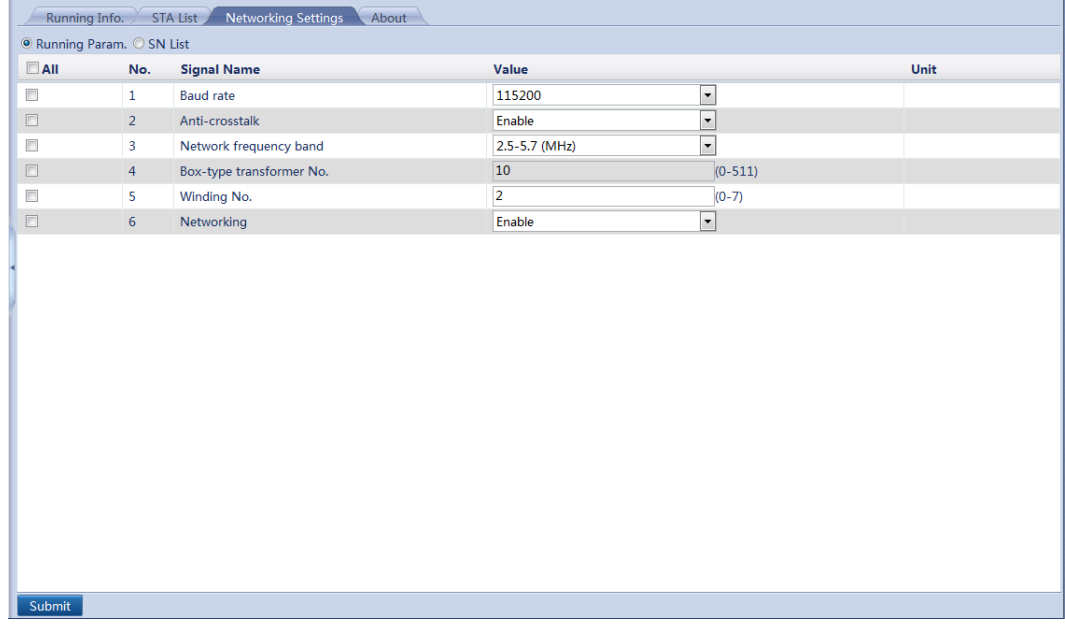

#### **Figure 7-20** Running parameters

### $\Box$  Note

- **Baud rate** is set to **115200** by default, which provides optimal communications performance and does not need to be changed.
- If **Anti-crosstalk** is set to **Enable**, the inverter with an MBUS STA in the SN list can access networking.
- Parameters **Box-type transformer No.** and **Winding No.** can be set for the SmartMBUS with SUN2000 V100R001C72SPC100 or later versions. In multi-split transformer scenarios, specify **Winding No.** based on the actual winding number of the SmartLogger connected to the transformer. When the box-type transformer and winding numbers of the inverter with an STA are consistent with those of the SmartMBUS, the inverter can access networking.
- When the SmartMBUS is SUN2000 V100R001C72SPC104 or later versions, you can set **Networking**. When the SmartLogger communicates with the inverter over MBUS, set **Networking** to **Enable** (default value).When the SmartLogger communicates with the inverter only over RS485, set **Networking** to **Disable**.

# **SN List**

#### **Figure 7-21** SN list

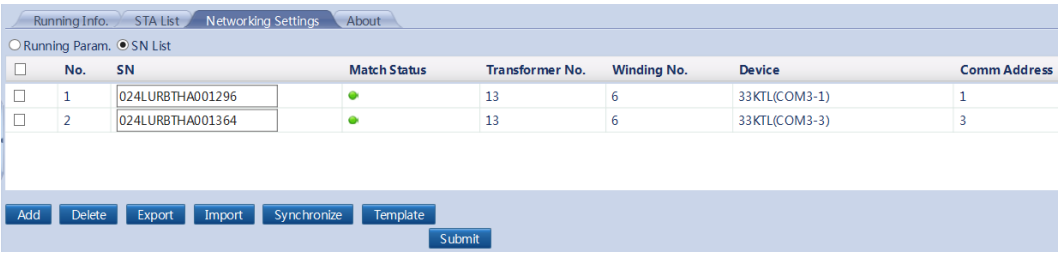

### $\Box$  note

- The SN list displays the relevant information of the inverters with MBUS STAs that can be connected.
- Tap **Synchronize**, and synchronize the box-type transformer and winding numbers of the SmartMBUS to the inverter.

# **7.5.4 EMI**

# **7.5.4.1 Querying Related Information**

Choose **Monitoring** > **EMI** and query related information on the displayed page.

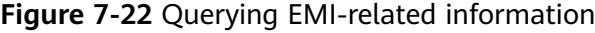

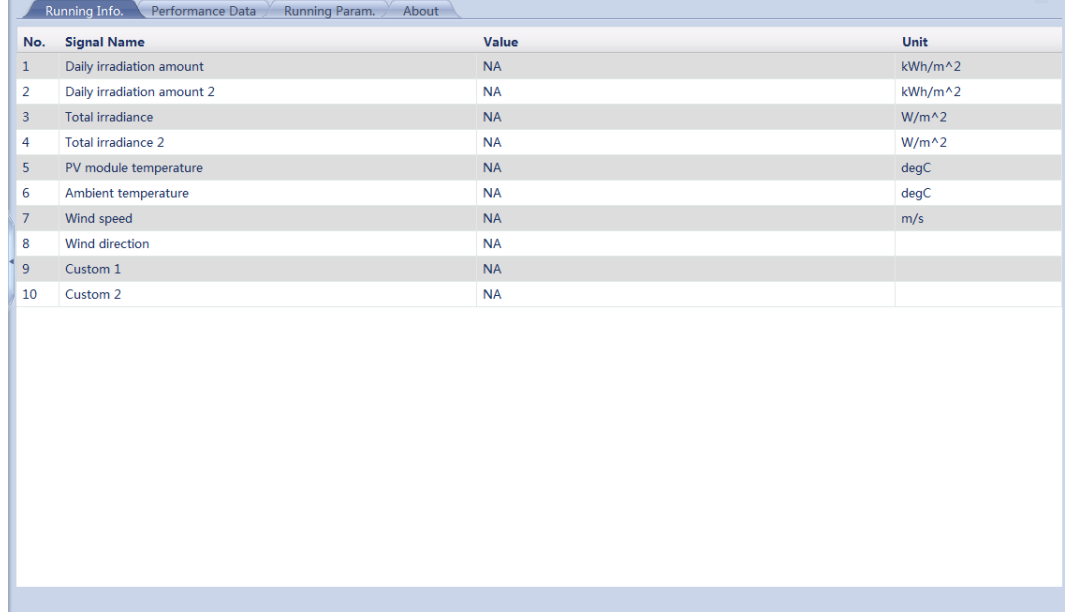

- You can click the Running Info. Performance Data  $\frac{1}{2}$  or About  $\frac{1}{2}$  tab on the tertiary navigation menu to query EMI-related information.
- EMI performance data can be stored for three months and exported. When changing the name of the exported file, retain the extension .tar.gz. Otherwise, the file may be unavailable.
- When the SmartLogger connects to multiple EMIs and a master EMI is set, the Performance Data page displays the data about the master EMI. When the SmartLogger connects to multiple EMIs and no master EMI is set, the **Performance Data** page displays the data about any EMI.

### **7.5.4.2 Setting Modbus-RTU EMI Parameters**

**Step 1** Log in as **Advanced User** or **Special User**, set access parameters, and click **Add Devices**.

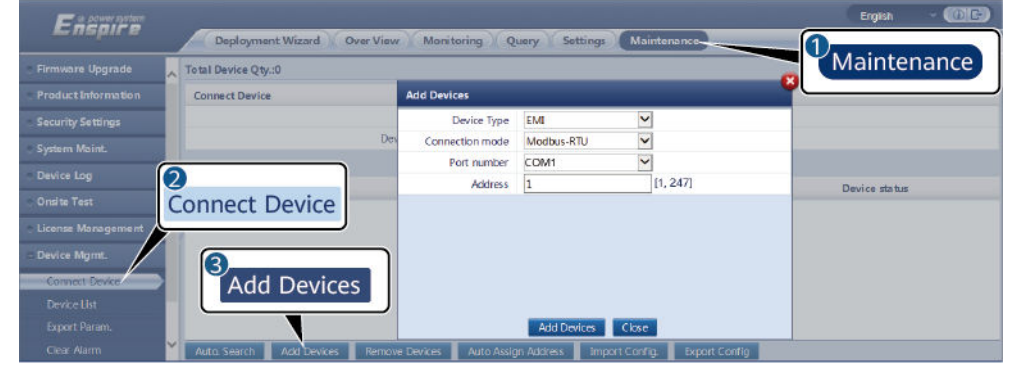

#### **Figure 7-23** Setting access parameters

IL03J00023

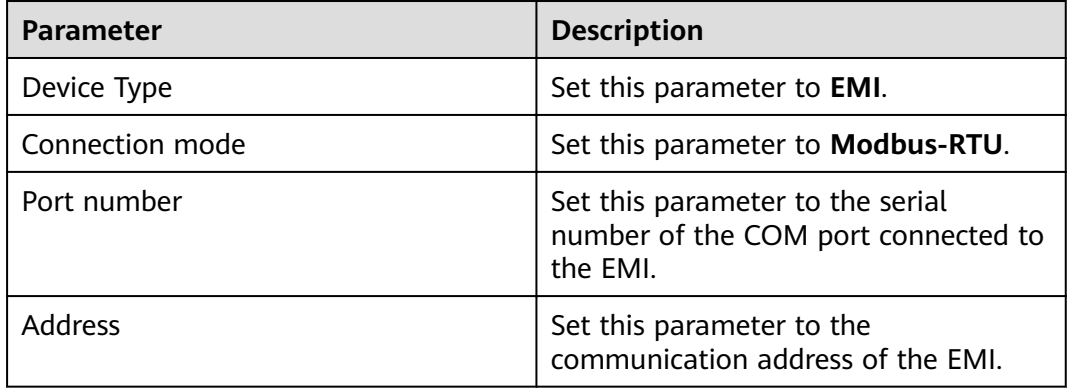

**Step 2** Log in as **Advanced User**, set running parameters and click **Submit**.

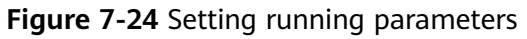

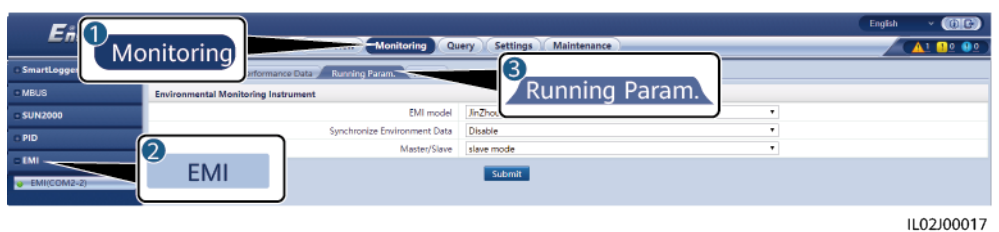

● When the model of the connected device is in the **EMI model** drop-down list, set the parameters as follows.

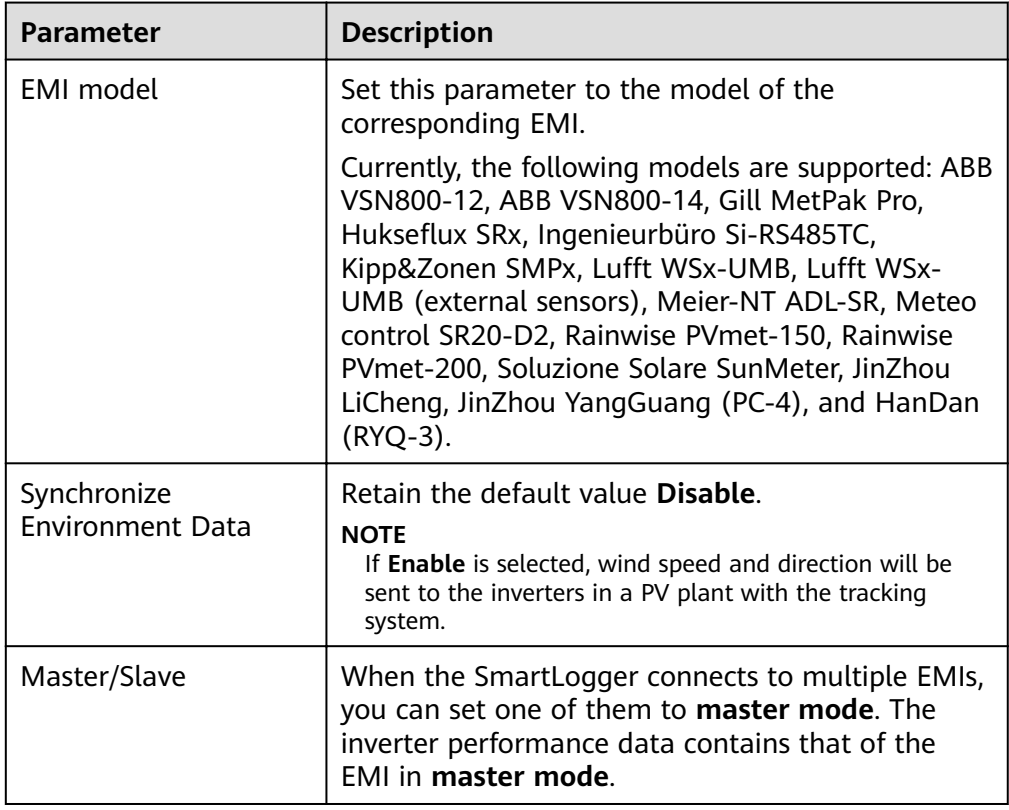

● If the connected EMI is a split-type one that supports the Modbus-RTU protocol or of other models, set the parameters as follows.

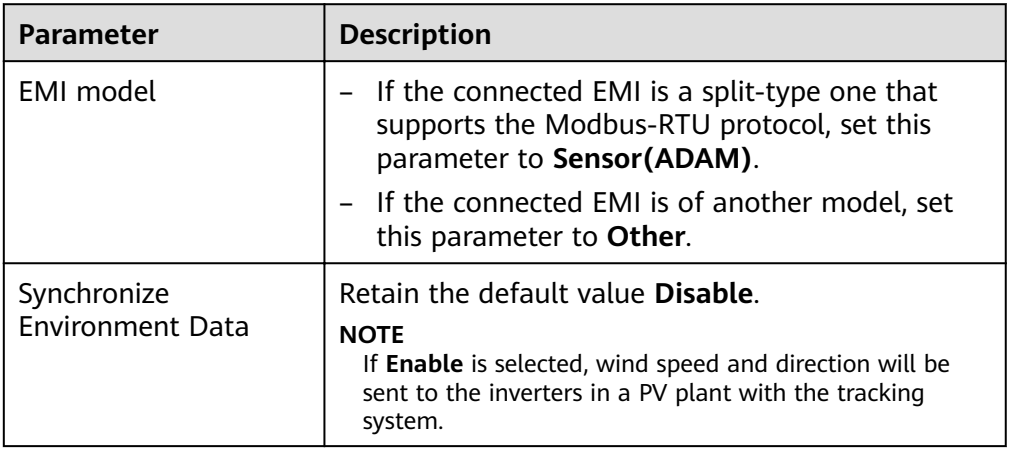

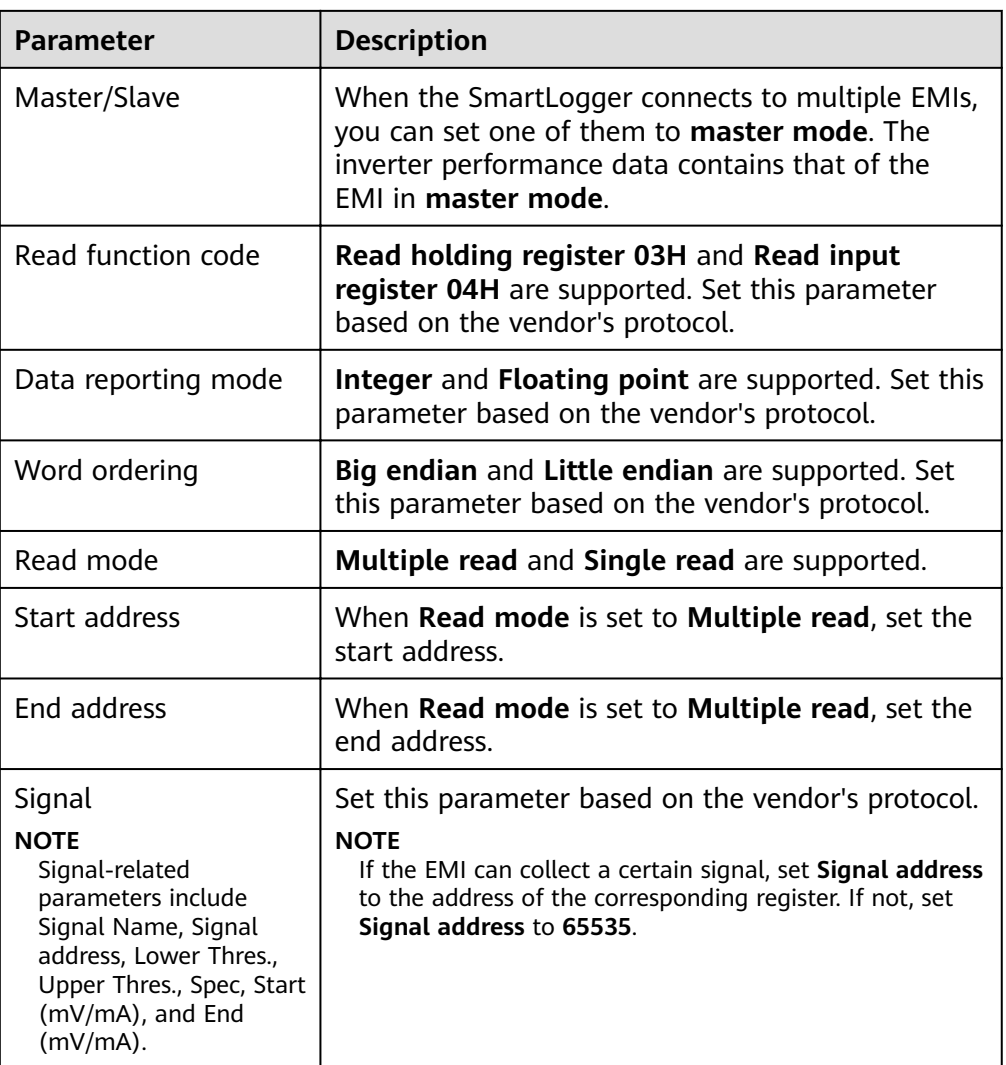

**----End**

# **7.5.4.3 Setting AI EMI Parameters**

**Step 1** Log in as **Advanced User** or **Special User**, set access parameters, and click **Add Devices**.

| Firmwore Upgrade                                                                          | × | Total Device Qty.:0                         |                 |           |                         | Maintenance |
|-------------------------------------------------------------------------------------------|---|---------------------------------------------|-----------------|-----------|-------------------------|-------------|
| Product Information                                                                       |   | <b>Add Devices</b><br><b>Connect Device</b> |                 |           |                         |             |
| <b>Security Settings</b>                                                                  |   |                                             | Device Type     | <b>EM</b> | $\overline{\mathbf{v}}$ |             |
| System Maint.                                                                             |   | Des                                         | Connection mode | AI        | $\checkmark$            |             |
| Device Log                                                                                | 2 |                                             | Address         | ū         | [1, 247]                |             |
| <b>Onsite Test</b><br>License Management<br>Device Mamt.<br>Connect Device<br>Device List |   | <b>Connect Device</b><br>3<br>Add Devices   |                 |           |                         |             |

**Figure 7-25** Setting access parameters
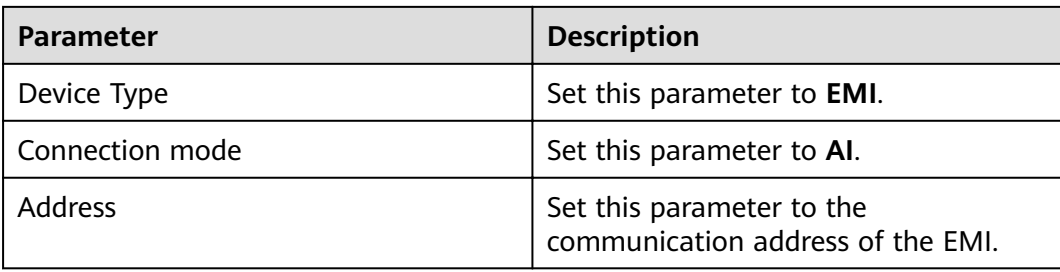

#### **Step 2** Log in as **Advanced User** set running parameters, and click **Submit**.

**Figure 7-26** Setting running parameters

| $\cdot$ (CIC)<br>English<br><i>E</i> ntr<br><b>COMPANY</b><br><b>Monitoring</b><br>Maintenance<br>Settings<br>A1 80 00<br>Query |                                       |                       |             |           |                            |                     |              |            |                   |
|----------------------------------------------------------------------------------------------------|---------------------------------------|-----------------------|-------------|-----------|----------------------------|---------------------|--------------|------------|-------------------|
| Monitoring<br><b>SmartLogge</b><br>Running Param. About<br>erformance Data<br>د.                                                |                                       |                       |             |           |                            |                     |              |            |                   |
| Running Param.<br><b>SUN2000</b><br><b>Environmental Monitoring Instrument</b>                                                  |                                       |                       |             |           |                            |                     |              |            |                   |
| $-SUN2000$                                                                                                    | Disab<br>Synchronize Environment Data |                       |             |           |                            |                     |              |            |                   |
| <b>PLC</b>                                                                                                    |                                       |                       |             |           | slave mode<br>Master/Slave |                     |              |            |                   |
| $-EMI$                                                                                                    | No.                                   | <b>Signal Name</b>    | Port number |           | Lower Thres.               | <b>Upper Thres.</b> | Start (V/mA) | End (V/mA) | Unit              |
|                                                                                                    |                                       | Total irradiance      | No          | ٠         | 0.0                        | 0.0                 | 0.0          | 20.0       | W/m <sup>^2</sup> |
| $-1.24(01-1)$                                                                                                    |                                       | Total irradiance 2    | No          |           | 0.0                        | 0.0                 | 0.0          | 20.0       | W/m^2             |
|                                                                                                    |                                       | Ambient temperature   | No          |           | 0.0                        | 0.0                 | 0.0          | 20.0       | DegC              |
|                                                                                                    |                                       | PV module temperature | No          |           | 0.0                        | 0.0                 | 0.0          | 20.0       | DegC              |
|                                                                                                    |                                       | Wind speed            | No          | $\bullet$ | 0.0                        | 0.0                 | 0.0          | 20.0       | m/s               |
| <b>EMI</b>                                                                                                    |                                       | Wind direction        | No          |           | 0.0                        | 0.0                 | 0.0          | 20.0       |                   |
|                                                                                                    |                                       | Custom 1              | No          | $\cdot$   | 0.0                        | 0.0                 | 0.0          | 20.0       |                   |
|                                                                                                    |                                       | Custom <sub>2</sub>   | No          | $\bullet$ | 0.0                        | 0.0                 | 0.0          | 20.0       |                   |
|                                                                                                    |                                       |                       |             |           | Submit                     |                     |              |            |                   |

IL02J00018

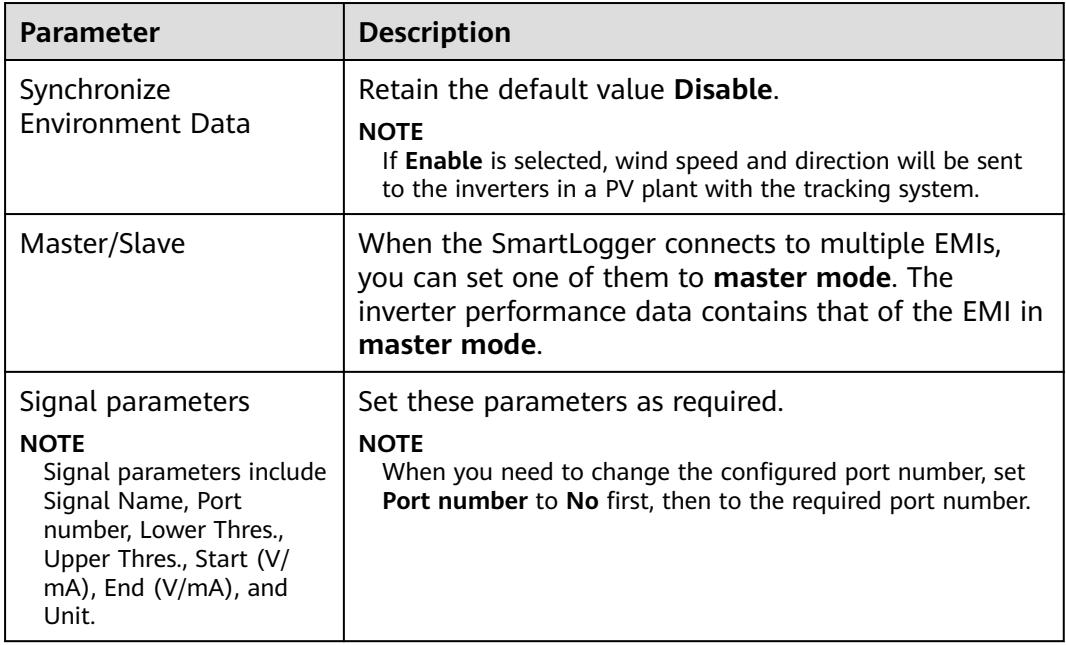

**----End**

## **7.5.4.4 PT Temperature Correction**

If the temperature detected by the PT100/PT1000 is different from the actual temperature, correct the PT temperature on the WebUI.

#### **NOTICE**

Before setting this parameter, ensure that:

- 1. The PT100/PT1000 has been connected. For details, see **[Connecting to a](#page-76-0) [PT100/PT1000 Temperature Sensor over the PT Port](#page-76-0)** in **[4.6.3 Connecting the](#page-73-0) [SmartLogger to a Split EMI](#page-73-0)**.
- 2. **Port number** of **PV module temperature**, **Ambient temperature**, **Custom 1**, or **Custom 2** on the **Running Param.** page has been set to the connected PT port. For details, see **[7.5.4.3 Setting AI EMI Parameters](#page-143-0)**.

Because of permission restriction, log in as **Advanced User**, and then choose **EMI(AI)** > **PT T Correction**.

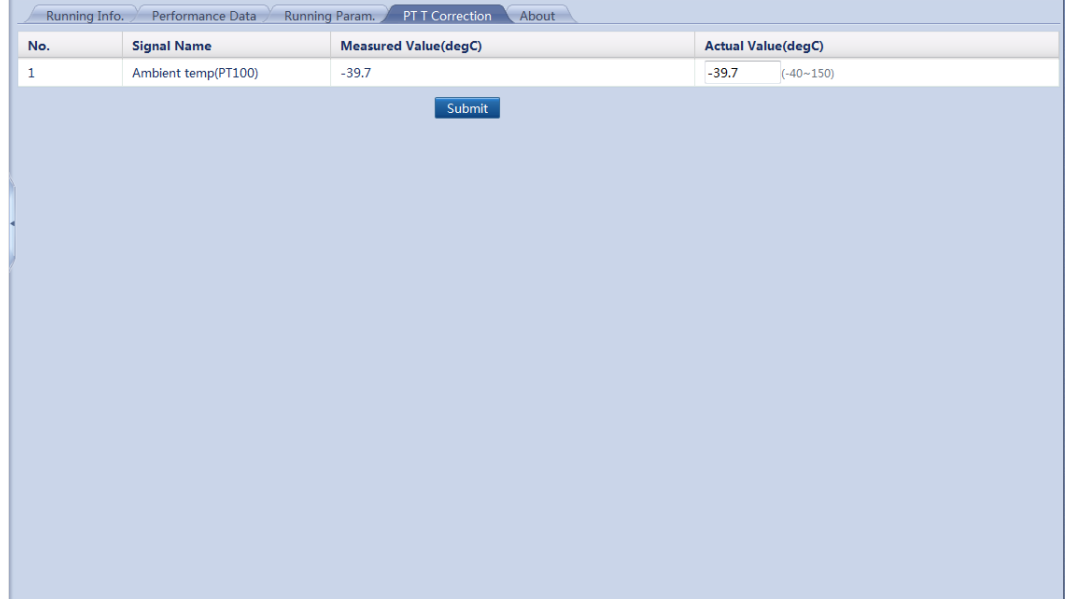

#### **Figure 7-27** PT temperature correction

## **7.5.5 Power Meter**

## **7.5.5.1 Querying Related Information**

Choose **Monitoring** > **Meter** and query related information on the displayed page.

|                | Performance Data<br>Running Info.<br>About |          |              |  |  |  |  |
|----------------|--------------------------------------------|----------|--------------|--|--|--|--|
| No.            | <b>Signal Name</b>                         | Value    | <b>Unit</b>  |  |  |  |  |
| 1              | Device status                              | OnLine   |              |  |  |  |  |
| $\overline{a}$ | Line voltage between phases A and B        | 1004.00  | <b>V</b>     |  |  |  |  |
| 3              | Line voltage between phases B and C        | 1005.00  | v            |  |  |  |  |
| 4              | Line voltage between phases C and A        | 1006.00  | <b>V</b>     |  |  |  |  |
| 5              | Phase A voltage                            | 1001.00  | v            |  |  |  |  |
| 6              | Phase B voltage                            | 1002.00  | V            |  |  |  |  |
| 7              | Phase C voltage                            | 1003.00  | $\mathsf{v}$ |  |  |  |  |
| 8              | Phase A current                            | 1007.0   | A            |  |  |  |  |
| 9              | Phase B current                            | 1008.0   | A            |  |  |  |  |
| 10             | Phase C current                            | 1009.0   | A            |  |  |  |  |
| 11             | Phase A active power                       | 1016,000 | kW           |  |  |  |  |
| 12             | Phase B active power                       | 1017,000 | kW           |  |  |  |  |
| 13             | Phase C active power                       | 1018,000 | kW           |  |  |  |  |
| 14             | Active power                               | 1010.000 | kW           |  |  |  |  |
| 15             | Reactive power                             | 1011.000 | kVar         |  |  |  |  |
| 16             | Power factor                               | 0.706    |              |  |  |  |  |
| 17             | Total active electricity                   | 1019.00  | kWh          |  |  |  |  |
| 18             | Total reactive electricity                 | 1020,00  | kVarh        |  |  |  |  |
| 19             | Total positive active electricity          | 1021.00  | kWh          |  |  |  |  |
| 20             | Total positive reactive electricity        | 1022.00  | kVarh        |  |  |  |  |
| 21             | Total negative active electricity          | 1023.00  | kWh          |  |  |  |  |
| 22             | Total negative reactive electricity        | 1024.00  | kVarh        |  |  |  |  |

**Figure 7-28** Querying the meter information

- You can click the , , or tab on the tertiary navigation menu to query meter information.
- The performance data of the meter can be exported. When changing the name of the exported file, retain the extension .tar.gz. Otherwise, the file will be unusable.

## **7.5.5.2 Setting Running Parameters**

Because of permission restriction, log in as **Advanced User**. Choose **Monitoring** > **Meter** > **Running Param.** to access the target page.

#### $\Box$  Note

Set running parameters only for the power meter that supports the DL/T645 protocol.

| Running Info. |                         | Performance Data<br>Running Param.<br>About |                                     |                                      |       |
|---------------|-------------------------|---------------------------------------------|-------------------------------------|--------------------------------------|-------|
| $\Box$ All    | No.                     | <b>Signal Name</b>                          | Value                               |                                      | Unit  |
| $\Box$        | $\mathbf{1}$            | Protocol version                            | $\vert \cdot \vert$<br>DL/T645-2007 |                                      |       |
| $\Box$        | $\overline{2}$          | Number of lead bytes                        | $\overline{4}$                      | $(0-4)$                              |       |
| $\Box$        | $\overline{\mathbf{3}}$ | Voltage change ratio                        | 1.0                                 | $(0.1 - 2200.0)$                     |       |
| $\Box$        | $\overline{4}$          | Current change ratio                        | $1.0$                               | $(0.1 - 2200.0)$                     |       |
|               |                         |                                             |                                     |                                      |       |
|               |                         |                                             |                                     |                                      |       |
|               |                         |                                             |                                     |                                      |       |
|               |                         |                                             |                                     |                                      |       |
|               |                         |                                             |                                     |                                      |       |
|               |                         |                                             |                                     |                                      |       |
|               |                         |                                             |                                     |                                      |       |
|               |                         |                                             |                                     |                                      |       |
|               |                         |                                             |                                     |                                      |       |
|               |                         |                                             |                                     |                                      |       |
|               |                         |                                             |                                     |                                      |       |
|               |                         |                                             |                                     |                                      |       |
|               |                         |                                             |                                     |                                      |       |
| Submit        |                         |                                             |                                     | $44$ 4 1 $\rightarrow$ $14$ 1/1 Page | Go to |

**Figure 7-29** Setting running parameters

## **7.5.6 PID**

## **7.5.6.1 Querying Related Information**

Choose **Monitoring** > **PID** and query related information on the displayed page.

#### $\Box$  Note

This document describes the page displayed when the PID01 module is connected as an example.

|                | <b>Active Alarm</b><br>Performance Data<br>Running Info.<br>Running Param.<br>About | 6 Q           |              |  |  |
|----------------|-------------------------------------------------------------------------------------|---------------|--------------|--|--|
| No.            | <b>Signal Name</b>                                                                  | Value         | Unit         |  |  |
| $\mathbf{1}$   | Device status                                                                       | Disconnection |              |  |  |
| $\overline{2}$ | Output voltage                                                                      | <b>NA</b>     | $\mathsf{V}$ |  |  |
| 3              | Output current                                                                      | <b>NA</b>     | mA           |  |  |
| 4              | Cabinet temperature                                                                 | <b>NA</b>     | degC         |  |  |
| 5              | PV1 voltage                                                                         | <b>NA</b>     | $\mathsf{V}$ |  |  |
| 6              | PV2 voltage                                                                         | <b>NA</b>     | $\mathsf{V}$ |  |  |
| 17             | Grid AB line voltage                                                                | <b>NA</b>     | $\mathsf{V}$ |  |  |
| 8              | Grid BC line voltage                                                                | <b>NA</b>     | $\mathsf{V}$ |  |  |
| 9              | Grid CA line voltage                                                                | <b>NA</b>     | $\mathsf{V}$ |  |  |
| 10             | Grid frequency                                                                      | <b>NA</b>     | Hz           |  |  |
| $11$           | Power grid imbalance                                                                | <b>NA</b>     | $\%$         |  |  |
| 12             | Voltage harmonic                                                                    | <b>NA</b>     | $\%$         |  |  |
|                |                                                                                     |               |              |  |  |

**Figure 7-30** Querying PID module-related Information

• You can click the **E** Running Info. Active Alarm **P** Performance Data  $\frac{1}{2}$  or About

 tab on the tertiary navigation menu to query PID module-related information.

Performance data of the PID module can be exported. When changing the name of the exported file, retain the extension .tar.gz. Otherwise, the file will be unavailable.

## **7.5.6.2 Setting Running Parameters**

Because of permission restriction, log in as **Advanced User**. Choose **Monitoring** > **PID** > **Running Param.** to access the target page.

|                |                | Running Info. Active Alarm Performance Data<br>Running Param. | About     |                          |                              |
|----------------|----------------|---------------------------------------------------------------|-----------|--------------------------|------------------------------|
| $\square$ All  | No.            | <b>Signal Name</b>                                            | Value     |                          | <b>Unit</b>                  |
| $\Box$         | $\mathbf{1}$   | Offset mode                                                   | N/PE      | $\overline{\phantom{0}}$ |                              |
| $\boxed{\Box}$ | $\overline{a}$ | Output enabled                                                | Enable    | $\overline{\phantom{a}}$ |                              |
| $\Box$         | 3              | PV type                                                       | P-type    | $\overline{\phantom{0}}$ |                              |
| $\Box$         | $\overline{4}$ | Operation mode                                                | Normal    | $\overline{\phantom{a}}$ |                              |
| $\Box$         | 5              | PV/PE offset voltage                                          | 23.0      | $(0.0 - 200.0)$          | $\mathsf{V}$                 |
| $\Box$         | 6              | Maximum DC voltage                                            | 1110      | $(500 - 1500)$           | ${\sf V}$                    |
| $\Box$         | $\overline{7}$ | Maximum output voltage                                        | 500       | $(0-500)$                | $\mathsf{V}$                 |
| $\Box$         | $\bf 8$        | <b>IMD</b> access                                             | Enable    | $\overline{\phantom{0}}$ |                              |
| $\Box$         | 9              | Periodic PID runtime                                          | 60        | $(60 - 480)$             | min                          |
| $\Box$         | 10             | Periodic IMD runtime                                          | 15        | $(15-480)$               | min                          |
| $\Box$         | 11             | IMD control dry contact                                       | <b>No</b> | $\overline{\phantom{0}}$ |                              |
|                |                |                                                               |           |                          |                              |
| Submit         | Clear Data     |                                                               |           |                          | +4 + 1 → + 1/1 Page<br>Go to |
|                |                |                                                               |           |                          |                              |

**Figure 7-31** Setting running parameters

### $\Box$  Note

The parameter list provided in this document includes all configurable parameters. Configurable parameters vary depending on the device model. The actual display prevails.

**Table 7-12** Parameter description

| No. | <b>Paramet</b><br>er | <b>Function</b>                                    | <b>Value</b> | <b>Description</b>                                 |
|-----|----------------------|----------------------------------------------------|--------------|----------------------------------------------------|
|     | Offset<br>mode       | Specifies the<br>offset mode of<br>the PID module. | Disabled     | Select Disabled if the PID module is not required. |

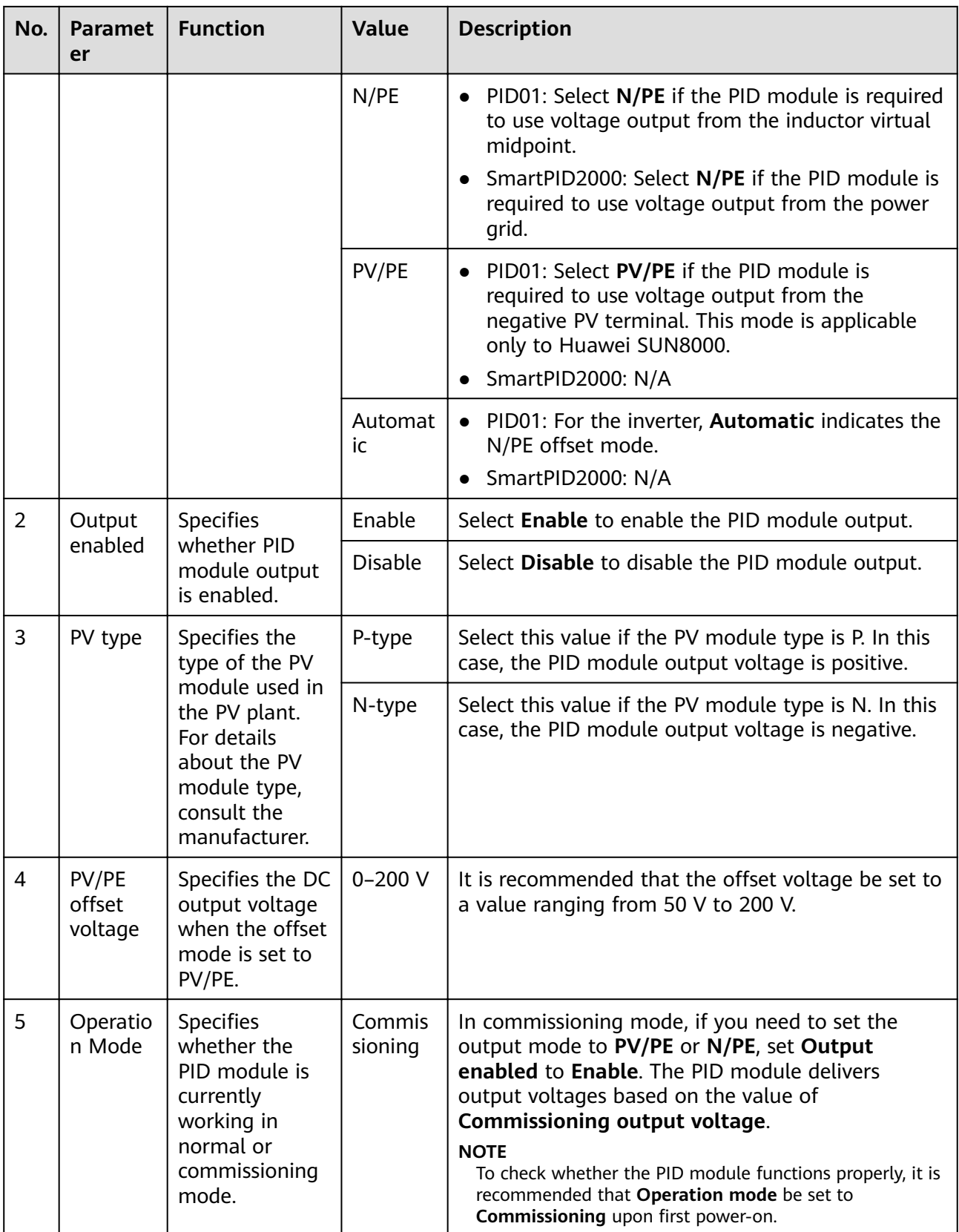

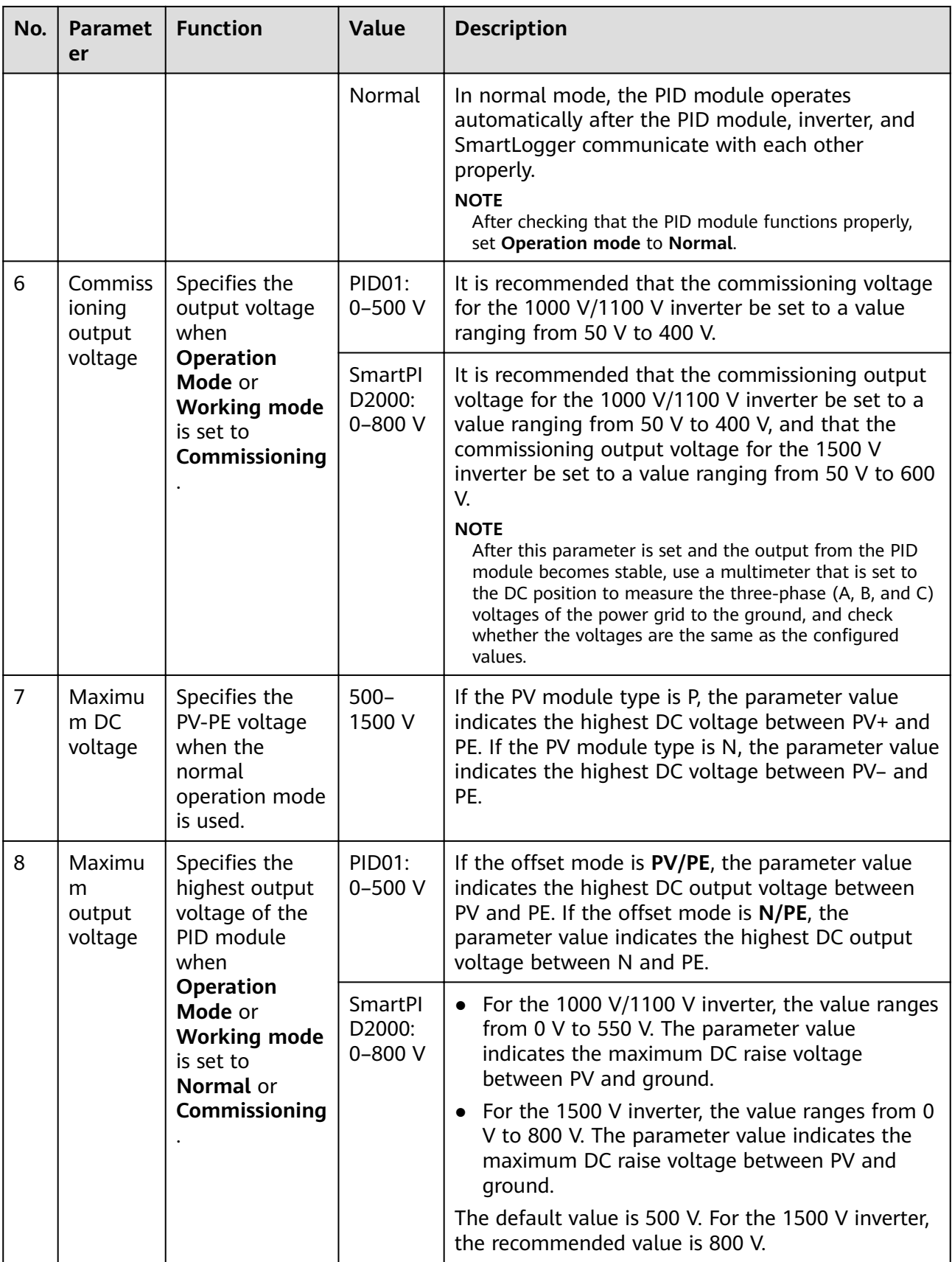

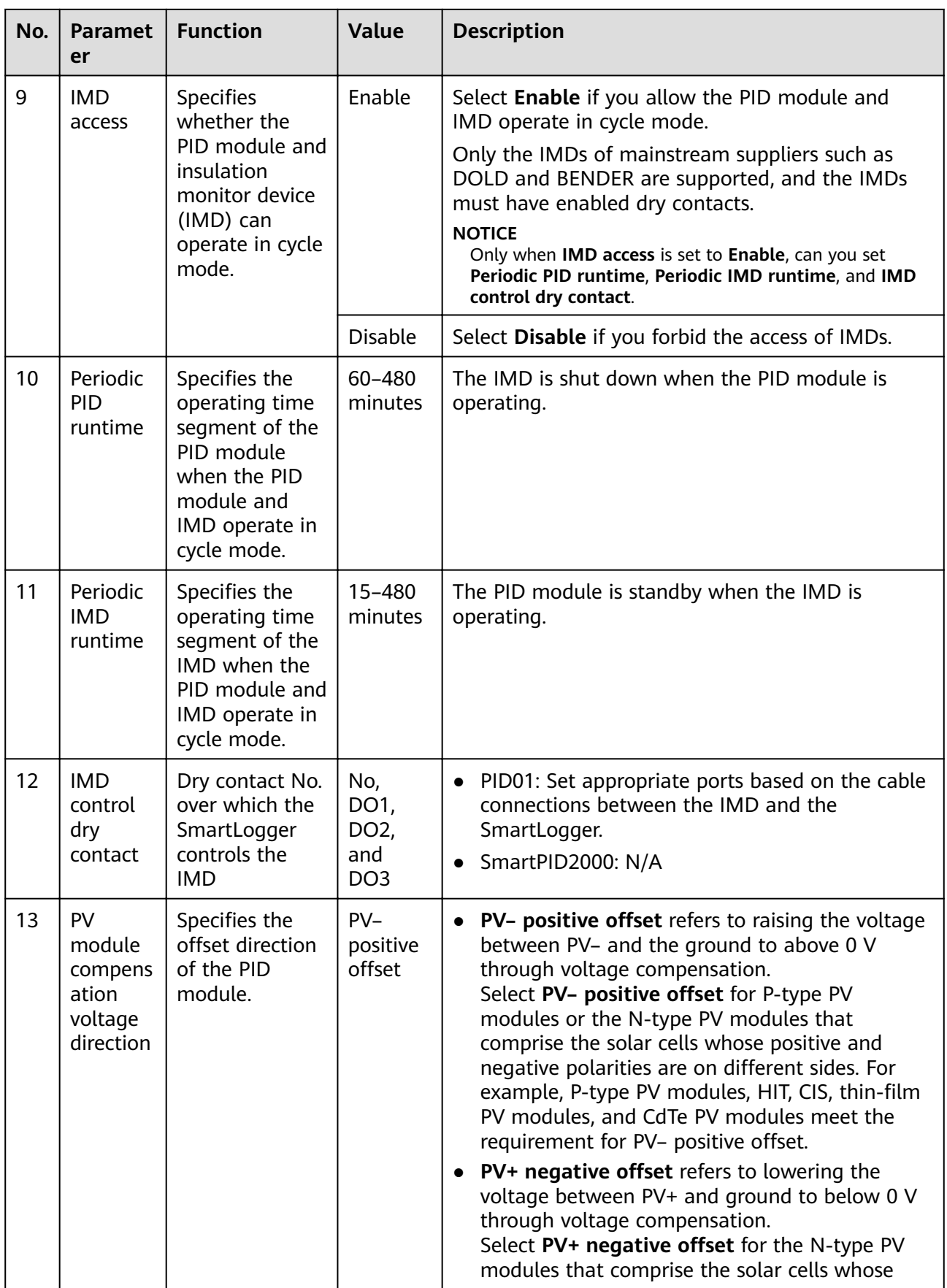

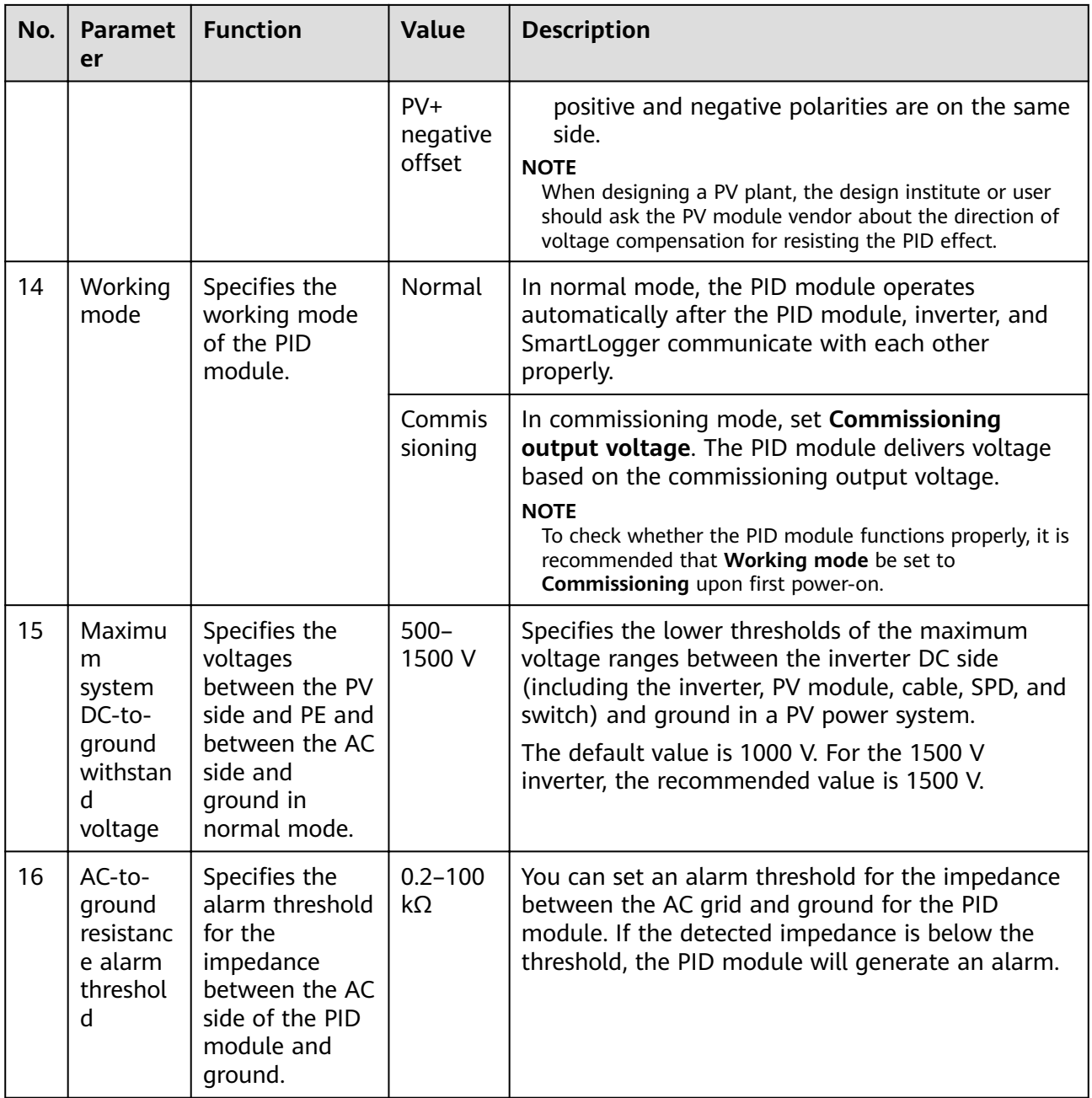

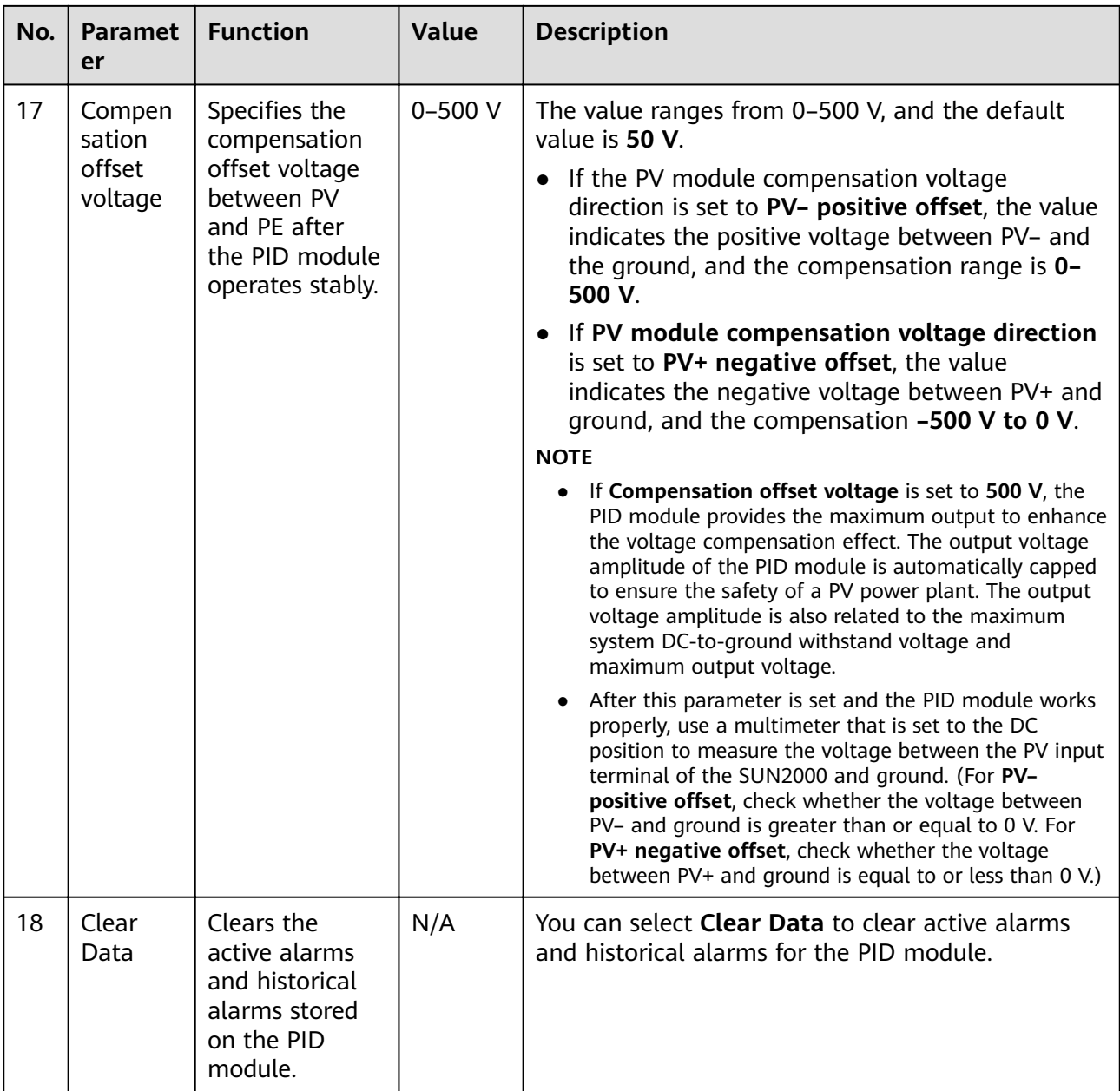

## **7.5.7 PID-PVBOX**

## **7.5.7.1 Querying Related Information**

Choose **Monitoring** > **PID-PVBOX** and query related information on the displayed page.

|                | Running Info.<br><b>Active Alarm</b><br>Running Param.<br>Performance Data<br>About |         |              |  |  |  |  |  |
|----------------|-------------------------------------------------------------------------------------|---------|--------------|--|--|--|--|--|
| No.            | <b>Signal Name</b>                                                                  | Value   | <b>Unit</b>  |  |  |  |  |  |
|                | <b>Device function</b>                                                              | Repair  |              |  |  |  |  |  |
| $\overline{2}$ | Device status                                                                       | Running |              |  |  |  |  |  |
| 3              | Output voltage                                                                      | 499.7   | V            |  |  |  |  |  |
| 4              | Output current                                                                      | 9       | mA           |  |  |  |  |  |
| 5              | PV1 voltage                                                                         | 0.0     | V            |  |  |  |  |  |
| 6              | Grid AB line voltage                                                                | 475.5   | $\mathsf{V}$ |  |  |  |  |  |
|                | Grid BC line voltage                                                                | 475.2   | V            |  |  |  |  |  |
| 8              | Grid CA line voltage                                                                | 477.1   | $\mathsf{V}$ |  |  |  |  |  |
| 9 <sup>°</sup> | Grid frequency                                                                      | 50.0    | Hz           |  |  |  |  |  |
| 10             | Consumed time to repair                                                             | 0.5     | h            |  |  |  |  |  |
| 11             | Remaining time to repair                                                            | 5.5     | h            |  |  |  |  |  |

**Figure 7-32** Querying PID-PVBOX-related information

- You can click the **Example Running Info.** Active Alarm **Pulle Performance Data** About
	- tab on the tertiary navigation tree to query related information.
- The **Performance Data** of the PID-PVBOXcan be exported. When changing the name of the exported file, retain the extension **.tar.gz**. Otherwise, the file will be unavailable.

## **7.5.7.2 Setting Running Parameters**

Because of permission restriction, log in as **Advanced user**. Choose **Monitoring** > **PID-PVBOX** > **Running Param.** to enter the target page.

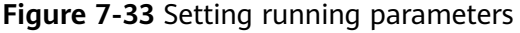

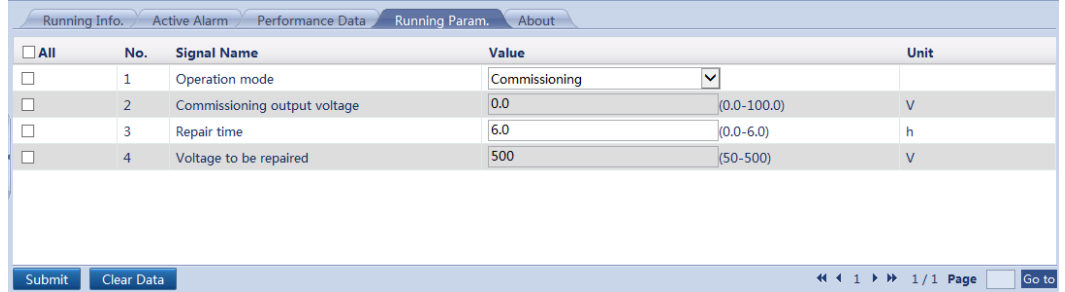

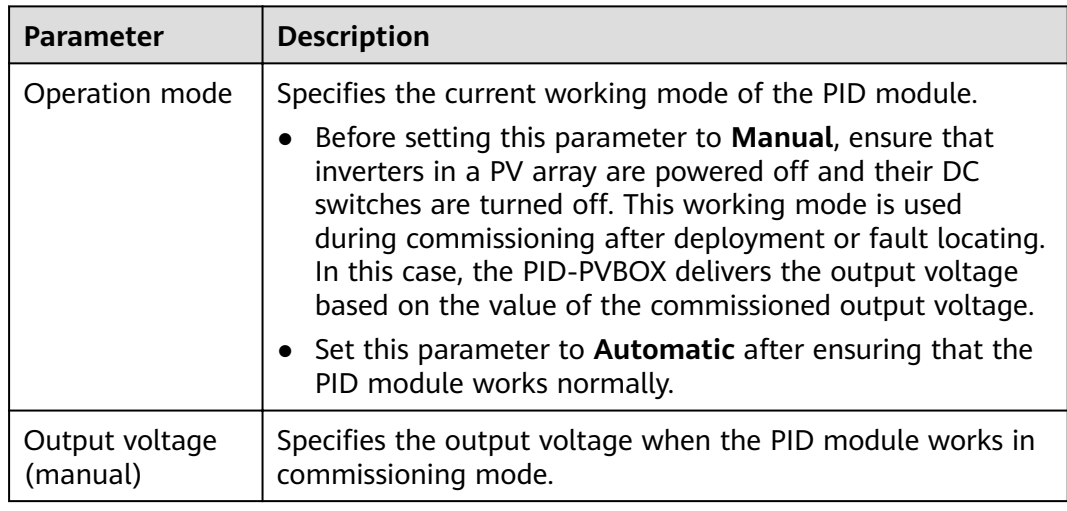

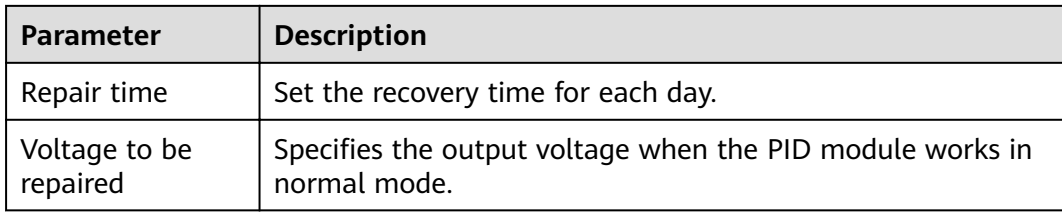

## **7.5.8 PID-SSC**

## **7.5.8.1 Querying Related Information**

Choose **Monitoring** > **PID-SSC** and query related information on the displayed page.

#### **Figure 7-34** Querying PID-SSC-related information

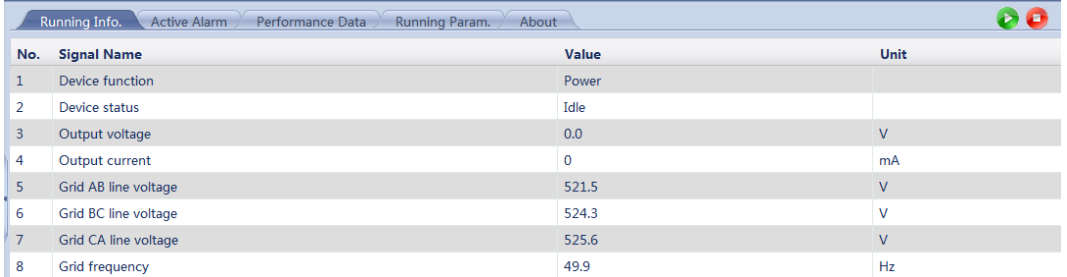

### $\Box$  Note

• You can click the **Example Running Info.** Active Alarm **Performance Data**  $\frac{1}{2}$  or

About tab on the tertiary navigation tree to query related information.

● The **Performance Data** of the PID-SSC can be exported. When changing the name of the exported file, retain the extension .tar.gz. Otherwise, the file will be unavailable.

## **7.5.8.2 Setting Running Parameters**

Because of permission restriction, log in as **Advanced user**. Choose **Monitoring** > **PID-SSC** > **Running Param.** to enter the target page.

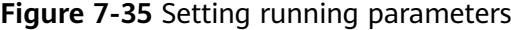

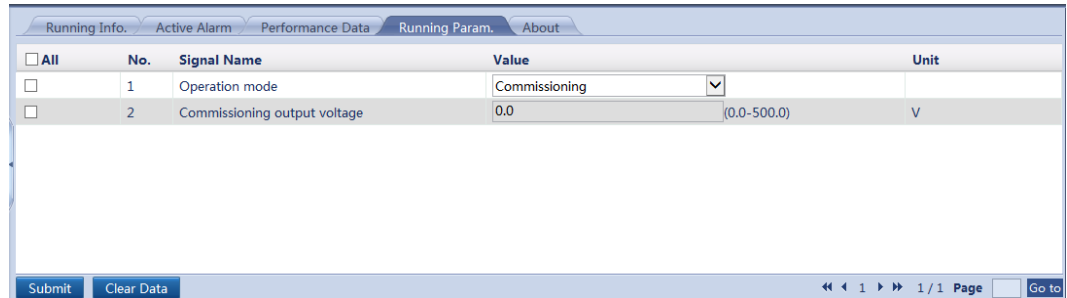

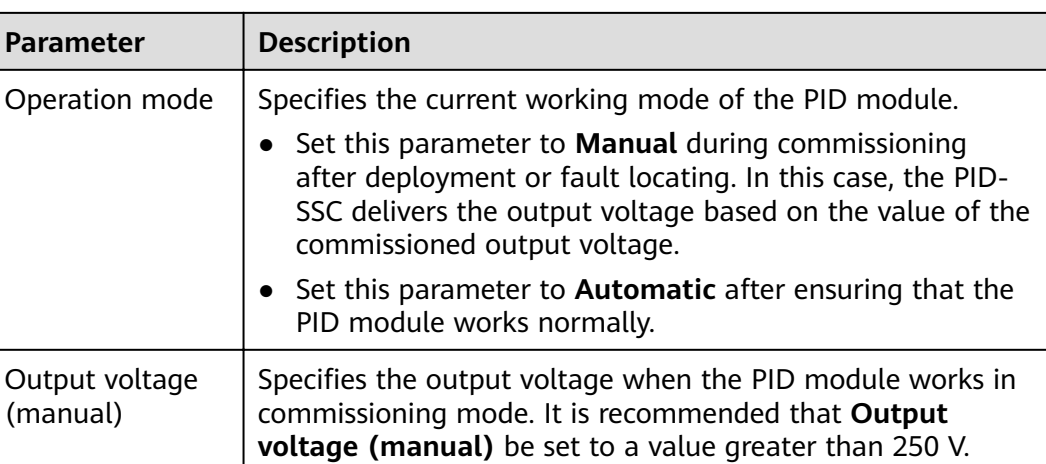

## **7.5.9 Smart Transformer Station (STS)**

## **7.5.9.1 Querying Related Information**

Choose **Monitoring** > **STS** and query related information on the displayed page.

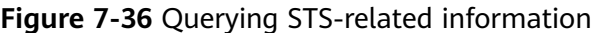

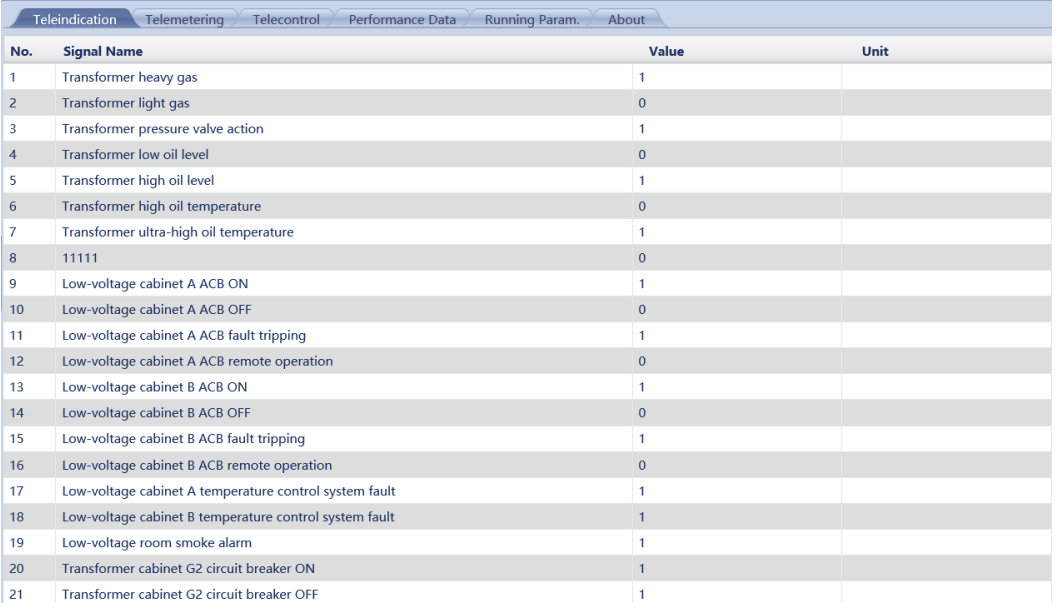

### $\Box$  Note

 $\bullet$  You can click the  $\setminus$  Teleindication  $\setminus$  Telemetering Performance Data

or **About** tab on the tertiary navigation tree to query related information.

● The STS **Performance Data** can be exported. When changing the name of the exported file, retain the extension **.tar.gz**. Otherwise, the file will be unavailable.

## **7.5.9.2 Setting STS Parameters**

## **Telecontrol**

- 1. Log in as **Advanced User** because of permission restrictions. Choose **Monitoring** > **STS** > **Telecontrol**.
- 2. Select the corresponding signal name and click **Submit** to turn on or off a circuit breaker.

#### $\Box$  Note

ON and OFF signals of circuit breakers cannot be submitted at the same time. For example: No.1 (**Low-voltage cabinet A frame circuit breaker remote ON**) and No.2 (**Low-voltage cabinet A frame circuit breaker remote OFF**) cannot be submitted at the same time.

### **Running Param.**

Log in as **Advanced User** because of permission restrictions. Choose **Monitoring** > **STS** > **Running Param.** and add the names of standby teleindication, telemetering, and telecontrol signals.

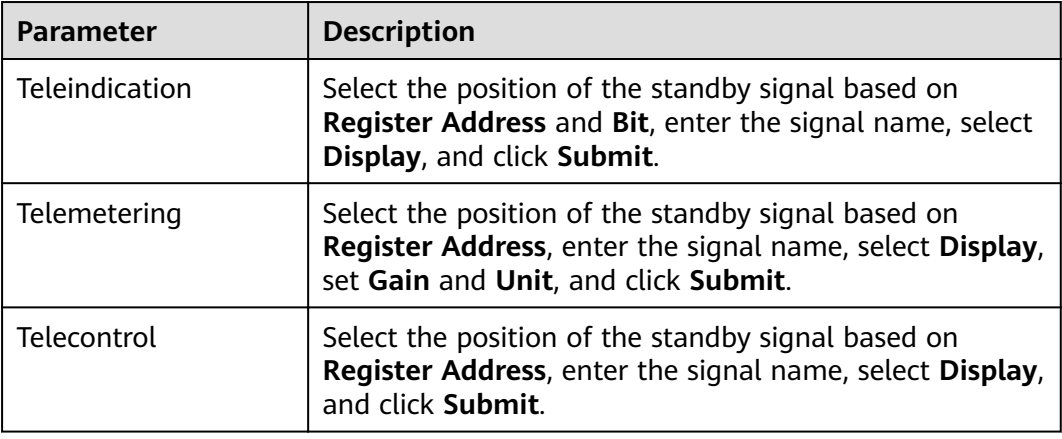

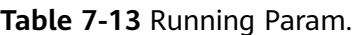

## **7.5.10 Custom Device, IEC103 Device, or IEC104 Device**

**Custom Device**: The SmartLogger can connect to the third-party devices supporting the Modbus-RTU protocol, such as the box-type transformer and environmental monitoring instrument (EMI). Since the protocol information points vary depending on vendors, you need to obtain a protocol information fià in **.cfg** format from Huawei and import the file into the SmartLogger for successfully connecting to a third-party device.

**IEC103 Device**: The SmartLogger can connect to the third-party devices supporting IEC103, such as the relay protection or monitoring device like the boxtype transformer. Since the protocol information points vary depending on vendors, you need to obtain a protocol information file in **.cfg** format from Huawei and import the file into the SmartLogger for successfully connecting to a third-party device.

**IEC104 Device**: The SmartLogger can connect to the third-party devices supporting IEC104, such as the relay protection or monitoring device like the boxtype transformer. Since the protocol information points vary depending on vendors, you need to obtain a protocol information file in .cfg format from Huawei and import the file into the SmartLogger for successfully connecting to a third-party device.

#### $\Box$  Note

- Custom, IEC103, or IEC104 devices cannot be detected automatically and need to be added manually. For details, see **[7.8.8.1 Connecting Devices](#page-188-0)**.
- A maximum of 10 types of custom devices and five types of IEC103 and IEC104 devices can be connected. Each type supports more than one device.

### **7.5.10.1 Querying Related Information**

Select a device on the **Monitoring** page and query related information on the displayed page.

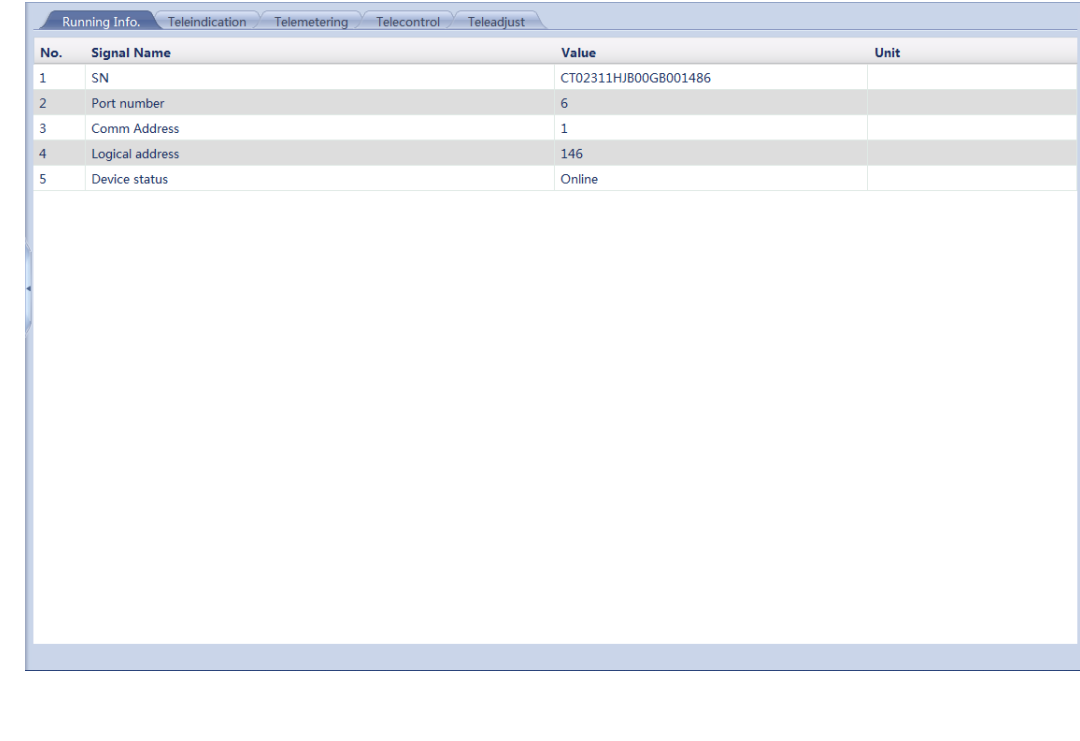

#### **Figure 7-37** Querying device information

 $\Box$  Note

Click the Running Info. , Teleindication  $\frac{1}{\sqrt{2}}$  or Telemetering tab on the tertiary navigation menu to query device information.

## **7.5.10.2 Setting Telecontrol Parameters**

Select a device on the **Monitoring** page, and select **Telecontrol** to go to the page.

|            |                |                                                                  | <b>iguie</b> 7-30 Setting retecontrol raiameters |                                                  |
|------------|----------------|------------------------------------------------------------------|--------------------------------------------------|--------------------------------------------------|
|            |                | Running Info. Teleindication Telemetering Telecontrol Teleadjust |                                                  |                                                  |
| $\Box$ All | No.            | <b>Signal Name</b>                                               | Value                                            | Unit                                             |
| $\Box$     | $\mathbf 1$    | Power-On                                                         | $\pmb{\circ}$                                    |                                                  |
| $\Box$     | $\overline{2}$ | Power-Off                                                        | $\overline{\mathbf{0}}$                          |                                                  |
|            |                |                                                                  |                                                  |                                                  |
|            |                |                                                                  |                                                  |                                                  |
|            |                |                                                                  |                                                  |                                                  |
|            |                |                                                                  |                                                  |                                                  |
|            |                |                                                                  |                                                  |                                                  |
|            |                |                                                                  |                                                  |                                                  |
|            |                |                                                                  |                                                  |                                                  |
|            |                |                                                                  |                                                  |                                                  |
|            |                |                                                                  |                                                  |                                                  |
|            |                |                                                                  |                                                  |                                                  |
|            |                |                                                                  |                                                  |                                                  |
|            |                |                                                                  |                                                  |                                                  |
|            |                |                                                                  |                                                  |                                                  |
|            |                |                                                                  |                                                  |                                                  |
|            |                |                                                                  |                                                  |                                                  |
|            |                |                                                                  |                                                  |                                                  |
|            |                |                                                                  |                                                  |                                                  |
|            |                |                                                                  |                                                  |                                                  |
|            |                |                                                                  |                                                  |                                                  |
|            |                |                                                                  |                                                  |                                                  |
|            |                |                                                                  |                                                  |                                                  |
|            |                |                                                                  |                                                  |                                                  |
|            |                |                                                                  |                                                  |                                                  |
|            |                |                                                                  |                                                  |                                                  |
| Submit     |                |                                                                  |                                                  | Go to<br>$44$ $1$ $\rightarrow$ $14$ $2$ $2$ $2$ |

**Figure 7-38** Setting Telecontrol Parameters

## **7.5.10.3 Setting Teleadjust Parameters**

Select a device on the **Monitoring** page, and select **Teleadjust** to go to the page.

**Figure 7-39** Setting Teleadjust Parameters

| Running Info. |                | Teleindication<br>Telemetering<br>Telecontrol | Teleadjust              |                                               |  |       |
|---------------|----------------|-----------------------------------------------|-------------------------|-----------------------------------------------|--|-------|
| $\square$ All | No.            | <b>Signal Name</b>                            | Value                   | Unit                                          |  |       |
| $\Box$        | $1\,$          | Protec. OV niveau-1                           | $\overline{\mathbf{0}}$ |                                               |  |       |
| $\Box$        | $\overline{2}$ | Durée protec. OV niv.1                        | $\overline{\mathbf{0}}$ |                                               |  |       |
|               |                |                                               |                         |                                               |  |       |
|               |                |                                               |                         |                                               |  |       |
|               |                |                                               |                         |                                               |  |       |
|               |                |                                               |                         |                                               |  |       |
|               |                |                                               |                         |                                               |  |       |
|               |                |                                               |                         |                                               |  |       |
|               |                |                                               |                         |                                               |  |       |
|               |                |                                               |                         |                                               |  |       |
|               |                |                                               |                         |                                               |  |       |
|               |                |                                               |                         |                                               |  |       |
|               |                |                                               |                         |                                               |  |       |
|               |                |                                               |                         |                                               |  |       |
|               |                |                                               |                         |                                               |  |       |
|               |                |                                               |                         |                                               |  |       |
|               |                |                                               |                         |                                               |  |       |
|               |                |                                               |                         |                                               |  |       |
|               |                |                                               |                         |                                               |  |       |
|               |                |                                               |                         |                                               |  |       |
| Submit        |                |                                               |                         | $44$ 4 1 $\rightarrow$ $\rightarrow$ 1/1 Page |  | Go to |

# **7.6 Querying Historical Data**

## **7.6.1 Querying Historical Alarms**

Choose **Query** > **Alarm History** and query alarms on the displayed page.

| <b>Alarm History</b>   |                                       |               |                                             |                     |                              |
|------------------------|---------------------------------------|---------------|---------------------------------------------|---------------------|------------------------------|
| Device Logger(Local)   |                                       |               | $\blacktriangleright$ Start time 2016-02-14 | End time 2017-02-14 |                              |
| Sorting mode Time      |                                       |               | Query                                       |                     |                              |
|                        | Number of qualified operation logs: 0 |               |                                             |                     |                              |
| No.<br><b>Alarm ID</b> | <b>Severity</b>                       | <b>Device</b> |                                             | <b>Alarm Name</b>   | <b>Generation time</b>       |
|                        |                                       |               |                                             |                     |                              |
|                        |                                       |               |                                             |                     |                              |
|                        |                                       |               |                                             |                     |                              |
|                        |                                       |               |                                             |                     |                              |
|                        |                                       |               |                                             |                     |                              |
|                        |                                       |               |                                             |                     |                              |
|                        |                                       |               |                                             |                     |                              |
|                        |                                       |               |                                             |                     |                              |
|                        |                                       |               |                                             |                     |                              |
|                        |                                       |               |                                             |                     |                              |
|                        |                                       |               |                                             |                     |                              |
|                        |                                       |               |                                             |                     |                              |
|                        |                                       |               |                                             |                     |                              |
|                        |                                       |               |                                             |                     |                              |
|                        |                                       |               |                                             |                     |                              |
|                        |                                       |               |                                             |                     |                              |
|                        |                                       |               |                                             |                     |                              |
|                        |                                       |               |                                             |                     |                              |
|                        |                                       |               | $\mathfrak{m}$                              |                     | +4 + 1 → + 1/1 Page<br>Go to |

**Figure 7-40** Historical alarms

## **7.6.2 Querying Operation Logs**

Because of permission restriction, log in as **Advanced User** or **Special User**. Choose **Query** > **Operation Log** and query logs on the displayed page.

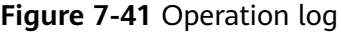

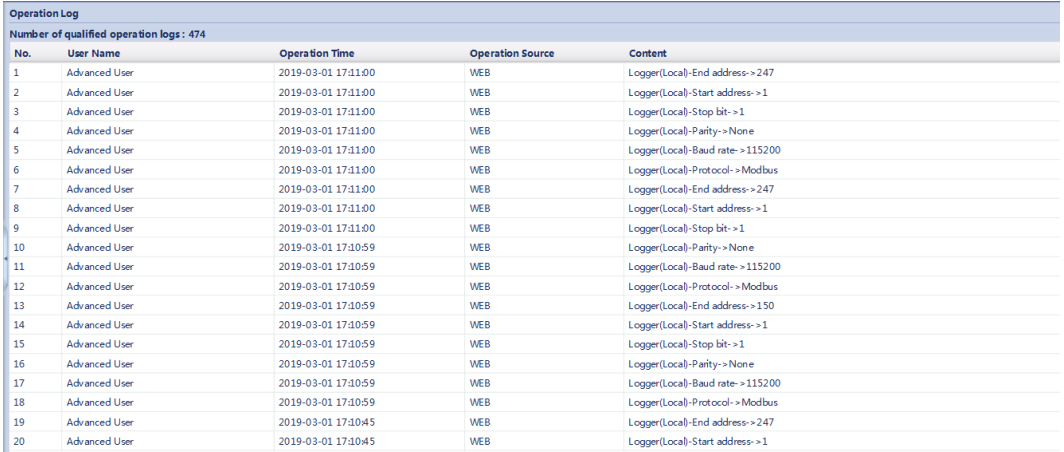

## **7.6.3 Exporting Data**

Because of permission restriction, log in as **Advanced User** or **Special User**. Choose **Query** > **Export Data** and export data on the displayed page.

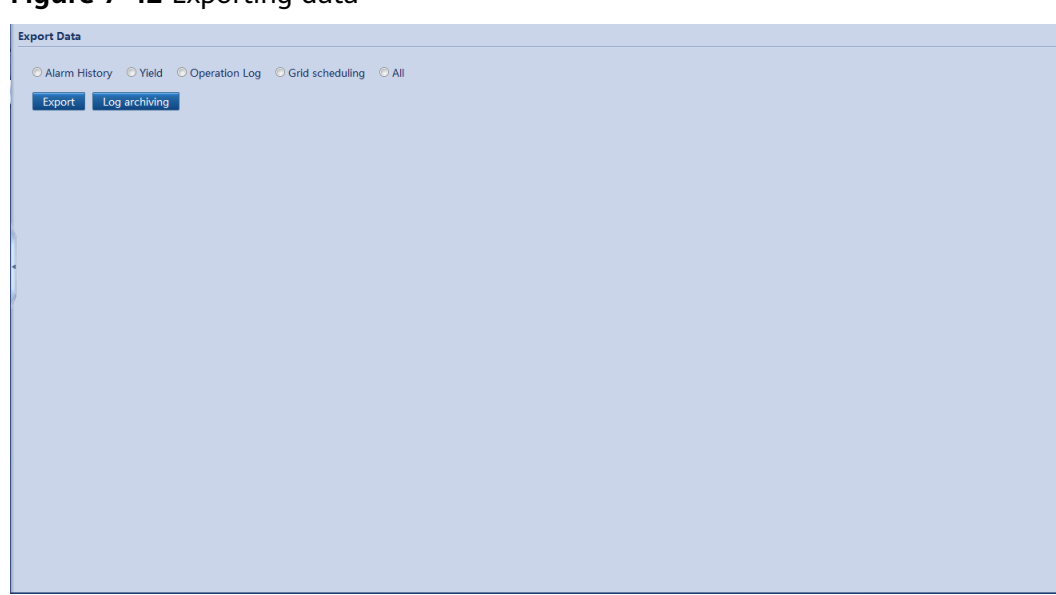

**Figure 7-42** Exporting data

When changing the name of the exported file, do not change the file name extension. Otherwise, the file may be unavailable.

# **7.7 Settings**

## **7.7.1 User Parameters**

## **7.7.1.1 Setting the Date and Time**

Because of permission restriction, log in as **Common User** or **Advanced User**. Choose **Settings** > **Date&Time** to access the target page.

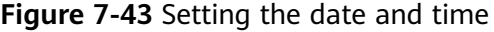

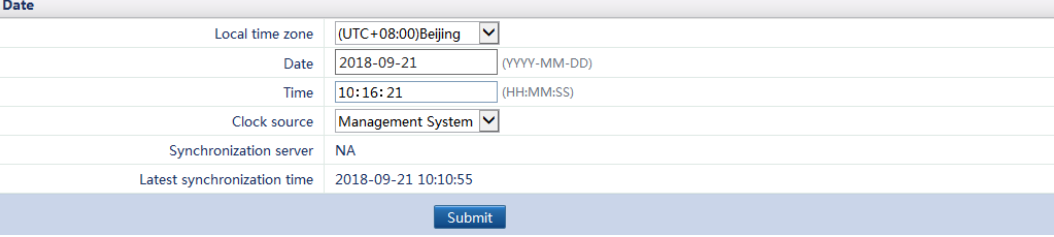

#### **NOTICE**

- The **Local time zone** parameter is unavailable for zones without DST.
- After **Date&Time** is set, the date and time of all the inverters connected to SmartLogger are updated accordingly. Ensure that the settings are correct.
- Modification of **Date&Time** may affect the recording of energy yield and performance data. Therefore, do not change the time zone or system time arbitrarily.

## **7.7.1.2 Setting Plant Information**

After you set plant information, a plant configuration file can be generated. You can upload this file to a third-party hosting website to implement remote monitoring.

Because of permission restriction, log in as **Common User** or **Advanced User**. Choose **Settings** > **Plant** to access the target page.

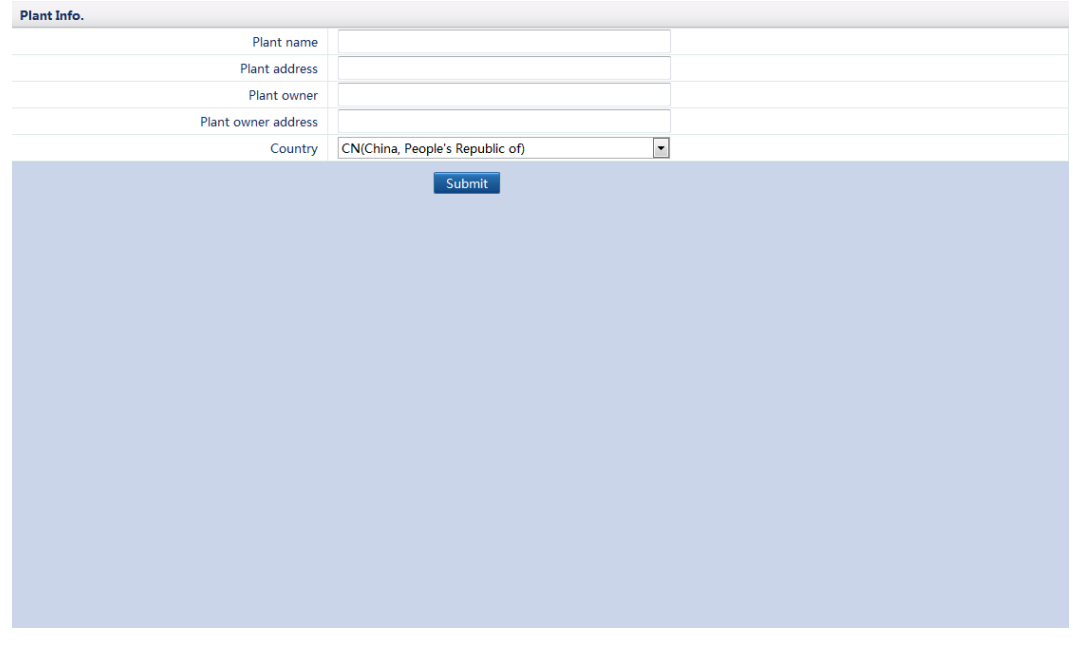

#### **Figure 7-44** Setting plant information

#### $\Box$  Note

When setting plant information, you cannot successfully enter any character such as <>:,''? ()#&\\$|%+;~^" in the English half-width status.

## **7.7.1.3 Setting Gain Parameters**

Because of permission restriction, log in as **Common User** or **Advanced User**. Choose **Settings** > **Revenue** to access the target page.

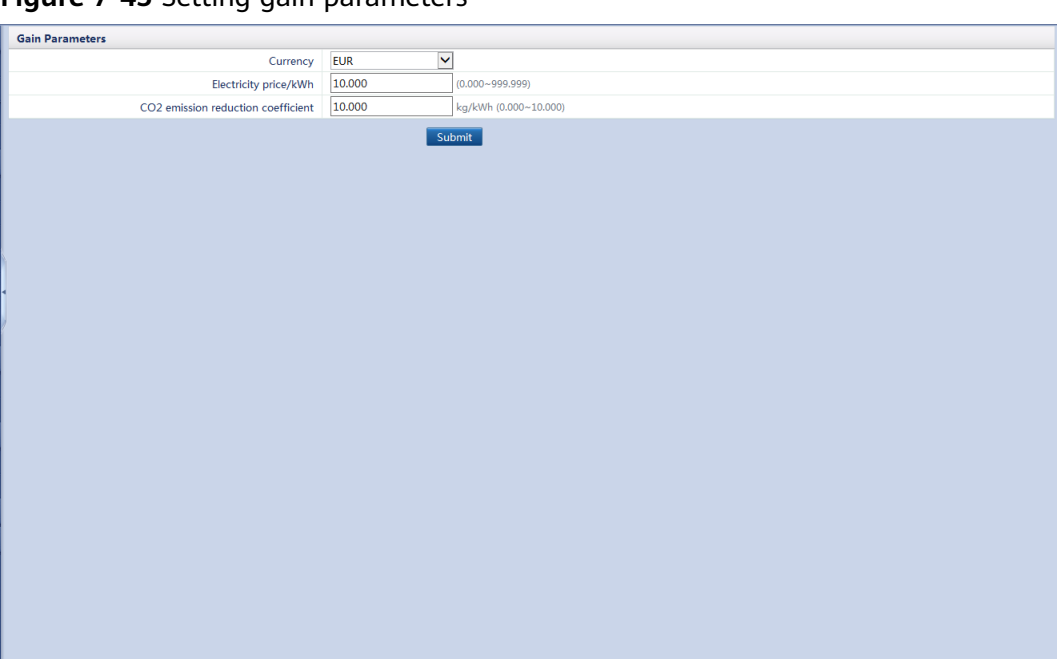

**Figure 7-45** Setting gain parameters

**Electricity price/kWh** indicates the local power price, and is used to calculate the translation gain of the energy yield.

## **7.7.1.4 Setting the Save Period**

Because of permission restriction, log in as **Common User** or **Advanced User**. Choose **Settings** > **Save Period**, and set the save period of the performance data.

After the setting, the data will be displayed accordingly on the **Performance Data** page.

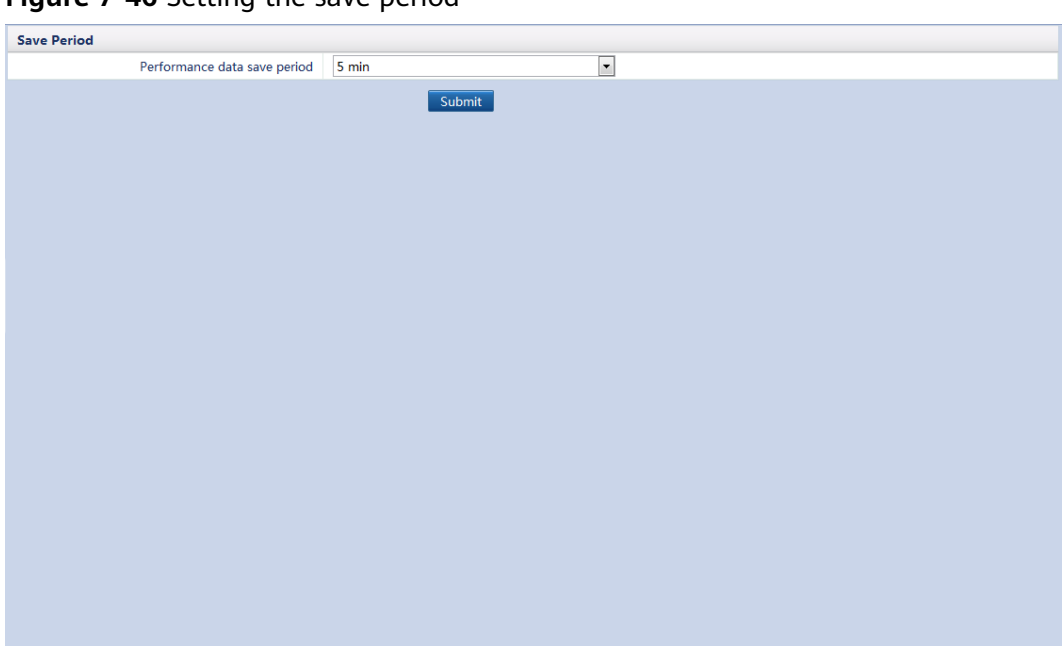

**Figure 7-46** Setting the save period

## **7.7.1.5 Setting the Name of the Built-in Bluetooth Module**

The name of the SmartLogger built-in Bluetooth module is **LOG + the last eight** figures of the SN of the SmartLogger by default. Users can change the name over the WebUI.

#### $\Box$  Note

The SmartLogger2000-10, however, does not support the name change.

Because of permission restriction, log in as **Advanced User**. Choose **Settings** > **Bluetooth**.

<span id="page-165-0"></span>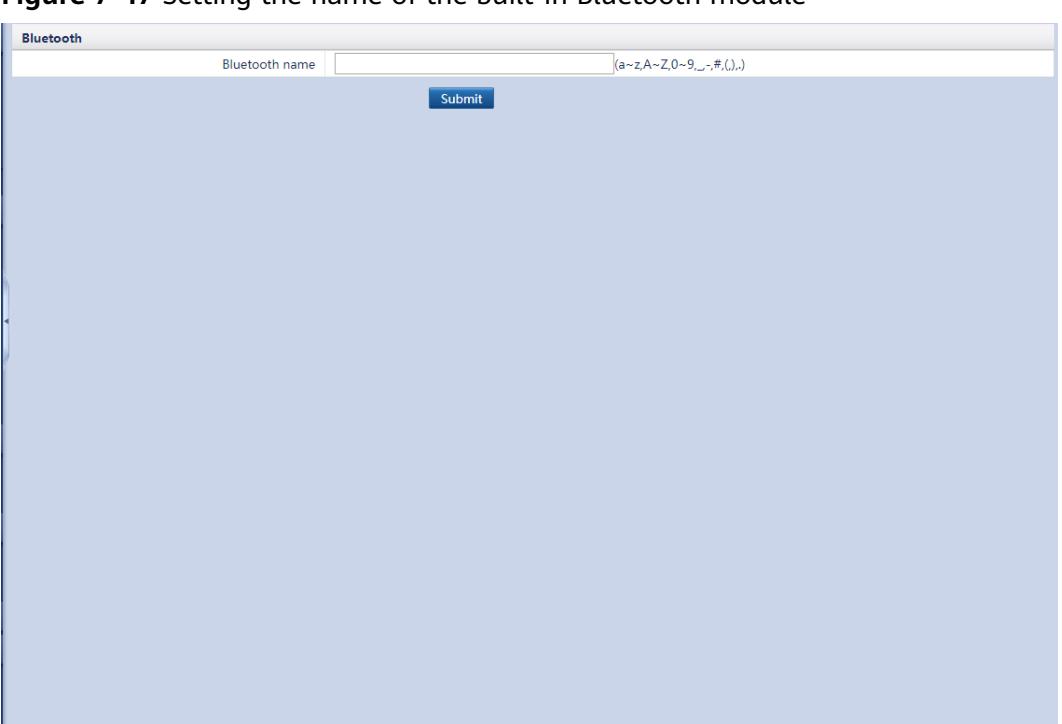

**Figure 7-47** Setting the name of the built-in Bluetooth module

## **7.7.2 Communications Parameters**

## **7.7.2.1 Setting Wired Network Parameters**

Because of permission restriction, log in as **Advanced User**. Choose **Settings** > **Wired Network** to access the target page.

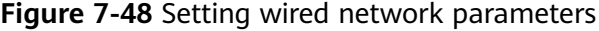

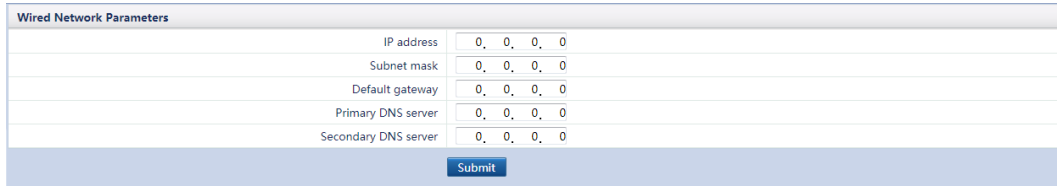

#### **NOTICE**

If the SmartLogger connects to the Internet through a router, note the following when setting wired network parameters:

- Set the gateway address to the IP address of the router.
- Ensure that the IP address of the SmartLogger is in the same network segment as the gateway address.
- Set the domain name server (DNS) address to the IP address of the router or obtain the DNS address from the network provider.

If the IP address is changed, you need to use the new IP address to log in to the system.

## **7.7.2.2 Setting RS485 Parameters**

Because of permission restriction, log in as **Advanced User** or **Special User**. Choose **Settings** > **RS485** to access the target page.

#### **Figure 7-49** RS485 parameters

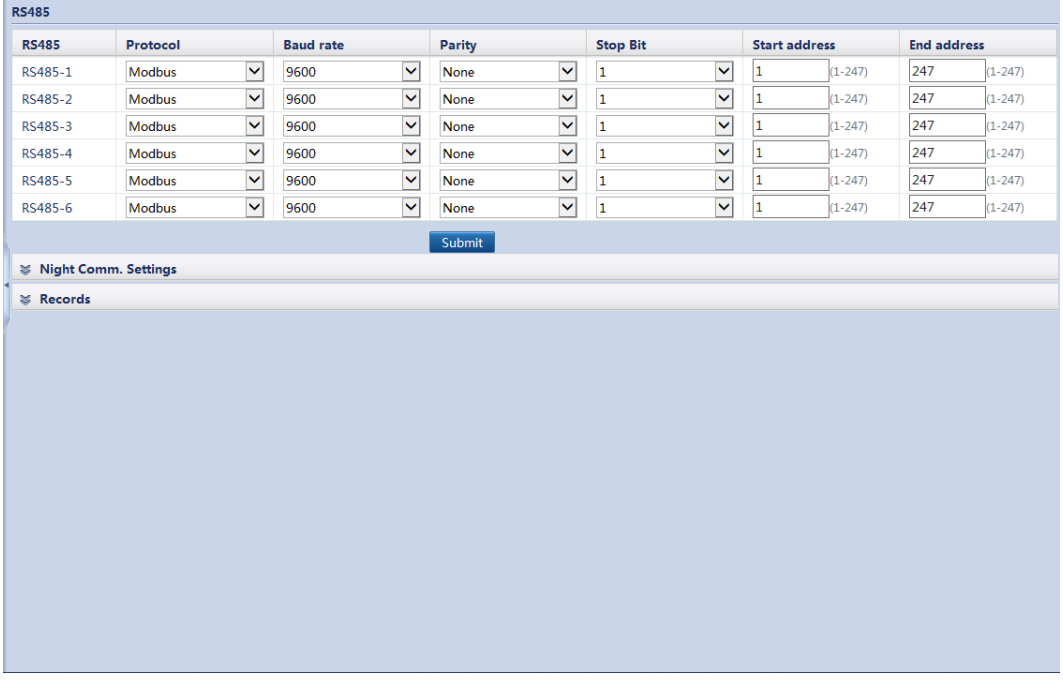

#### $\Box$  Note

- **RS485-1** to **RS485-6** respectively correspond to communications ports **COM1**–**COM6**, and the baud rate is 9600 bit/s by default. The baud rates for devices connected to the same RS485 port must be the same.
- Set the protocol supported by the RS485 port based on either the protocol supported by the connected device or the status of the device in the network. When the SmartLogger serves as a slave node to interconnect with a third-party device over Modbus-RTU, set **Protocol** to **Modbus-Slave**. When the connected inverter performs rapid power grid scheduling using both MBUS (PLC) and RS485, set **Protocol** to **Modbus-Control**.
- **Protocol**, **Parity**, and **Stop Bit** must be set to the same values for all devices connected to the same RS485 port.
- 1 ≤ start address ≤ end address ≤ 247. The address segments for each RS485 port from **RS485-1** to **RS485-6** can overlap.

Set the address range as required. A larger address range requires a longer searching time. The start and end addresses have no impact on the devices that have been connected.

## **7.7.2.3 Setting Power Meter Parameters**

Log in as **Advanced User** or **Special User**, set power meter parameters, and click **Submit**.

**Figure 7-50** Setting power meter parameters

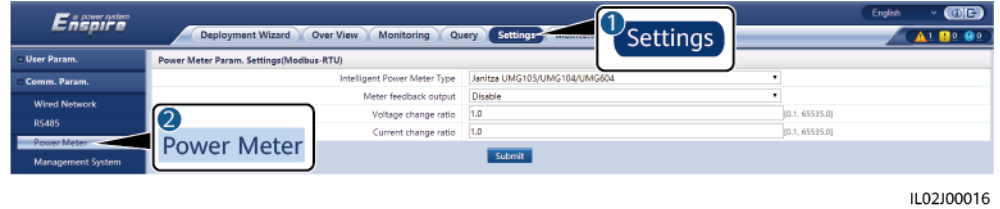

● When the model of the connected power meter is in the **Intelligent Power Meter Type** drop-down list box, set the parameters as follows.

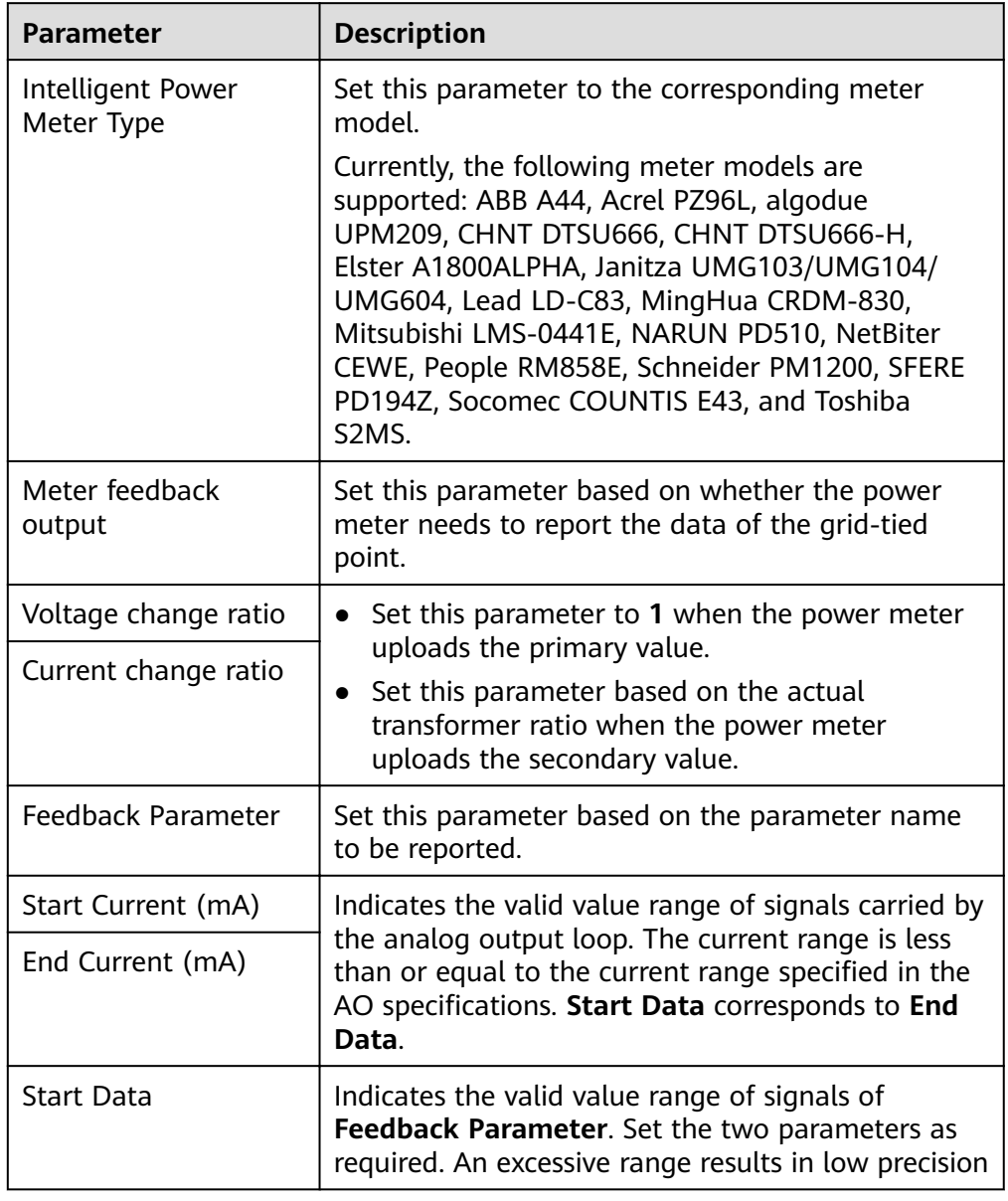

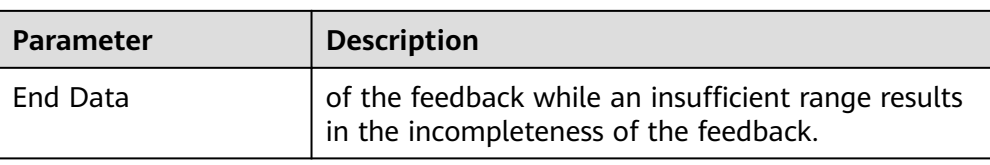

● If the connected power meter is of another model, set the parameters as follows.

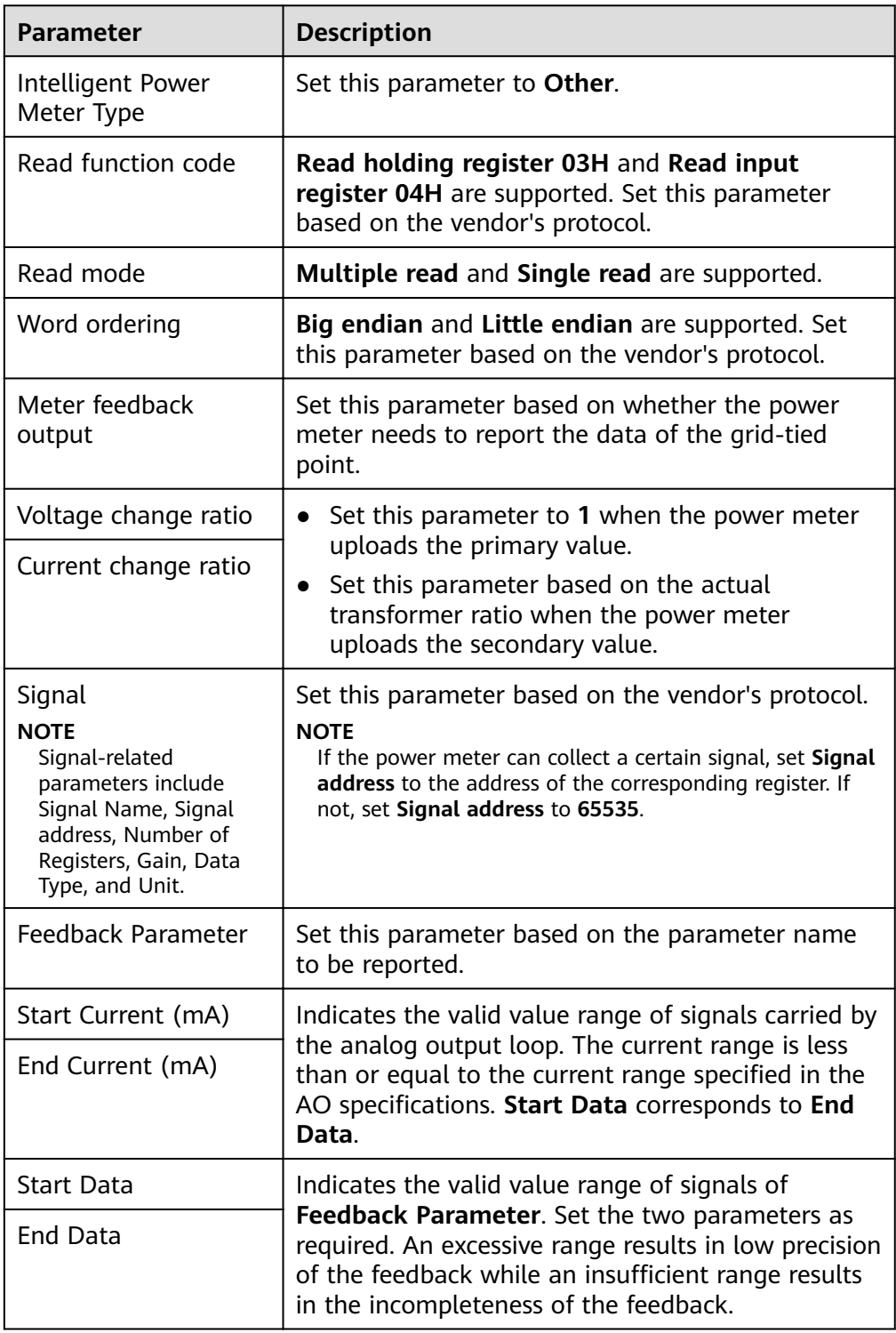

## **7.7.2.4 Setting Management System Parameters**

To set parameters correctly, ensure that the SmartLogger can connect to Huawei management systems, such as NetEco and FusionSolar, or a third-party management system.

Because of permission restriction, log in as **Advanced User**. Choose **Settings** > **Management System** to access the page.

**Figure 7-51** Setting management system parameters

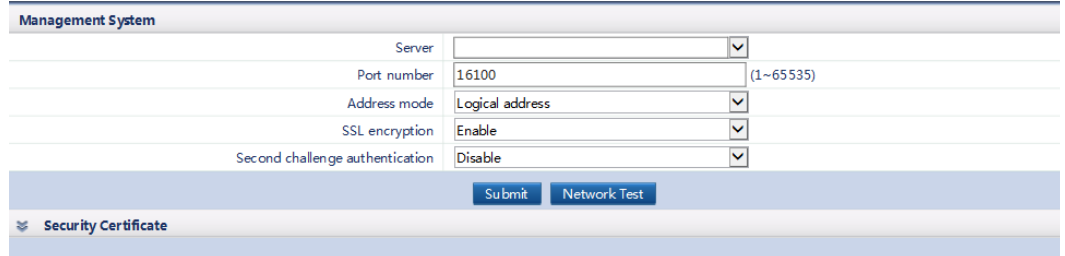

#### $\Box$  note

- Set **Server** to the IP address or domain name of the management system server.
- If the SmartLogger connects to the Huawei management system, retain the default value 16100 for **Port number**. If it connects to a third-party management system, set **Port number** based on the server port enabled in the third-party management system.
- In most cases, set **Address mode** to **Comm. Address**. If the devices connected to the six RS485 ports of the SmartLogger have duplicate communications addresses, you must set **Address mode** to **Logical address**.
- If **SSL encryption** is set to **Disable**, data will be transmitted without being encrypted, which may result in user data theft. Therefore, exercise caution when deciding to set **SSL encryption** to **Disable**.
- If **Second challenge authentication** is set to **Disable**, the second challenge authentication result will not be verified, which may result in user data theft. Therefore, exercise caution when deciding to set **Second challenge authentication** to **Disable**.
- Obtain the documents about security certificate from the management system.

## **7.7.2.5 Setting Modbus TCP Parameters**

Set Modbus TCP parameters for the SmartLogger to communicate with a thirdparty NMS.

Because of permission restriction, log in as **Advanced User** or **Special User**. Choose **Settings** > **Modbus TCP** to access the target page.

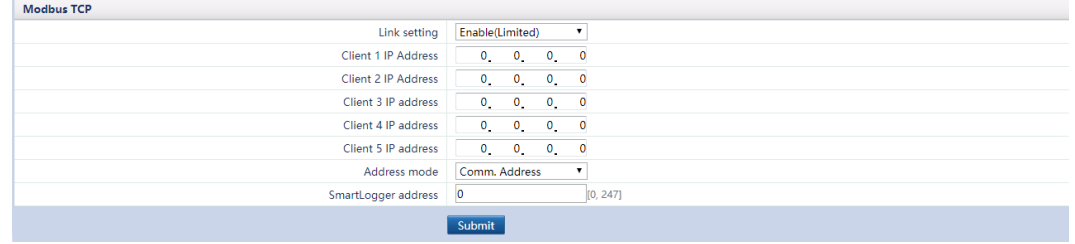

#### **Figure 7-52** Setting Modbus TCP parameters

- Modbus TCP is a universal standard protocol used to connect to a third-party management system. Because there is no security authentication mechanism, data transmitted by Modbus TCP is not encrypted. To reduce network security risks, the function of connecting to a third-party management system using Modbus TCP is disabled by default. This protocol can transmit the running data and control commands of PV plants, which may cause user data breach and control permission theft. Therefore, exercise caution when using this protocol. Users are liable for any loss caused by the use of this protocol to connect to a third-party management system (non-secure protocol). Users are advised to take measures at the PV plant level to reduce security risks, or use Huawei management system to mitigate the risks.
- To use this function, set **Link setting** to **Enable(Limited)** or **Enable(Unlimited)**. If you select **Enable(Limited)**, the SmartLogger can communicate with up to five third-party NMSs whose IP addresses are set under **Modbus TCP**. If you select **Enable(Unlimited)**, the SmartLogger can communicate with all third-party NMSs with valid IP addresses.
- In most cases, set **Address mode** to **Comm. Address**. If the devices connected to the COM ports of the SmartLogger have duplicate communications addresses, you must set **Address mode** to **Logical address**.

## **7.7.2.6 Setting IEC103 Parameters**

Third-party devices that use the IEC103 interface protocol may be connected to PV plants. The SmartLogger can read the information about such third-party devices and upload the information to the NMS, enhancing the PV plant solution.

As Huawei inverter devices (such as SUN2000s) support protocols different from third-party devices that use standard IEC103 (such as box-type transformers, combiner boxes, and inverters), they cannot be connected in series on the same RS485 bus.

Mode for the SmartLogger to connect to the IEC103 device: When the SmartLogger connects to the NMS, it transparently transmits IEC103 device information to the NMS.

Because of permission restriction, log in as **Advanced User**. Choose **Settings** > **IEC103** to access the target page.

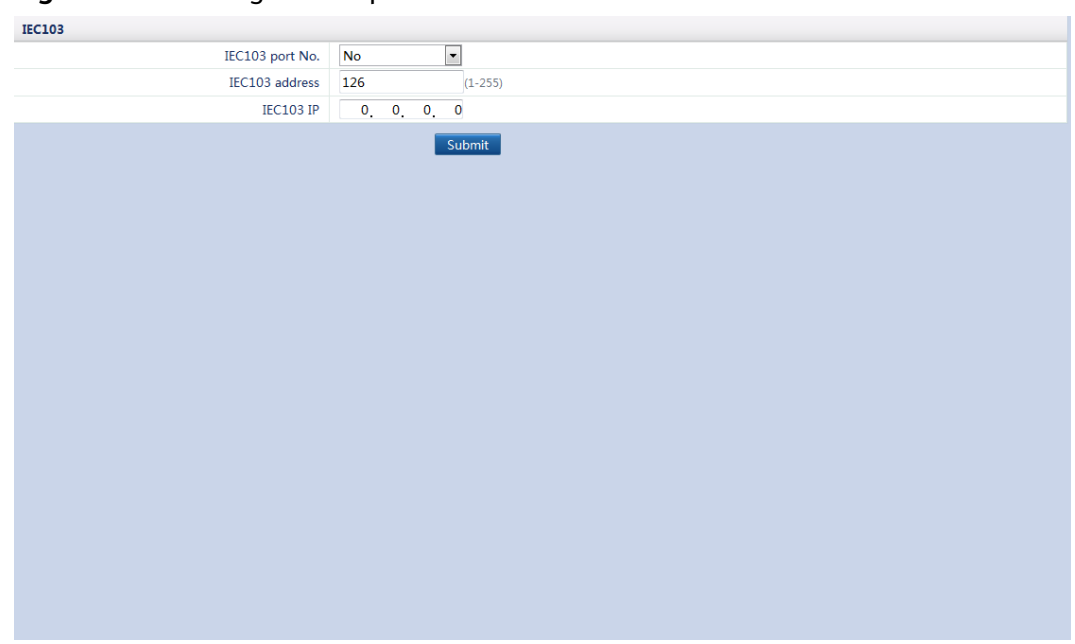

#### **Figure 7-53** Setting IEC103 parameters

#### $\Box$  Note

- Third-party devices and Huawei devices must be connected to different ports of the SmartLogger. Otherwise, the communication will be abnormal.
- The value of **IEC103 IP** must be consistent with the IP address of the NMS.

### **7.7.2.7 Setting IEC104 Parameters**

- IEC104 is a universal standard protocol used to connect to a third-party management system. Because there is no security authentication mechanism, data transmitted by IEC104 is not encrypted. To reduce network security risks, the function of connecting to a third-party management system using IEC104 is disabled by default. This protocol can transmit the running data and control commands of PV plants, which may cause user data breach and control permission theft. Therefore, exercise caution when using this protocol. Users are liable for any loss caused by the use of this protocol to connect to a thirdparty management system (non-secure protocol). Users are advised to take measures at the PV plant level to reduce security risks, or use Huawei management system to mitigate the risks.
- The SmartLogger can connect to a maximum of five third-party NMSs.
- If the SmartLogger connects to a third-party NMS over the IEC104 protocol, IEC104 parameters must be correctly set to enable the third-party NMS to monitor the running status of devices connected to the SmartLogger.

Because of permission restriction, log in as **Advanced User**. Choose **Settings** > **IEC104** to access the target page.

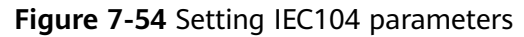

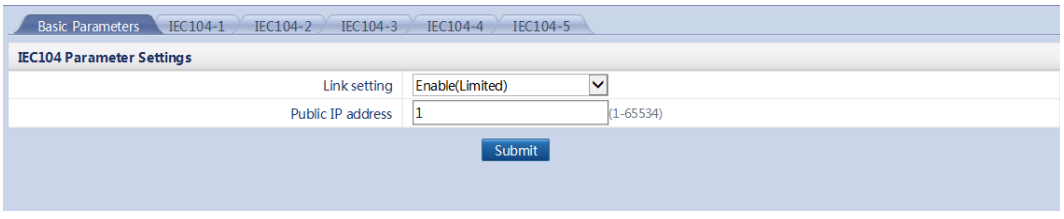

- When IEC104 data point tables that require forwarding are different, set Link setting to **Enable(Limited)**. Set the data point tables to be forwarded in **IEC104-1**–**IEC104-5** tabs.
- When IEC104 data point tables that require forwarding are the same, set **Link setting** to **Enable(Unlimited)**. Set the data point tables to be forwarded in **Basic Parameters** tab.
- You can export an IEC104 configuration file in CSV format.

After the IEC104 configuration file exported from the SmartLogger and the device type IEC104 information files delivered with devices are correctly configured on a third-party NMS, the third-party NMS will be able to monitor the devices connected to the SmartLogger over the IEC104 protocol.

## **7.7.3 Extended Parameters**

### **7.7.3.1 Setting FTP Parameters**

- FTP is a universal standard protocol without any security authentication mechanism. Data transmitted by FTP is not encrypted. To reduce network security risks, the IP address of the connected third-party FTP server is left blank by default. This protocol can transmit the running data of PV plants, which may cause user data breach. Therefore, exercise caution when using this protocol. Users are liable for any loss caused by the enabling of the FTP protocol (non-secure protocol). Users are advised to take measures at the PV plant level to reduce security risks, or use Huawei management system to mitigate the risks.
- The FTP function is used to access a third-party NMS. The SmartLogger can report the configuration information and running data of the managed plant system through the FTP. A third-party NMS can access Huawei devices with proper configurations.

Because of permission restriction, log in as **Advanced User**. Choose **Settings** > **FTP** to access the target page.

#### **Figure 7-55** Setting FTP parameters

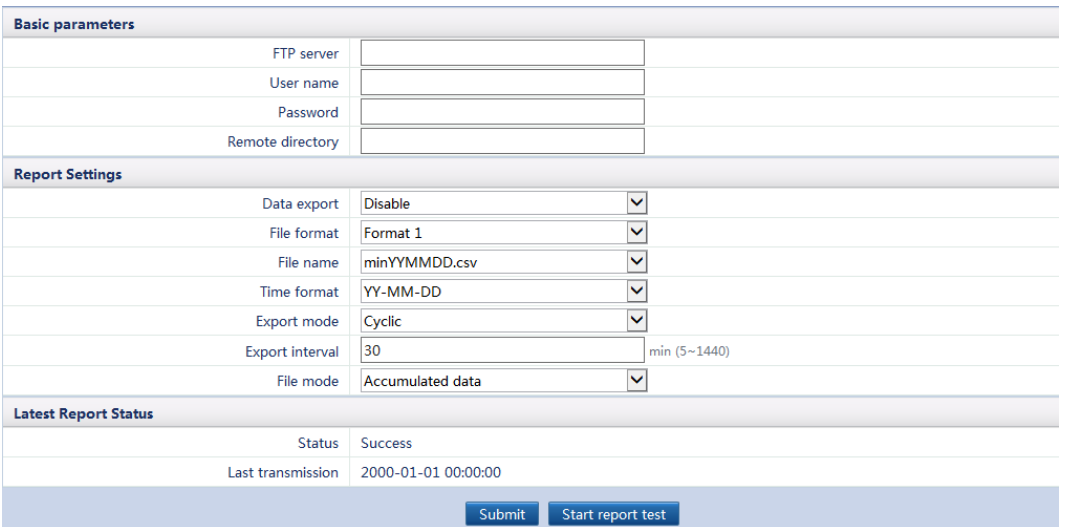

#### $\Box$  Note

- **FTP server** can be set to the domain name or IP address of the FTP server. If **FTP server** is set to the domain name of the FTP server, ensure that the address of the DNS server on the **[Ethernet](#page-165-0)** page is set correctly.
- **User name** and **Password** indicate the user name and password that need to be entered when you log in to the FTP server.
- After setting **Remote directory**, you can create a subdirectory in the default data upload directory (specified by the FTP server).
- If **Data export** is set to **Enable**, you can set the SmartLogger to report data regularly or at a specified time. If you set the SmartLogger to report data regularly, you can choose whether to report all data or only the incremental data of a day each time.
- **In FTP file format, Format 2** has two more information points than Format 1: E-Day (current-day energy yield) and E-Total (total energy yield). **Format 3** has more information points than the other two format files: multimeter, PID module, userdefined device, and SmartLogger data.
- The displayed formats of the file name and time can be set in File Name and Time **format**. **Y**, **M**, **D**, **H**, and **m** represent the year, month, day, hour (24-hour system), and minute respectively.

#### **Table 7-14** Troubleshooting

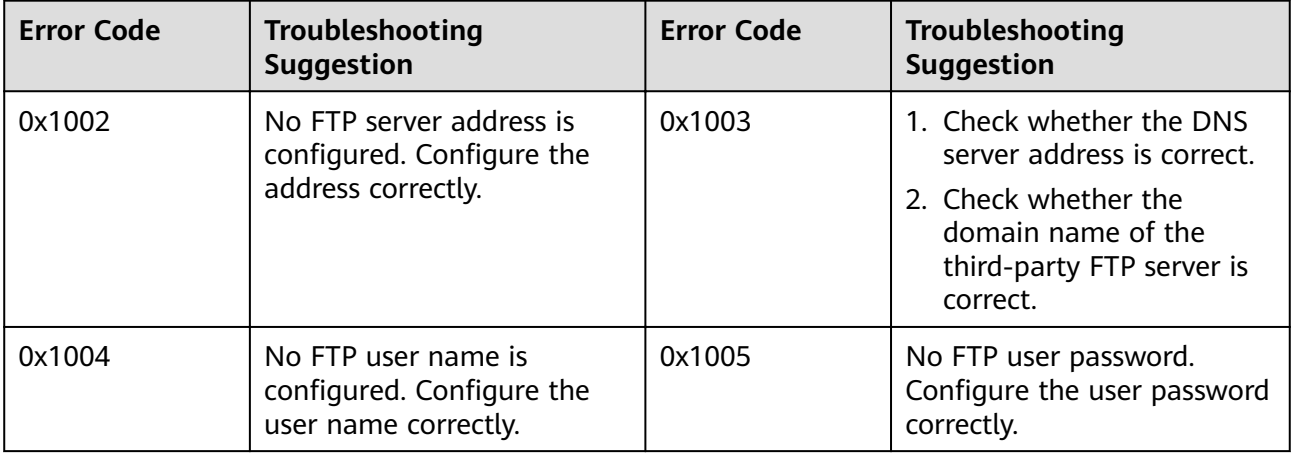

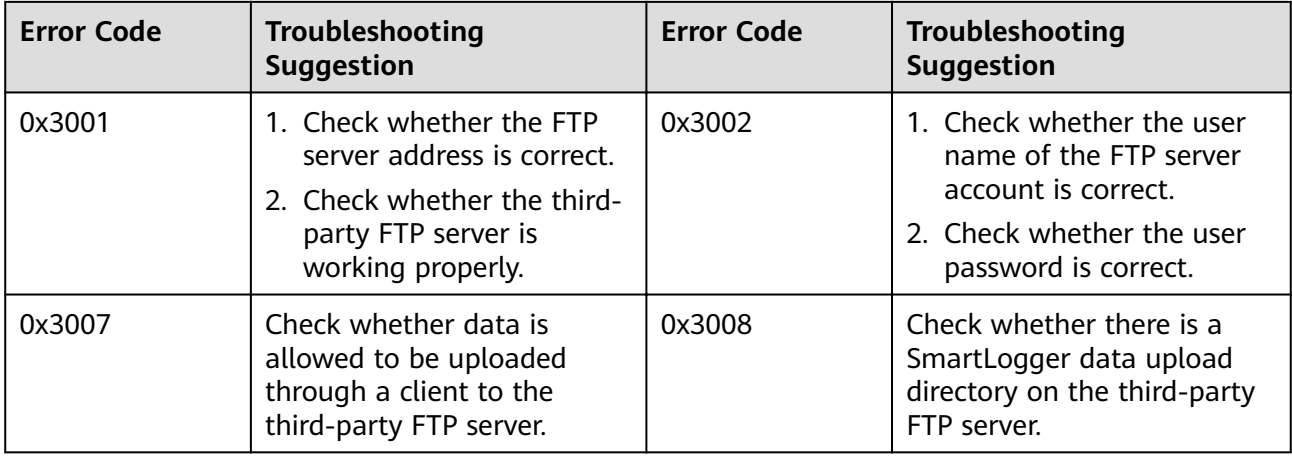

If the error code is not listed in this table, provide SmartLogger run logs and contact Huawei technical support.

### **7.7.3.2 Setting Email Parameters**

The SmartLogger can send emails to inform users of the energy yield, alarm, and equipment status information of the PV plant system, helping users to know the running conditions of the PV plant system in time.

When using this function, ensure that the SmartLogger can be connected to the configured email server and that the Ethernet parameters and email parameters for the SmartLogger are correctly set. Ensure that no password is set between the SmartLogger and the email server.

Because of permission restriction, log in as **Advanced User**. Choose **Settings** > **Email** to access the target page.

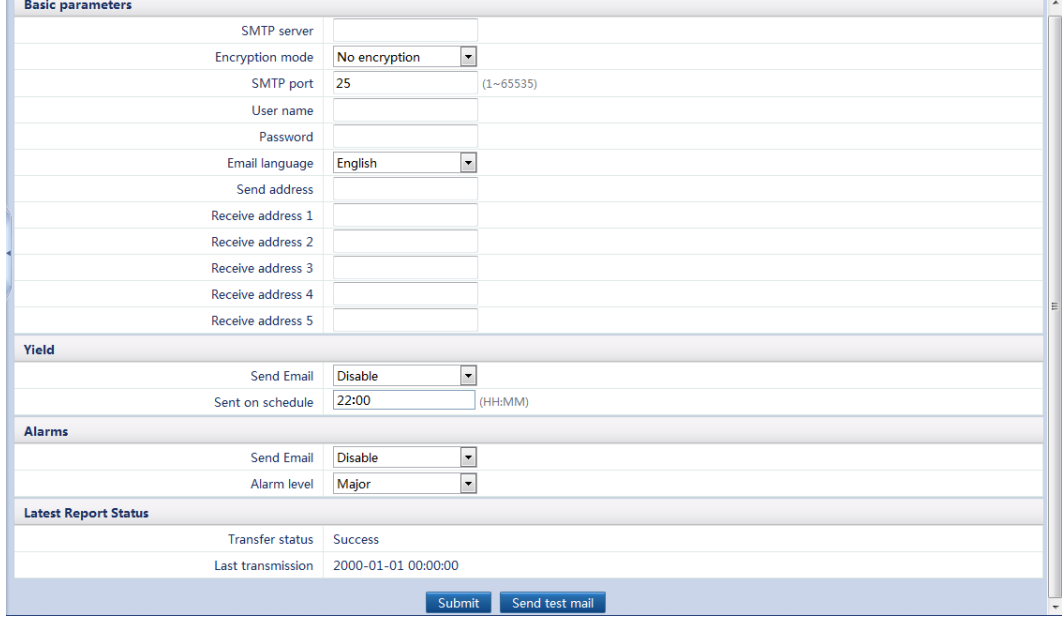

#### **Figure 7-56** Setting email parameters

- **SMTP Server** can be set to the domain name or IP address of the SMTP server. If it is set to the domain name of the SMTP server, ensure that the address of the DNS server is set correctly.
- **Encryption mode**: Set the encryption mode supported by mailboxes. Encryption is supported by most of the mainstream mailboxes such as Outlook, @qq.com, @126.com, @163.com, and @sina.com.
- **SMTP Port** specifies the port used for sending emails.
- **User name** and **Password** specify the user name and password used for logging in to the SMTP server.
- Send address specifies the sender's email address. Ensure that the sender's email server is the same as the server specified by **SMTP server**.
- You can click **Send test mail** to check whether the SmartLogger can successfully send emails to users.

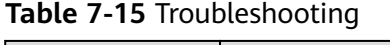

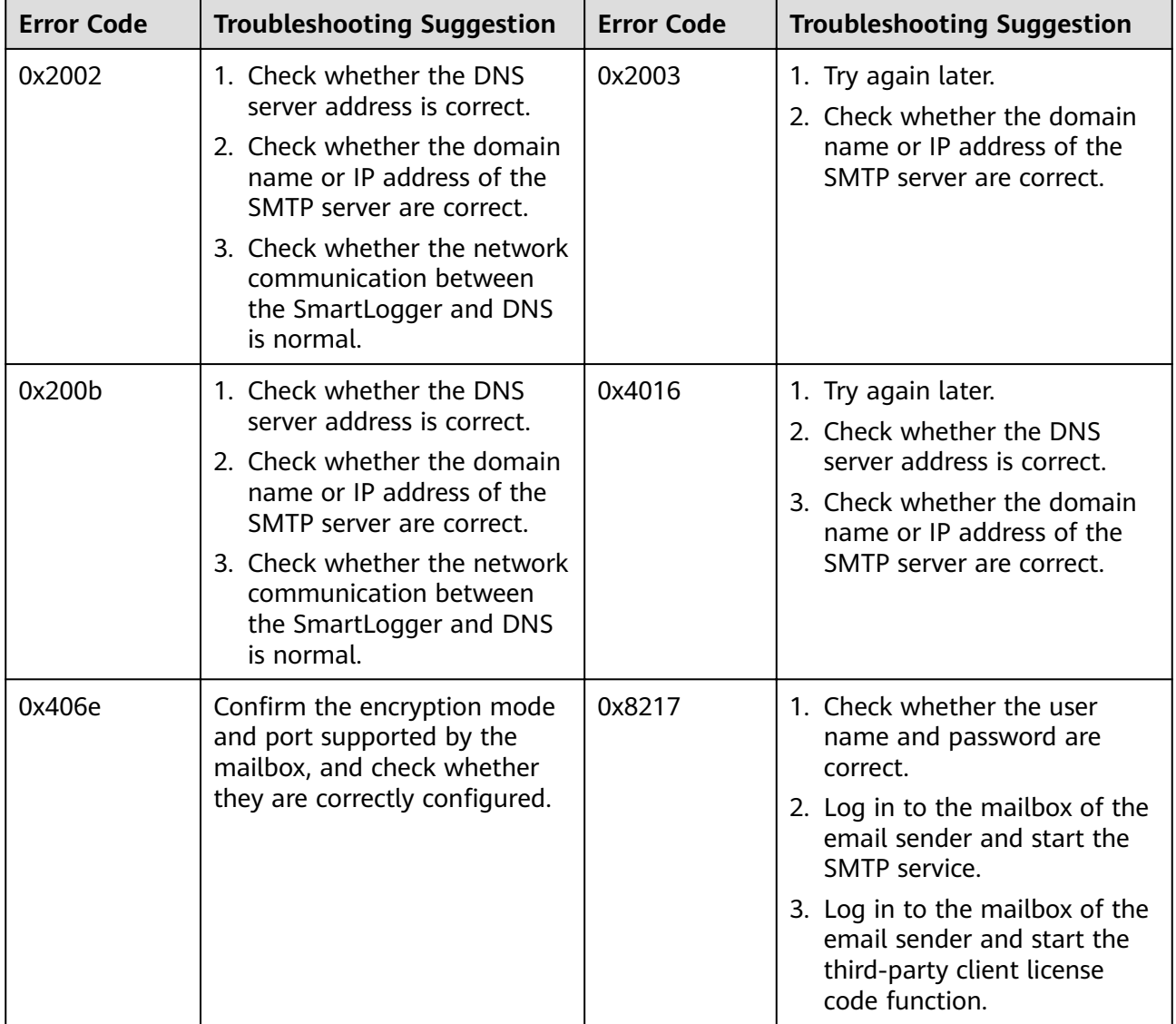

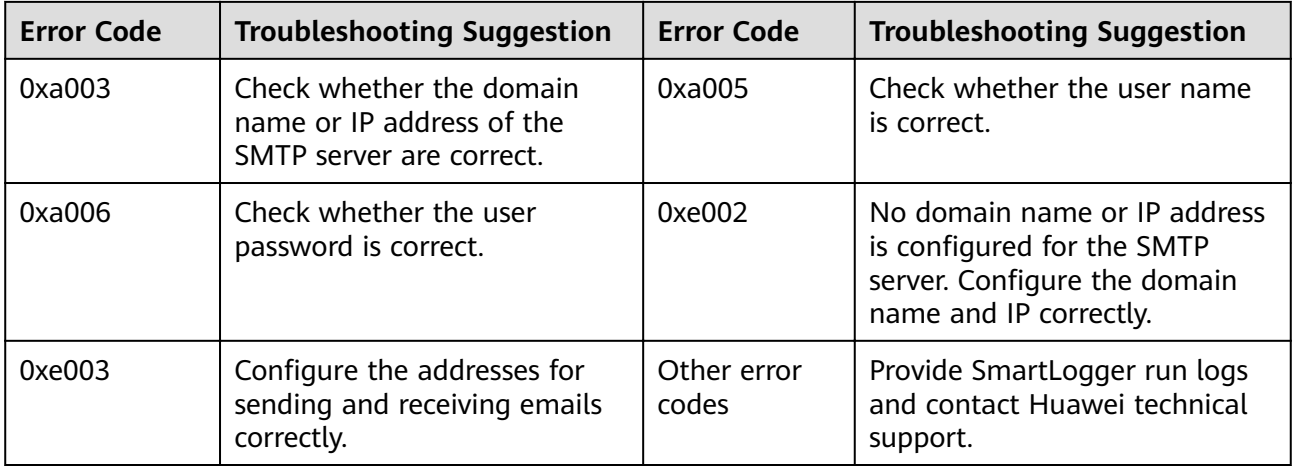

If the error code is not listed in this table, provide SmartLogger run logs and contact Huawei technical support.

## **7.7.4 Port Settings**

## **7.7.4.1 Setting DO Parameters**

#### **Context**

The SmartLogger provides three DO ports. Connect one DC power cable of the 3G router to one of the DO ports, and power on and off the wireless module by disconnecting and connecting the DO dry contact to control the reset of the 3G router.

Considering the restrictions on the current that can pass through the DO port of the SmartLogger, you need to determine the number of DO ports to be used for the control based on the maximum power supply current of the 3G router (the maximum power supply current can be calculated based on the maximum power consumption and DC power supply voltage). When the power supply current is less than 0.5 A and the voltage is lower than 12 V, use one DO port.

### **Connecting a 3G Router over a DO Port**

When connecting a 3G router, cut off one DC power cable of the router, and connect the cable to a DO port of the SmartLogger.

#### **Figure 7-57** Connecting one DO port

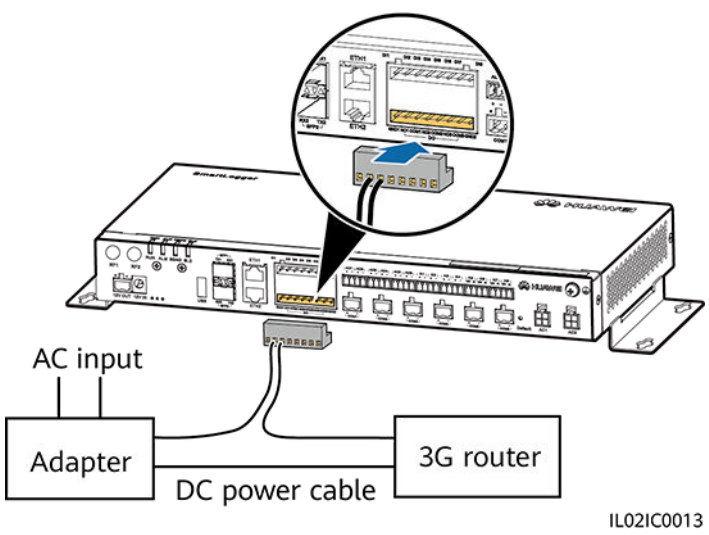

## **DO Configuration**

After connecting the 3G router to the SmartLogger properly, you can set DO parameters over the WebUI to enable the external 3G router to automatically reset if the SmartLogger fails to connect to the NetEco, email server, or FTP server within 30 minutes.

Because of permission restriction, log in as **Advanced User**. Choose **Settings** > **DO** to access the target page.

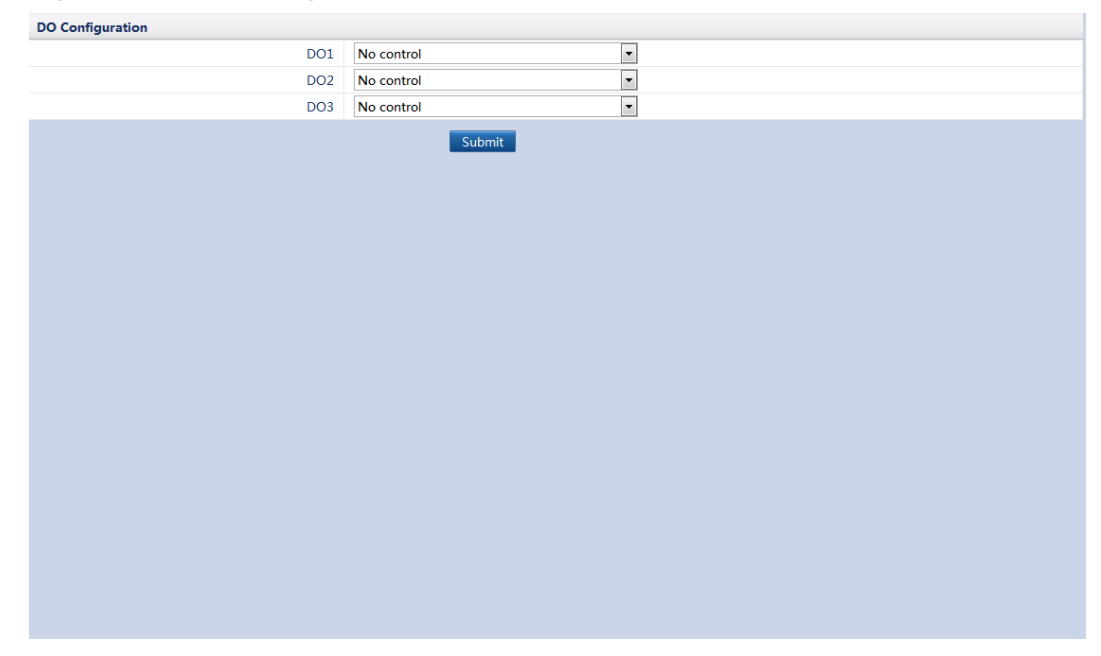

#### **Figure 7-58 DO configuration**

## **7.7.4.2 Setting USB Parameters**

## **Context**

The SmartLogger has a USB port, which provides 5 V/1 A power supply. If the DC power cable of the 3G router has a standard USB connector with a maximum current of less than 1 A, it can directly connect to the USB port on the SmartLogger, power the 3G router over the SmartLogger, and disconnect the USB port power supply when the communication fails.

### **NOTICE**

If the maximum working current of the 3G router is greater than 1 A, it cannot be connected over a USB port.

## **Connecting a 3G Router over a USB Port**

Connect the USB connector of the DC power cable for the 3G router to the USB port of the SmartLogger.

**Figure 7-59** Connecting the 3G router and the SmartLogger

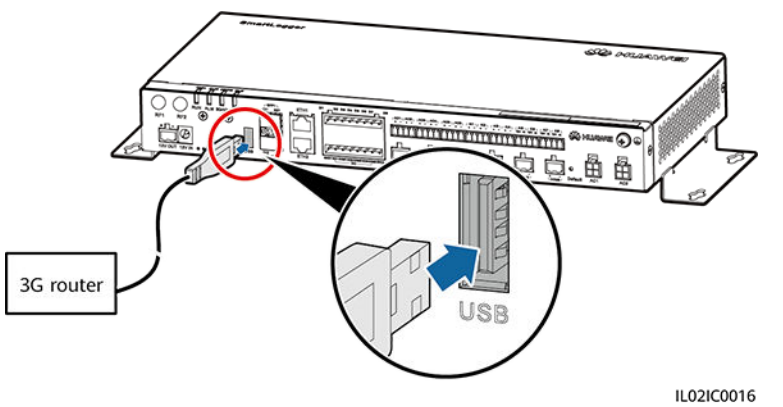

## **USB Configuration**

After connecting the 3G router to the SmartLogger properly, you can set USB parameters over the WebUI to enable the external 3G router to automatically reset if the SmartLogger fails to connect to the NetEco, email server, or FTP server within 30 minutes.

Because of permission restriction, log in as **Advanced User**. Choose **Settings** > **USB** to access the target page.

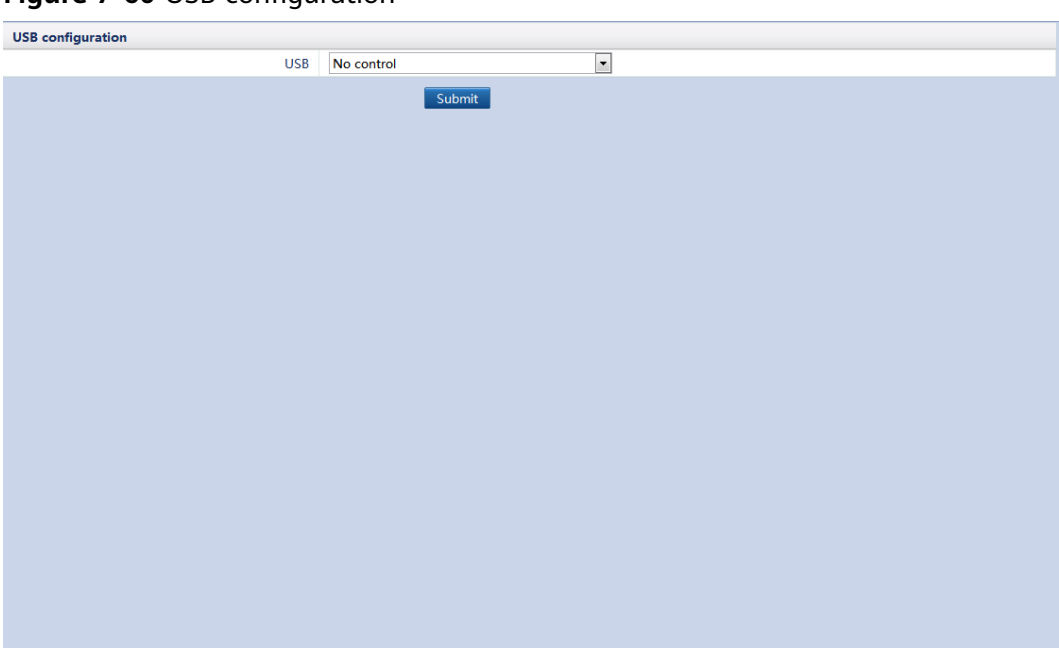

**Figure 7-60** USB configuration

## **7.7.5 Alarm Output**

After an inverter alarm is linked to a DO port, the alarm signal is delivered from the DO port when the inverter generates the alarm.

Because of permission restriction, log in as **Advanced User**. Choose **Settings** > **Alarm Output**.

#### $\Box$  Note

- Before linking an inverter alarm to a DO port, ensure that the DO port is not set for other purposes. Otherwise, the setting will fail.
- After the function is enabled, the DO port status may change and the alarm output may be abnormal if the SmartLogger restarts or powers off.

|        | <b>DO Configuration</b> |                 |                      |                      |               |
|--------|-------------------------|-----------------|----------------------|----------------------|---------------|
|        | DO1 alarm status        | Close           |                      | $\pmb{\mathrm{v}}$   |               |
|        | DO2 alarm status        | Close           |                      | $\bullet$            |               |
|        | DO3 alarm status        | Close           |                      | $\pmb{\mathrm{v}}$   |               |
|        |                         | Submit          |                      |                      |               |
| $\Box$ | <b>Severity</b>         | DO <sub>1</sub> | DO <sub>2</sub>      | DO <sub>3</sub>      |               |
| $\Box$ | <b>■ Major</b>          | $\Box$          | $\qquad \qquad \Box$ | $\qquad \qquad \Box$ |               |
| $\Box$ | <b>■</b> Minor          | $\Box$          | $\qquad \qquad \Box$ | $\qquad \qquad \Box$ |               |
| $\Box$ | <b>■ Warning</b>        | $\Box$          | $\qquad \qquad \Box$ | $\Box$               |               |
|        |                         |                 |                      |                      | $\rightarrow$ |
|        |                         | Submit          |                      |                      |               |

**Figure 7-61** Alarm output
# **7.7.6 Setting Smart Tracking Algorithm Parameters**

## **Context**

- After the parameters related to the smart tracking algorithm are set based on the tracker status and weather conditions, the trackers can automatically adjust their angle so that the PV plant system can obtain the maximum energy yield and prevent damage to PV modules caused by bad weather, thereby improving benefits.
- You need to purchase a valid license for the smart tracking algorithm and load the license before enabling it.

## **Procedure**

**Step 1** Log in as **Advanced User**, set smart tracking algorithm parameters, and click **Submit**.

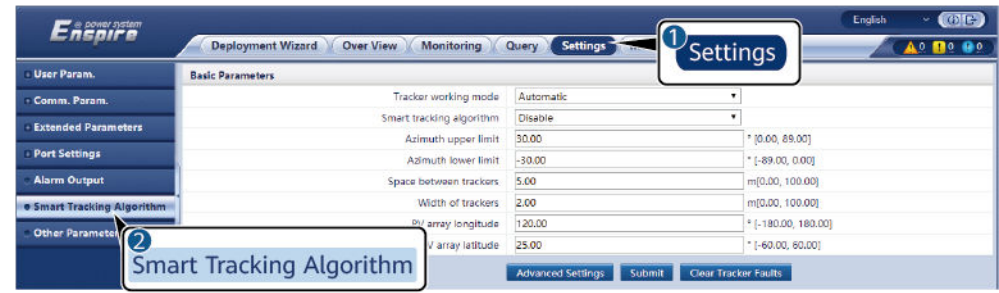

#### **Figure 7-62** Smart tracking algorithm

IL02J00012

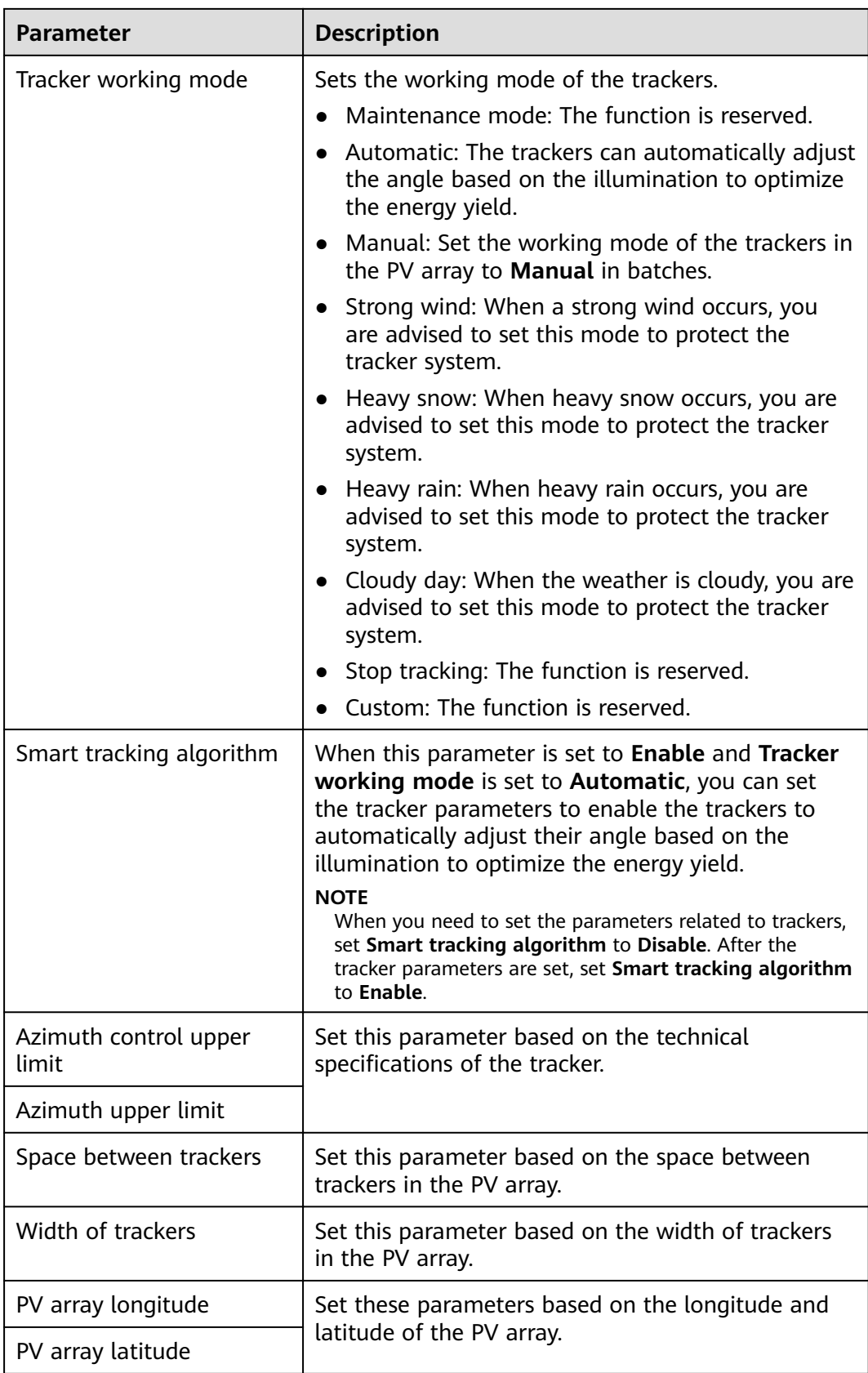

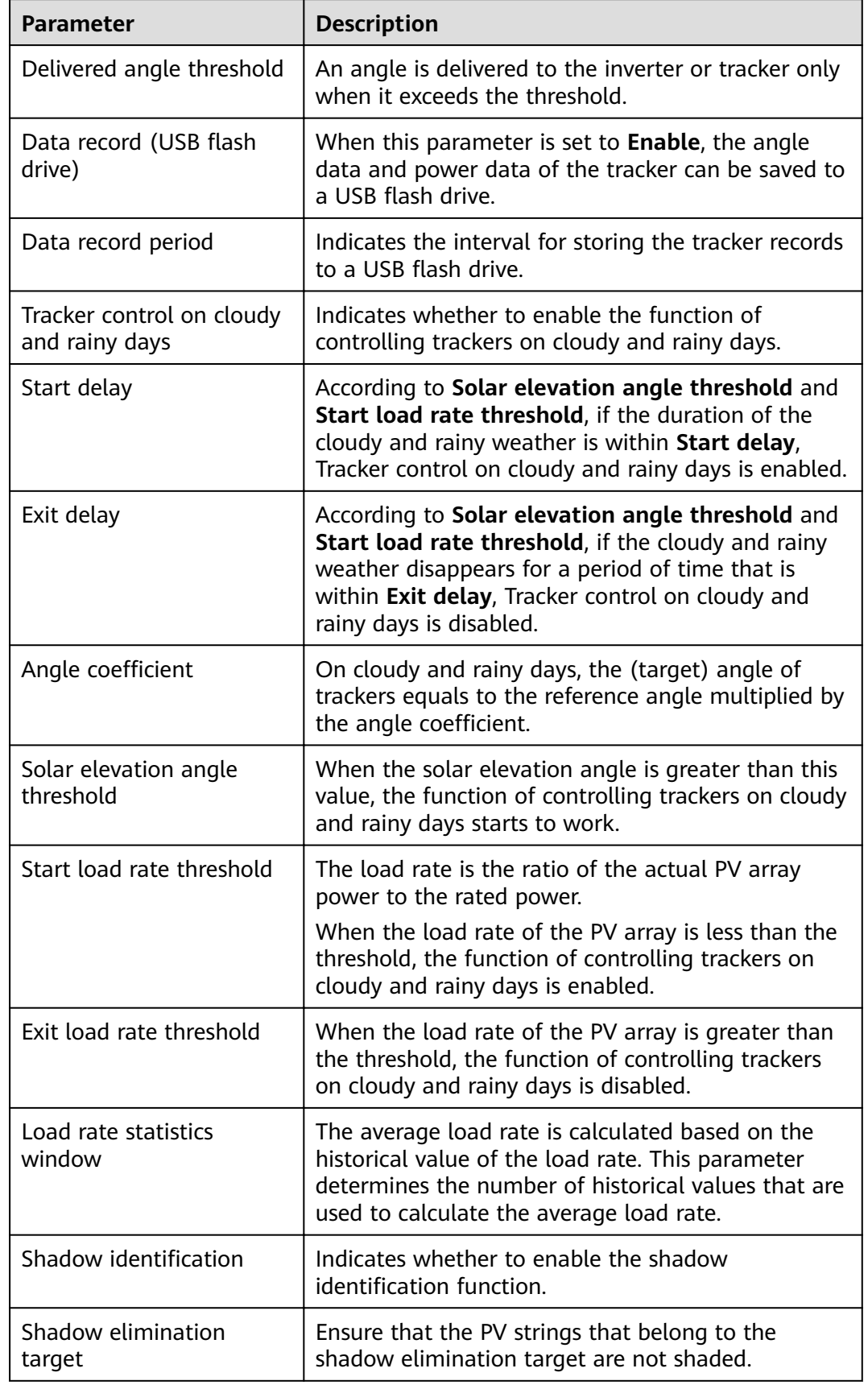

Table 7-16 Advanced configuration (You are advised to retain the default value.)

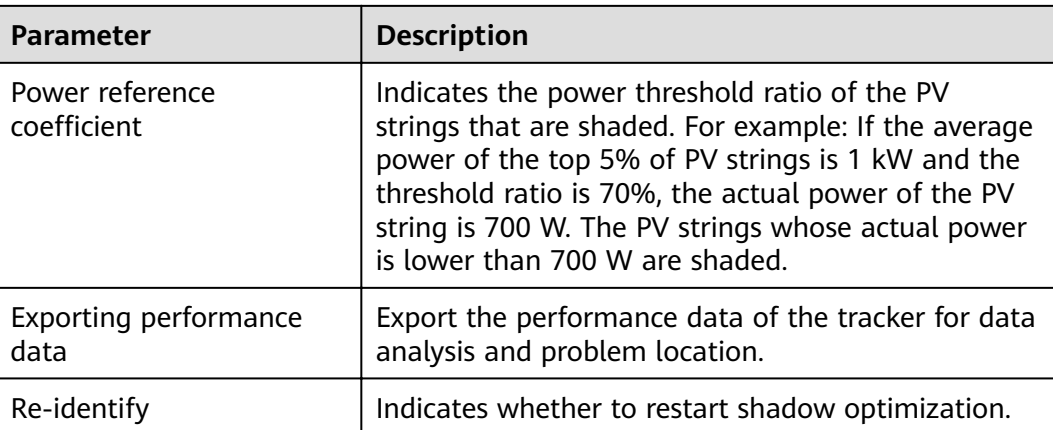

**----End**

# **7.8 Maintenance**

## **7.8.1 Upgrading Firmware**

You can upgrade the firmware of the SmartLogger, inverter, SmartMBUS, or PID module over the WebUI.

Because of permission restriction, log in as **Advanced User** or **Special User**. Choose **Maintenance** > **Firmware Upgrade** to access the target page.

- 1. Upload the upgrade file of the device to be upgraded. The upgrade file automatically matches the device name and selects all devices of this type.
- 2. (Optional) If you do not need to upgrade a device, clear the device.

#### $\Box$  Note

For the patch version earlier than the SUN2000 V100R001C11SPC409, SUN2000 V100R001C81SPC101, or SUN2000 V200R001C00, only one inverter can be upgraded. After the upgrade file is uploaded, select only one inverter for upgrade and clear other inverters.

3. Click **Upgrade**.

#### **Figure 7-63** Upgrading firmware

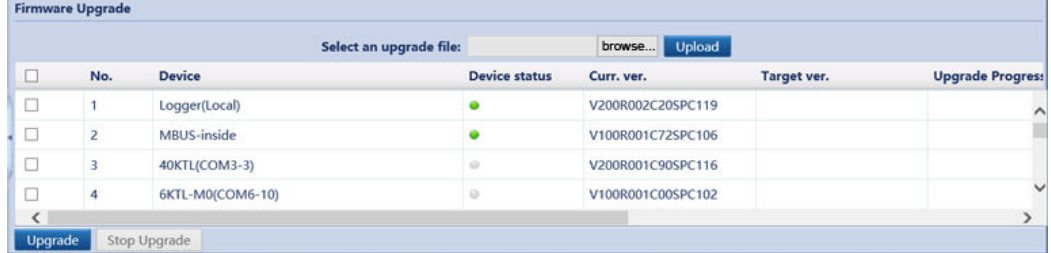

#### $\Box$  Note

The **Stop Upgrade** function is only effective for the devices waiting to be upgraded.

# **7.8.2 Product Information**

Choose **Maintenance** > **Product Information** and query SmartLogger information on the displayed page.

#### **Figure 7-64** Product information

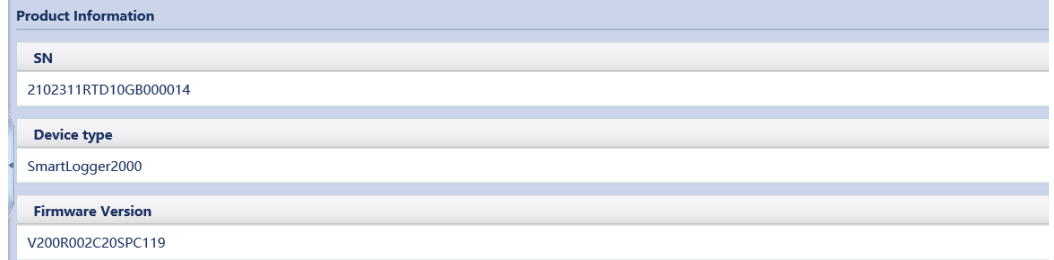

# **7.8.3 Setting Security Parameters**

Choose **Maintenance** > **Security Settings** to access the target page.

#### **Figure 7-65** Setting security parameters

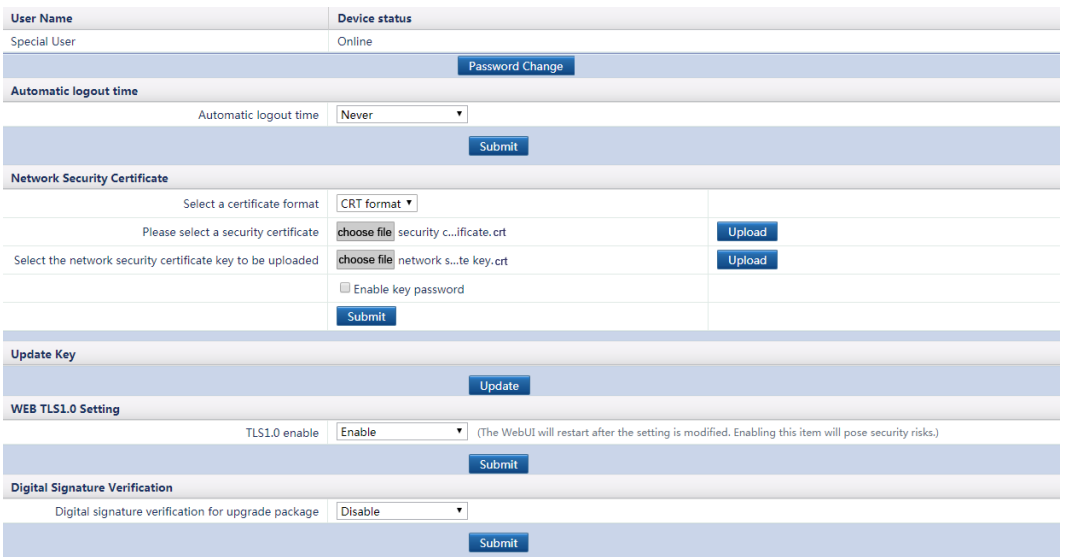

- The initial password is Changeme for system users **Common User**, **Advanced User**, and **Special User**.
- Use the initial password upon first power-on and change it immediately after login. To ensure account security, change the password periodically and keep the new password in mind. Not changing the initial password may cause password disclosure. A password left unchanged for a long period of time may be stolen or cracked. If a password is lost, devices cannot be accessed. In these cases, the user is liable for any loss caused to the PV plant.
- You are advised to change the password at least once every half a year to prevent unauthorized use of your account and impact on system security.
- After **Automatic logout time** is set, a user is automatically logged out if the user does not perform any operation within the specified time period.
- You are advised to use the existing network security certificate and key.

Change the password in compliance with the following rules:

- Containing 6 to 20 characters
- A combination of at least two types of digits, uppercase letters, and lowercase letters
- Different from the old password

## **7.8.4 System Maintenance**

Because of the permission restriction, log in as **Advanced User** or **Special User**. Choose **Maintenance** > **System Maint.**.

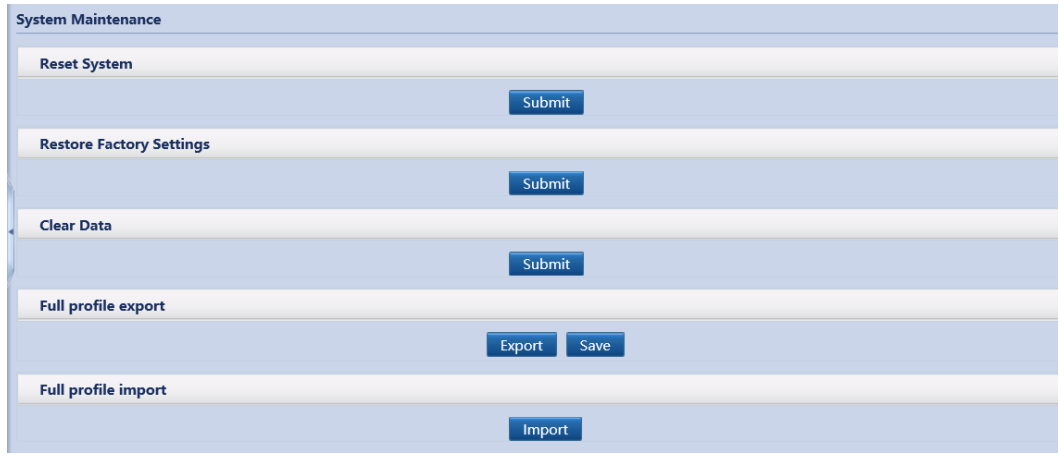

#### **Figure 7-66** System maintenance

## **7.8.5 Device Log**

Because of permission restriction, log in as **Advanced User** or **Special User**. Choose **Maintenance** > **Device Log** to access the target page.

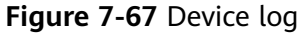

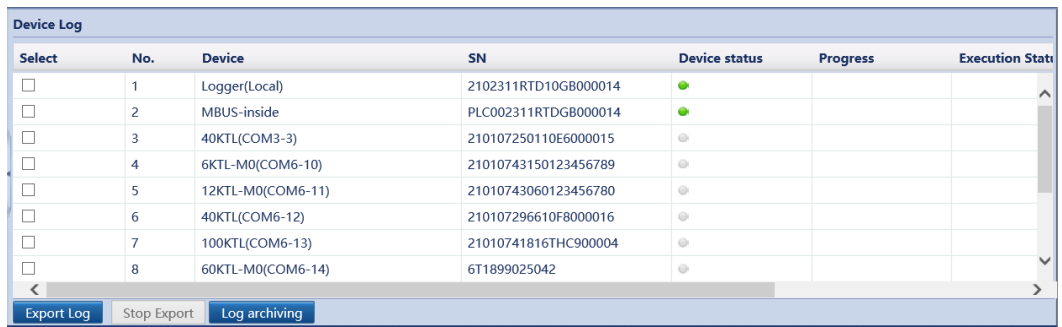

## **7.8.6 Site Test**

After an inverter is put into use, it should be inspected periodically to detect any potential risks and problems. The SmartLogger can inspect inverters over the WebUI.

Because of permission restriction, log in as **Advanced User** or **Special User**. Choose **Maintenance** > **Onsite Test** to access the target page.

#### **Figure 7-68** Site test

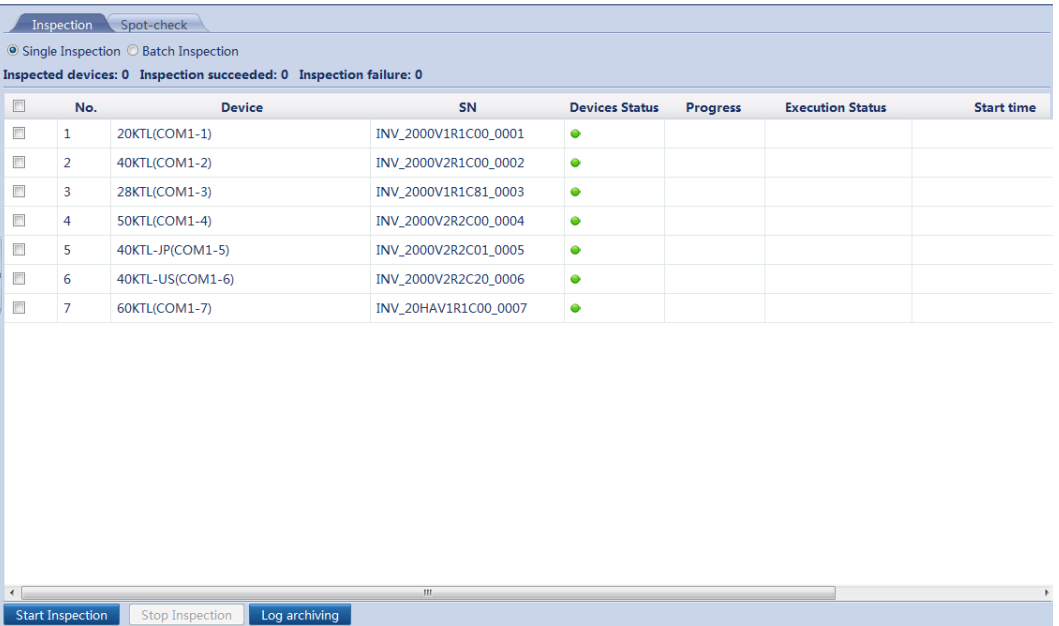

#### $\Box$  Note

- The spot-check function is available only for the inverter for which **Grid Code** is set to **Japan standard**.
- You can click the Select icon in the upper left corner of the page to select an inspection mode.

# **7.8.7 Managing the License**

## **Context**

The smart I-V diagnosis, smart PV string monitoring, smart tracking algorithm, and smart reactive power compensation can be used only after a license is purchased. The license file for smart I-V diagnosis and string monitoring is stored in the inverter, and the license file for smart tracking algorithm and smart reactive power compensation is stored in the SmartLogger. The matching between the SN of a device and a license is unique.

You can view and obtain the license information on the **License Management** page. Before a device is replaced, the current device license needs to be revoked so that the revocation code can be generated and used for applying for a new device license.

## **Procedure**

**Step 1** Log in as **Advanced User** or **Special User** to go to the **License Management** page.

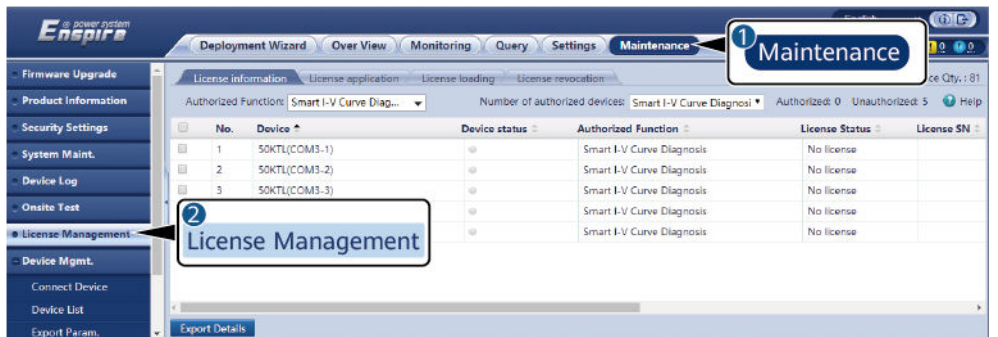

**Figure 7-69** License management

IL02J00015

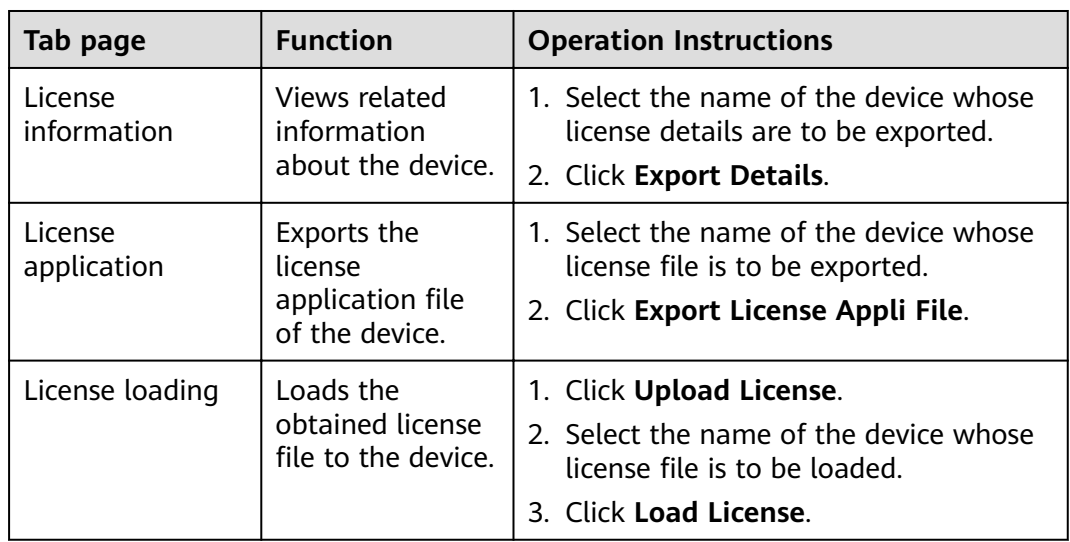

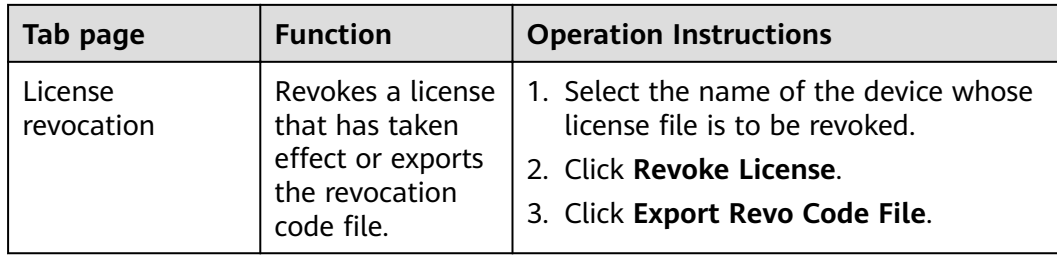

Ensure that the extension of the license file to be imported is .dat or .zip.

**----End**

# **7.8.8 Device Management**

## **7.8.8.1 Connecting Devices**

Because of permission restriction, log in as **Advanced User** or **Special User**. Choose **Maintenance** > **Connect Device** to access the target page.

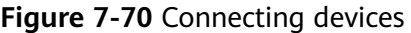

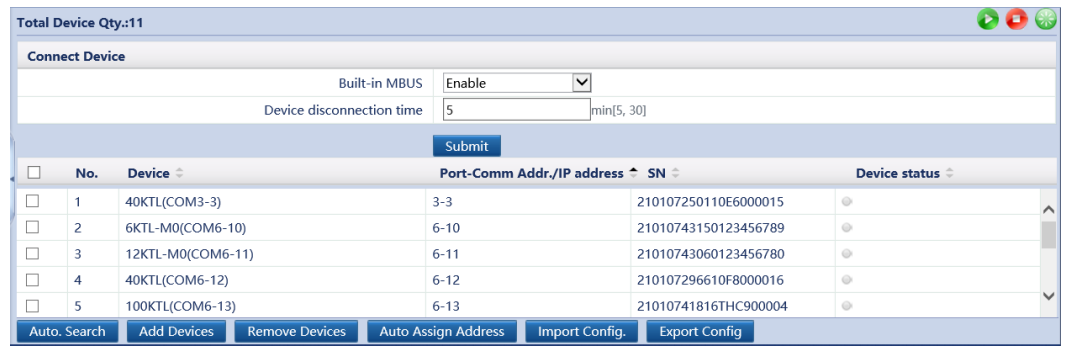

- When the built-in MBUS is adopted for communication between the SmartLogger and SUN2000, set **Built-in MBUS** to **Enable**. When RS485 communication is adopted for communication between the SmartLogger and SUN2000 or third-party devices, set **Built-in MBUS** to **Disable**.
- Huawei devices including the SUN2000, SmartMBUS, and PID module can be connected to the SmartLogger through automatic search or manual configuration. The EMI, electricity meter, smart transformer station (STS for short), and third-party devices can be connected to the SmartLogger only through manual configuration.
- If the devices connecting to different RS485 ports on the SmartLogger have address conflict (such as COM1-1 and COM2-1), and the SmartLogger is communicating with a Huawei or third-party NMS, set **Address mode** to **Logical address**. For details, see **[7.7.2.4 Setting Management System Parameters](#page-169-0)** and **[7.7.2.5 Setting Modbus TCP](#page-169-0) [Parameters](#page-169-0)**. If you do not set the parameter, ensure that the device connecting to each RS485 port has a unique address.
- Before manually adding the EMI connected through the COM port, set the RS485 parameters correctly. For details, see **[7.7.2.2 Setting RS485 Parameters](#page-166-0)**. When adding the EMI, set **Device Type** to **EMI** and **Connection mode** to **Modbus-RTU**. When manually adding the EMI connected through the AI or PT port, there is no need to set RS485 parameters. When adding the EMI, set **Device Type** to **EMI** and **Connection mode** to **AI**. After adding an EMI manually, correctly set the EMI parameters. For details, see **[7.5.4 EMI](#page-140-0)**.
- Before manually adding the STS connected through the COM port, set the RS485 parameters correctly. For details, see **[7.7.2.2 Setting RS485 Parameters](#page-166-0)**. When adding the STS, set **Device Type** to **STS**, **Port number** to the COM port number connected to the SmartLogger from the STS, and **Address** to the communication address of the STS. After manually adding an STS, check whether the air circuit breaker in low-voltage cabinet A, air circuit breaker in low-voltage cabinet B, and circuit breaker in the transformer can be switched on and off properly. For details, see **[7.5.9.2 Setting STS](#page-157-0) [Parameters](#page-157-0)**.
- Before manually adding the Modbus or DL/T645 electricity meter, set RS485 parameters correctly by following the instructions in **[7.7.2.2 Setting RS485 Parameters](#page-166-0)**. Before manually adding the Modbus electricity meter, correctly set the electricity meter parameters. For details, see **[7.7.2.3 Setting Power Meter Parameters](#page-167-0)**. When adding an electricity meter, set **Device Type** to **Power Meter** and **Comm.protocal** to the protocol supported by the electricity meter.
- Before manually adding a slave SmartLogger, set the Modbus TCP parameters correctly. Set **Link setting** to **Enable(Limited)** and enter the IP address of the master SmartLogger in **Client IP address**. For details, see **[7.7.2.5 Setting Modbus TCP](#page-169-0) [Parameters](#page-169-0)**. When adding the slave SmartLogger, set **Device Type** to **SmartLogger** and enter the IP address of the slave SmartLogger in **IP address**.
- When connecting a third-party device, import a configuration file for the device, and then manually add the device.
- An accessed device can be removed manually, and a removed device can be added again.
- **Auto Assign Address** allows you to adjust device addresses based on serial numbers. If a device cannot access due to address conflict, perform this operation to assign a new device address and then access the device.
- $\bullet$  After the device is connected, you can export the device configuration. When changing the name of the exported file, retain the extension **.cfg**. Otherwise, the file cannot be functional.
- You can click the Start, Stop, or Reset icon to send the corresponding command to all inverters connected to the SmartLogger.

## **7.8.8.2 Device List**

Because of permission restriction, log in as **Advanced User** or **Special User**. Choose **Maintenance** > **Device list** to access the target page.

**Figure 7-71** Device list

| ⊐      | No.            | Device $\hat{=}$  | port        | Comm Address ≑ Logical addr. ≑ |    | <b>Transformer No.</b> | <b>Winding No.</b> |
|--------|----------------|-------------------|-------------|--------------------------------|----|------------------------|--------------------|
| $\Box$ |                | MBUS-inside       | <b>MBUS</b> | 249                            | 14 | 110                    |                    |
| □      | 2              | 40KTL(COM3-3)     | 3           | 3                              | 6  |                        |                    |
| □      | 3              | 6KTL-M0(COM6-10)  | 6           | 10                             | 19 | $-$                    | $\sim$             |
| □      | $\overline{4}$ | 12KTL-M0(COM6-11) | 6           | 11                             | 21 | $- -$                  | $\sim$ $-$         |
| □      | 5              | 40KTL(COM6-12)    | 6           | 12                             | 2  | 511                    |                    |
| Ξ      | 6              | 100KTL(COM6-13)   | 6           | 13                             | 8  | 10                     | $\overline{0}$     |
| ∢      |                |                   |             |                                |    |                        |                    |

#### $\Box$  Note

You can modify the device name and address on the WebUI, or export a device information file in CSV format and import the CSV file into the WebUI after modification.

#### **7.8.8.3 Exporting Parameters**

Because of permission restriction, log in as **Advanced User** or **Special User**. Choose **Maintenance** > **Export Param.** to access the target page.

#### **Figure 7-72** Exporting data

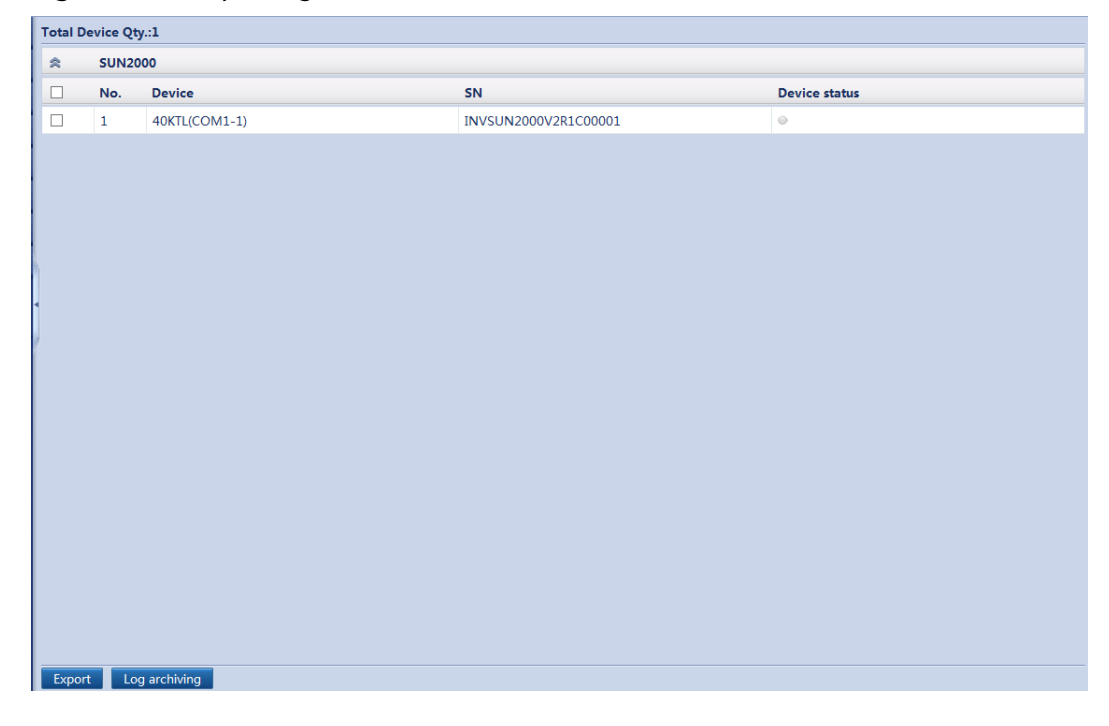

You can export configuration parameters of multiple inverters to a .csv file. Site engineers can then check whether the inverter configurations are correct in the exported file.

## **7.8.8.4 Clearing Alarms**

If you need to clear the active and historical alarms of certain or all devices connecting to the SmartLogger, and re-collect alarm data, perform this operation.

Because of permission restriction, log in as **Advanced User** or **Special User**. Choose **Maintenance** > **Clear Alarm** to access the target page.

**Figure 7-73** Clearing alarms

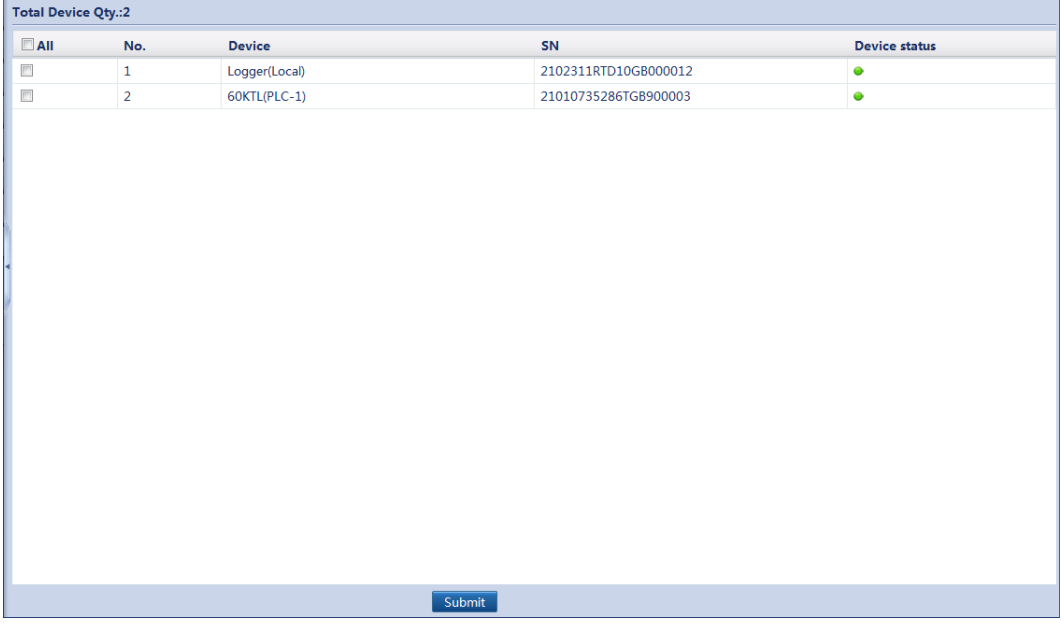

#### **NOTICE**

- By clearing alarms, users can clear all active and historical alarms for the selected device and enable the SmartLogger to re-collect alarm data.
- By clearing alarms, users can clear the local SmartLogger alarms or device storage alarms. If the version of the SUN2000-(8KTL-28KTL) is earlier than SUN2000 V100R001C81, users can only clear local SmartLogger alarms by performing the operation.
- If **Clear Alarm** is performed for the Huawei devices such as the inverter and PID, **Alarm Reset** must be performed on the NMS. Otherwise the SmartLogger cannot collect alarm data from the devices after alarms are cleared.
- If **Clear Alarm** is performed for the SmartLogger, **Alarm Reset** must be performed on the NMS. Otherwise the SmartLogger cannot collect alarm data from the devices after **Alarm Reset** is performed.

## **7.8.8.5 Data Re-collection**

Users can re-collect previous performance data and energy yield over the WebUI. The re-collection results can be queried on the **Monitoring** page.

#### $\cap$  note

- This function is not supported by the SUN2000-(8KTL-28KTL).
- When you perform data re-collection and query the performance data of the inverter after the SUN2000-33KTL/40KTL software is upgrades from SUN2000 V200R001C00SPCXXX to SUN2000 V200R001C90SPCXXX, the current-day energy yield generated before the upgrade cannot be queried.

Because of permission restriction, log in as **Advanced User** or **Special User**. Choose **Maintenance** > **Data Re-collection** to access the page.

- 1. Select the data re-collection type and the corresponding re-collection period.
- 2. Select the inverter whose data needs to be re-collected.
- 3. Click **Collect Data**.
- 4. Click different tabs to view the data re-collection progress and status. Data is re-collected in the sequence of performance data, daily energy yield, monthly energy yield, and annual energy yield.

#### **Figure 7-74** Data re-collection

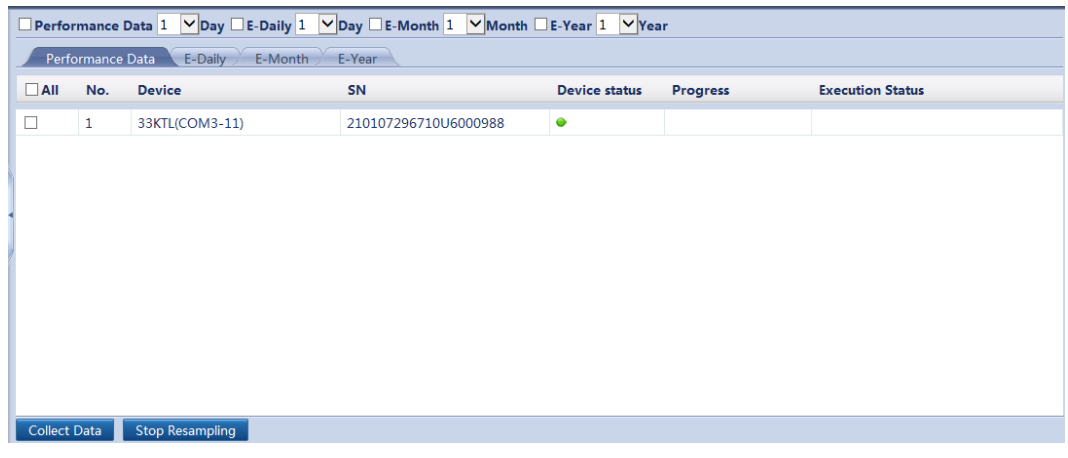

## **7.8.8.6 Correcting the Total Energy Yield**

Because of permission restriction, log in as **Advanced User** or **Special User**. Choose **Maintenance** > **Adjust total energy yield** to access the target page.

| <b>Total Device Qty.:1</b> |             |               |                      |              |                                |                |
|----------------------------|-------------|---------------|----------------------|--------------|--------------------------------|----------------|
| $\Box$ All No.             |             | Device        | <b>Device status</b> | E-Total(kWh) | Adjust total energy yield(kWh) |                |
| $\Box$                     | $\mathbf 1$ | 36KTL(COM0-2) | $_{\odot}$           | 2256.10      | 0.00                           | $(0-42949600)$ |
|                            |             |               |                      |              |                                |                |
|                            |             |               |                      |              |                                |                |
|                            |             |               |                      |              |                                |                |
|                            |             |               |                      |              |                                |                |
|                            |             |               |                      |              |                                |                |
|                            |             |               |                      |              |                                |                |
|                            |             |               |                      |              |                                |                |
|                            |             |               |                      |              |                                |                |
|                            |             |               |                      |              |                                |                |
|                            |             |               |                      |              |                                |                |
|                            |             |               |                      |              |                                |                |
|                            |             |               |                      |              |                                |                |
|                            |             |               |                      |              |                                |                |
|                            |             |               |                      |              |                                |                |
|                            |             |               |                      |              |                                |                |
|                            |             |               |                      |              |                                |                |
|                            |             |               |                      |              |                                |                |
|                            |             |               |                      |              |                                |                |
|                            |             |               |                      |              |                                |                |
|                            |             |               |                      |              |                                |                |
|                            |             |               |                      |              |                                |                |
|                            |             |               | Submit               |              |                                |                |

**Figure 7-75** Correcting the total energy yield

# <span id="page-194-0"></span>**8 Power Grid Scheduling**

According to standard requirements, the SmartLogger can reliably adjust power for the connected inverters in real time to ensure that the PV plant can respond to requirements of the power grid company in a timely manner.

# **8.1 Active Power Control**

#### $\Box$  Note

- If the PV plant has requirements of power limitation, the power grid scheduling personnel should limit the active power or disable all the active power for the PV plant, that is, to enable the active power derating mode.
- The active power control mode includes the following: No limit, DI active scheduling, Percentage fixed-value limitation (open loop), Remote communication scheduling, Grid connection with limited power (kW), and Remote output control.
- 1. Log in as **Special User**, go to the **Active power control** page, set active power control parameters, and click **Submit**.

#### **Figure 8-1** Active Power Control

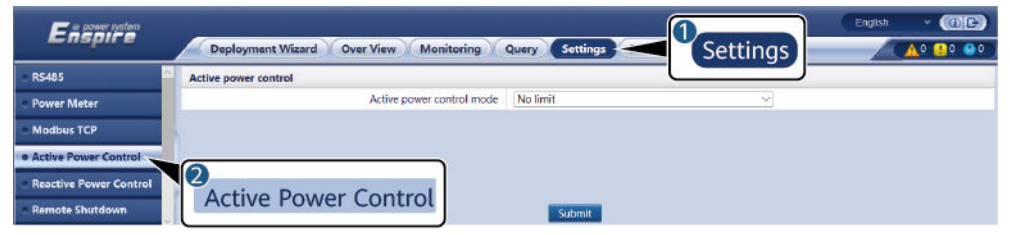

IL02J00019

## **8.1.1 No Limit**

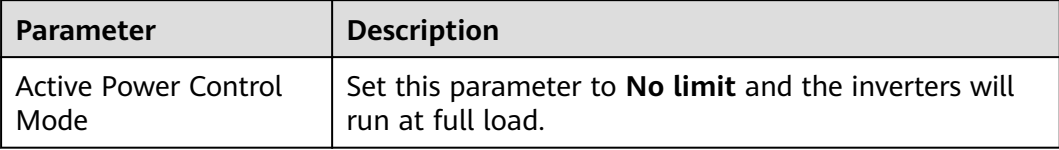

# **8.1.2 DI Active Scheduling**

## **NOTICE**

- When setting this function, ensure that the DI port for customized control is not occupied. Otherwise, the setting will fail.
- Before setting this function, ensure that the SmartLogger is properly connected to the Ripple Control Receiver.

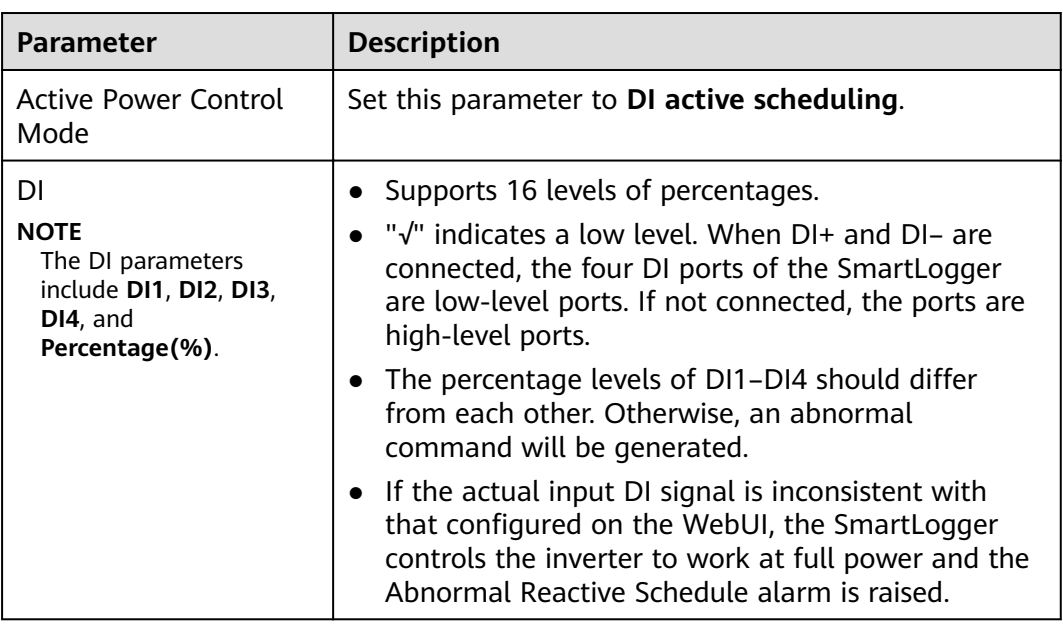

# **8.1.3 Percentage Fixed-value Limitation (Open Loop)**

The SmartLogger provides simplified active power percentage configuration as well as power control automation, that is, to automatically adjust the active power derating percentage in different periods of the day.

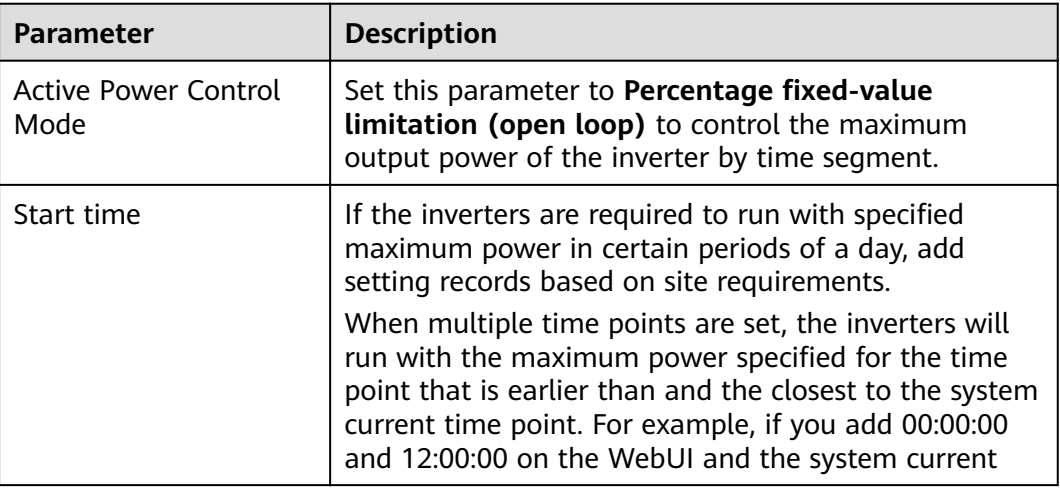

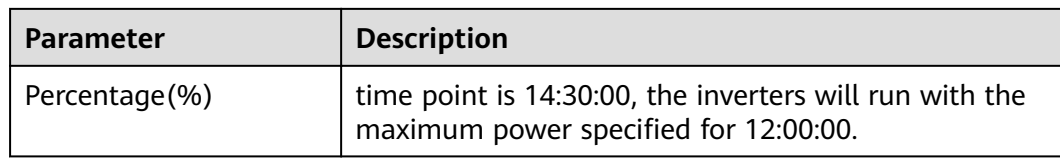

# **8.1.4 Remote Communication Scheduling**

The NMS or independent power adjustment device sends scheduling commands over the communications port that works with Modbus-TCP or IEC104, without the need of user configuration or operation. The SmartLogger can automatically switch between scheduling modes and send scheduling commands.

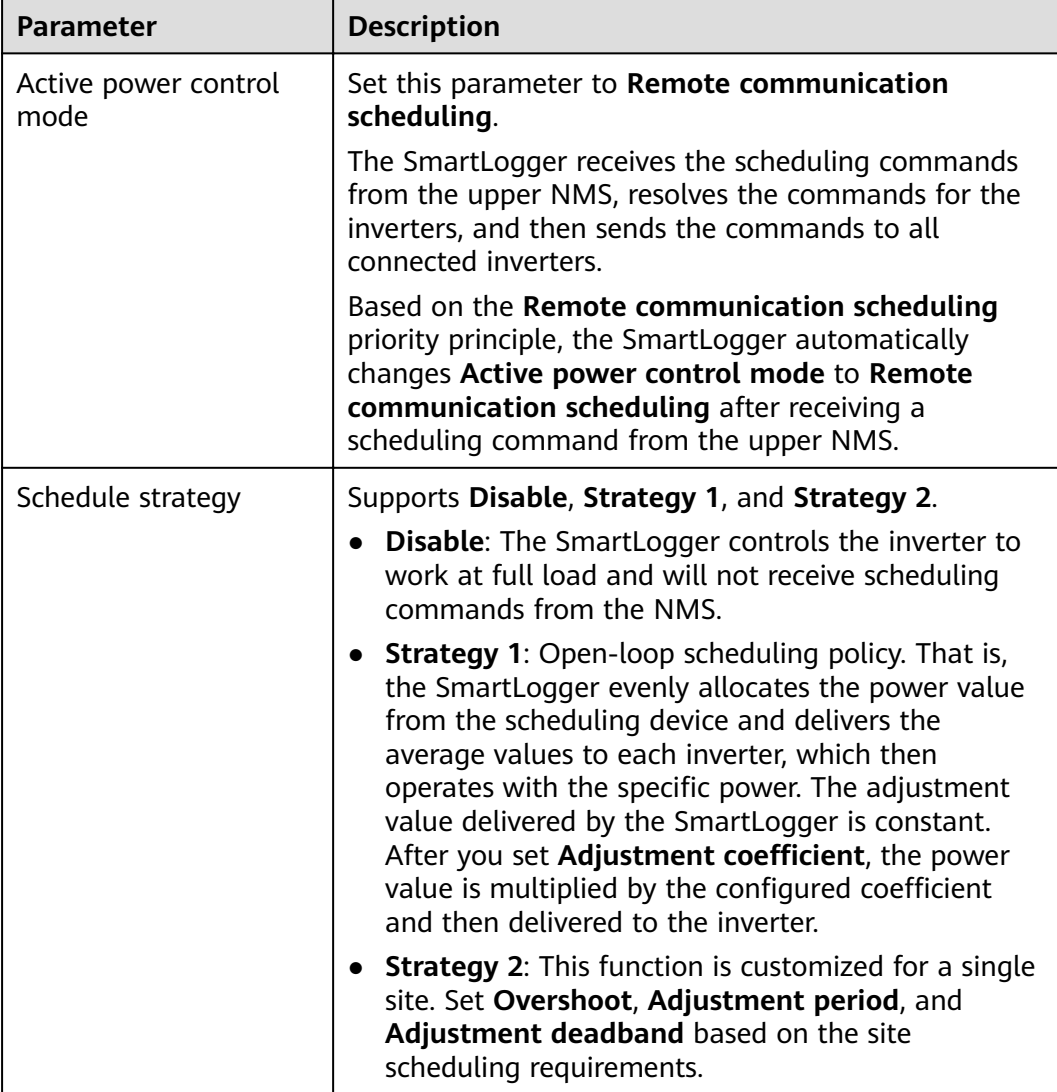

# **8.1.5 Grid Connection with Limited Power (kW)**

#### **NOTICE**

- You are advised to choose **Settings** > **Grid connection with limited power** and enable the grid connection with limited power function.
- To enable this function, you need to set power meter, inverter, and grid connection with limited power parameters. This section describes how to set grid connection with limited power parameters.
- Before setting the parameters, ensure that a power meter has been connected to the SmartLogger.

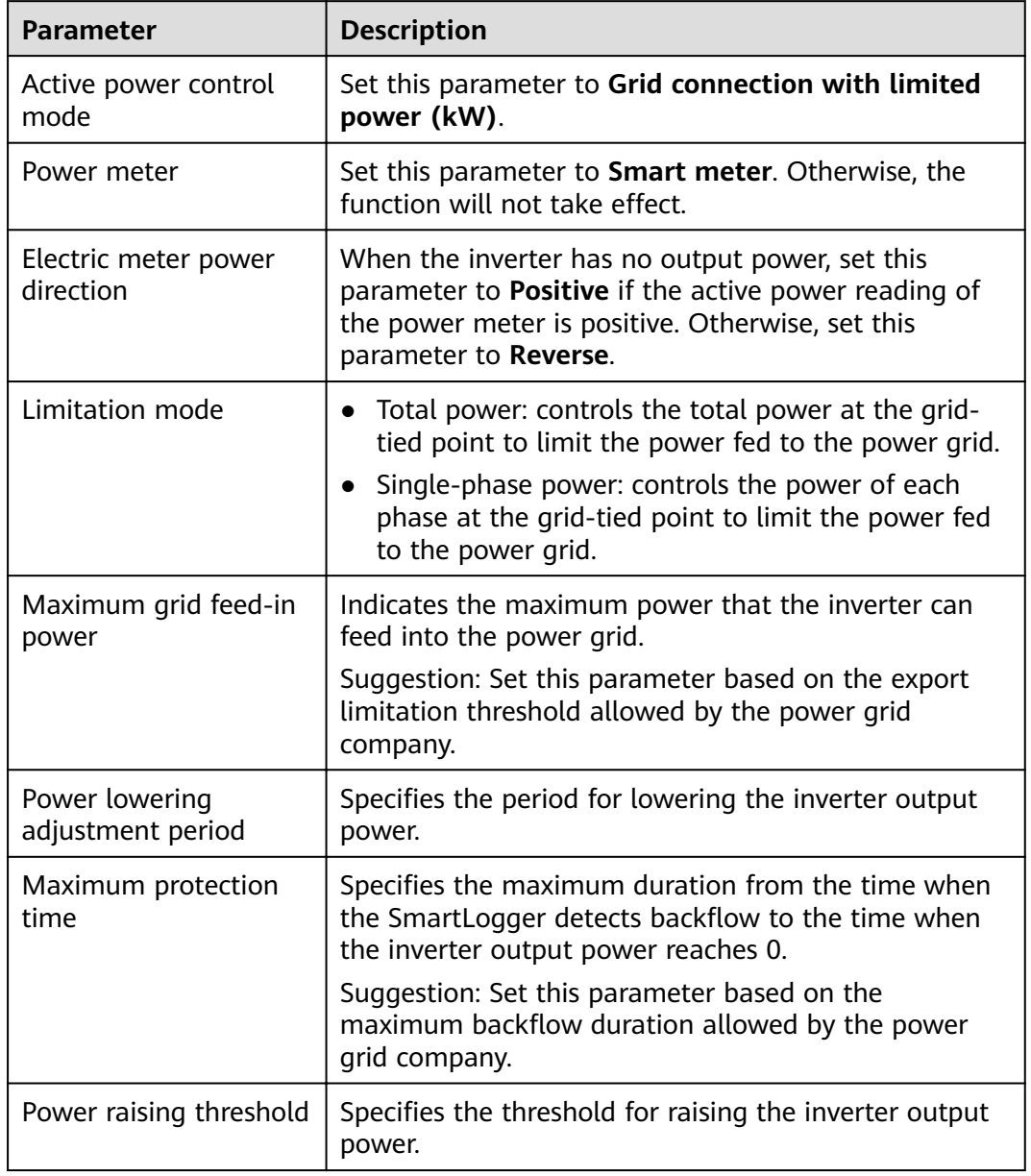

**Step 1** Set grid connection with limited power (kW) parameters and click **Submit**.

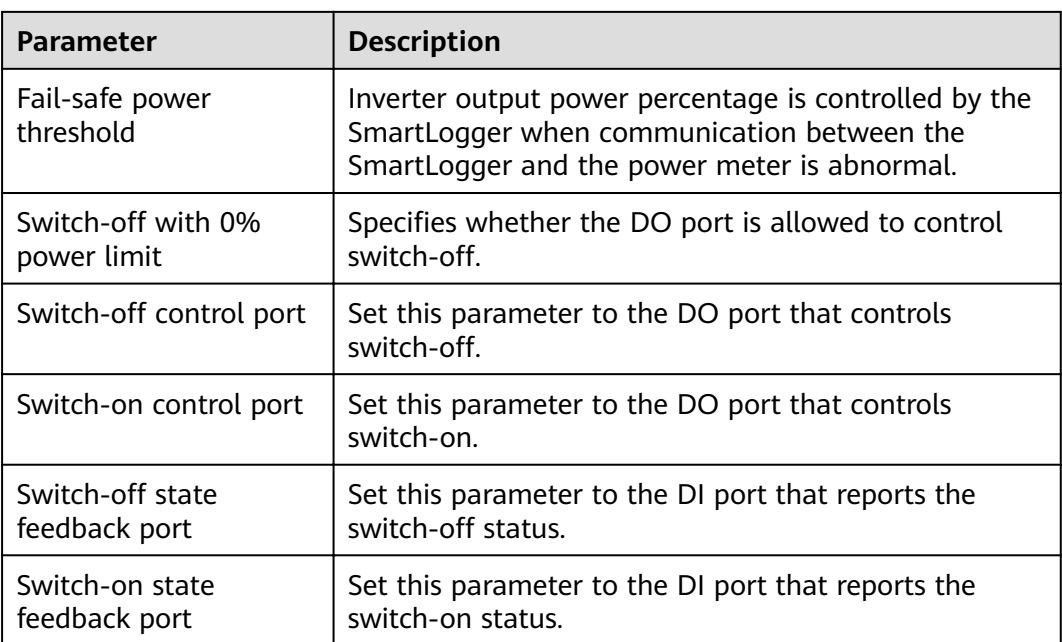

- **Step 2** Verify that the SmartLogger can remotely turn on and off circuit breakers in scenarios with circuit breakers.
	- Click **Switch off** to check whether a circuit breaker can be switched off properly.
	- Click **Switch on** to check whether a circuit breaker can be switched on properly.

**----End**

## **8.1.6 Remote Output Control**

**Step 1** Log in as **Advanced User** and synchronize the clock source of the server.

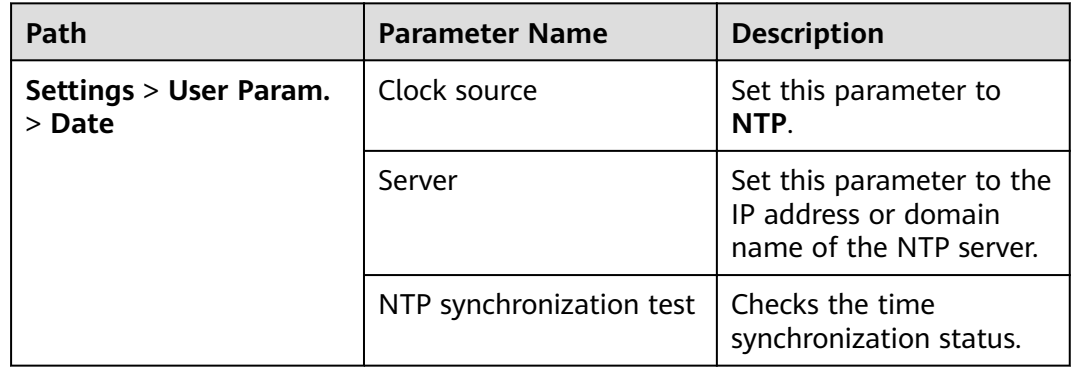

**Step 2** Log in as **Special User** and set the remote output control parameters.

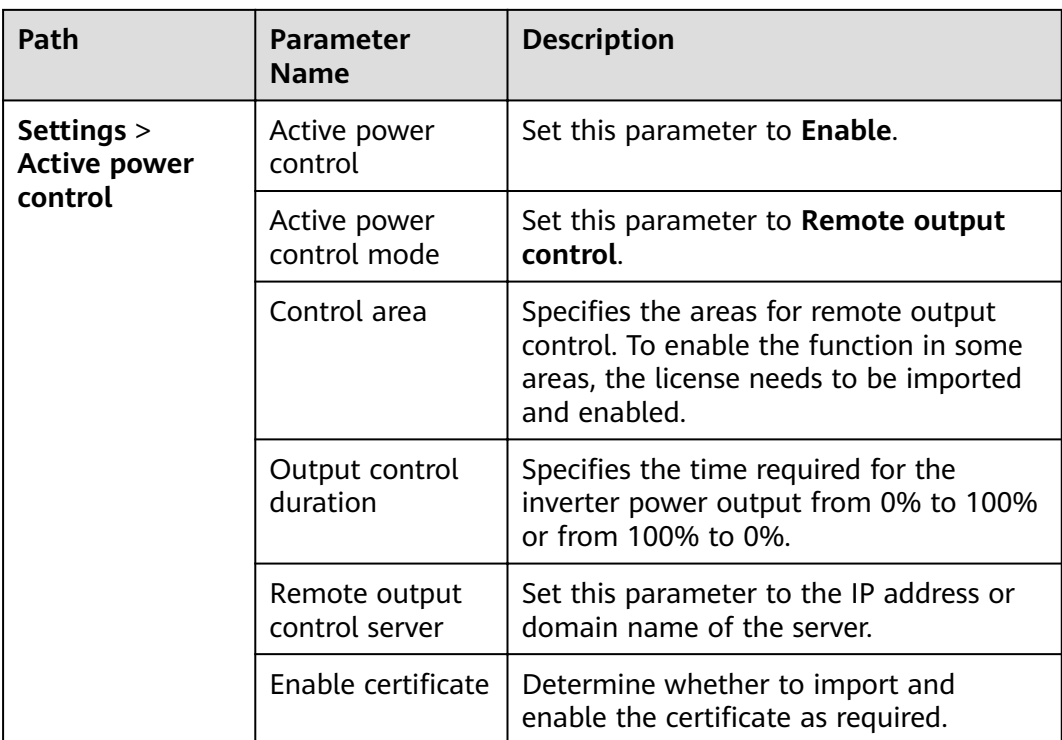

- If the connection between the SmartLogger and the server is abnormal, obtain the output control file in .data format from the website of the power company and import the file.
- After the SmartLogger connects to the server, you can export the relevant file.

**----End**

# **8.2 Reactive Power Adjustment**

#### $\Box$  Note

- According to standard requirements, the SmartLogger can reliably adjust power for the connected inverters in real time to ensure that the PV plant can respond to requirements of the power grid company in a timely manner.
- The reactive power control mode includes the following: No output, DI reactive scheduling, Reactive power fix control, Power factor fix control, Q-U characteristic curve, cosφ-P/Pn characteristic curve, Q-U hysteresis curve(CEI0-16), Remote communication scheduling, Power factor closed-loop control (old policy), Power factor closed-loop control, PF-U characteristic curve, and Dry contact remote control(Q/S).
- 1. Log in as **Special User**, go to the **Reactive power control** page, set reactive power control parameters, and click **Submit**.

#### **Figure 8-2** Reactive power control

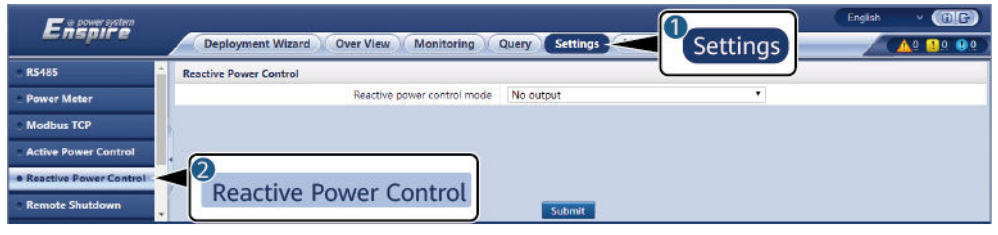

IL02J00020

# **8.2.1 No Output**

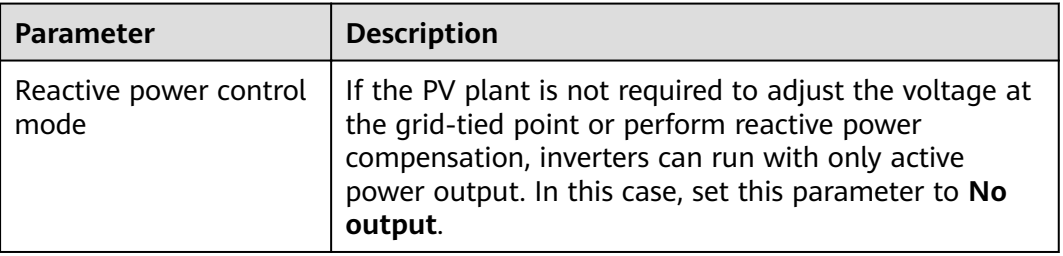

## **8.2.2 DI Reactive Scheduling**

## **NOTICE**

- When setting this function, ensure that the DI port for customized control is not occupied. Otherwise, the setting will fail.
- Before setting this function, ensure that the SmartLogger is properly connected to the Ripple Control Receiver.

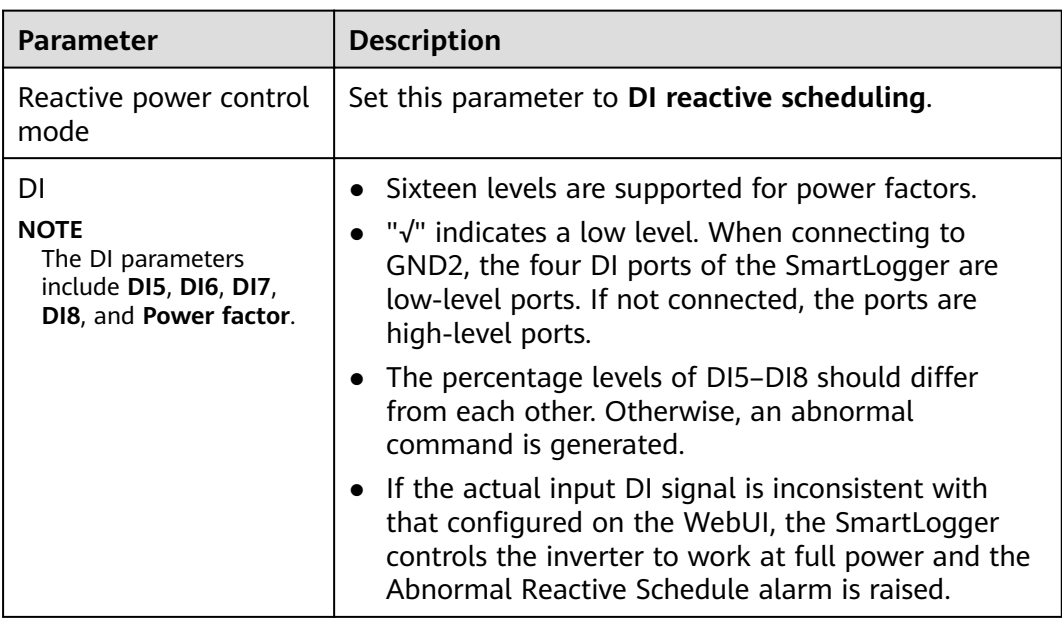

# **8.2.3 Reactive Power Fix Control**

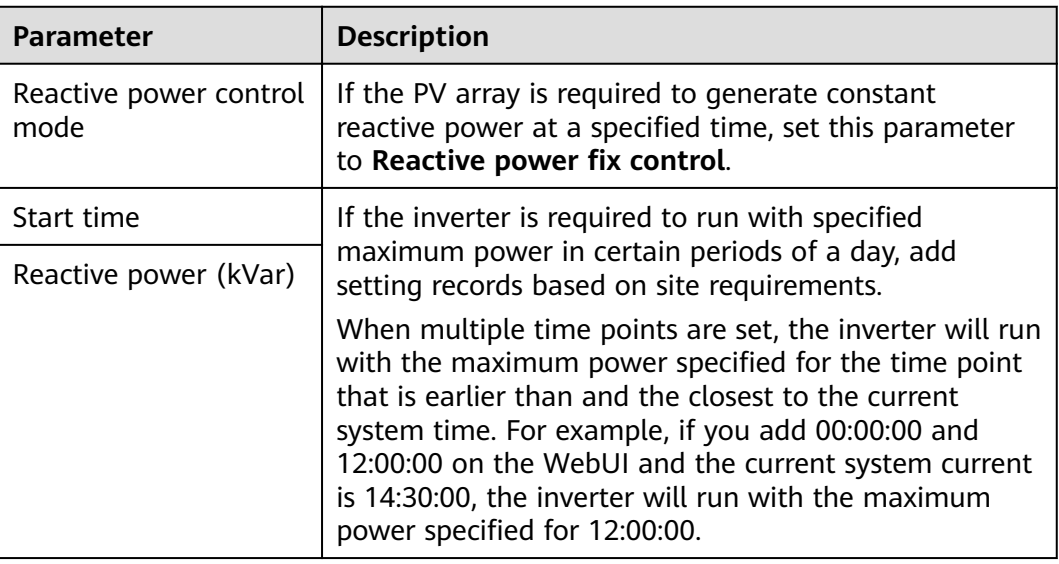

## **8.2.4 Power Factor Fix Control**

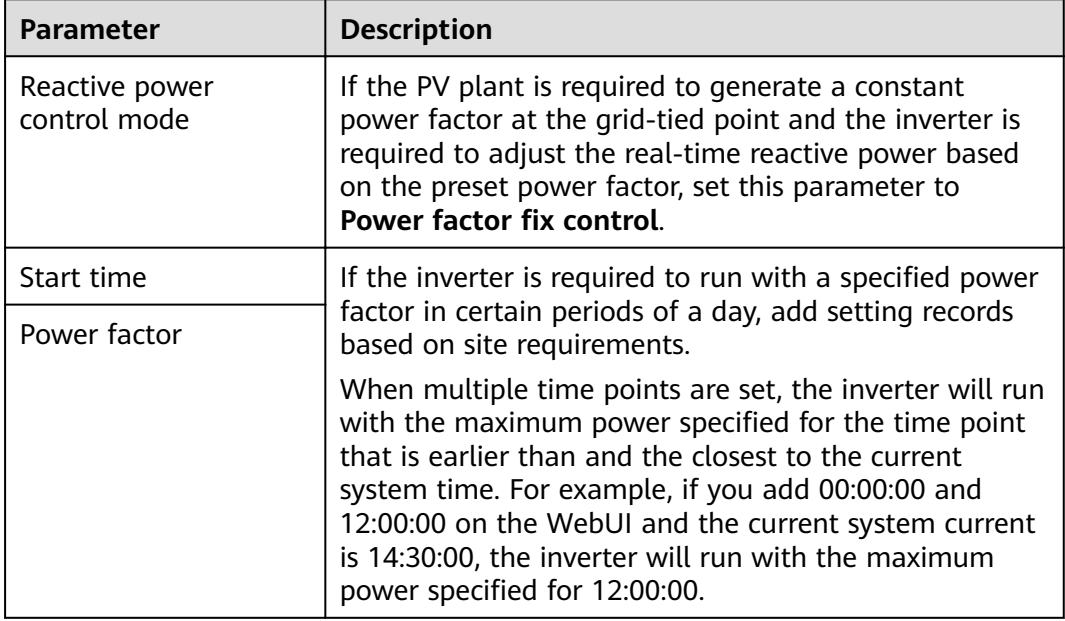

# **8.2.5 Q-U Characteristic Curve**

If you do not need the SmartLogger to send remote reactive power control commands, you can configure the characteristic curve on the SmartLogger as a substitute. The SmartLogger delivers the values configured for the characteristic curve to the inverter, which then operates in compliance with the configuration. The SmartLogger no longer adjusts the values.

#### **NOTICE**

Configure the characteristic curve under instructions from professionals to ensure that the SUN2000 works properly.

The Q-U characteristic curve control mode is to dynamically adjust the ratio Q/S of output reactive power to apparent power in accordance with the ratio U/Un(%) of the actual grid voltage to the rated grid voltage.

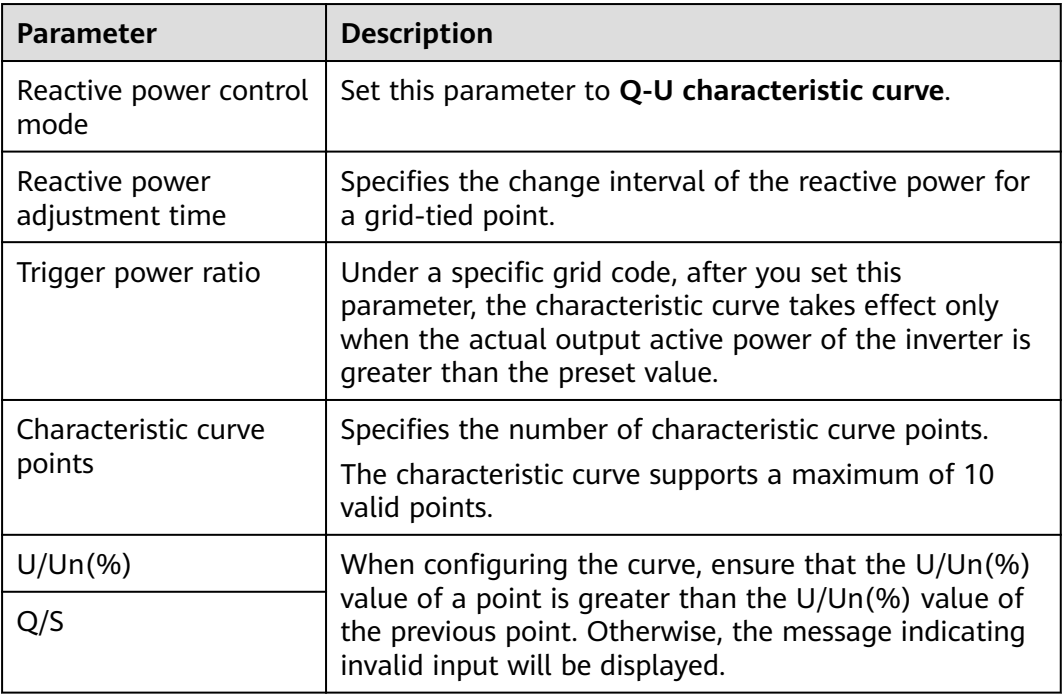

## **8.2.6 cosφ-P/Pn Characteristic Curve**

If you do not need the SmartLogger to send remote reactive power control commands, you can configure the characteristic curve on the SmartLogger as a substitute. The SmartLogger delivers the values configured for the characteristic curve to the inverter, which then operates in compliance with the configuration. The SmartLogger no longer adjusts the values.

#### **NOTICE**

Configure the characteristic curve under instructions from professionals to ensure that the SUN2000 works properly.

The cosφ-P/Pn characteristic curve control mode is to dynamically adjust the power factor cosφ in accordance with the P/Pn (%) based on the VDE-4105\BDEW German standard.

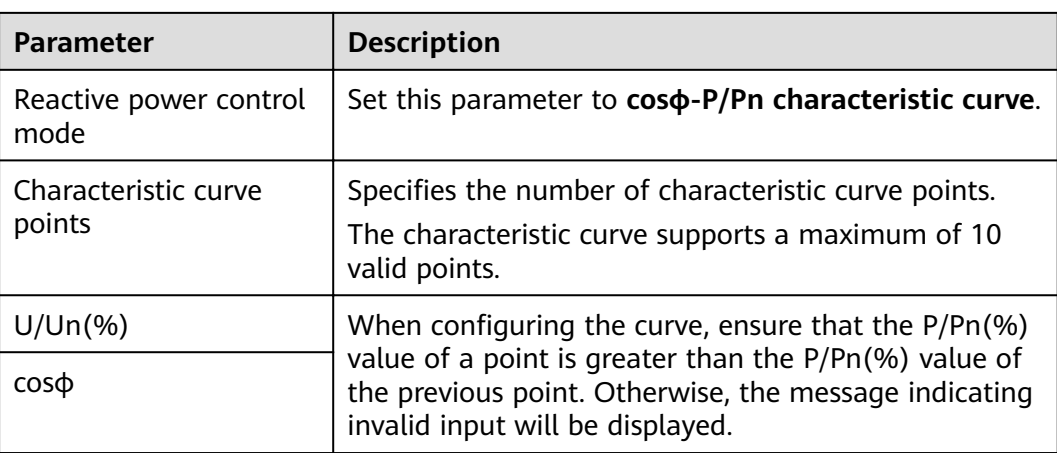

# **8.2.7 Q-U Hysteresis Curve (CEI0-16)**

If you do not need the SmartLogger to send remote reactive power control commands, you can configure the characteristic curve on the SmartLogger as a substitute. The SmartLogger delivers the values configured for the characteristic curve to the inverter, which then operates in compliance with the configuration. The SmartLogger no longer adjusts the values.

## **NOTICE**

Configure the characteristic curve under instructions from professionals to ensure that the SUN2000 works properly.

The Q-U hysteresis curve (CEI0-16) control mode is the Italian standard CEI0-16 version of the Q-U characteristic curve. It dynamically adjusts the output reactive power of the inverter in accordance with the ratio of the actual voltage to the rated voltage. The final value should be in the form of  $Q/S$ .

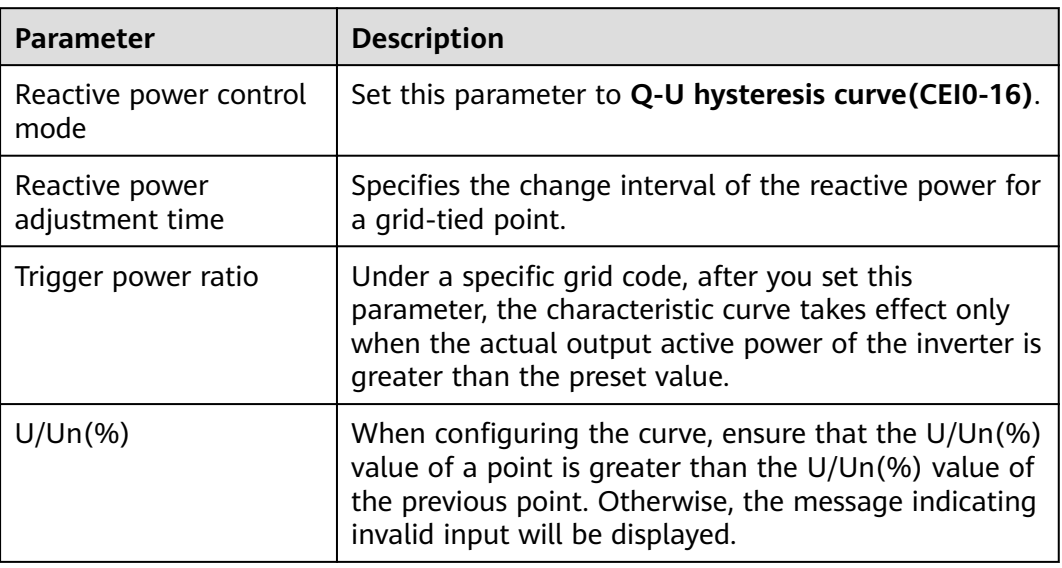

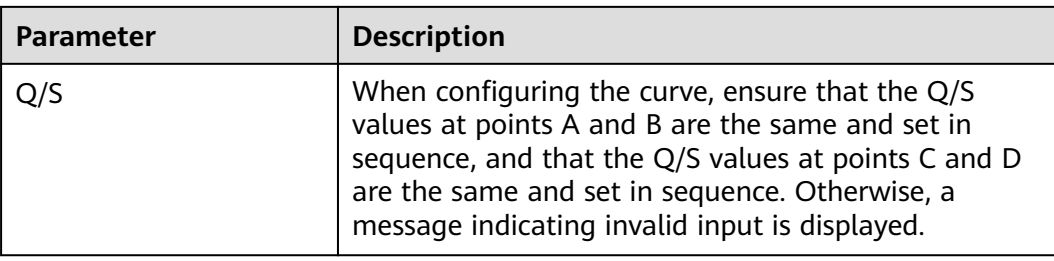

# **8.2.8 Remote Communication Scheduling**

The NMS or independent power adjustment device sends scheduling commands over the communications port that works with Modbus-TCP or IEC104, without the need of user configuration or operation. The SmartLogger can automatically switch between scheduling modes and send scheduling commands.

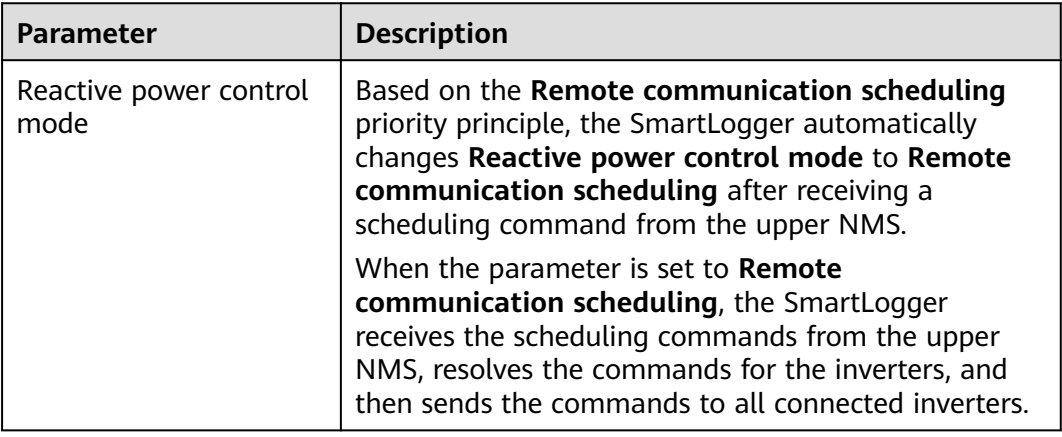

# **8.2.9 Power Factor Closed-loop Control (Old Policy)**

#### **NOTICE**

Before setting the parameters, ensure that a power meter has been connected to the SmartLogger.

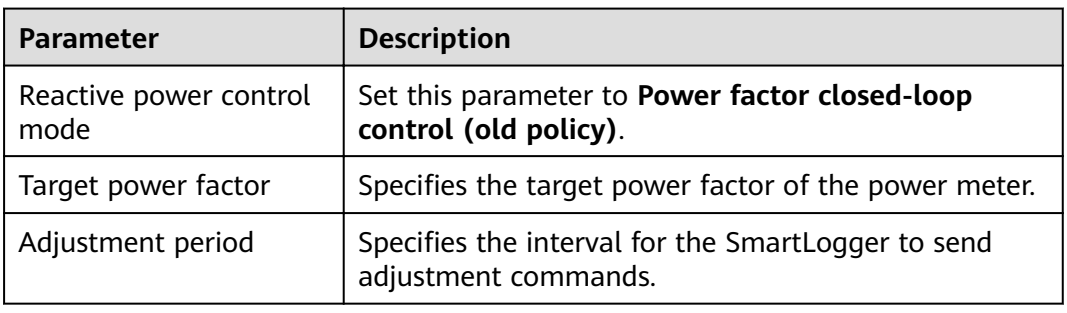

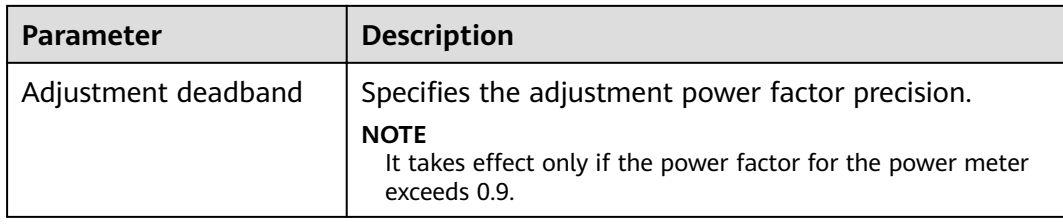

## **8.2.10 Power Factor Closed-loop Control**

To improve revenue, a PV plant needs to reduce or avoid power factor surcharge by performing reactive power compensation. To enable the function, set power factor closed-loop control parameters.

## **NOTICE**

- You are advised to choose **Settings** > **Smart Reactive Power Compensation** and enable the smart reactive power compensation function.
- To enable the function, you need to select a scenario, set power meter, inverter, and control parameters. This section describes how to set power factor closedloop control parameters.
- Before setting the parameters, ensure that a power meter has been connected to the SmartLogger.
- You need to purchase a valid license for the power factor closed-loop control and load the license before enabling it.

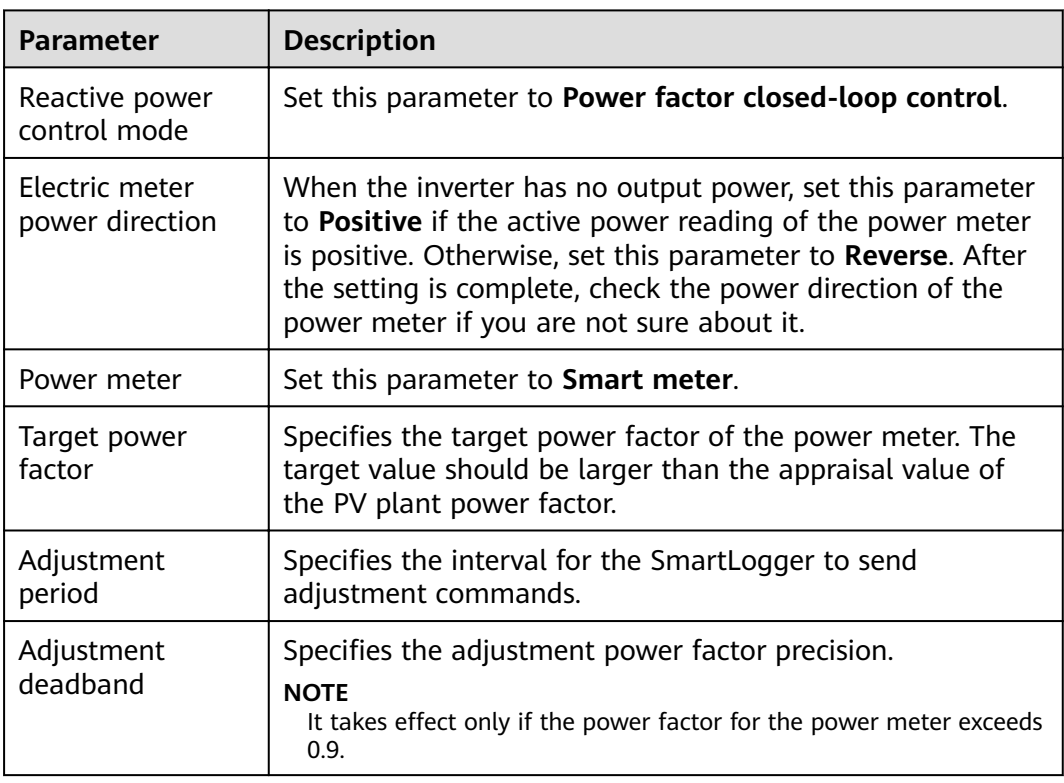

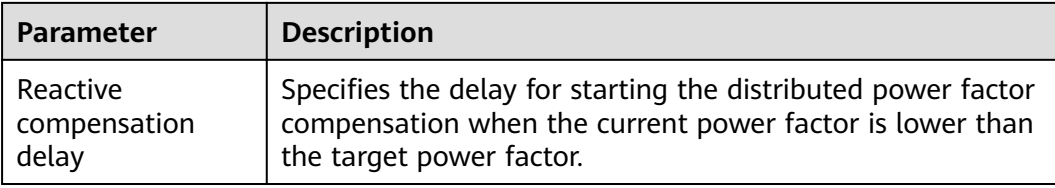

When the SmartLogger receives a remote reactive power scheduling command by the PV plant, **Reactive power control mode** automatically switches to **Remote communication scheduling**. To re-perform the distributed reactive power compensation, set **Reactive power control mode** to **Power factor closed-loop control** and set **Target power factor** correctly.

## **8.2.11 PF-U Characteristic Curve**

If you do not need the SmartLogger to send remote reactive power control commands, you can configure the characteristic curve as a substitute. The SmartLogger delivers the values configured for the characteristic curve to the inverter, which then operates according to the configuration. The SmartLogger no longer adjusts the values.

#### **NOTICE**

Set the parameters of characteristic curves under instructions from professionals to ensure that the inverters work properly.

The control mode of the PF-U characteristic curve is to dynamically adjust the PF value in accordance with the ratio U/Un(%) of the actual grid voltage to the rated grid voltage.

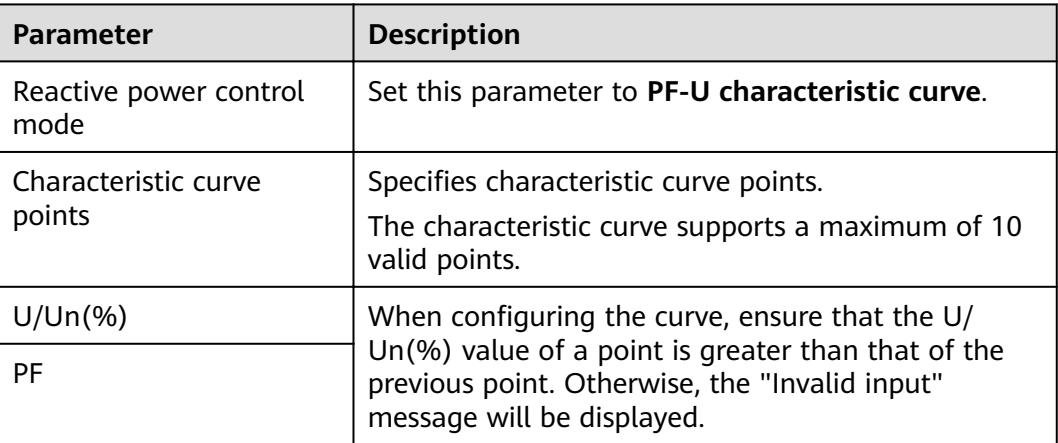

# <span id="page-207-0"></span>**8.2.12 Dry Contact Remote Control (Q/S)**

## **NOTICE**

When setting this function, ensure that the DI port for customized control is not occupied. Otherwise, the setting will fail.

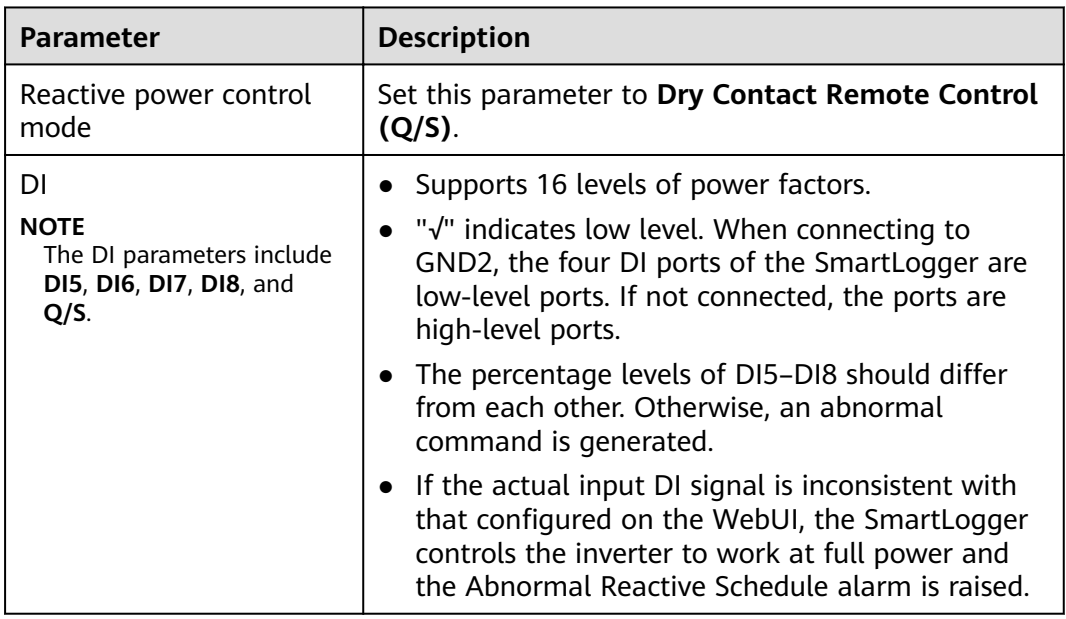

# **8.3 Remote Shutdown**

## **Remote Shutdown over Dry Contacts**

The SmartLogger can connect to SUN2000s over dry contacts and shut down the SUN2000s over OVGR signals.

The SmartLogger provides eight DI ports, that is, DI1(GND1) to DI4(GND1) and DI5(GND2) to DI8(GND2). An OVGR can connect to any DI port.

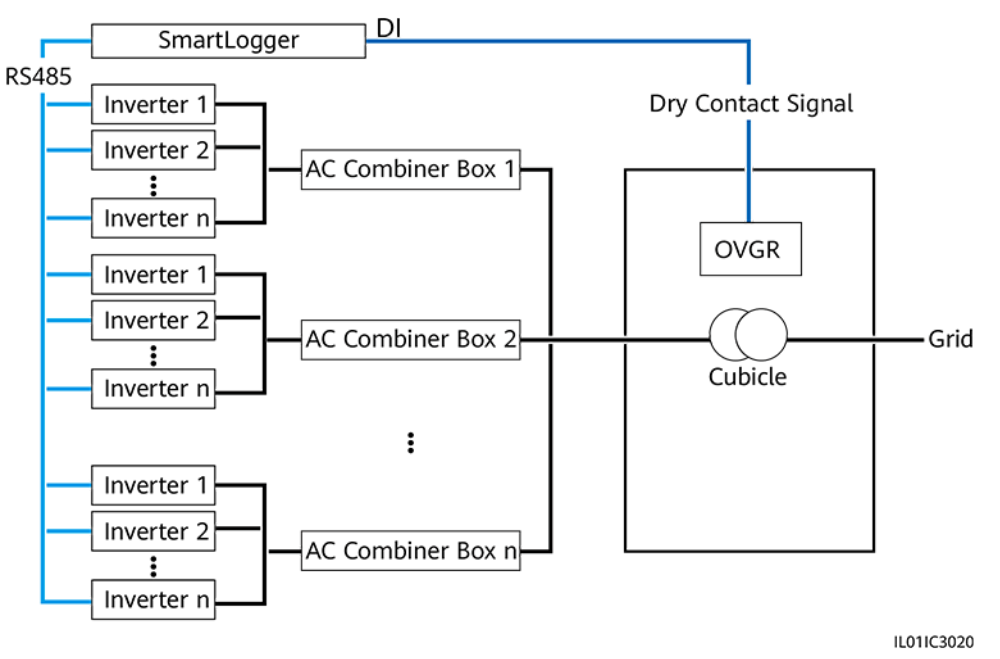

**Figure 8-3** Networking

**Figure 8-4** DI ports of the SmartLogger

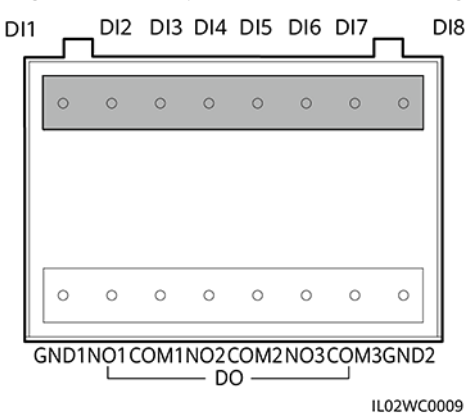

**Table 8-1** DI port description

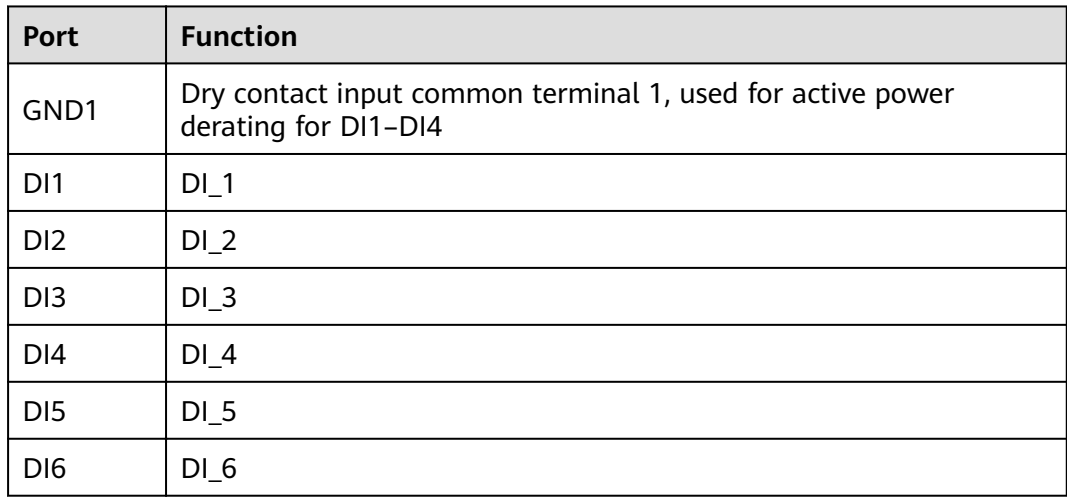

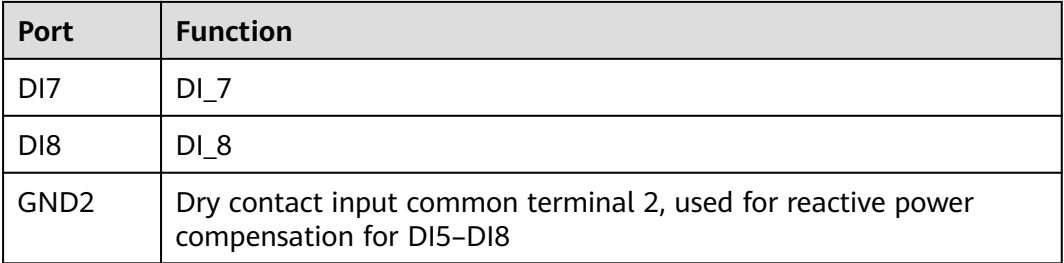

## **NOTICE**

Before setting the remote shutdown over dry contacts using the following methods, ensure that the DI ports to be set have not been set in **[8.4 Setting DI](#page-211-0) [Parameters](#page-211-0)** or that the **Dry contact remote control** has not been set in **[8 Power](#page-194-0) [Grid Scheduling](#page-194-0)**.

Because of permission restriction, log in as **Special User**. Choose **Settings** > **Remote Shutdown** to go to the target page.

#### **Figure 8-5** Remote shutdown

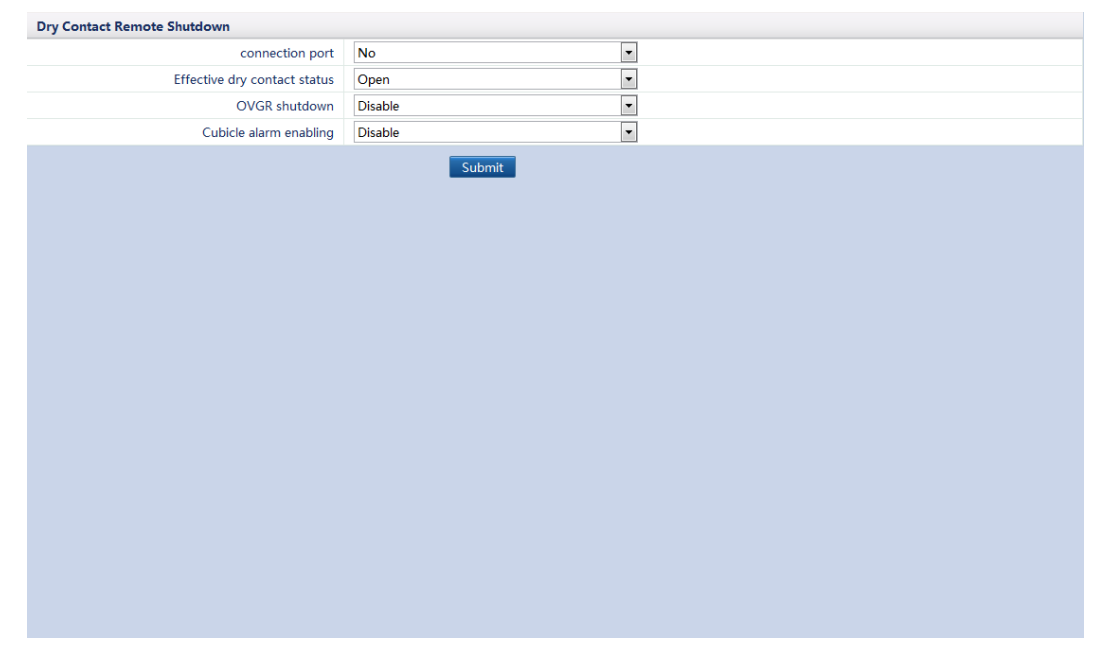

- The OVGR sends dry contact signals and can be connected to any DI of the SmartLogger. Set related parameters based on the actual connection. Otherwise, the functions cannot be implemented.
- **Effective dry contact status** can be set to **Close** or **Open**. If **OVGR shutdown** is set to **Enable** and **Effective dry contact status** is set to **Close**, the SmartLogger sends the inverter remote shutdown command only when the DI port specified by **connection port** is **Close**.
- If **Cubicle alarm enabling** is set to **Enable**, the **Abnormal Cubicle** alarm is generated when the dry contact signal is effective and the Cubicle is abnormal.

#### **Remote Shutdown over Wet Contacts**

#### **NOTICE**

Before setting the remote shutdown over wet contacts using the following methods, ensure that the DI ports to be set have not been set in **[8.4 Setting DI](#page-211-0) [Parameters](#page-211-0)** or that the **Dry contact remote control** has not been set in **[8 Power](#page-194-0) [Grid Scheduling](#page-194-0)**.

Because of permission restriction, log in as **Special User**. Choose **Settings** > **Remote Shutdown** to go to the target page.

#### **Figure 8-6** Remote shutdown

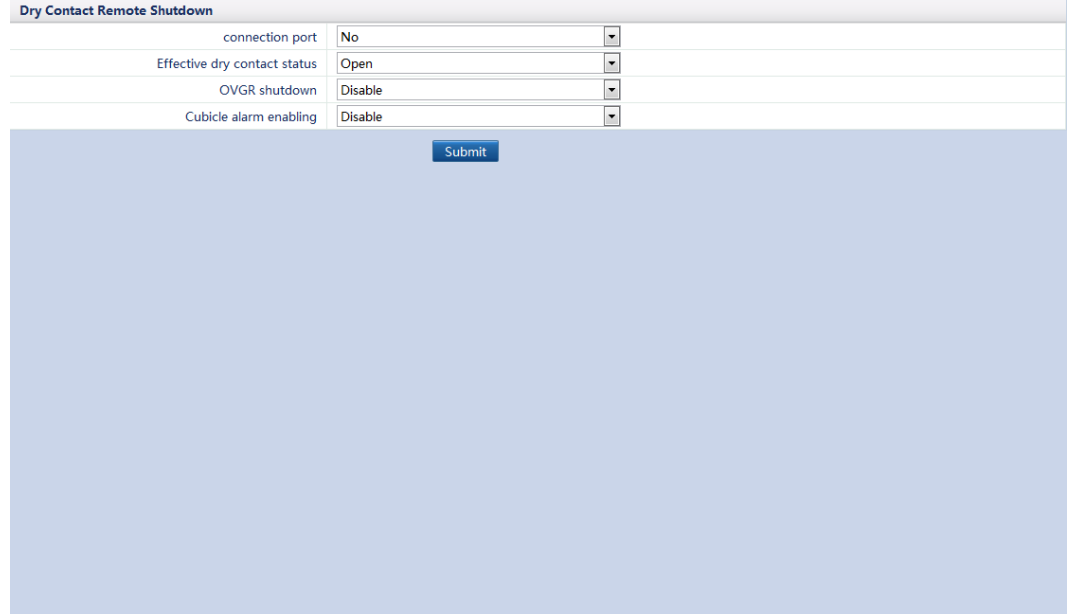

| <b>Item</b>           | <b>Description</b>                                                                                                    |
|-----------------------|----------------------------------------------------------------------------------------------------|
| Connection port       | Set the parameter as the AI port for<br>DRM signals.                                                                       |
| Startup current range | If the current of the AI port is within<br>the preset range, inverters are started.<br>Otherwise, inverters are shut down. |

<span id="page-211-0"></span>**Table 8-2** Remote shutdown over wet contacts

# **8.4 Setting DI Parameters**

You can set parameters for DI ports over the WebUI.

- When a valid level is delivered into a DI port, an alarm is generated. You can set the alarm name and severity.
- A DI port shuts down the inverter using OVGR signals.

The SmartLogger provides eight DI ports, that is, DI1(GND1) to DI4(GND1) and DI5(GND2) to DI8(GND2). For the connection method, see **[4.10 Connecting a](#page-82-0) [Ripple Control Receiver](#page-82-0)**.

Because of permission restriction, log in as **Special User**. Choose **Settings** > **DI** to access the target page.

| <b>DI Port Configuration</b> |                                      |                                  |                                      |                       |                                      |                                      |                   |
|------------------------------|--------------------------------------|----------------------------------|--------------------------------------|-----------------------|--------------------------------------|--------------------------------------|-------------------|
| DI                           | <b>Activation Status</b>             | <b>Dry Contact Status</b>        | <b>Alarm Generation</b>              | <b>Alarm Severity</b> | <b>Trigger Shutdown</b>              | <b>Trigger Startup</b>               | <b>Alarm Name</b> |
| DI1(GND1)                    | ۰.<br>Disable                        | Open<br>$\mathbf{v}$             | ۰<br>Disable                         | Major                 | <b>Disable</b><br>۰                  | Disable<br>$\mathbf{v}$              |                   |
| DI2(GND1)                    | <b>Disable</b><br>$\mathbf{v}$       | Open<br>$\blacktriangledown$     | Disable<br>$\mathbf{v}$              | Major                 | <b>Disable</b><br>$\pmb{\mathrm{v}}$ | Disable                              |                   |
| DI3(GND1)                    | <b>Disable</b><br>$\pmb{\mathrm{v}}$ | Open<br>$\mathbf{v}$             | <b>Disable</b>                       | Major                 | <b>Disable</b><br>$\mathbf{v}$       | <b>Disable</b><br>$\mathbf{v}$       |                   |
| DI4(GND1)                    | <b>Disable</b>                       | Open<br>$\mathbf{v}$             | <b>Disable</b>                       | Major                 | <b>Disable</b><br>$\mathbf{v}$       | Disable<br>$\mathbf{v}$              |                   |
| DI1(GND2)                    | $\mathbf{v}$<br>Disable              | Open<br>$\mathbf{v}$             | $\pmb{\mathrm{v}}$<br><b>Disable</b> | Major                 | <b>Disable</b>                       | Disable                              |                   |
| DI2(GND2)                    | $\bullet$<br>Disable                 | Open<br>$\mathbf{v}$             | $\pmb{\mathrm{v}}$<br>Disable        | Major                 | <b>Disable</b>                       | $\cdot$<br><b>Disable</b>            |                   |
| DI3(GND2)                    | <b>Disable</b><br>$\mathbf{v}$       | Open<br>$\cdot$                  | $\pmb{\mathrm{v}}$<br><b>Disable</b> | Major                 | <b>Disable</b><br>$\mathbf{v}$       | Disable<br>$\mathbf v$               |                   |
| $DI4$ (GND2)                 | <b>Disable</b>                       | Open<br>$\overline{\phantom{a}}$ | <b>Disable</b>                       | Major                 | <b>Disable</b><br>$\blacksquare$     | <b>Disable</b><br>$\pmb{\mathrm{v}}$ |                   |
|                              |                                      |                                  | Submit                               |                       |                                      |                                      |                   |
| <b>Startup Delay</b>         |                                      |                                  |                                      |                       |                                      |                                      |                   |
|                              |                                      | 300<br>Startup delay             | $(0-1800)s$                          |                       |                                      |                                      |                   |
|                              |                                      |                                  | Submit                               |                       |                                      |                                      |                   |

**Figure 8-7** Setting DI parameters

#### $\Box$  Note

If a DI port is activated, it cannot be set again under **Dry contact remote control** in **[8.3](#page-207-0) [Remote Shutdown](#page-207-0)** and **[8 Power Grid Scheduling](#page-194-0)**. If a DI port has been set in **[8.3 Remote](#page-207-0) [Shutdown](#page-207-0)** or has been set to **Dry contact remote control** in **[8 Power Grid Scheduling](#page-194-0)**, it cannot be set here again.

- **Activation Status**: If the DI port is set to **Activated**, you can set the function of this DI port. If the DI port is not set to **Activated**, you cannot set the function of this DI port.
- **Dry Contact Status** can be set to **Open** or **Close**. If **Activation Status** is set to **Activated** and **Dry Contact Status** is set to **Close**, it means that only when the DI port is set to **Close**, the SmartLogger sends the inverter remote shutdown command.

If the SmartLogger connects to inverters over dry contacts and **Trigger Shutdown** is set to **Enable**, the SmartLogger shuts down the inverters over OVGR signals.

# **8.5 Setting Export Limitation Parameters**

## **Network Application**

When the PV plant generates power for private use only, the loads cannot consume all the power. If countercurrent feeds into the power grid, you can set the export limitation parameters over the WebUI.

- Scenario without a circuit breaker: The countercurrent feeding into the power grid can be eliminated by sending a command from the SmartLogger to lower the inverter output power.
- Scenario with a circuit breaker: When the countercurrent feeding into the power grid cannot be eliminated by sending a command from the SmartLogger to lower the inverter output power, and the **Maximum protection time** is exceeded, the SmartLogger drives the relay to switch off the circuit breaker by controlling the DO port. When the DI port detects that the circuit breaker is open, the DO port and relay on the SmartLogger will be switched off, and the SmartLogger will restore to the initial state.

**Figure 8-8** Network diagram (without a circuit breaker)

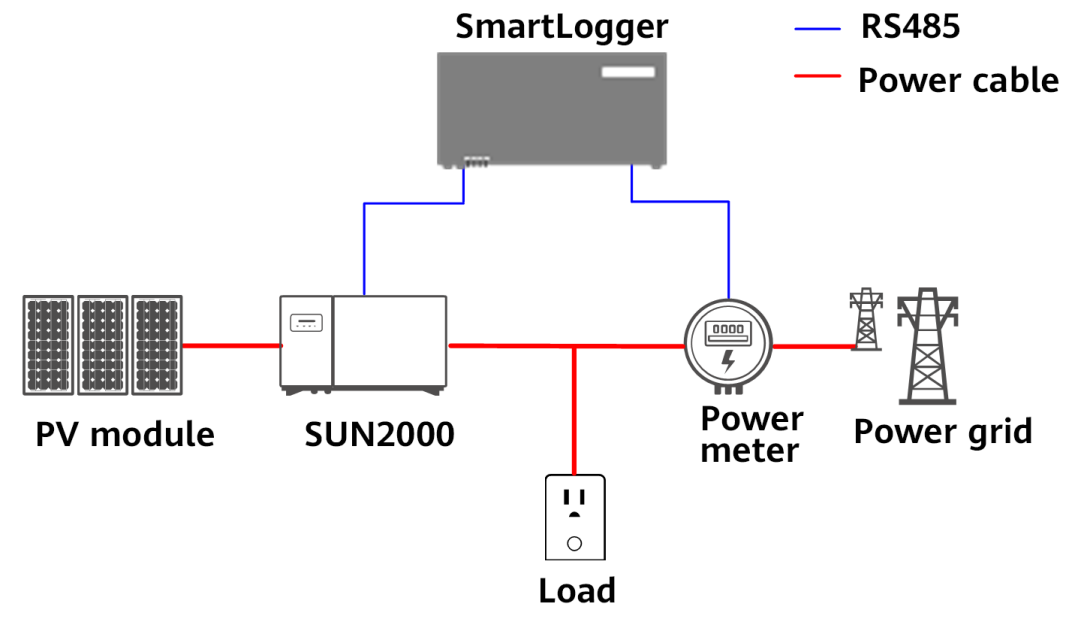

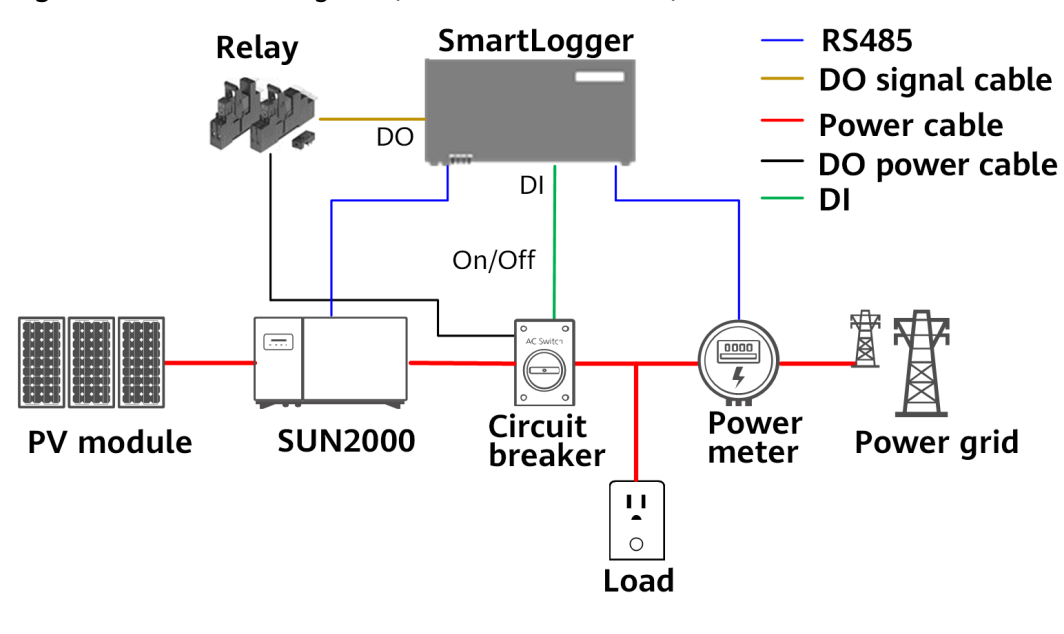

#### **Figure 8-9** Network diagram (with a circuit breaker)

## $\land$  CAUTION

In the scenario with a circuit breaker, put the power supply position of the SmartLogger before the circuit breaker to avoid the SmartLogger power-off after the DO control circuit breaker is switched off.

#### **Setting Parameters**

#### $\cap$  note

- Before setting export limitation parameters, ensure that the inverter has connected to the SmartLogger.
- If the Modbus power meter has been connected to the SmartLogger, the meter access procedure in the wizard is only used as a check guide. If no Modbus power meter has been connected to the SmartLogger, add a power meter as instructed by the wizard.
- You need to purchase a valid license for the export limitation and load the license before enabling it.
- 1. Log in as **Special User**, go to the **Export Limitation** page, set inverter parameters and export limitation parameters according to the wizard, and click **Submit**.

| Enserre                       |                            | <b>Deployment Wizard</b> | Over View<br>Monitoring<br>Query              | 'U.<br><b>Settings</b> | Settings         | $-$ (c)(c)<br>English<br>A. 0 80 80 |
|-------------------------------|----------------------------|--------------------------|-----------------------------------------------|------------------------|------------------|-------------------------------------|
| <b>RS485</b>                  |                            |                          |                                               |                        |                  |                                     |
| <b>Power Meter</b>            | <b>Power Meter</b>         | Inverter<br>Parameters   | <b>Export Limitation</b><br><b>Parameters</b> |                        |                  |                                     |
| <b>Modbus TCP</b>             |                            |                          |                                               |                        |                  |                                     |
| <b>Active Pawer Control</b>   | <b>Inverter Parameters</b> |                          |                                               |                        | 3                |                                     |
| <b>Reactive Power Control</b> | <b>ZAI</b>                 | No.                      | <b>Signal Name</b>                            | Value                  |                  | Help                                |
|                               | ø                          |                          | Active power change gradient                  | 125,000                | 10.100.1000.0001 |                                     |
| <b>Remote Shutdown</b>        | Ø.                         | $\mathbf{2}$             | Soft start time                               | 20                     | (20, 1800)       |                                     |
| DI                            | ⊛                          | $3^{\circ}$              | Soft start time after grid failure            | 20                     | 20,8000          |                                     |
| · Export Limitation           | ø                          | 4                        | Communication interrupt shutdown              | Enable                 | $\bullet$        |                                     |
|                               | ø.                         | $5^{\circ}$              | Communication resumed startup                 | Enable                 | ٠                |                                     |
| <b>Smart Reactive Power</b>   | Ŵ.                         | 6                        | Communication interruption duration           |                        | (1, 120)         | min                                 |
|                               |                            |                          | the power gradient                            | in.                    | 00.60            | min/100%                            |

**Figure 8-10** Setting export limitation parameters

# **8.6 Setting Smart Reactive Power Compensation Parameters**

The smart reactive power compensation algorithm obtains the power data of the gateway power meter through the SmartLogger, performs intelligent algorithm analysis, adjusts the reactive power output of the inverter, optimizes the power factor of the gateway, and reduces or avoids power factor charge to increase the energy yield of the PV plant.

#### $\cap$  note

- Before setting the parameters, ensure that the inverters are connected to the SmartLogger.
- If a power meter has been connected to the SmartLogger, the meter access procedure in the wizard is only used as a check guide. If no power meter has been connected to the SmartLogger, add a power meter as instructed by the wizard.
- You need to purchase a valid license for the smart reactive power compensation and load the license before enabling it.
- **Step 1** Log in as **Special User**, go to the **Smart Reactive Power Compensation** page, and set the parameters as instructed by the wizard, and click **Submit**.

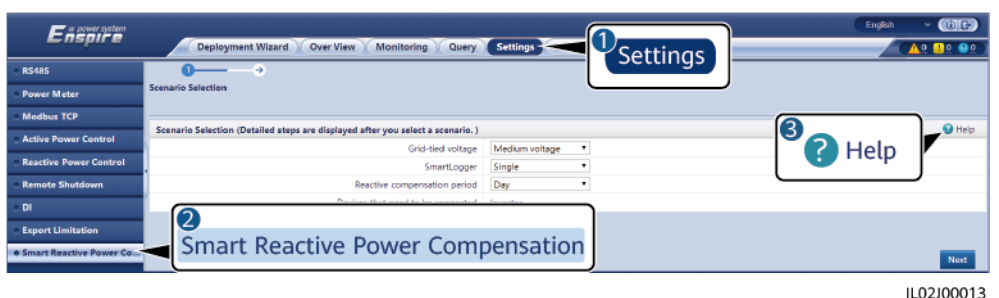

**Figure 8-11** Smart reactive power compensation

**----End**

# **9 Device Maintenance**

# **9.1 Routine Maintenance**

- Ensure that the SmartLogger is free from strong electromagnetic interference.
- Ensure that the SmartLogger is away from heat sources.
- Ensure that the heat dissipation holes are not blocked.
- Regularly clean the SmartLogger.
- Regularly check that cables are secured.

# **9.2 Troubleshooting**

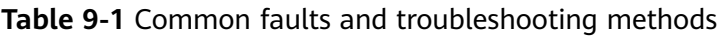

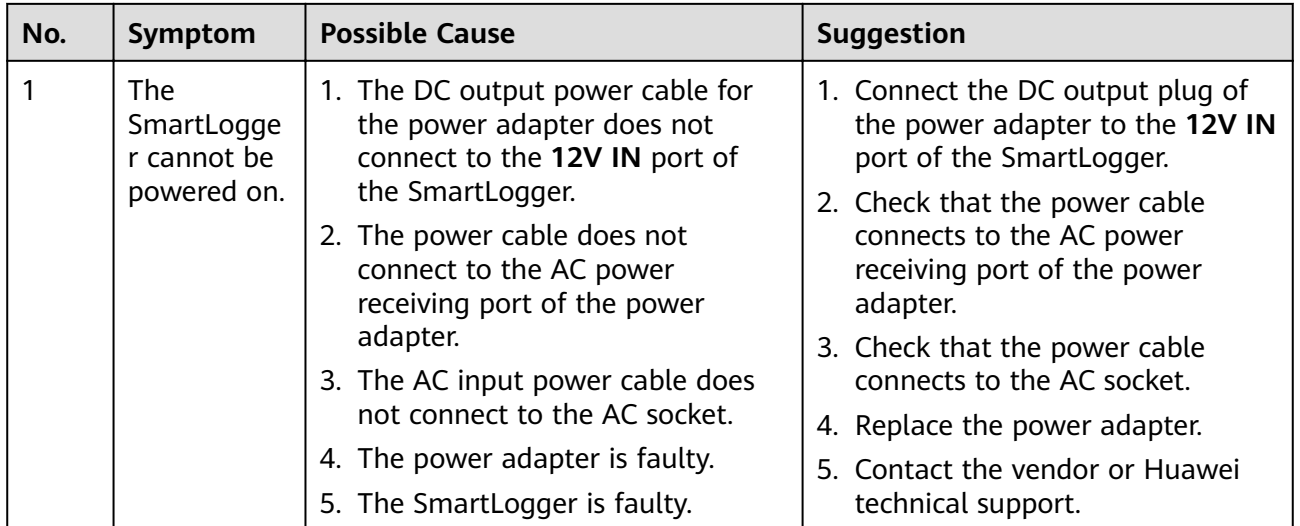
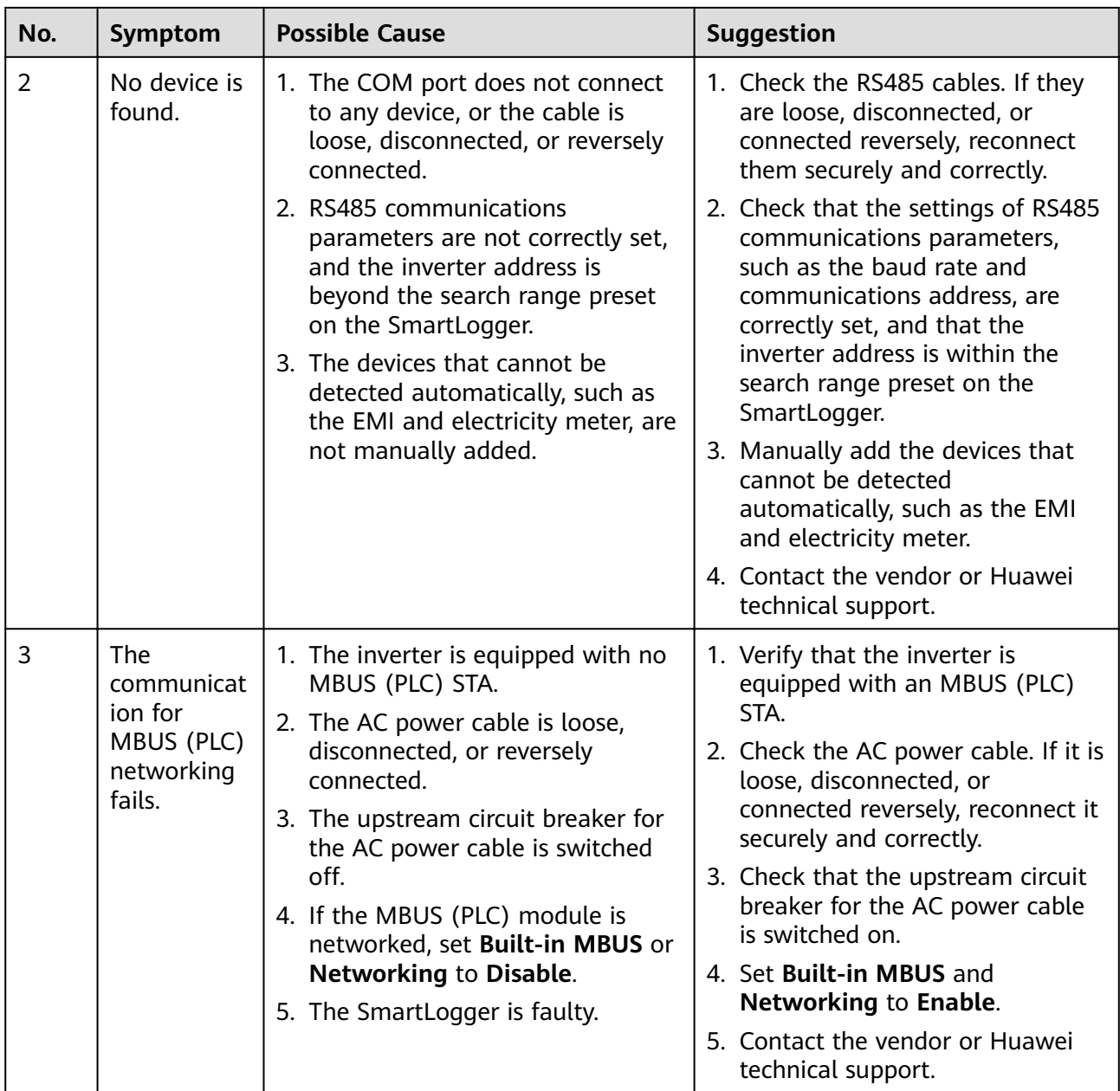

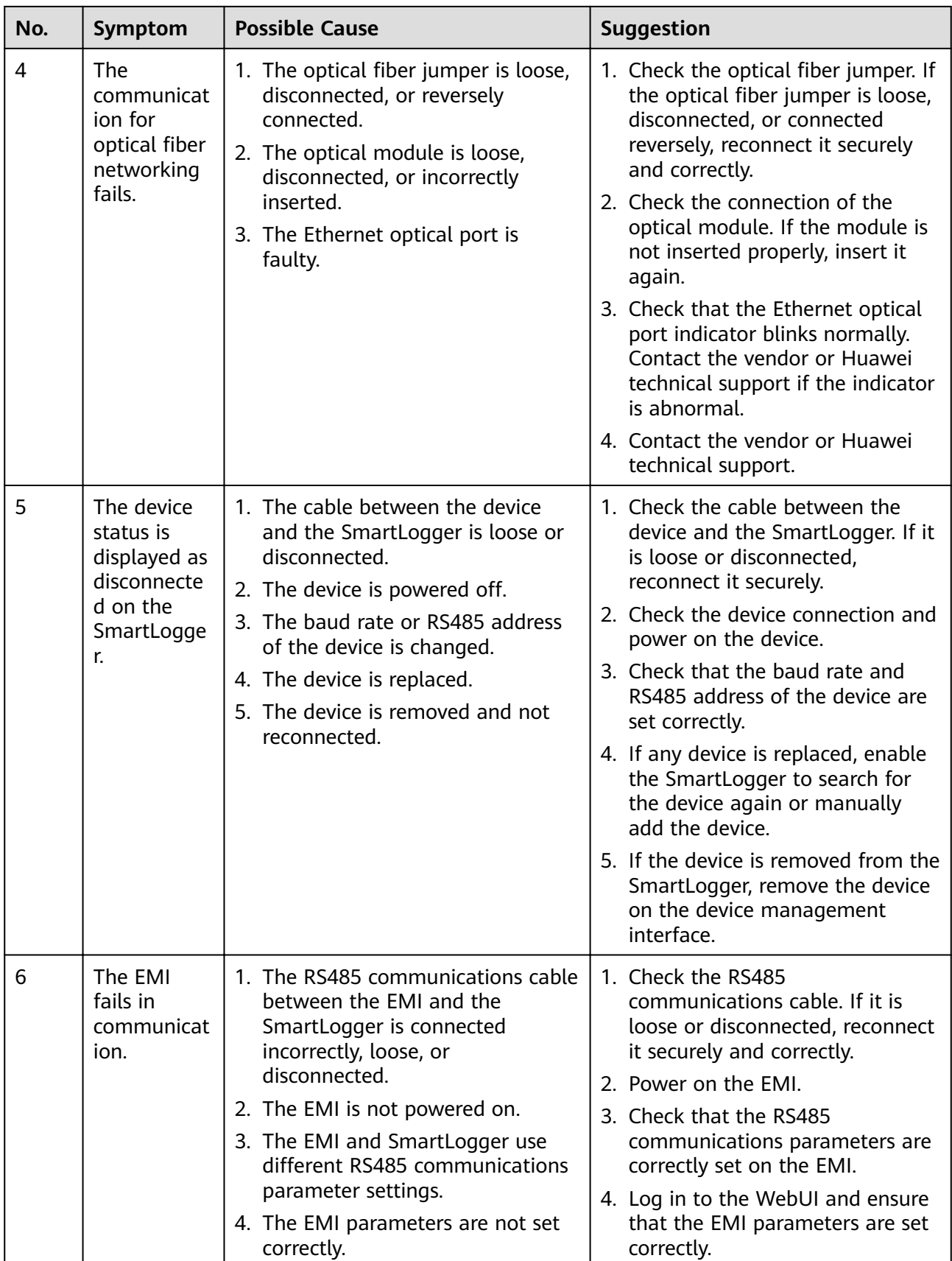

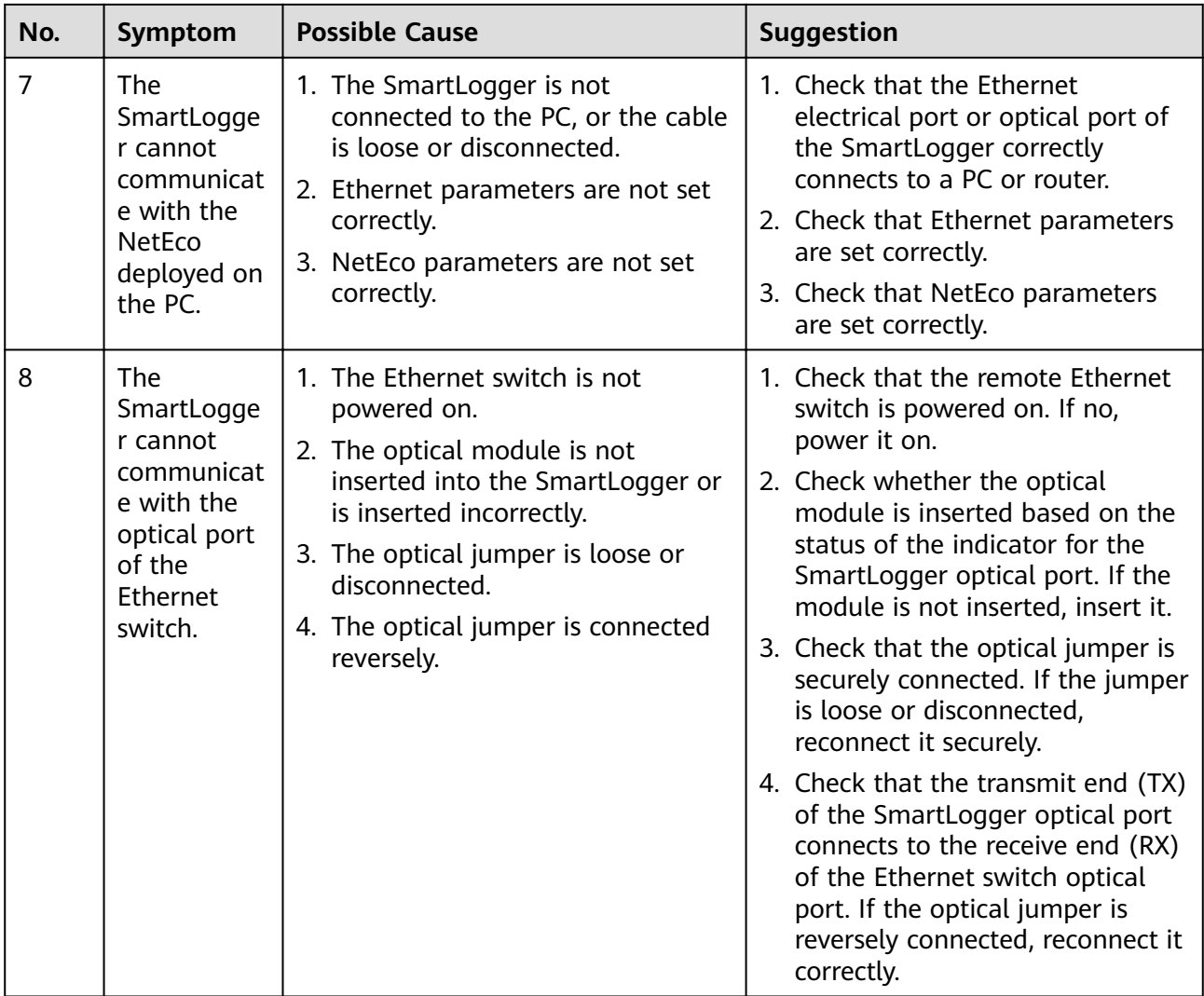

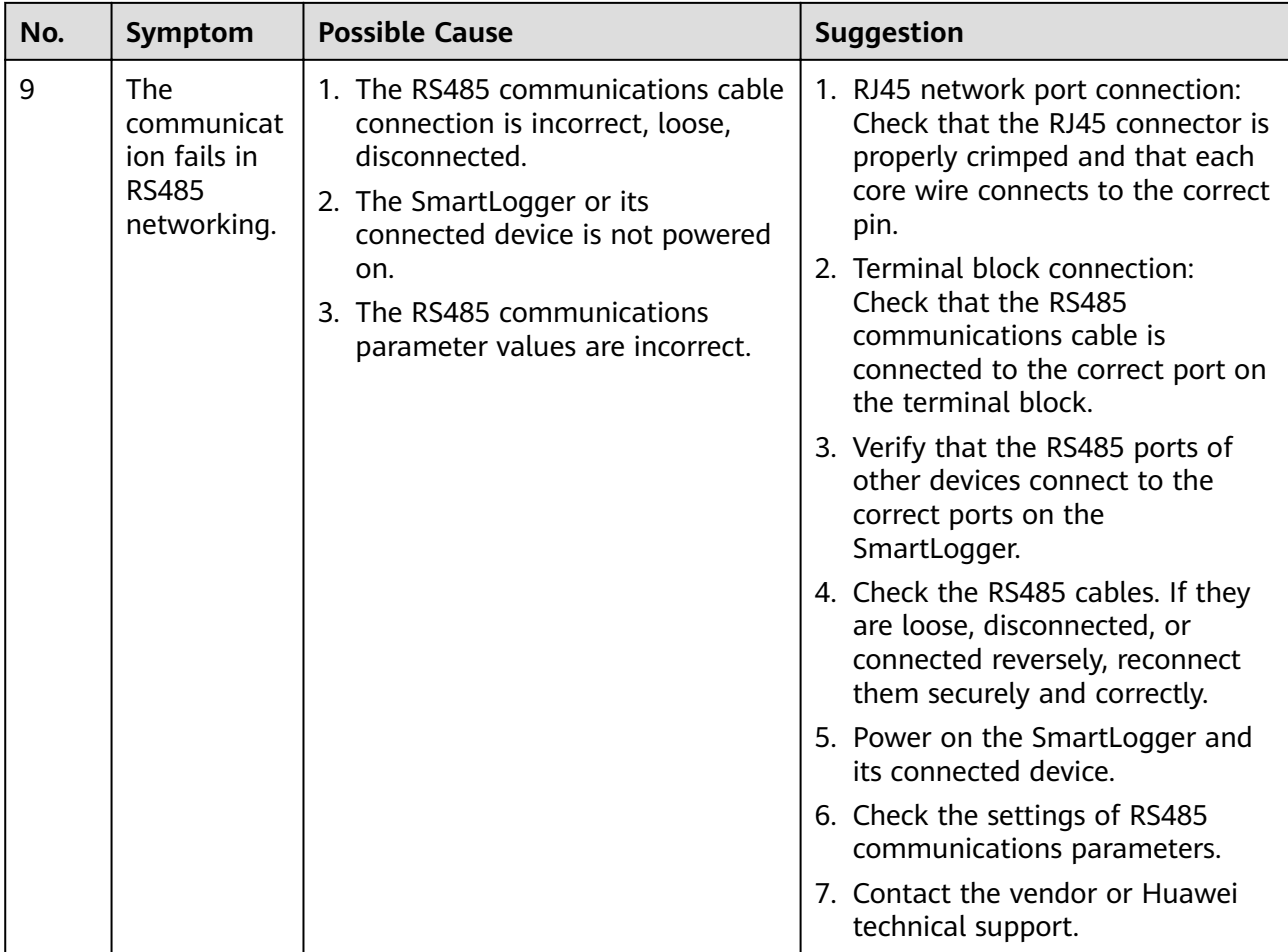

## **9.3 Alarm List**

**Table 9-2** describes the common alarms for the SmartLogger and the troubleshooting measures.

**Table 9-2** Alarm list

| <b>Alarm</b><br>ID | <b>Alarm</b><br><b>Name</b>            | Alarm<br><b>Severity</b> | Alarm<br>Sub-ID | Cause                                                                                                    | <b>Measures</b>                                                                                                    |
|--------------------|----------------------------------------|--------------------------|-----------------|----------------------------------------------------------------------------------------------------|----------------------------------------------------------------------------------------------------|
| 1100               | Abnorm<br>al<br>Active<br>Schedul<br>e | Major                    | $\overline{4}$  | Under the<br>active power<br>Dry contact<br>remote<br>control mode,<br>the four DI<br>ports read<br>command<br>combinations<br>not<br>configured. | 1. Verify that the cables are connected<br>correctly to the DI ports.<br>2. Access the active power Dry<br>contact remote control<br>configuration page and check the<br>mapping table of the DI signal<br>configuration. Contact the power<br>grid company and verify that the<br>combination configurations in the<br>table are complete and meet the<br>requirements of the company. |

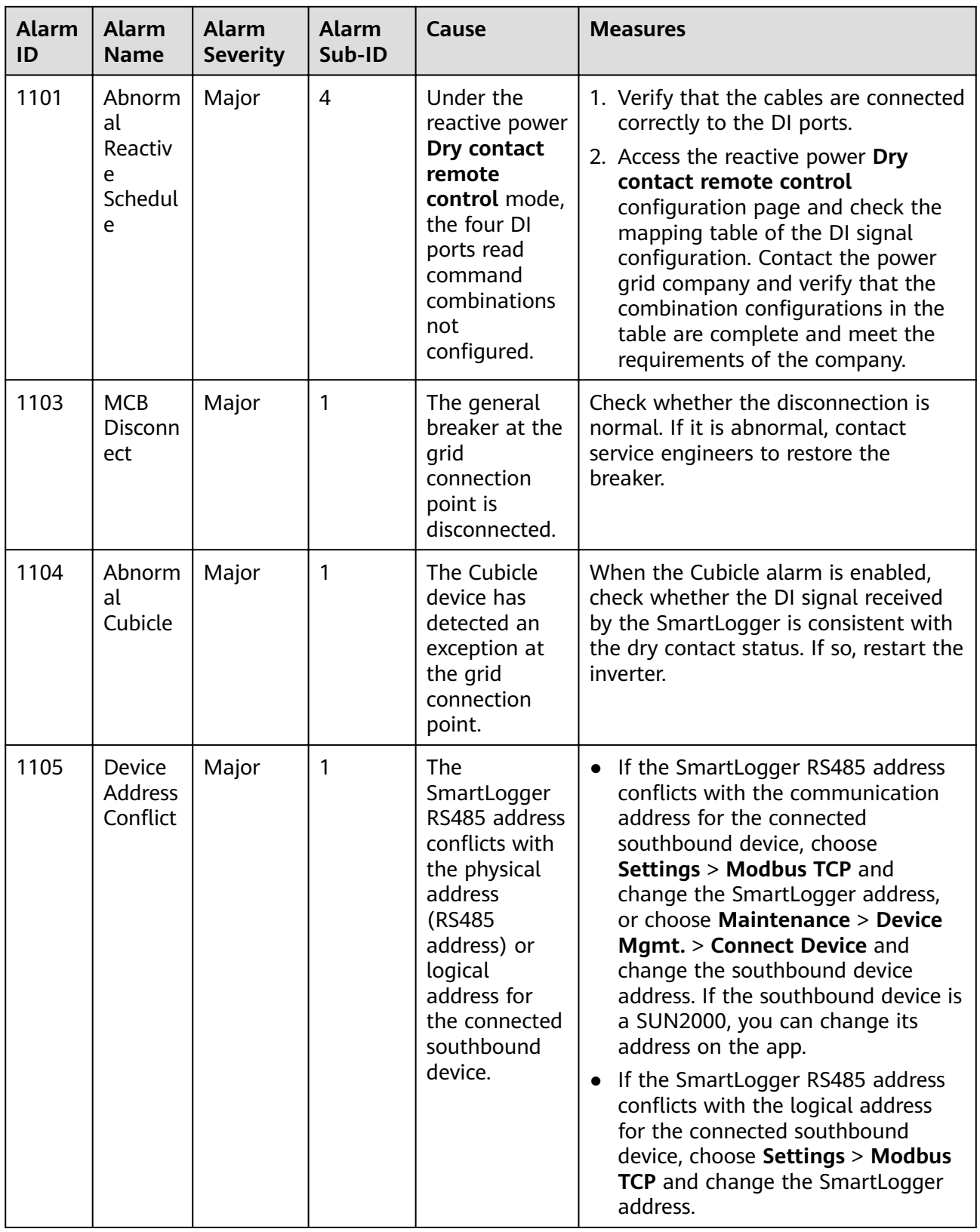

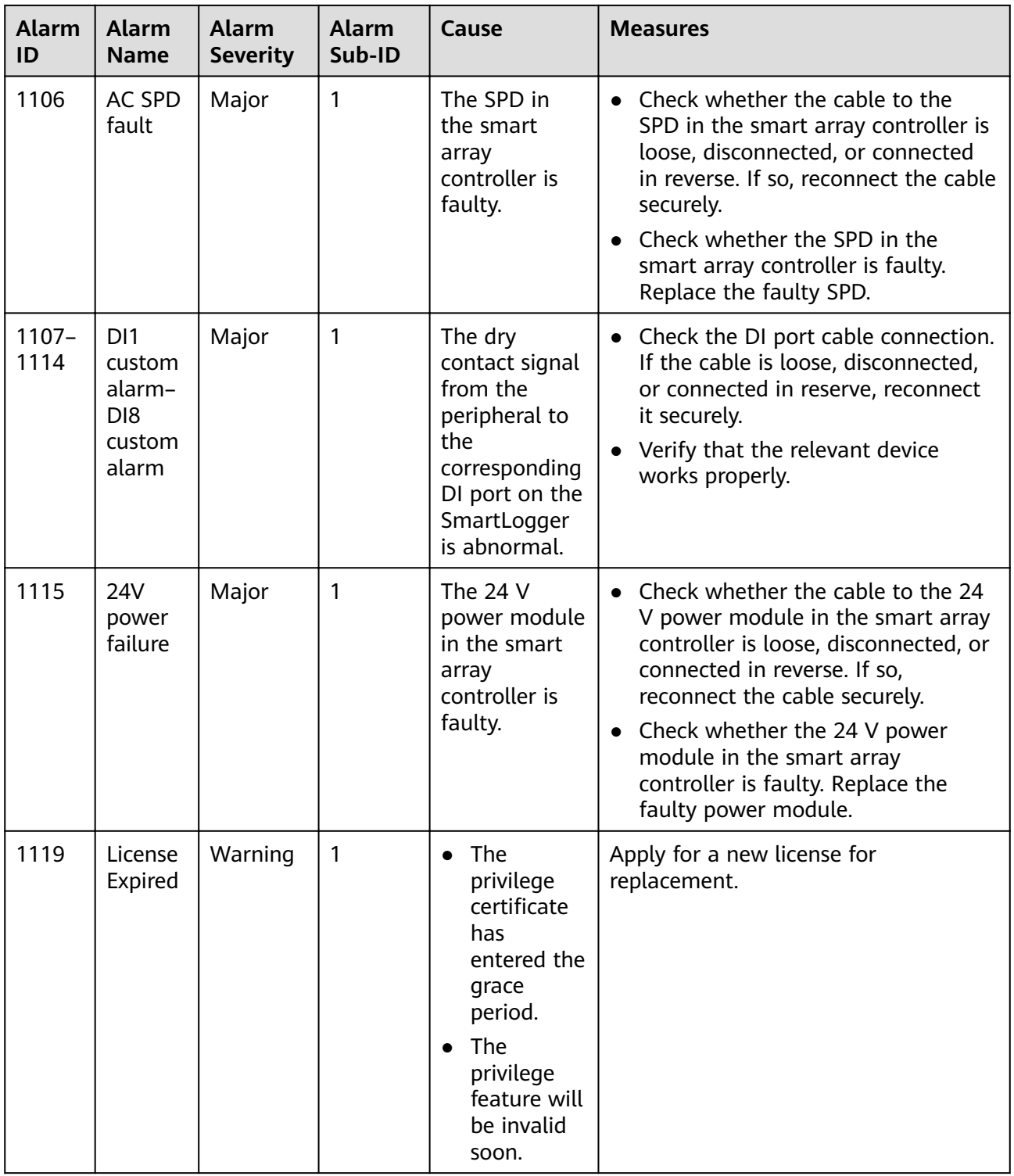

# **10 FAQ**

## **10.1 How Do I Set Anti-crosstalk Parameters?**

When MBUS is used for communication between the SmartLogger and the inverter, anti-crosstalk parameters must be set in the following scenarios:

- The SmartLogger detects inverters of another subarray.
- The SmartLogger detects more inverters than those belonging to the corresponding subarray, while an adjacent SmartLogger detects fewer inverters than those belonging to the corresponding subarray.
- The AC power cables for different transformer stations are routed along the same trench or cable trough.
- The voltage on the high-voltage side of the transformer station is 10 kV.
- There are multiple windings on the low-voltage side of the multi-split transformer station, such as the dual-split transformer station.
- Two or more SmartMBUSs are installed on the low-voltage side of the transformer station.

### $\Box$  Note

After replacing or adding a device such as an inverter, a SmartLogger, or a SmartMBUS in a subarray, you need to reset the anti-crosstalk parameters of the device.

### **Setting Anti-crosstalk Parameters Through an SN List**

- **Step 1** Collect the SNs of the inverters in the subarray corresponding to the SmartLogger.
- **Step 2** Log in to the SmartLogger as **Advanced User** and choose **Monitoring** > **MBUS** > **Networking Settings**.
- **Step 3** On the SN list tab page, click **Template** and fill in the collected SNs based on the template.
- **Step 4** Click **Import** to import the SN list to the SmartLogger.
- **Step 5** On the **Running Param.** tab page, set SmartMBUS parameters **Box-type transformer No.** and **Winding No.** as required, set **Anti-crosstalk** to **Enable**, confirm the selected items, and click **Submit**.

**Step 6** Click **Synchronize** to synchronize the transformer station number and winding number to the inverter in the subarray.

**----End**

### **Setting anti-crosstalk parameters based on the transformer station number and winding number.**

- **Step 1** Log in to the SmartLogger as **Advanced User** and choose **Monitoring** > **MBUS** > **Networking Settings**.
- **Step 2** On the **Running Param.** tab page, set SmartMBUS parameters **Box-type transformer No.** and **Winding No.** as required, set **Anti-crosstalk** to **Enable**, confirm the selected items, and click **Submit**.
- **Step 3** Log in to the SUN2000 app as **Advanced User**, choose **Function Menu** > **Settings** > **Comm. Param.** > **MBUS**, and set transformer station number and winding number for all inverters in the subarray as required.

**----End**

### **FAQ**

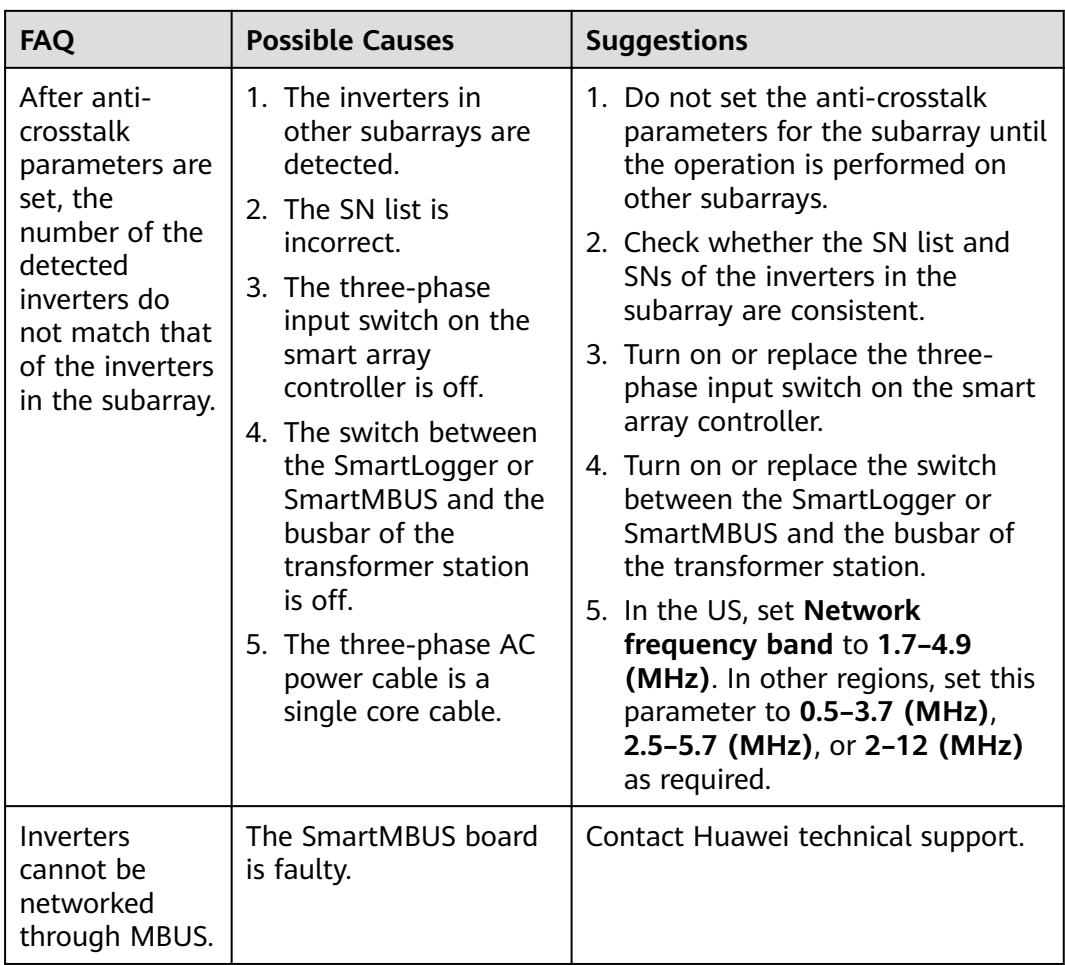

## **10.2 Which Models of Power Meters and EMIs Are Supported by the SmartLogger?**

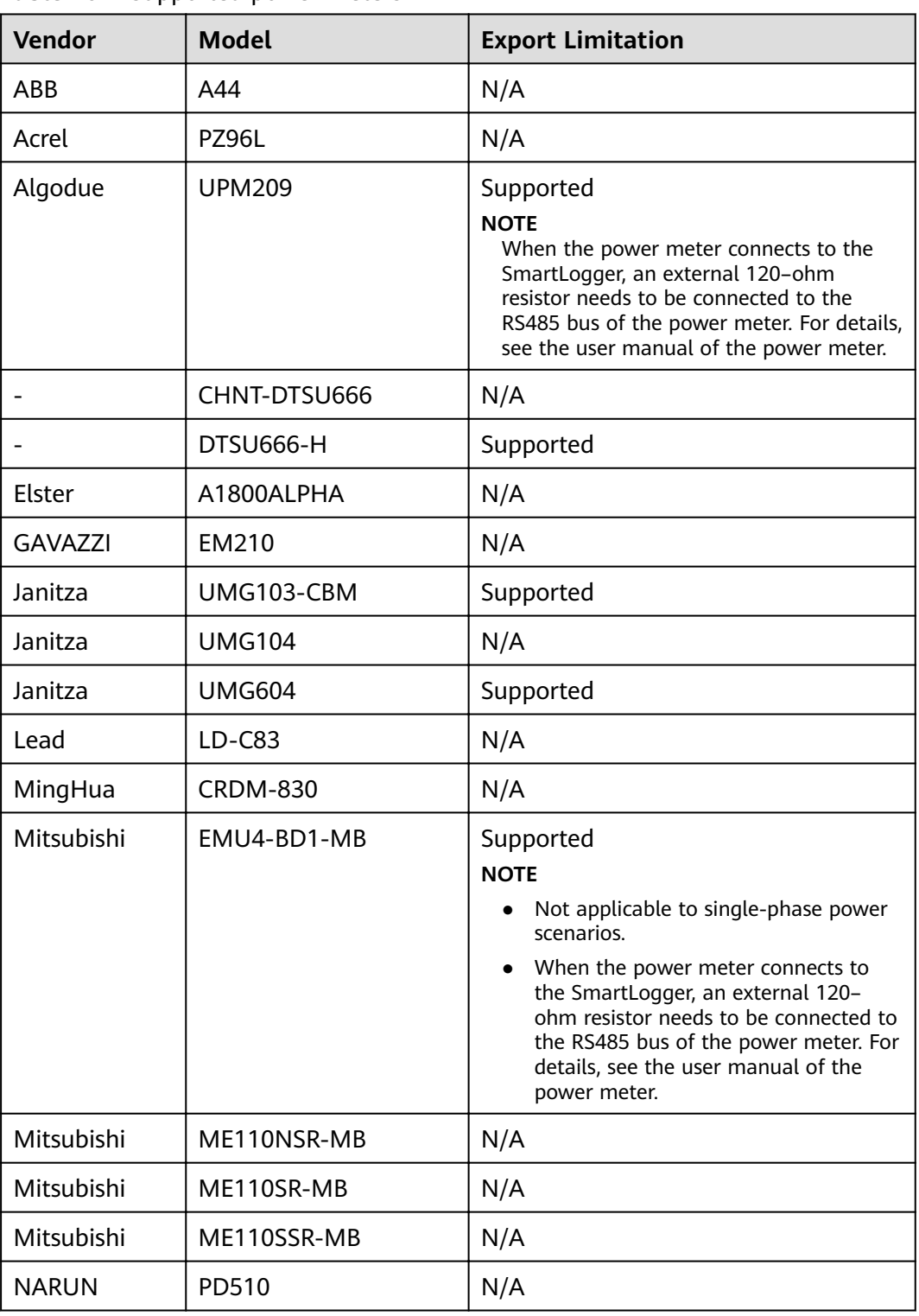

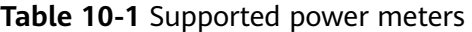

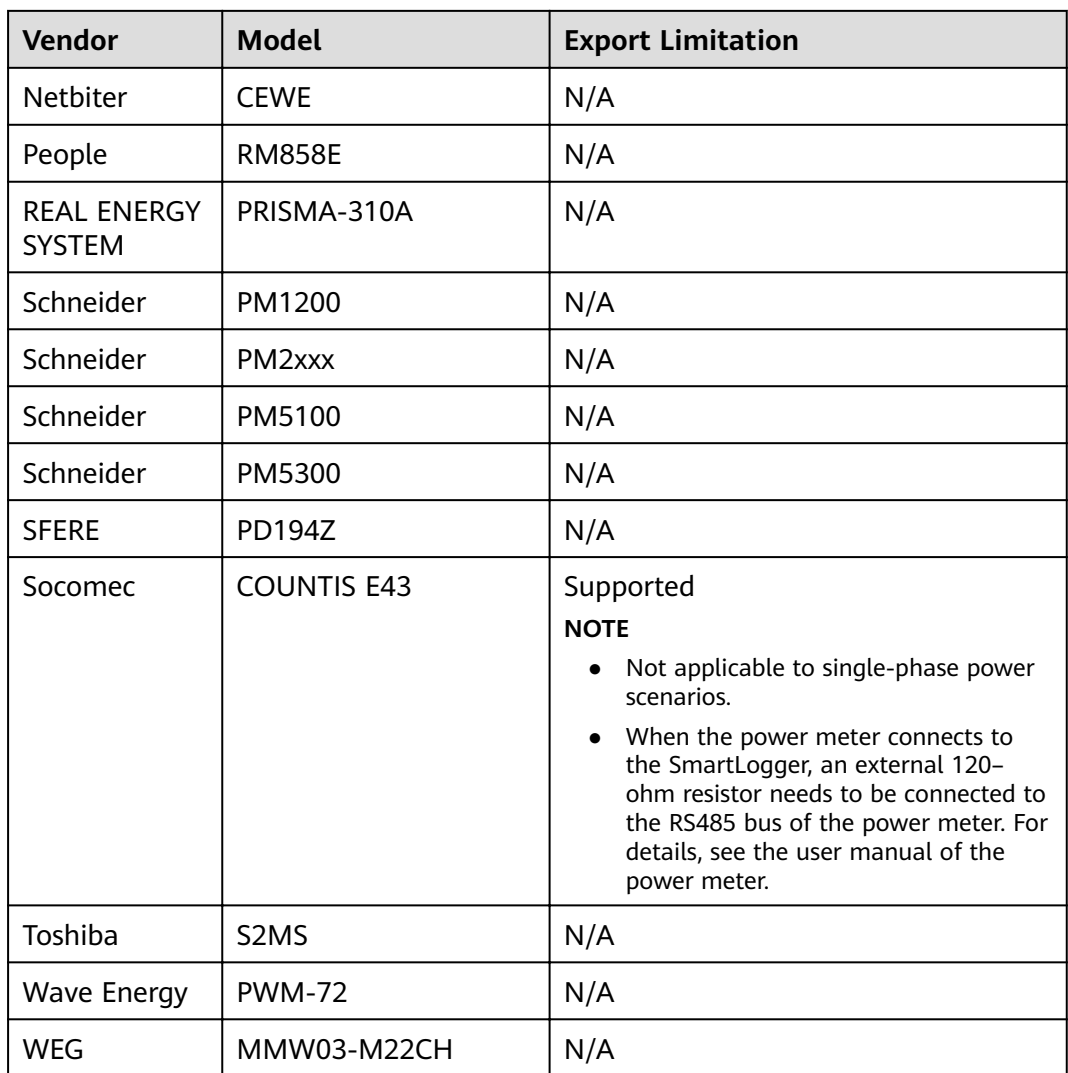

### $\Box$  note

The SmartLogger can connect to only one power meter that uses the Modbus-RTU protocol.

### **Table 10-2** Supported EMIs

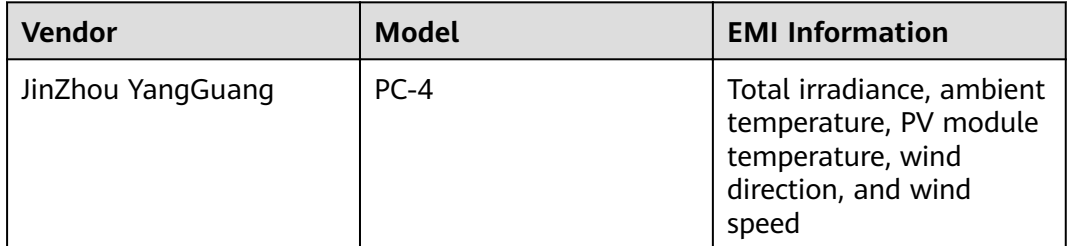

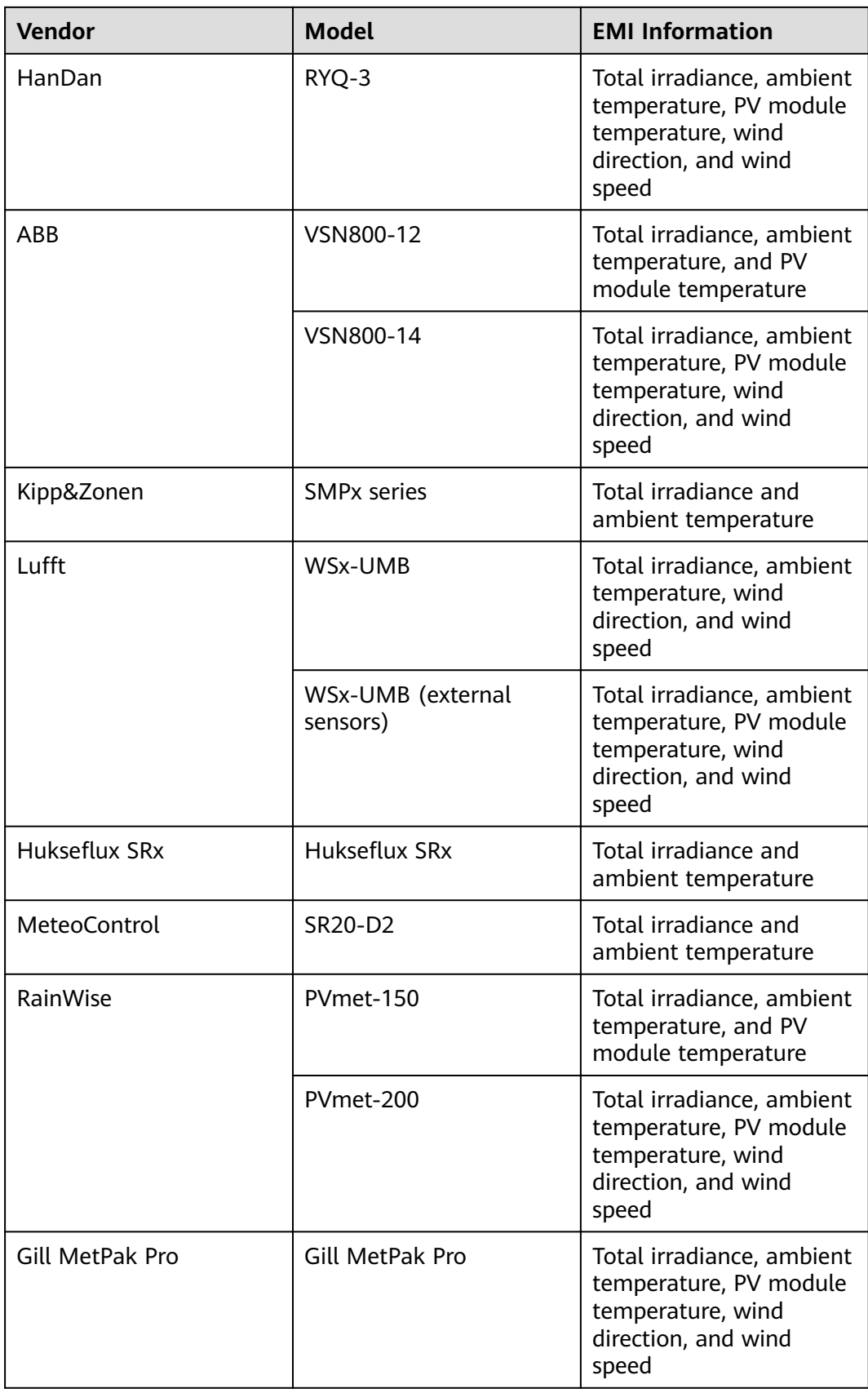

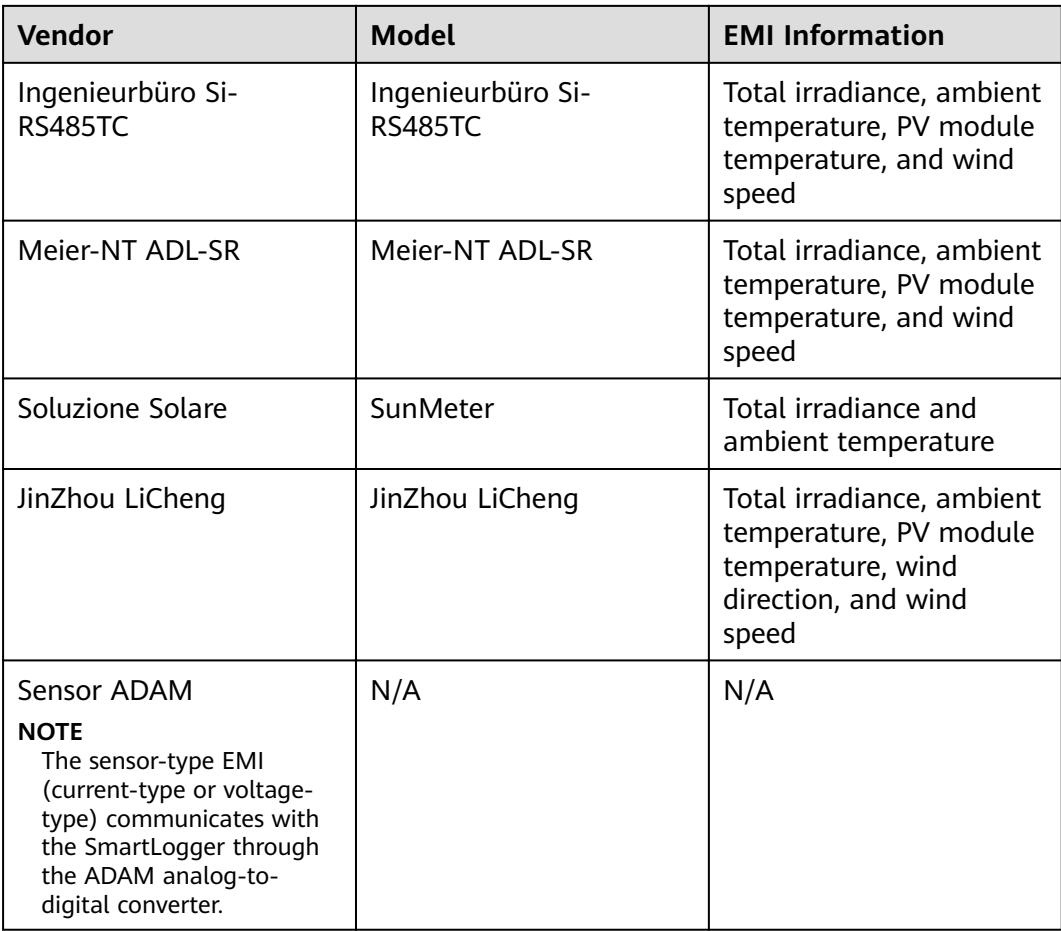

# **11 SmartLogger Disposal**

If the service life of the SmartLogger expires, dispose of the SmartLogger according to the local disposal act for waste electric appliances.

# **12** Technical Specifications

### **Device Management**

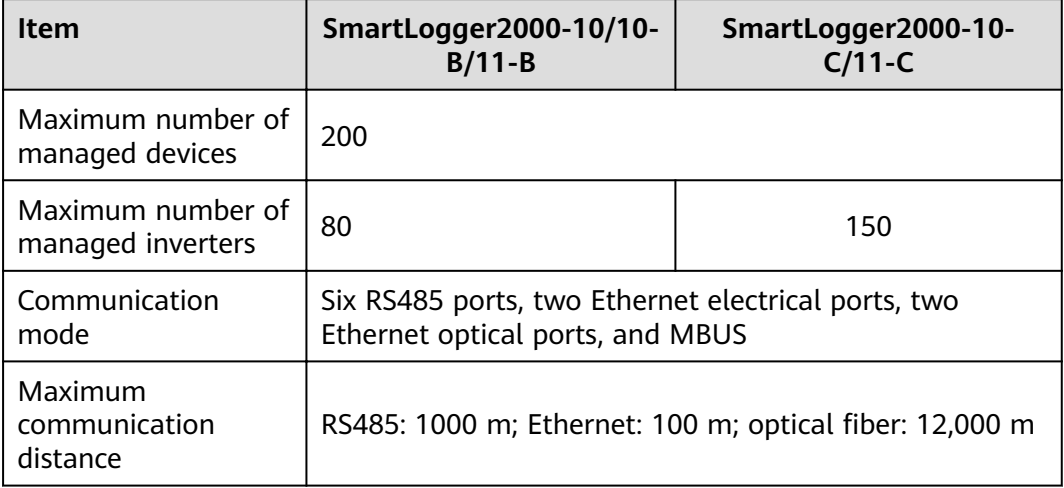

### **Display**

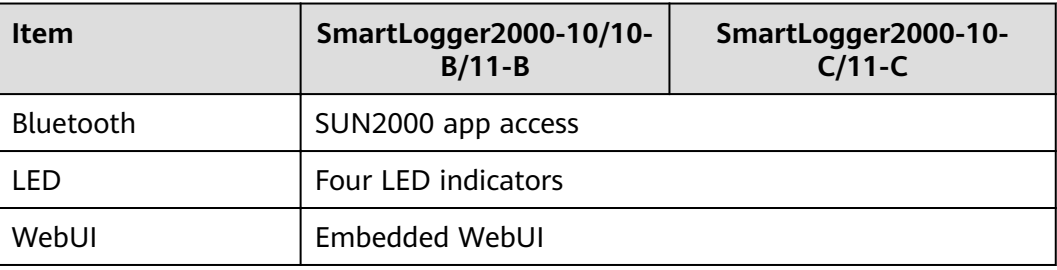

### **Bluetooth**

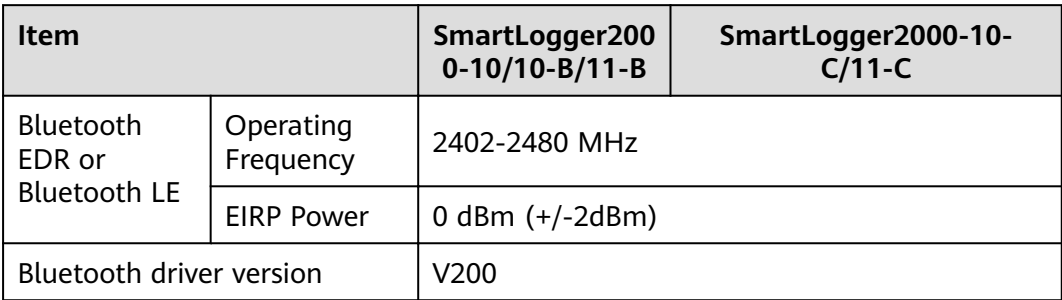

### **Common Parameters**

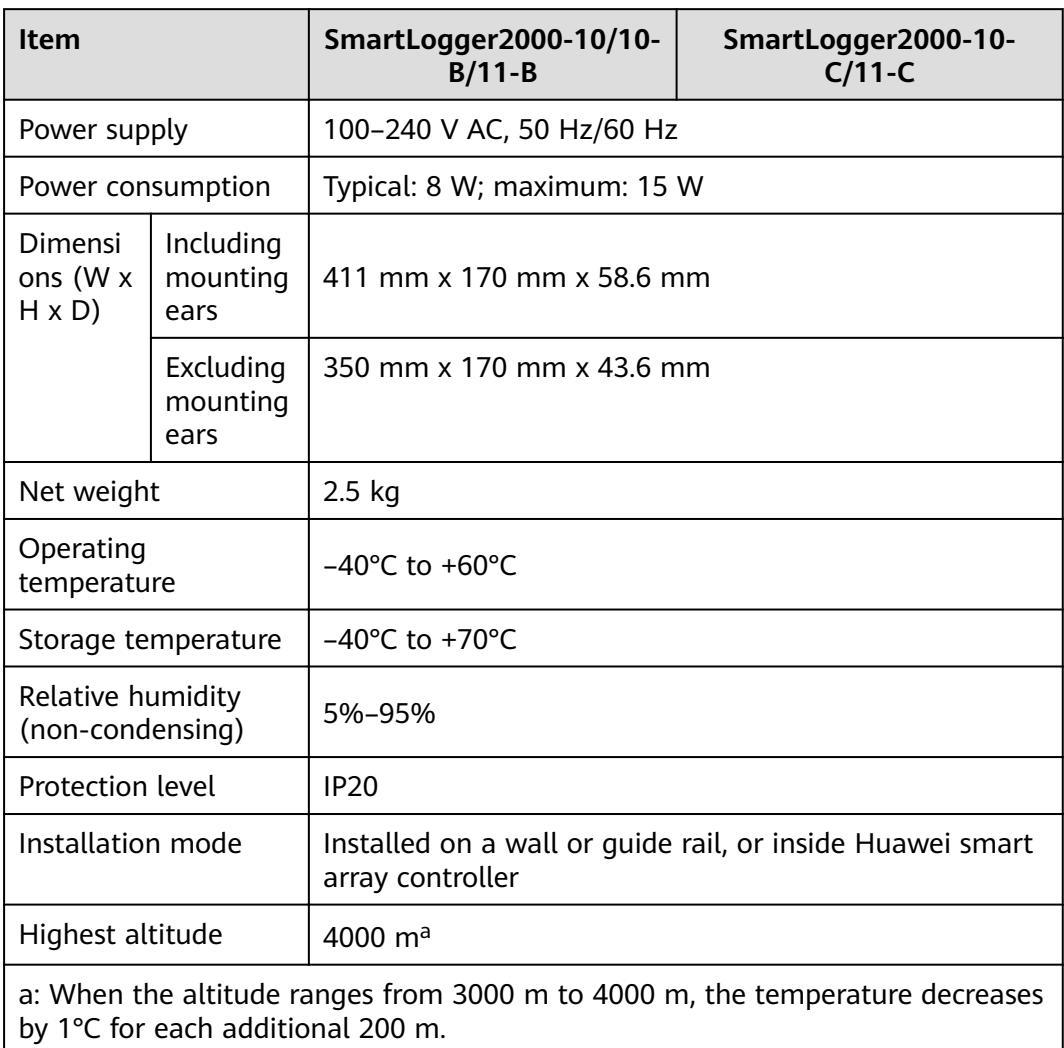

### **Ports**

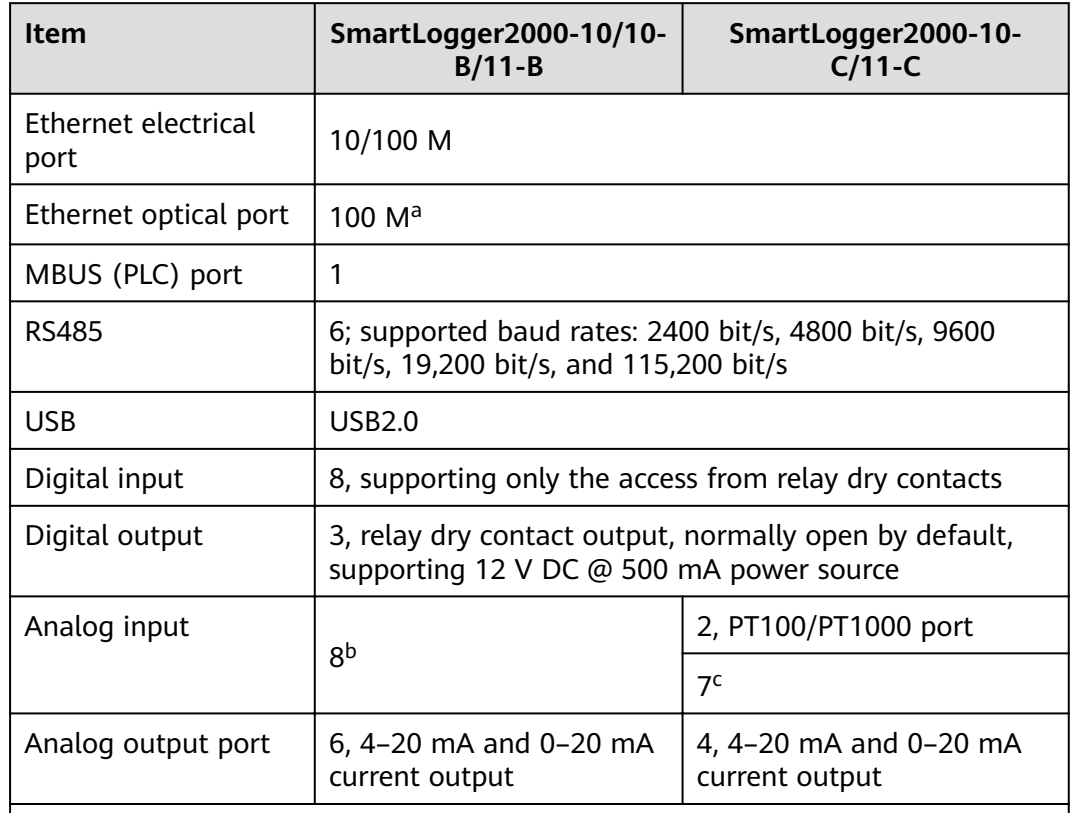

a: Supports only the 100M optical module. To obtain the optical module and optical jumper (1310 nm, single-mode), you can purchase Huawei's optical ring fitting bag.

b:

- SmartLogger2000-10: AI1–AI4: 4–20 mA and 0–20 mA current input (passive); AI5–AI8: 4–20 mA and 0–20 mA current input (active)
- SmartLogger2000-10-B/11-B: AI1: 0–10 V voltage input (passive); AI2–AI4: 4– 20 mA and 0–20 mA current input (passive); AI5–AI8: 4–20 mA and 0–20 mA current input (active)

c: The AI1 port on the SmartLogger2000-10-C/11-C supports 0–10 V voltage input (passive); The AI2–AI7 ports support 0–20 mA and 4–20 mA current input (passive).

# **13 Product User Lists**

### $\Box$  NOTE

Use the initial password upon first power-on and change it immediately after login. To ensure account security, change the password periodically and keep the new password in mind. Not changing the initial password may cause password disclosure. A password left unchanged for a long period of time may be stolen or cracked. If a password is lost, devices cannot be accessed. In these cases, the user is liable for any loss caused to the PV plant.

| <b>Login Mode</b> | <b>User Name</b>     | <b>Initial Password</b> |  |
|-------------------|----------------------|-------------------------|--|
| App               | Common User          | 00000a                  |  |
|                   | <b>Advanced User</b> | 00000a                  |  |
|                   | Special User         | 00000a                  |  |
| Web               | Common User          | Changeme                |  |
|                   | <b>Advanced User</b> | Changeme                |  |
|                   | Special User         | Changeme                |  |
| NetEco            | emscomm              | /EzFp+2%r6@lxSCv        |  |

**Table 13-1** Monitoring user lists

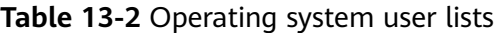

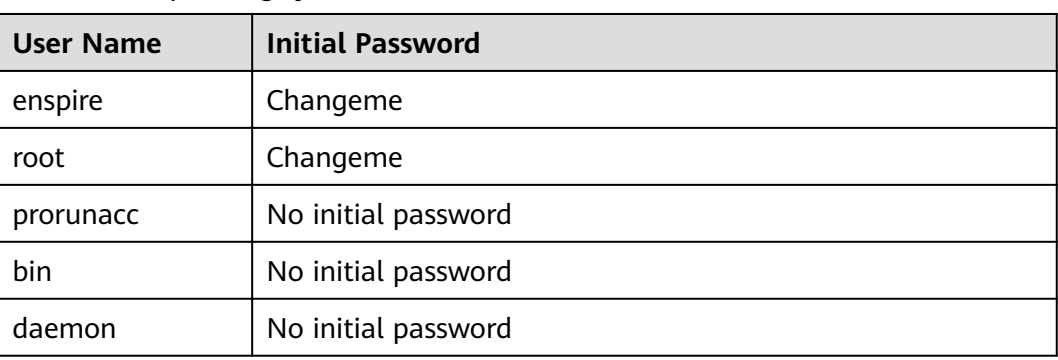

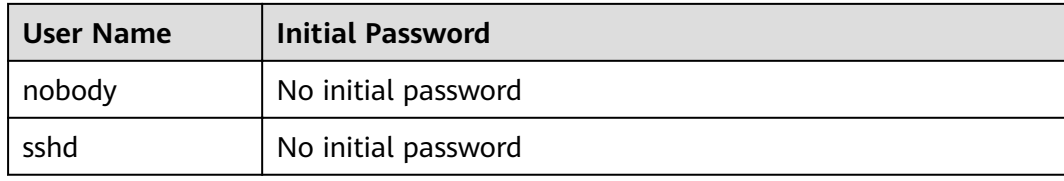

## **14 Domain Name List of Management Systems**

### $\Box$  Note

The list is subject to change.

### **Table 14-1** Domain names of management systems

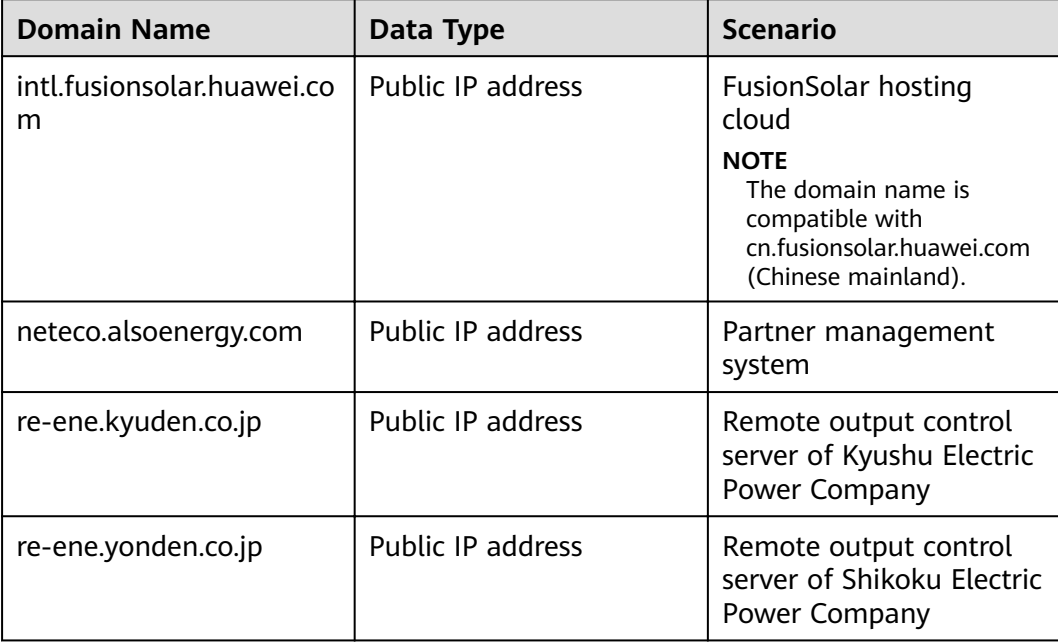

# **15 Acronyms and Abbreviations**

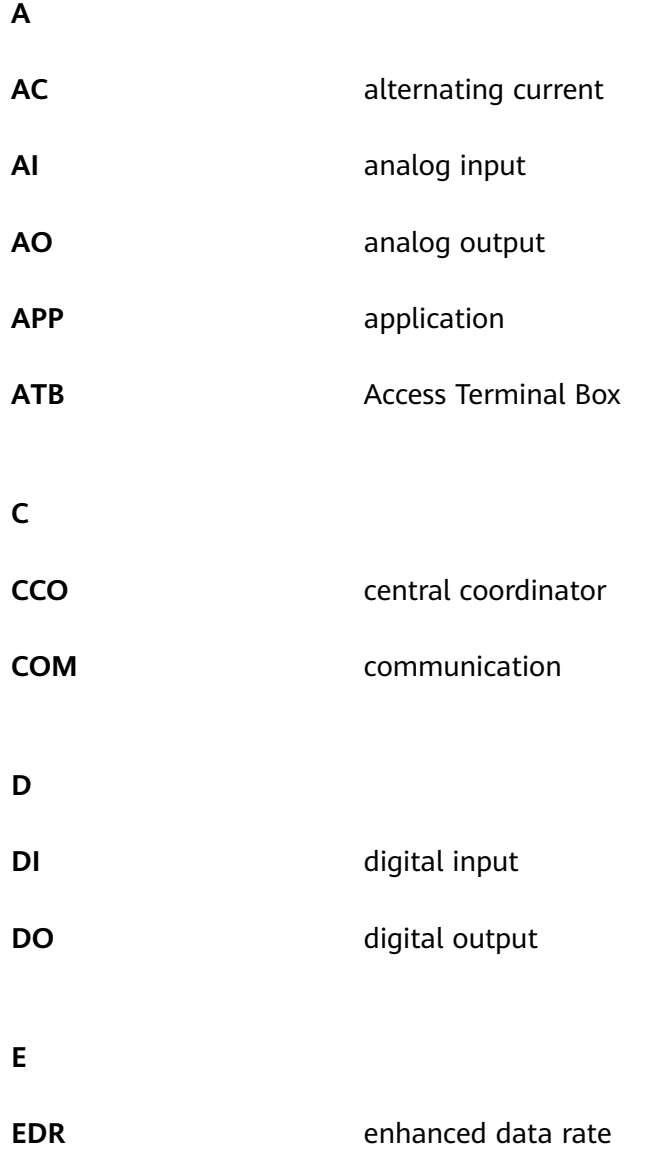

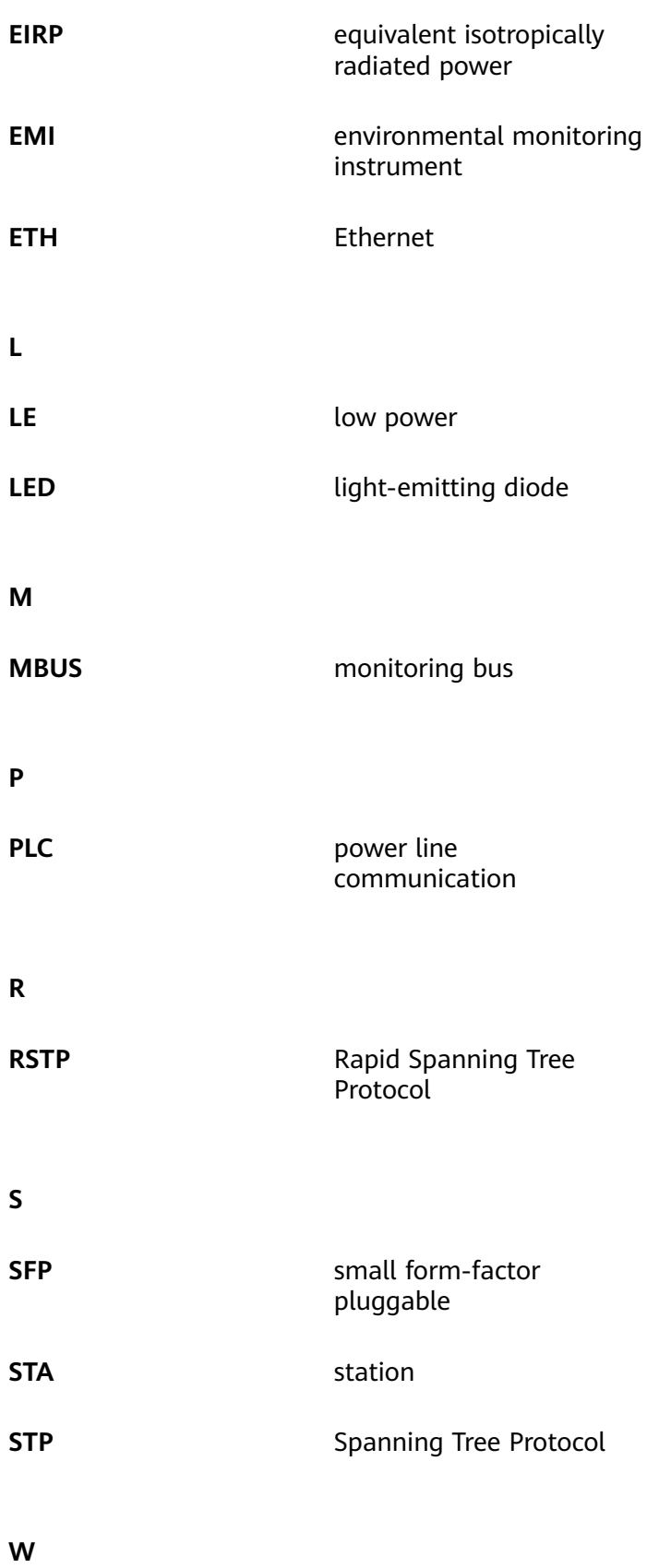

**WEEE** waste electrical and electronic equipment

## **A Installing and Wiring the RS485 Signal SPD**

### **A.1 Installing the RS485 signal SPD**

- If the SmartLogger2000-10/10-B/11-B needs to connect to an outdoor device over a COM port, you are advised to connect an RS485 signal SPD between the SmartLogger and the device to strengthen the surge protection capability.
- Each RS485 signal SPD can connect to two COM ports. Each SmartLogger can be configured with a maximum of three RS485 signal SPDs.
- For a smart array controller factory-installed with the SmartLogger2000-10/10-B/11-B, the RS485 signal SPD has been installed before delivery. In a non-smart array controller, the RS485 signal SPD can be mounted on a guide rail.

### $\Box$  Note

When determining the installation position, verify that the linear distance between the RS485 signal SPD and the SmartLogger is not greater than 500 mm.

### **Prerequisites**

- Prepare an RS485 signal SPD. The recommended model is PowerSA-5KA-15V and can be purchased from Huawei.
- To install an RS485 signal SPD on a guide rail, prepare a 35 mm wide standard quide rail that complies with the specifications shown in **[Figure A-1](#page-239-0)**. The recommended valid guide rail length is 80 mm or greater.

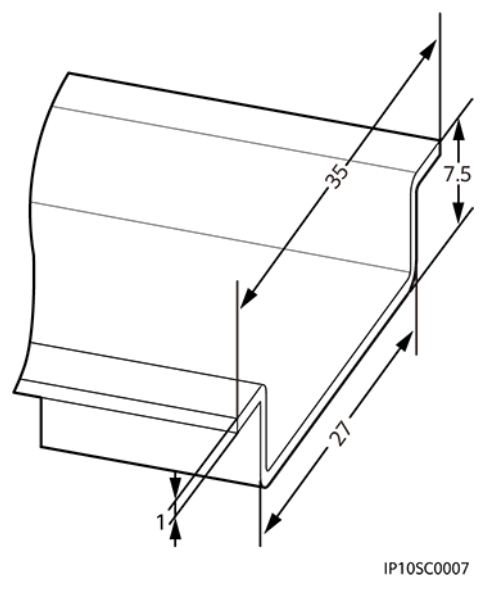

### <span id="page-239-0"></span>**Figure A-1** Guide rail dimensions (unit: mm)

### **NOTICE**

- If the SmartLogger is to be installed on a guide rail, the RS485 signal SPD can share the guide rail with the SmartLogger. In this case, the recommended guide rail length is 600 mm or greater.
- Secure the guide rail before mounting the RS485 signal SPD.

### **Procedure**

**Step 1** Secure the RS485 signal SPD to the guide rail.

**Figure A-2** Securing an RS485 signal SPD

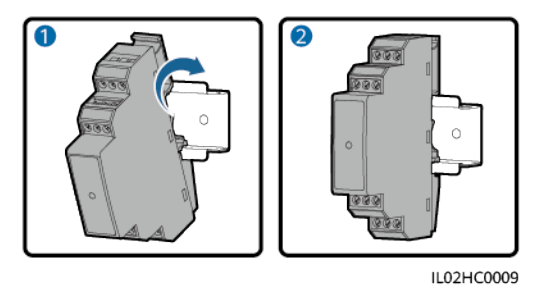

**----End**

### **A.2 Connecting the RS485 Signal SPD**

When connecting the RS485 signal SPD, you need to connect its PE cable and communications cable.

### **Prerequisites**

- Prepare a ground cable. Recommended: outdoor copper-core cable with a cross-sectional area of 4 mm<sup>2</sup> or 12 AWG
- Prepare a communications cable, for example, a two-core or multi-core cable with a cross-sectional area of 0.5–2.5 mm<sup>2</sup>.

### **Context**

### $\Box$  Note

The way of connecting two to three RS485 signal SPDs is the same as the way of connecting one RS485 signal SPD.

One RS485 signal SPD provides two RS485 surge protection ports.

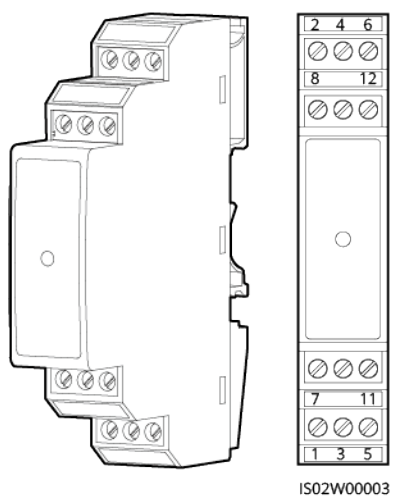

**Figure A-3** Ports on an RS485 signal SPD

**Table A-1** Port description

| RS485 Surge<br><b>Protection Port</b> | <b>Protection</b><br><b>Port</b> | <b>Function</b>                       | <b>Surge Port</b> | <b>Function</b>                       |
|---------------------------------------|----------------------------------|---------------------------------------|-------------------|---------------------------------------|
| RS485 surge<br>protection port 1      | 2                                | RS485A, RS485<br>differential signal+ |                   | RS485A, RS485<br>differential signal+ |
|                                       | 6                                | RS485B, RS485<br>differential signal- | 5                 | RS485B, RS485<br>differential signal- |
| RS485 surge<br>protection port 2      | 8                                | RS485A, RS485<br>differential signal+ | 7                 | RS485A, RS485<br>differential signal+ |
|                                       | 12                               | RS485B, RS485<br>differential signal- | 11                | RS485B, RS485<br>differential signal- |

### $\Box$  Note

- Protection ports connect to the COM ports on the SmartLogger. Port 4 is not connected.
- Surge ports connect to the RS485 ports on other devices. Port 3 is the ground port.
- Protection ports and surge ports must not be confused.
- One RS485 signal SPD can protect two COM ports.
- Protection ports 2 and 6 and surge ports 1 and 5 form an RS485 surge protection port for protecting one COM port. Protection ports 8 and 12 and surge ports 7 and 11 form another RS485 surge protection port for protecting another COM port.
- An RS485 signal SPD port supports cables with a maximum cross-sectional area of 2.5 mm<sup>2</sup>. If devices need to be connected to this port in parallel, use cables with a crosssectional area of 1 mm<sup>2</sup>, and connect not more than two cables to the same port.

### **Procedure**

### **Connect the PE cable.**

- 1 Remove 8 mm of the insulation layer from the PE cable using a wire stripper.
- 2 Insert the bare core wire into port 3 on the RS485 signal SPD, and secure the cable.

### **Figure A-4** Connecting a PE cable

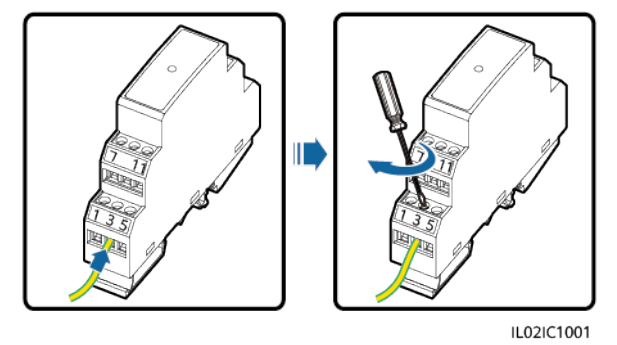

### $\Box$  Note

- Connect the other end of the PE cable to the ground bar.
- Recommended: To enhance the corrosion resistance of a ground terminal, silica gel or paint might be needed.

#### **----End**

#### **Connect the communications cable.**

- 1 Connect one end of the cable to the COM port on the SmartLogger. For details, see **[4.3 Connecting Cables to the Terminal Block on the COM Port](#page-59-0)**.
- 2 Insert the bare core wire at the other end into a protection port on the RS485 signal SPD, and secure the cable.

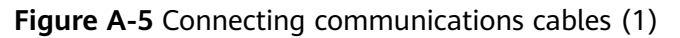

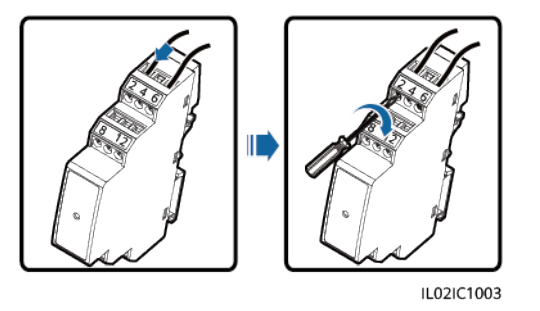

### **NOTICE**

Verify that the COM+ (RS485A) port on the SmartLogger connects to protection port 2 or 8 on the RS485 signal SPD, and that the COM– (RS485B) port on the SmartLogger connects to protection port 6 or 12 on the RS485 signal SPD.

3 Strip cables.

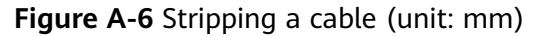

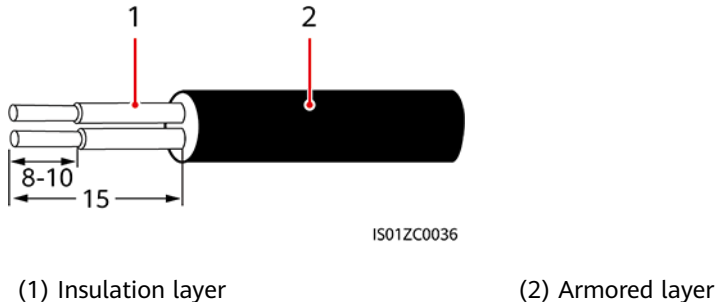

- 
- 4 Insert the bare core wire into the surge port on the RS485 signal SPD, and secure the cable.

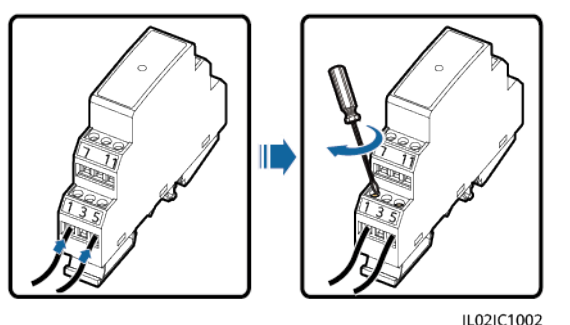

**Figure A-7** Connecting communications cables (2)

5 Connect the other end of the cable to the communications port on the connected device.

### **NOTICE**

Verify that the RS485A port on the device connects to surge port 1 or 7 on the RS485 signal SPD, and that the RS485B port on the device connects to surge port 5 or 11 on the RS485 signal SPD. For details about cable connections, see the description about the connected device.

**----End**